# Oracle® Banking Origination Savings Account Origination User Guide

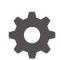

Release 14.7.1.0.0 F85112-01 May 2023

ORACLE

Oracle Banking Origination Savings Account Origination User Guide, Release 14.7.1.0.0

F85112-01

Copyright © 2021, 2023, Oracle and/or its affiliates.

This software and related documentation are provided under a license agreement containing restrictions on use and disclosure and are protected by intellectual property laws. Except as expressly permitted in your license agreement or allowed by law, you may not use, copy, reproduce, translate, broadcast, modify, license, transmit, distribute, exhibit, perform, publish, or display any part, in any form, or by any means. Reverse engineering, disassembly, or decompilation of this software, unless required by law for interoperability, is prohibited.

The information contained herein is subject to change without notice and is not warranted to be error-free. If you find any errors, please report them to us in writing.

If this is software, software documentation, data (as defined in the Federal Acquisition Regulation), or related documentation that is delivered to the U.S. Government or anyone licensing it on behalf of the U.S. Government, then the following notice is applicable:

U.S. GOVERNMENT END USERS: Oracle programs (including any operating system, integrated software, any programs embedded, installed, or activated on delivered hardware, and modifications of such programs) and Oracle computer documentation or other Oracle data delivered to or accessed by U.S. Government end users are "commercial computer software," "commercial computer software documentation," or "limited rights data" pursuant to the applicable Federal Acquisition Regulation and agency-specific supplemental regulations. As such, the use, reproduction, duplication, release, display, disclosure, modification, preparation of derivative works, and/or adaptation of i) Oracle programs (including any operating system, integrated software, any programs embedded, installed, or activated on delivered hardware, and modifications of such programs), ii) Oracle computer documentation and/or iii) other Oracle data, is subject to the rights and limitations specified in the license contained in the applicable contract. The terms governing the U.S. Government's use of Oracle cloud services are defined by the applicable contract for such services. No other rights are granted to the U.S. Government.

This software or hardware is developed for general use in a variety of information management applications. It is not developed or intended for use in any inherently dangerous applications, including applications that may create a risk of personal injury. If you use this software or hardware in dangerous applications, then you shall be responsible to take all appropriate fail-safe, backup, redundancy, and other measures to ensure its safe use. Oracle Corporation and its affiliates disclaim any liability for any damages caused by use of this software or hardware in dangerous applications.

Oracle®, Java, and MySQL are registered trademarks of Oracle and/or its affiliates. Other names may be trademarks of their respective owners.

Intel and Intel Inside are trademarks or registered trademarks of Intel Corporation. All SPARC trademarks are used under license and are trademarks or registered trademarks of SPARC International, Inc. AMD, Epyc, and the AMD logo are trademarks or registered trademarks of Advanced Micro Devices. UNIX is a registered trademark of The Open Group.

This software or hardware and documentation may provide access to or information about content, products, and services from third parties. Oracle Corporation and its affiliates are not responsible for and expressly disclaim all warranties of any kind with respect to third-party content, products, and services unless otherwise set forth in an applicable agreement between you and Oracle. Oracle Corporation and its affiliates will not be responsible for any loss, costs, or damages incurred due to your access to or use of third-party content, products, or services, except as set forth in an applicable agreement between you and Oracle.

# Contents

## Preface

| Purpose                     | vi   |
|-----------------------------|------|
| Audience                    | vi   |
| Documentation Accessibility | vi   |
| Diversity and Inclusion     | vii  |
| Conventions                 | vii  |
| Acronyms and Abbreviations  | vii  |
| Symbol and Icons            | vii  |
| Basic Actions               | viii |
| Screenshot Disclaimer       | ix   |
|                             |      |

# 1 Overview

# 2 Savings Account Origination

| 2.1 | Appli                    | cation | Entry Stage                                       | 2-2  |
|-----|--------------------------|--------|---------------------------------------------------|------|
| 2   | 2.1.1                    | Cust   | omer Information                                  | 2-3  |
|     | 2.1                      | 1.1    | For Individual Customer Type                      | 2-3  |
|     | 2.1                      | 1.2    | For Small and Medium Business (SMB) Customer Type | 2-14 |
| 2   | 2.1.2                    | Rela   | tionship                                          | 2-19 |
| 2   | 2.1.3                    | Cust   | omer Consent and Preference                       | 2-23 |
| 2   | 2.1.4                    | Acco   | unt Details                                       | 2-25 |
| 2   | 2.1.5                    | Stake  | e Holder Details                                  | 2-29 |
| 2   | 2.1.6                    | Mano   | date Details                                      | 2-33 |
| 2   | 2.1.7                    | Finar  | ncial Details                                     | 2-34 |
| 2   | 2.1.8                    | Colla  | teral Details                                     | 2-40 |
| 2   | 2.1.9 Nominee Details 2- |        |                                                   | 2-44 |
| 2   | 2.1.10                   | Terr   | ns and Conditions                                 | 2-48 |
| 2   | 2.1.11                   | Sun    | nmary - Application Entry                         | 2-49 |
| 2.2 | Debit                    | t Asse | ssment                                            | 2-51 |
| 2   | 2.2.1                    | Bure   | au Information                                    | 2-52 |
| 2   | 2.2.2                    | Sum    | mary                                              | 2-53 |

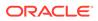

| 2.3 Ove  | rdraft Limit Details Stage          | 2-54  |
|----------|-------------------------------------|-------|
| 2.3.1    | Account Limit Details               | 2-54  |
| 2.3.2    | Collateral Details                  | 2-57  |
| 2.3.3    | Temporary Overdraft Limit           | 2-62  |
| 2.3.4    | Advance against Uncollected Funds   | 2-63  |
| 2.3.5    | Summary - Overdraft Limit Details   | 2-64  |
| 2.4 Appl | lication Enrichment Stage           | 2-66  |
| 2.4.1    | Interest Details                    | 2-67  |
| 2.4.2    | Charge Details                      | 2-68  |
| 2.4.3    | Account Service Preferences         | 2-70  |
| 2.4.4    | Advance against Uncollected Funds   | 2-72  |
| 2.4.5    | Temporary Overdraft Limit           | 2-73  |
| 2.4.6    | Summary                             | 2-74  |
| 2.5 Acco | ount Funding Stage                  | 2-77  |
| 2.5.1    | Initial Funding Details             | 2-77  |
| 2.5.2    | Summary                             | 2-79  |
| 2.6 Und  | erwriting Stage                     | 2-81  |
| 2.6.1    | Credit Rating Details               | 2-82  |
| 2.6.2    | Valuation Details                   | 2-84  |
| 2.6.3    | Legal Opinion                       | 2-85  |
| 2.6.4    | Summary                             | 2-87  |
| 2.7 Appl | lication Assessment                 | 2-89  |
| 2.7.1    | Qualitative Scorecard               | 2-90  |
| 2.7.2    | Assessment Details                  | 2-91  |
| 2.7.3    | Summary                             | 2-97  |
| 2.8 Man  | nual Credit Assessment Stage        | 2-99  |
| 2.8.1    | Manual Assessment                   | 2-100 |
| 2.8.2    | Summary                             | 2-103 |
| 2.9 Man  | nual Credit Decision Stage          | 2-104 |
| 2.9.1    | Manual Decision                     | 2-105 |
| 2.9.2    | Summary                             | 2-107 |
| 2.10 Acc | count Parameter Setup Stage         | 2-108 |
| 2.10.1   | Summary - Account Parameter Setup   | 2-109 |
| 2.11 Sup | pervisor Application Approval Stage | 2-111 |
| 2.11.1   | Pricing Change Approval             | 2-112 |
| 2.11.2   | Summary                             | 2-113 |
| 2.12 Off | fer Issue Stage                     | 2-114 |
| 2.12.1   | Assessment Summary                  | 2-115 |
| 2.12.2   | Offer Issue                         | 2-116 |
| 2.12.3   | Summary - Offer Issue               | 2-118 |
| 2.13 Off | fer Accept / Reject Stage           | 2-119 |

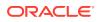

| 2.13.1    | Offer Accept / Reject 2-1              |       |
|-----------|----------------------------------------|-------|
| 2.13.2    | 2.13.2 Summary - Offer Accept / Reject |       |
| 2.14 Pos  | t Offer Amendment Stage                | 2-123 |
| 2.14.1    | Post Offer Amendment                   | 2-124 |
| 2.14.2    | Summary                                | 2-125 |
| 2.15 Acc  | ount Approval Stage                    | 2-127 |
| 2.15.1    | Collateral Perfection Details          | 2-128 |
| 2.15.2    | Approval Details                       | 2-129 |
| 2.15.3    | Summary                                | 2-131 |
| 2.16 Mar  | ual Retry Stage                        | 2-133 |
| 2.17 Glob | oal Actions                            | 2-133 |
| 2.17.1    | Icon                                   | 2-134 |
| 2.17.2    | Customer 360                           | 2-134 |
| 2.17.3    | Application Information                | 2-135 |
| 2.17.4    | Remarks                                | 2-137 |
| 2.17.5    | Documents                              | 2-137 |
| 2.17.6    | Advices                                | 2-140 |
| 2.17.7    | Condition and Convenants               | 2-140 |
| 2.17.8    | Solicitor Details                      | 2-143 |
| 2.17.9    | 2.17.9 Clarification Details           |       |

3 Instant Savings Account Origination Process

# 4 Regional Configuration

# 5 Error Codes and Messages

# 6 Advices

## Index

# Preface

- Purpose
- Audience
- Documentation Accessibility
- Diversity and Inclusion
- Conventions
- Acronyms and Abbreviations
- Symbol and Icons
- Basic Actions
- Screenshot Disclaimer

# Purpose

Welcome to the **Savings Account Origination** user guide for Oracle Banking Origination. This document provides an overview of the Savings Account Origination process and takes you through the various steps involved in handling all the necessary activities in the life cycle of a Savings Account Origination.

# Audience

This user manual is intended for the Relationship Managers (RMs) and Sales Officers in-charge of sourcing the Savings Account Products from prospect and customer of the bank. The user manual is also intended for the other bank personas such as Bank Operations Manager, Account Opening Officers or Branch Managers who may handle the specific stages of the lifecycle of the Savings Account Origination process based on the bank's internal operation and policies.

# **Documentation Accessibility**

For information about Oracle's commitment to accessibility, visit the Oracle Accessibility Program website at http://www.oracle.com/pls/topic/lookup? ctx=acc&id=docacc.

#### Access to Oracle Support

Oracle customers that have purchased support have access to electronic support through My Oracle Support. For information, visit http://www.oracle.com/pls/topic/lookup?ctx=acc&id=info or visit http://www.oracle.com/pls/topic/lookup?ctx=acc&id=trs if you are hearing impaired.

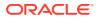

# **Diversity and Inclusion**

Oracle is fully committed to diversity and inclusion. Oracle respects and values having a diverse workforce that increases thought leadership and innovation. As part of our initiative to build a more inclusive culture that positively impacts our employees, customers, and partners, we are working to remove insensitive terms from our products and documentation. We are also mindful of the necessity to maintain compatibility with our customers' existing technologies and the need to ensure continuity of service as Oracle's offerings and industry standards evolve. Because of these technical constraints, our effort to remove insensitive terms is ongoing and will take time and external cooperation.

# Conventions

------

The following text conventions are used in this document:

| Convention | Meaning                                                                                                    |
|------------|----------------------------------------------------------------------------------------------------|
| boldface   | Boldface type indicates graphical user interface elements associated with an action, or terms defined in text or the glossary.         |
| italic     | Italic type indicates book titles, emphasis, or placeholder variables for which you supply particular values.                          |
| monospace  | Monospace type indicates commands within a paragraph, URLs, code in examples, text that appears on the screen, or text that you enter. |

# Acronyms and Abbreviations

The list of the acronyms and abbreviations that you are likely to find in the manual are as follows:

| Table 1 | Acronyms table |
|---------|----------------|
|---------|----------------|

| Abbreviation | Description                       |
|--------------|-----------------------------------|
| DS           | Data Segment                      |
| System       | Oracle Banking Origination Module |
| OBA          | Oracle Banking Accounts           |
| ОВО          | Oracle Banking Origination        |

# Symbol and Icons

| Symbol/Icon | Function |
|-------------|----------|
| J L         | Minimize |
| <b>٦</b> F  |          |

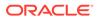

| Symbol/Icon                            | Function                        |
|----------------------------------------|---------------------------------|
|                                        | Maximize                        |
|                                        | Close                           |
| Q                                      | Perform Search                  |
| •                                      | Open a list                     |
| +                                      | Add a new record                |
| •                                      | Navigate to the previous record |
| •                                      | Navigate to the next record     |
| Ģ                                      | Refresh                         |
| iiii iiii iiiii iiiii iiiiii iiiiiiiii | Calendar                        |
| Û                                      | Alerts                          |

 Table 2 (Cont.) Symbols and Icons - Common

# **Basic Actions**

| Table 3  | Basic | Actions |
|----------|-------|---------|
| 10.010 0 | -     | /       |

| Actions               | Functions                                                                                                    |
|-----------------------|----------------------------------------------------------------------------------------------------|
| Request Clarification | Used to raise a new clarification request. The system allows<br>placing a request for clarification that is needed from the<br>Customer to proceed ahead with the application. The clarification<br>can be for any additional details, confirming specific information,<br>the requirement for any additional document, and so on, from the<br>customer. For more information on Request Clarification, refer to<br>the section Request Clarification. |
| Back                  | Used to navigate to the previous data segment within a stage.                                                                                                    |

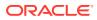

| Actions      | Functions                                                                                                    |
|--------------|----------------------------------------------------------------------------------------------------|
| Next         | Used to navigate to the next data segment, after successfully<br>capturing the data. The system validates all mandatory data<br>segments and data fields. If mandatory details are not provided,<br>the system displays an error message for the user to take action.<br>Users will not be able to proceed to the next data segment,<br>without capturing the mandatory data. |
| Save & Close | Used to save the data captured, provided all the mandatory fields are captured and will be available in the My Task list for the user to continue later.                                                                                                    |
| Cancel       | Used to close the application without saving. This tasks appears in Free Task, once the transaction is canceled.                                                                                                    |

Table 3 (Cont.) Basic Actions

# **Screenshot Disclaimer**

Personal information used in the interface or documents is dummy and does not exist in the real world. It is only for reference purposes.

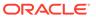

# 1 Overview

This topic describes the information on the various features of the Savings Account Origination module.

Oracle Banking Origination is the middle office banking solution with a comprehensive coverage of Retail Banking Origination processes for Savings Account, Current Account, Term Deposit, Credit Cards and Loans comprising of Home Loan, Personal Loan, Education Loan and Vehicle Loan for Individual customers, and Term Loan and Business Loan for Small and Medium Business customers.

- Saving Account
- Current Account
- Term Deposit Account
- Credit Card Account
- Retail Loans Account

It is a Host-Agnostic solution.

It enables banks to deliver improved user experience for various bank personas such as Sales Officers, Relationship Manager, Account Opening Officers, Branch Supervisor/ Managers, Loan Officers, and Credit Officers and so on, handling defined functions in the lifecycle of the various product origination.

The convenience of configuring appropriate stages and the respective data segments within each of these stages, which can be business driven, is hosted and architectured by our new platform solution. The random access navigation between data segments within a given stage with appropriate validations, helps enable the business user to capture apt information anytime during the account open process before the Savings Account is created in the Host. The new workflow also supports capturing of relevant documents, stage wise, and generation of advices and notifications dynamically.

The initiation request for a Savings Account can be originated by authorized branch users or relationship managers or by approved bank agents, either through the traditional branch channel or through dedicated protocol services made available on digital devices like tablets or mobiles. The initiation of Savings Account request can be made for both new and existing customer types. Also, the system supports processing of the savings account request from the customer which are directly received from the Self-Service Banking Channel (Oracle Banking Digital Experience) through the REST based service APIs.

### Note:

Refer to the detailed setup and operation workflows for both asset and liability products initiation made available in the **Operations User Guide**.

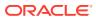

### **Reference Workflow for Savings Account Origination**

This user guide explains the reference workflow for the Savings Account Origination process and further details the data that needs to be captured in the data segment linked to the specific stages.

Below flowchart provides a graphical representation of the saving account opening process:

#### Figure 1-1 Reference Workflow Diagram

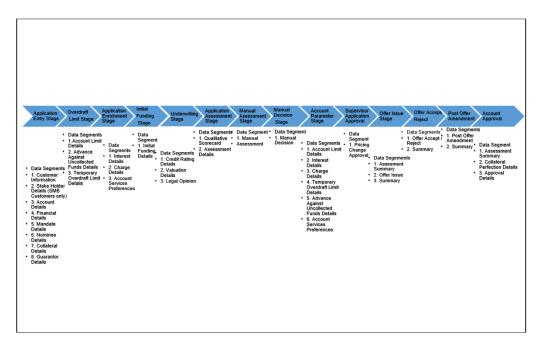

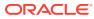

# 2 Savings Account Origination

This topic describes the information on the defined stages through which the Savings Account Application has to flow before it is ready to be sent to the Host for Account Creation.

As detailed in the **Operations User Guide**, all the Product Originations are initiated in the **Application Initiation** stage from the Product Catalogue. The Cart Operation in Product Catalogue allows to originate single or multiple Product initiation. Once the Savings Account Product origination process is initiated either as a single product origination or as part of the multiple product selection, Process Orchestrator generates the Savings Account Process Reference Number on submit of the **Application Initiation** stage. Process Orchestrator also updates the record in the **Free Task** process for the **Application Entry** stage also referred as Task from orchestrator perspective.

The Savings Account Origination Process flow comprises of the following stages and the detailed information of the same is available in the following topics:

Application Entry Stage

This topic describes the information on the various data segments to capture the required data in the Application Entry stage.

- Debit Assessment The topic describes the debit assessment process.
- Overdraft Limit Details Stage
   This topic describes the information on the various data segments to capture the required data for the Overdraft Limit Details stage.
- Application Enrichment Stage

This topic describes the information on the various data segments to view and update the required data for the Application Enrichment stage.

Account Funding Stage

This topic describes the information on the various data segments to capture the required data in the Account Entry stage.

Underwriting Stage This topic describes the information on the various data segments to access the credit rating and capture the required data for the Underwriting stage.

Application Assessment

This topic describes the information on the various data segments to update the required data and assess the application in the Application Assessment stage.

Manual Credit Assessment Stage

This topic describes the information on the various data segments to assess the application manually in the Manual Credit Assessment stage.

- Manual Credit Decision Stage This topic describes the information on the various data segments to review and approve the application manually in the Manual Credit Decision stage.
- Account Parameter Setup Stage

This topic describes the information on the various data segments to setup the required account parameters in the Account Parameter Setup stage.

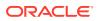

- Supervisor Application Approval Stage This topic describes the information on the various data segments to view and approve the price change in the Supervisor Application Approval stage.
- Offer Issue Stage This topic describes the information on the various data segments to generate the offer in the Offer Issue stage.
- Offer Accept / Reject Stage

This topic describes the information on the various data segments to accept / reject the offer in the Offer Accept / Reject stage.

• Post Offer Amendment Stage

This topic describes the information on the various data segments to request for amendment of overdraft in the Post Offer Amendment stage.

- Account Approval Stage
   This topic describes the information on the various data segments to view the captured details and approve the application in the Account Approval stage
- Manual Retry Stage This topic describes the information on the various data segments on the Manual Retry stage.
- Global Actions
   This topic provides the detailed on the actions that can be performed in all stages.

# 2.1 Application Entry Stage

This topic describes the information on the various data segments to capture the required data in the Application Entry stage.

Process Orchestrator updates the record in the **Free Task** process for the **Application Entry** stage also referred as Task from orchestrator perspective. The user can **Acquire and Edit** or **Acquire** the task from the **Action** column and the header respectively as per requirement.

The **Application Entry** stage will be automatically submitted, in case the Bank level configuration for allowing full Application submission is set as **Yes** and the user has updated all the data segment of **Application Entry** stage as part of the **Application Initiation** stage itself by clicking on the **Application** button available in the **Product Details** data segment.

After successful submission of **Application Entry** stage, a request for the initial funding transaction is sent to **Teller Module**, if **Fund By** option is selected as **Cash**. The status of the **Teller Transaction** is then validated in the **Initial Funding Details** data segment of **Account Funding** stage.

The Application Entry stage has the following reference data segments:

Customer Information

This topic provides the systematic instructions to capture the customer-related information for the application.

Relationship

This topics describes the relationship details of parties that are involved in loan account opening application.

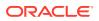

## Customer Consent and Preference

This topic describes the consent and preferences of customers that are captured in account opening process.

- Account Details
   This topic provides the systematic instructions to view and modify the account details.
- Stake Holder Details
   This topic provides the systematic instructions to capture the stake holder details related information for the business.
- Mandate Details

This topic provides the systematic instructions to capture the mode of operation for the account.

• Financial Details

This topic provides the systematic instructions to capture the financial details of a single customer or multiple customers in case of joint applicants.

Collateral Details

This topic provides the systematic instructions to capture the collateral which is offered by the customer as security for Overdraft limit.

Nominee Details

This topic provides the systematic instructions to capture the details of the nominee for the account.

• Terms and Conditions

(Required) This topic descriptions the terms and conditions that are mandatory to accept for to proceed with account opening process.

Summary - Application Entry

This topic provides the systematic instruction to view the tiles for all the data segments in the Application Entry Process.

## 2.1.1 Customer Information

This topic provides the systematic instructions to capture the customer-related information for the application.

The **Customer Information** data segment displays the details captured for the customer in the Application Initiate stage and allows updating further fields for supplementing the customer related information.

- For Individual Customer Type The topic describes the process to capture or edit customer information of Individual type of customer.
- For Small and Medium Business (SMB) Customer Type The topic describes the process to capture or edit customer information of Small and Medium Business type of customers.

## 2.1.1.1 For Individual Customer Type

The topic describes the process to capture or edit customer information of Individual type of customer.

### To capture customer information details:

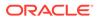

**1.** In the Saving Application Entry stage, update the customer details in the Customer Information data segment based on the respective customer type.

## Note:

The fields in the screen appears based on the region specific configuration. Refer Regional Configuration section below to understand regionalization impact on this data segment.

The Customer Information - Individual screen displays.

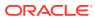

| Application Entry -               | 006APP000048188                           |                                 | Application Info     Q Customer 360       | Remarks Documents Advices More V |
|-----------------------------------|-------------------------------------------|---------------------------------|-------------------------------------------|----------------------------------|
| Customer Information              | Customer Information                      |                                 |                                           | Screen(1/5)                      |
| <ul> <li>Relationships</li> </ul> |                                           |                                 |                                           |                                  |
| Customer Consent and              | Customer Type                             | Number of Applicants            |                                           |                                  |
| Account Details                   | Individual                                | 1                               |                                           |                                  |
|                                   | Add Customer                              |                                 |                                           |                                  |
| Mandate Details                   | Add customer                              |                                 |                                           |                                  |
| Financial Details                 | John Smith (Primary Applicant)            |                                 |                                           |                                  |
| Collateral Details                | Date of Birth                             |                                 |                                           | a <sup>4</sup>                   |
| Nominee Details                   | 1984-05-17                                |                                 |                                           |                                  |
| Terms and Conditions              | Existing Customer                         | Role                            |                                           |                                  |
| Summary                           |                                           | Primary Applicant 👻             |                                           |                                  |
|                                   |                                           |                                 |                                           |                                  |
|                                   | Upload Document to prepopulat             | e Customer Information          |                                           |                                  |
|                                   |                                           |                                 |                                           |                                  |
|                                   | Title                                     | First Name                      | Middle Name                               | Last Name                        |
|                                   | Mr. 👻                                     | John                            |                                           | Smith                            |
|                                   | Name In Local Language                    | Gender                          | Date of Birth                             | Resident Status                  |
|                                   |                                           | Male 👻                          | May 17, 1984                              | Resident 👻                       |
|                                   | Country of Residence                      | Birth Country                   | Nationality                               | Citizenship By                   |
|                                   | Q                                         | GB Q                            | GB Q                                      | Birth                            |
|                                   | Marital Status                            |                                 |                                           |                                  |
|                                   | Married                                   |                                 |                                           |                                  |
|                                   | Customer Segment                          | Customer Category               | Preferred Language                        | Preferred Currency               |
|                                   | Select                                    | INDIVIDUAL Q                    | English                                   | Q                                |
|                                   | Details Of Special Need                   | Remarks For Special Need        | Relationship Manager ID                   |                                  |
|                                   | Select                                    | Remarks For Special Need        |                                           |                                  |
|                                   |                                           |                                 | ~                                         |                                  |
|                                   | Staff                                     | Profession<br>Select            |                                           |                                  |
|                                   |                                           | Select                          |                                           |                                  |
|                                   | Politically Exposed Person (PEP)          |                                 |                                           |                                  |
|                                   |                                           |                                 |                                           |                                  |
|                                   | Address +                                 |                                 |                                           |                                  |
|                                   |                                           |                                 |                                           |                                  |
|                                   | Residential Address                       |                                 |                                           |                                  |
|                                   | 13th Express way<br>Long Street<br>London | E-mail: john@abc.com<br>Mobile: |                                           | :                                |
|                                   | London<br>London                          | Phone Number:<br>Fax:           |                                           |                                  |
|                                   | GB                                        | SWIFT BIC:                      |                                           |                                  |
|                                   | Signature                                 |                                 |                                           |                                  |
|                                   | Signature 🛨                               |                                 |                                           |                                  |
|                                   | Signature ID                              | Signature                       | Remarks                                   | Action 🗘                         |
|                                   |                                           |                                 |                                           |                                  |
|                                   | 1                                         |                                 |                                           |                                  |
|                                   | Page 1 of 1 (1 of 1 items)  <             | ( 1 → )                         |                                           |                                  |
|                                   |                                           |                                 |                                           |                                  |
|                                   | ID Details                                |                                 |                                           |                                  |
|                                   |                                           |                                 |                                           | +                                |
|                                   | ID Type * ≎ IE                            | ) Status * Unique ID O PI       | ace Of Issue ^ Issue Date Expiration Date | Preferred © Remarks © Action ©   |
|                                   |                                           |                                 |                                           |                                  |
|                                   | Driving License 👻                         | Available × 418433              | May 10, 2018 June 11, 2024                |                                  |
|                                   | Page 1 of 1 (1 of 1 items)  <             |                                 |                                           |                                  |
|                                   |                                           |                                 |                                           |                                  |
|                                   | Supporting Document                       |                                 |                                           |                                  |
|                                   |                                           |                                 |                                           |                                  |
|                                   | Total Documen                             | its                             | Document Submitted                        | Document Pending                 |
|                                   | 1                                         |                                 | 1                                         | 0                                |
|                                   |                                           |                                 |                                           | +                                |
|                                   | Voted Id                                  |                                 |                                           |                                  |
|                                   | Document Number: 789                      | 9665 Document Issue Date:       | April 15, 2014 Document Expiry Date: Ju   | ne 24, 2030                      |
|                                   | Attached Documents: 1                     | _                               |                                           |                                  |
|                                   | Page 1 of 1 (1 of 1 items)  <             | < 1 → >                         |                                           |                                  |
|                                   |                                           |                                 |                                           |                                  |
|                                   |                                           |                                 |                                           |                                  |
|                                   | Tax Declaration                           |                                 |                                           |                                  |
|                                   |                                           | Voltal Comm                     | Velid 70                                  |                                  |
|                                   | Form Type                                 | Valid From                      | Valid Till December 31, 2023              |                                  |
|                                   | W8-BEN Standard                           | June 24, 2020                   | December 31, 2023                         |                                  |
|                                   | Remarks                                   |                                 |                                           |                                  |
|                                   |                                           |                                 |                                           |                                  |
|                                   |                                           |                                 |                                           |                                  |
|                                   |                                           |                                 |                                           |                                  |
|                                   |                                           |                                 |                                           |                                  |
|                                   |                                           |                                 |                                           | Cancel Save & Close Next         |

#### Figure 2-1 Customer Information - Individual

2. Specify the relevant details in data fields. The fields which are marked with asterisk are mandatory. For more information on fields, refer to the field description table below:

For more information on the fields, refer to the field description table below:

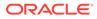

| Field                        | Description                                                                                                    |
|------------------------------|----------------------------------------------------------------------------------------------------|
| Customer Type                | Displays the customer type based on the product selected.                                                                                                    |
| Number of Applicants         | Displays the number of applicants added for the account. It gets auto calculated based on the number of applicants that are added by <b>Add applicant</b> .                                                                                                    |
| Applicant Name <role></role> | Displays the name of the applicant. The applicant role is displayed adjacent to this field.                                                                                                    |
| Date of Birth                | Displays the date of birth of the applicant.                                                                                                    |
| E-mail                       | Displays the e-mail ID of the applicant.                                                                                                    |
| Mobile Number                | Displays the mobile number of the applicant.                                                                                                    |
| Phone Number                 | Displays the phone number of the applicant.                                                                                                    |
| Edit                         | Click <b>Edit</b> to modify the existing customer details and address details.<br>Click <b>Save</b> to save the modified details and click <b>Cancel</b> to                                                                                                    |
|                              | cancel the modifications.                                                                                                    |
| Add Customer                 | Click <b>Add Customer</b> to add another customer other than primary applicant.                                                                                                    |
| Existing Customer            | Select to indicate if customer is existing customer.                                                                                                    |
| Role                         | Displays the applicant role.                                                                                                    |
|                              | The first customer which is added while initiating an application is considered as primary applicant.                                                                                                    |
|                              | By default the <b>Primary Applicant</b> option appears in this field.                                                                                                    |
|                              | This field is enabled if you add customer other than the primary customer.                                                                                                    |
|                              | You can select role from the available options:                                                                                                    |
|                              | • Joint                                                                                                    |
|                              | • Guarantor                                                                                                    |
|                              | The options that are selected in the Allowed Applicants<br>Roles field of the Business Product Preferences data<br>segment in the Business Product screen appear for<br>selection.                                                                                                    |
| CIF Number                   | Search and select the CIF number.                                                                                                    |
|                              | This field appears for only existing customers.                                                                                                    |
|                              | Once the CIF number is selected, the system identifies<br>whether the entered CIF number matches the Office of<br>Foreign Assets Control (OFAC) list. If response is positive ther<br>an error appears stating the selected CIF is of an <b>Invalid</b><br><b>Customer Status</b> . The account opening process is not<br>initiated with that customer. |
| Title                        | Select the title of the applicant from the drop-down list.                                                                                                    |
| First Name                   | Specify the first name of the applicant.                                                                                                    |
| Middle Name                  | Specify the middle name of the applicant.                                                                                                    |
| Last Name                    | Specify the last name of the applicant.                                                                                                    |
| Name in Local<br>Language    | Specify the name in local language of the applicant.                                                                                                    |
| Gender                       | Specify the Gender of the applicant from the drop-down list.                                                                                                    |
| Date of Birth                | Select the date of birth of the applicant.                                                                                                    |

| Table 2-1 | Customer Information - Individual – Field Description |
|-----------|-------------------------------------------------------|
|-----------|-------------------------------------------------------|

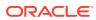

| Field                         | Description                                                                                        |
|-------------------------------|----------------------------------------------------------------------------------------------------|
| Resident Status               | Select the residential status of the applicant from the drop-<br>down list. Available options are: |
|                               | Resident                                                                                           |
|                               | Non-Resident                                                                                       |
| County of Residence           | Search and select the country code of which the applicant is a resident.                           |
| Birth Country                 | Search and select the country code where the applicant has born.                                   |
| Nationality                   | Search and select the country code where the applicant has nationality.                            |
| Citizenship By                | Search and select the country code for which applicant has citizenship.                            |
| Marital Status                | Select the marital status of the customer from the drop-down list. Available options are:          |
|                               | • Married                                                                                          |
|                               | Unmarried     Legally Separated                                                                    |
|                               | Widow                                                                                              |
| Customer Segment              | Select the segment of the customer. Available options are:                                         |
|                               | Emerging Affluent                                                                                  |
|                               | High Net worth Individuals                                                                         |
|                               | Mass Affluent                                                                                      |
|                               | Ultra HNI                                                                                          |
| Customer Category             | Select the category of the customer.                                                               |
| Preferred Language            | Select the preferred language.                                                                     |
| Preferred Currency            | Select the preferred currency.                                                                     |
| Details Of Special Need       | Select the special need details. Available options are:                                            |
|                               | Blindness                                                                                          |
|                               | Cerebral Palsy                                                                                     |
|                               | <ul><li>Low vision</li><li>Locomotor disability</li></ul>                                          |
|                               | Leprosy-cured                                                                                      |
|                               | Mental retardation                                                                                 |
|                               | Mental illness                                                                                     |
|                               | Hearing Impairment                                                                                 |
| Remarks For Special<br>Need   | Specify the remarks for the special need selected.                                                 |
| Relationship Manager<br>ID    | Search and select the Relationship Manager ID for the applicant.                                   |
| Staff                         | Select the toggle to indicate if the customer is employee of the bank.                             |
| Profession                    | Select the profession of the customer.                                                             |
| Politically Exposed<br>Person | Select to indicate if the customer are politically exposed person.                                 |
| Insider                       | Select to indicate if he customer is insider.                                                      |

## Table 2-1 (Cont.) Customer Information - Individual – Field Description

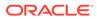

| Field                              | Description                                                                                                    |
|------------------------------------|----------------------------------------------------------------------------------------------------|
| Address                            | This section displays the added address of the applicant. It is mandatory to add communication address of the applicant. |
|                                    | Click to add address details.                                                                                            |
|                                    | Click to perform below actions on the added address details,                                                             |
|                                    | • To view the address details, click <b>View</b> .                                                                       |
|                                    | • To edit the address details, click <b>Edit</b> .                                                                       |
|                                    | To delete the address details, click <b>Delete</b> .                                                                     |
| Address Type                       | Select the address type for the applicant from the drop-down list.                                                       |
|                                    | Permanent Address                                                                                                    |
|                                    | Residential Address     Communication Address                                                                            |
|                                    | Office Address                                                                                                    |
| Location                           | Select and search the location.                                                                                          |
| Preferred Address                  | Select to indicate if you want the selected address type as                                                              |
|                                    | preferred address type.                                                                                                  |
| Address From                       | Select the date from when you are connected with the given address.                                                      |
| Address To                         | Select the date till when you were connected with the given address.                                                     |
| Mark communication address as same | Select to indicate whether the given address is same as communication address.                                           |
|                                    | This field appears if you select the <b>Permanent Address</b> option from the <b>Address Type</b> list.                  |
| Address[SD2]                       | Specify the address to search for the already captured address.                                                          |
|                                    | Based on the configuration, on entering a few letters, the system fetches the related address that is already captured.  |
|                                    | Based on the selection, the fields are fetched in the address section.                                                   |
| Address Line 1                     | Specify the building name.                                                                                               |
| Address Line 2                     | Specify the street name.                                                                                                 |
| Address Line 3                     | Specify the city or town name.                                                                                           |
| State / Country Sub<br>Division    | Specify the state or country sub division.                                                                               |
| Country                            | Select and search the country code.                                                                                      |
| Zip Code / Post Code               | Specify the zip or post code of the address.                                                                             |
| Addition Info                      | In this section you can provide addition information.                                                                    |
| Sub Department                     | Specify the sub department.                                                                                              |
| Department                         | Specify the department.                                                                                                  |
| Building Number                    | Specify the building number.                                                                                             |
| Post Box                           | Specify the post box code.                                                                                               |
| District Name                      | Specify the district name.                                                                                               |
| Floor                              | Specify the floor number.                                                                                                |
| Room                               | Specify the room number.                                                                                                 |
| Locality                           | Specify the locality.                                                                                                    |

## Table 2-1 (Cont.) Customer Information - Individual – Field Description

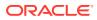

| Field                       | Description                                                                                     |
|-----------------------------|-------------------------------------------------------------------------------------------------|
| Landmark                    | Specify the landmark.                                                                           |
| Contact Name /<br>Narrative | Specify the name of the contact person.                                                         |
| Media                       | In this section you can provide digital contact details.                                        |
| Mobile                      | Click to add mobile details.                                                                    |
| ISD code                    | Specify the international subscriber dialing code of the mobile number.                         |
| Mobile Number               | Specify the mobile number.                                                                      |
| Preferred                   | Select to indicate if the given mobile number is the preferred number.                          |
| Action                      | You can edit or delete the added mobile details.                                                |
| Email                       | Click to add email details.                                                                     |
| Email Id                    | Specify the email ID.                                                                           |
| Preferred                   | Select to indicate if the given email ID is the preferred ID.                                   |
| Action                      | You can edit or delete the added email details.                                                 |
| Phone                       | Click to add phone details.                                                                     |
| ISD code                    | Specify the international subscriber dialing code of the phone number.                          |
| Area Code                   | Specify the area code of the phone number.                                                      |
| Phone Number                | Specify the phone number.                                                                       |
| Preferred                   | Select to indicate if the given phone number is the preferred number.                           |
| Action                      | You can edit or delete the added phone details.                                                 |
| Swift                       | Click to add swift details.                                                                     |
| Business Identifier<br>Code | Specify the business identifier code.                                                           |
| Address Line 1              | Specify the address from line 1 to line 4.                                                      |
| Preferred                   | Select to indicate if the given swift details are the preferred details.                        |
| Action                      | You can edit or delete the added swift details.                                                 |
| FAX                         | Click to add fax details.                                                                       |
| ISD Code                    | Specify the international subscriber dialing code of the phone number.                          |
| Area Code                   | Specify the area code of the FAX.                                                               |
| Fax Number                  | Specify the fax number details.                                                                 |
| Preferred                   | Select to indicate if the given fax number is the preferred number.                             |
| Signatures                  | In this section you can add new signature and view the already added signature of the customer. |
|                             | Click to add upload signature.                                                                  |
|                             | Click Add button to add the additional signatures.                                              |
|                             | Click Cancel button to discard the added details.                                               |
|                             | On <b>Submit</b> , signature will be handed off to Oracle Banking Party.                        |

## Table 2-1 (Cont.) Customer Information - Individual – Field Description

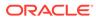

| Field              | Description                                                                                                    |
|--------------------|----------------------------------------------------------------------------------------------------|
| Upload Signature   | Drag and drop the signature file or click on <b>Select or drop</b><br><b>files here</b> to browse and upload the signature from the local<br>system. |
|                    | PNG[SD3] & JPEG file formats are supported.                                                                                                    |
| Uploaded Signature | Displays the uploaded signature.                                                                                                    |
| Remarks            | Specify the remarks related to the signature.                                                                                                    |
| Signature ID       | Displays the Signature ID for the added signature.                                                                                                   |
| Signature          | Displays the added signature.                                                                                                    |
| Remarks            | Displays the remarks for the added signature.                                                                                                    |
| Action             | Click to edit the added signatures                                                                                                    |
|                    | Click to delete the added signatures.                                                                                                    |
| ID Details         | You can add, view and edit the ID details in this section.                                                                                           |
|                    | Click to add ID details.                                                                                                    |
| ID Type            | Specify the ID type.                                                                                                    |
|                    | The available options are:                                                                                                    |
|                    | • ITIN                                                                                                    |
|                    | Driving License                                                                                                    |
|                    | • ATIN                                                                                                    |
|                    | • EIN                                                                                                    |
|                    | • SIN                                                                                                    |
|                    | Passport     SSN                                                                                                    |
|                    | SSN                                                                                                    |
| ID Status          | Specify the status of the selected ID type.                                                                                                    |
|                    | The available options are:                                                                                                    |
|                    | Verification Pending     Applied For                                                                                                    |
|                    | Applied For     Available                                                                                                    |
|                    | Notice Received                                                                                                    |
| Unique ID          | Specify the unique identification code of the selected type. You can enter the unique ID only if the <b>ID Status</b> is <b>Available</b> .          |
| Place Of Issue     | Specify the place where the ID is issued to the user.                                                                                                |
| Issue Date         | Specify the date from which the ID is valid.                                                                                                    |
| Expiration Date    | Specify the date till which the ID is valid.                                                                                                    |
| Preferred          | Select to indicate whether added ID details are preferred among all others.                                                                          |
|                    | In case of multiple ID details, it is mandatory to mark any one of the ID details as Preferred.                                                      |
| Remark             | Specify the remark.                                                                                                    |
| Action             | Click to save the entered ID details.                                                                                                    |
|                    | Click to edit the added ID details                                                                                                    |
|                    | Click to delete the added ID details.                                                                                                    |
|                    |                                                                                                    |

| Table 2-1 (Cont.) Customer mornation - mulvidual - Field Description | Table 2-1 | Cont.) Customer Information - Individual – Field Description |
|----------------------------------------------------------------------|-----------|--------------------------------------------------------------|
|----------------------------------------------------------------------|-----------|--------------------------------------------------------------|

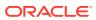

| Field                                | Description                                                                                                    |
|--------------------------------------|----------------------------------------------------------------------------------------------------|
| Supporting Document                  | This section displays the status of the supporting documents that customer provides to get onboard. You can view,               |
|                                      | <ul> <li>Total Documents – Counts of total documents</li> </ul>                                                                 |
|                                      | <ul> <li>Document Submitted – Count of the document that are<br/>submitted.</li> </ul>                                          |
|                                      | <ul> <li>submitted</li> <li>Document Pending – Count of the document that are</li> </ul>                                        |
|                                      | pending                                                                                                    |
|                                      | In case of exiting party, already captured documents fetched in this section. User can add, edit or delete the documents.       |
|                                      | Click to add the document. The Document popup appears.<br>Below fields appears in the popup.                                    |
| Document Name                        | Specify the name of the document.                                                                                               |
| Document Number                      | Specify the unique number of the selected document.                                                                             |
| Document Issue Date                  | Specify the date from which the document is valid.                                                                              |
| Document Expiry Date                 | Specify the date on which the document is expired.                                                                              |
| Upload Documents                     | Drag and drop the document file or click the <b>Select or drop</b><br><b>files here</b> link to browse and upload the document. |
| Uploaded Documents                   | The name along with extension of the uploaded document is displayed. You can view or delete document.                           |
|                                      | Click Save to upload the document.                                                                                              |
| Tax Declaration                      | You can update the tax declaration details in this section.                                                                     |
| Form Type                            | Specify the form type for tax declaration.                                                                                      |
| Valid From                           | Specify the date from which the form is valid.                                                                                  |
| Valid Till                           | Specify the date on which the document is expired.                                                                              |
| Remarks                              | Specify the remarks.                                                                                                    |
| Service Member Details               | You can capture the service member details in this section, if the customer is service member.                                  |
| Unit Name                            | Specify the unit name of the customer.                                                                                          |
| Service Branch                       | Specify the service branch of the customer.                                                                                     |
|                                      | The available options are:                                                                                                    |
|                                      | • Army                                                                                                    |
|                                      | Marine Corps                                                                                                    |
|                                      | Navy     Air Force                                                                                                    |
| Remarks                              | Specify the remarks.                                                                                                    |
| Order Number                         | Specify the order number of the service in which the customer                                                                   |
|                                      | is enrolled.                                                                                                    |
| Notification Date                    | Specify the date on which the customer notified bank about the enrollment in service.                                           |
|                                      | This date cannot be future dated.                                                                                               |
| Employee ID                          | Specify the employee identification code.                                                                                       |
| Cover Under Armed<br>Forces Benefits | Specify whether the customer is covered under the armed forces benefits.                                                        |
| Active Duty Start Date               | Specify the date on which service is active.                                                                                    |
| Active Duty End Date                 | Specify the date on which the service is ending.                                                                                |

Table 2-1 (Cont.) Customer Information - Individual – Field Description

To upload document for fetching customer information:

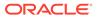

3. Click **Upload Document to prepopulate Customer Information** to fetch the customer information from the uploaded documents.

The Customer Information - Upload Document screen is displayed

4. Specify the relevant details. For more information on fields, refer to the field description table below.

| Table 2-2 | Customer Infromation - Upload Document – Field Description |
|-----------|------------------------------------------------------------|
|-----------|------------------------------------------------------------|

| Field            | Description                                                                                                    |
|------------------|----------------------------------------------------------------------------------------------------|
| Document Name    | Select the document name from the drop-down list.<br>The available options are:<br>Driving License<br>Passport                                                                |
| Country of Issue | This field is defaulted for the document name is selected.    Note:  This field is editable.                                                                                  |
| Upload Document  | Drag and drop the document or click on <b>Select or drop files</b> here to browse and upload the document from the local system. Note: PNG & JPEG file formats are supported. |

5. On uploading the document, the details are fetched and appears in the Verify Information screen.

The Verify Information screen is displayed.

6. On the **Verify Information** screen, the fields are pre-populated with extracted data. For more information on fields, refer to the field description table below.

| Table 2-3 | Verify Information – Field Description |
|-----------|----------------------------------------|
|-----------|----------------------------------------|

| Field         | Description                                                                                                  |
|---------------|----------------------------------------------------------------------------------------------------|
| First Name    | This field is pre-populated with the extracted data. Modify the first name of the applicant, if required.    |
| Middle Name   | This field is pre-populated with the extracted data. Modify the middle name of the applicant, if required.   |
| Last Name     | This field is pre-populated with the extracted data. Modify the last name of the applicant, if required.     |
| Date of Birth | This field is pre-populated with the extracted data. Modify the date of birth of the applicant, if required. |
| Gender        | This field is pre-populated with the extracted data. Modify the gender of the applicant, if required.        |

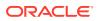

| Field            | Description                                                                                                    |
|------------------|----------------------------------------------------------------------------------------------------|
| Unique Id Type   | Displays the unique ID type of the applicant based on the document uploaded.                                                                                                    |
| Unique Id No     | This field is pre-populated with the extracted data. Modify the unique ID number of the uploaded document, if required.                                                                                                    |
| Unique Id Expiry | This field is pre-populated with the extracted data. Modify the unique ID expiry date of the uploaded document, if required.                                                                                                    |
| Birth Country    | This field is pre-populated with the extracted data. Modify the birth country of the applicant, if required.                                                                                                    |
| Nationality      | This field is pre-populated with the extracted data. Modify the nationality of the applicant.                                                                                                    |
|                  | This field appears only if the <b>Document Name</b> is selected as <b>Passport</b> .                                                                                                    |
| Address Type     | <ul> <li>This field is pre-populated with the extracted data. Modify the address type of the applicant.</li> <li>The available options:</li> <li>Permanent address</li> <li>Residential address</li> <li>Communication address</li> </ul> |
|                  | <ul> <li>Office address</li> <li>Office address</li> <li>By default, the permanent address is selected, this field appears only if the Document Name is selected as Driving License.</li> </ul>                                           |
| Building         | This field is pre-populated with the extracted data. Modify the building name of the applicant, if required.                                                                                                    |
|                  | This field appears only if the <b>Document Name</b> is selected as <b>Driving license</b> .                                                                                                    |
| Street           | This field is pre-populated with the extracted data. Modify the street name of the applicant, if required.                                                                                                    |
|                  | This field appears only if the <b>Document Name</b> is selected as <b>Driving License</b> .                                                                                                    |
| City             | This field is pre-populated with the extracted data. Modify the city name of the applicant, if required.                                                                                                    |
|                  | This field appears only if the <b>Document Name</b> is selected as <b>Driving License</b> .                                                                                                    |
| State            | This field is pre-populated with the extracted data. Modify the state of the applicant, if required.                                                                                                    |
|                  | This field appears only if the <b>Document Name</b> is selected as <b>Driving License</b> .                                                                                                    |
| Country          | This field is pre-populated with the extracted data. Modify the country name of the applicant, if required.                                                                                                    |
|                  | This field appears only if the <b>Document Name</b> is selected as <b>Driving License</b> .                                                                                                    |
| Zipcode          | This field is pre-populated with the extracted data. Modify the zip code of the applicant, if required.                                                                                                    |
|                  | This field appears only if the <b>Document Name</b> is selected as <b>Driving License</b> .                                                                                                    |

## Table 2-3 (Cont.) Verify Information – Field Description

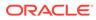

| Field          | Description                                                                                                    |
|----------------|----------------------------------------------------------------------------------------------------|
| Issue Date     | This field is pre-populated with the extracted data. Modify the issue date of the driving license, if required. |
|                | This field appears only if the <b>Document Name</b> is selected as <b>Driving License</b> .                     |
| Update Address | Select the option whether the address has to be updated with the extracted data.                                |
|                | The available options are                                                                                       |
|                | • Yes                                                                                                    |
|                | • No                                                                                                    |

Table 2-3 (Cont.) Verify Information – Field Description

7. Click **Update and Save** to pre-populated the data fields in the **Customer Information** screen.

The **Confirmation** screen displays.

#### Figure 2-2 Upload Document

| Document Name                    |    | Country Of Issue |   |  |
|----------------------------------|----|------------------|---|--|
| Driving License                  | •  | US               | - |  |
| Drop files here or click to sele | ct |                  |   |  |
|                                  |    |                  |   |  |

8. Click **OK** to override the data fields with the extracted data. OR Click **Cancel** to cancel the override action and return to Verify Information screen.

# 2.1.1.2 For Small and Medium Business (SMB) Customer Type

The topic describes the process to capture or edit customer information of Small and Medium Business type of customers.

### To capture customer information details

1. In the **Current Application Entry** stage, update the customer details in the Customer Information data segment based on the respective customer type.

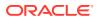

The Customer Information - Small and Medium Business (SMB) screen is displayed.

| Application Entry    | - 006APP000061572                                           |                                          | 0                                                         | Application Info                             | Customer 360       | Remarks | Documents                 | Advices      | More 💌 🚽 L      |
|----------------------|-------------------------------------------------------------|------------------------------------------|-----------------------------------------------------------|----------------------------------------------|--------------------|---------|---------------------------|--------------|-----------------|
| Customer Information | Customer Information                                        |                                          |                                                           |                                              |                    |         |                           |              | Screen(         |
| Account Details      | Customer Type                                               |                                          |                                                           |                                              |                    |         |                           |              |                 |
| Stake Holder Details | Small and Medium Business(SI 💌                              |                                          |                                                           |                                              |                    |         |                           |              |                 |
| Mandate Details      |                                                             |                                          |                                                           |                                              |                    |         |                           |              |                 |
| Nominee Details      | Add Eustomer                                                |                                          |                                                           |                                              |                    |         |                           |              |                 |
| Summary              | SMB IndRilDfITUdK<br>Doing Business As<br>SMB IndRilDfITUdK | Registration Number<br>RTF20230525080573 | Date Of Registration<br>1995-09-17                        |                                              |                    |         |                           | C            |                 |
|                      | Existing Customer                                           | CIF Number<br>006007063                  |                                                           |                                              |                    |         |                           |              |                 |
|                      | Doing Business As                                           | Registration Number                      |                                                           | Date Of Registration                         |                    |         | Country Of Registration   |              |                 |
|                      | SMB IndRilDfITUdK                                           | RTF20230525080573                        |                                                           | Septem                                       | September 17, 1995 |         | US                        |              |                 |
|                      | SMB Classification                                          | Customer Category                        |                                                           | SMB Registration Number<br>SMB20230525080573 |                    |         | Tax Identification Number |              |                 |
|                      | Select                                                      | SMB                                      |                                                           |                                              |                    |         | TX20230525080573          |              |                 |
|                      | Goods And Service Tax ID                                    | Business License                         |                                                           | Preferred Language                           |                    |         | Preferred Currency        |              |                 |
|                      | GST20230525080573                                           | BL202305250805                           | 73                                                        | Englis                                       |                    | Ť       | GBP                       |              |                 |
|                      | Relationship Manager ID<br>RPMTEST1                         | Upload Logo                              |                                                           |                                              |                    |         |                           |              |                 |
|                      | Address                                                     |                                          |                                                           |                                              |                    |         |                           |              |                 |
|                      | 61<br>New Street<br>Chennal<br>TN<br>GB                     |                                          | E-mail:<br>Mobile:<br>Phone Number:<br>Fax:<br>SWIFT BIC: |                                              |                    |         |                           |              | ÷               |
|                      | Page 1 of 1 (1 of 1 items)  <                               | $\langle 1 \rangle$                      |                                                           |                                              |                    |         |                           |              |                 |
| Audit                |                                                             |                                          |                                                           |                                              |                    |         | incel Request C           | Jarification | Save & Close Ne |

Figure 2-3 Customer Information - Small and Medium Business

2. Specify the details in the relevant data fields. For more information on fields, refer to the field description table below.

Table 2-4 Small and Medium Business – Field Description

| Field                   | Description                                                                                         |
|-------------------------|----------------------------------------------------------------------------------------------------|
| Customer Type           | Displays the customer type based on the product selected.                                           |
| Doing Business As       | Displays the business name of the SMB customer.                                                     |
| Registration Number     | Displays the registration number of the business.                                                   |
| Date of Registration    | Displays the registration date of the business.                                                     |
| Edit                    | Click <b>Edit</b> to modify the existing customer details and address details.                      |
|                         | Click <b>Save</b> to save the modified details and click <b>Cancel</b> to cancel the modifications. |
|                         | Edit will be visible only for existing customers.                                                   |
| Existing Customer       | Select to indicate if customer is existing customer.                                                |
| CIF Number              | Search and select the CIF number.                                                                   |
| Doing Business As       | Specify the name of the business.                                                                   |
| Registration Number     | Specify the registration number of the business.                                                    |
| Date of Registration    | Select the registration date of the business.                                                       |
| Country of Registration | Search and select the country code where the business is registered.                                |

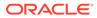

| Field                              | Description                                                                                                    |
|------------------------------------|----------------------------------------------------------------------------------------------------|
| SMB Classification                 | Select the SMB Classification from the dropdown list.                                                                    |
|                                    | Available options are:                                                                                                   |
|                                    | • Micro                                                                                                    |
|                                    | • Small                                                                                                    |
|                                    | • Medium                                                                                                    |
| Customer Category                  | Search and select the customer category.                                                                                 |
| SMB Registration Number            | Specify the SMB registration number.                                                                                     |
| Tax Identification Number          | Specify the tax identification number of the SMB customer.                                                               |
| Goods and Service Tax ID           | Specify the goods and service tax ID.                                                                                    |
| Business License                   | Specify the business license.                                                                                            |
| Preferred Language                 | Select the preferred language.                                                                                           |
| Preferred Currency                 | Select the preferred currency.                                                                                           |
| Relationship Manager ID            | Specify the relationship manager ID.                                                                                     |
| Upload Logo                        | Click <b>Upload Logo</b> button to upload the logo for the business.                                                     |
| Address                            | This section displays the added address of the applicant. It is mandatory to add communication address of the applicant. |
|                                    | Click to add address details.                                                                                            |
|                                    | Click to perform below actions on the added address details,                                                             |
|                                    | Click View to view the address details,.                                                                                 |
|                                    | <ul> <li>Click Edit to edit the address details,</li> <li>Click Delete to delete the address details</li> </ul>          |
|                                    |                                                                                                    |
| Address Type                       | Select the address type for the applicant from the drop-down list.                                                       |
|                                    | Permanent Address                                                                                                    |
|                                    | Residential Address     Communication Address                                                                            |
|                                    | Office Address                                                                                                    |
| Location                           | Select and search the location.                                                                                          |
| Preferred Address                  | Select to indicate if you want the selected address type as preferred address type.                                      |
| Address From                       | Select the date from when you are connected with the given address.                                                      |
| Address To                         | Select the date till when you were connected with the given address.                                                     |
| Mark communication address as same | Select to indicate whether the given address is same as communication address.                                           |
|                                    | This field appears if you select the <b>Permanent Address</b> option from the <b>Address Type</b> list.                  |
| Address                            | Specify the address to search for the already captured address.                                                          |
|                                    | Based on the configuration, on entering a few letters, the system fetches the related address that is already captured.  |
|                                    | Based on the selection, the fields are fetched in the address section.                                                   |
| Address Line 1                     | Specify the building name.                                                                                               |
| Address Line 2                     | Specify the street name.                                                                                                 |
| Address Line 3                     | Specify the city or town name.                                                                                           |

## Table 2-4 (Cont.) Small and Medium Business – Field Description

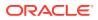

| Field                           | Description                                                              |
|---------------------------------|--------------------------------------------------------------------------|
| State / Country Sub<br>Division | Specify the state or country sub division.                               |
| Address To                      | Select the date till when you were connected with the given address.     |
| Country                         | Select and search the country code.                                      |
| Zip Code / Post Code            | Specify the zip or post code of the address.                             |
| Addition Info                   | In this section you can provide addition information.                    |
| Sub Department                  | Specify the sub department.                                              |
| Department                      | Specify the department.                                                  |
| Building Number                 | Specify the building number.                                             |
| Post Box                        | Specify the post box code.                                               |
| District Name                   | Specify the district name.                                               |
| Floor                           | Specify the floor number.                                                |
| Room                            | Specify the room number.                                                 |
| Locality                        | Specify the locality.                                                    |
| Landmark                        | Specify the landmark.                                                    |
| Contact Name / Narrative        | Specify the name of the contact person.                                  |
| Media                           | In this section you can provide digital contact details.                 |
| Mobile                          | Click to add mobile details.                                             |
| ISD code                        | Specify the international subscriber dialing code of the mobile number.  |
| Mobile Number                   | Specify the mobile number.                                               |
| Preferred                       | Select to indicate if the given mobile number is the preferred number.   |
| Action                          | You can edit or delete the added mobile details.                         |
| Email                           | Click to add email details.                                              |
| Email Id                        | Specify the email ID.                                                    |
| Preferred                       | Select to indicate if the given email ID is the preferred ID.            |
| Action                          | You can edit or delete the added email details.                          |
| Phone                           | Click to add phone details.                                              |
| ISD code                        | Specify the international subscriber dialing code of the phone number.   |
| Area Code                       | Specify the area code of the phone number.                               |
| Preferred                       | Select to indicate if the given phone number is the preferred number.    |
| Action                          | You can edit or delete the added phone details.                          |
| Swift                           | Click to add swift details.                                              |
| Business Identifier Code        | Specify the business identifier code.                                    |
| Address Line 1                  | Specify the address from line 1 to line 4.                               |
| Preferred                       | Select to indicate if the given swift details are the preferred details. |
| Action                          | You can edit or delete the added swift details.                          |
| FAX                             | Click to add fax details.                                                |
| ISD Code                        | Specify the international subscriber dialing code of the phone number.   |

## Table 2-4 (Cont.) Small and Medium Business – Field Description

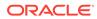

| Field                                              | Description                                                         |  |  |  |
|----------------------------------------------------|---------------------------------------------------------------------|--|--|--|
| Fax Number         Specify the fax number details. |                                                                     |  |  |  |
| Preferred                                          | Select to indicate if the given fax number is the preferred number. |  |  |  |

#### Table 2-4 (Cont.) Small and Medium Business – Field Description

3. Click Next to navigate to the next data segment, after successfully capturing the data. The system will validate all mandatory data segments and data fields. If mandatory details are not provided, the system displays an error message for the user to take action. User will not be able to proceed to the next data segment, without capturing the mandatory data. If the Customer Dedupe check is enabled, the application will perform the Dedupe check for the new customer details on clicking Next button. For more information, refer the Customer Dedupe Check section.

#### **Customer Dedupe Check:**

Based on the configuration available at the Bank level / Properties Table, the Dedupe service call can be enabled or disabled for the product Origination.

If the **Customer Dedupe** service check is enabled, upon capturing the New Customer details, the system compares the same with the existing customers records. If there are any matching hits, the list of Duplicate records which matches to the New Customer Details will be displayed.

The customer details are compared based on a set of attributes configured. (Refer to Oracle Banking Party Documentation for Dedupe attributes configuration).

4. Click Next to perform the dedupe check and display the result.

The **De-Dupe Result** screen is displayed

| atus     |       |                        |                |            |               |           |            |            |             |
|----------|-------|------------------------|----------------|------------|---------------|-----------|------------|------------|-------------|
| atus     |       |                        |                |            |               |           |            |            | Vikash Kuma |
|          | Stat  | ID/Registration Number | Contact Number | DOB        | Customer Type | Last Name | First Name | PTY Number | IF Number   |
| OMPLETED | CO    |                        | 0988098009     | 03-01-1990 | 1             | Anand     | Vikash     |            | 100011      |
| us       | Statu | ID/Registration Number | Contact Number | DOB        | Customer Type | Last Name | First Name | PTY Number | CIF Number  |
| ROGRESS  | IN-PF |                        | 0988056009     | 10-01-1990 | 1             | Kumar     | Sanjeet    |            | 00012       |
|          |       |                        |                |            |               |           |            |            | OK Ignore   |
|          |       | ID/Registration Number |                |            | Customer Type |           |            |            |             |

Figure 2-4 De-dupe Results

For more information on fields, refer to the field description table below.

 Table 2-5
 De-Dupe Results – Field Description

| Field      | Description              |
|------------|--------------------------|
| CIF Number | Displays the CIF Number. |
| PTY Number | Displays the PTY Number. |

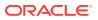

| Field                  | Description                               |
|------------------------|-------------------------------------------|
| First Name             | Displays the First Name.                  |
| Last Name              | Displays the Last Name.                   |
| Customer Type          | Displays the Customer Type.               |
| DOB                    | Displays the Date of Birth.               |
| Contact Number         | Displays the Contact Number.              |
| ID/Registration Number | Displays the Registration number.         |
| Status                 | Displays the Status of the De-Dupe check. |

#### Table 2-5 (Cont.) De-Dupe Results – Field Description

# 2.1.2 Relationship

This topics describes the relationship details of parties that are involved in loan account opening application.

In this data segment you can add and view relationships of the customer. While onboarding a customer, adding the relationship details is benefical to both customer and bank. Below are the available relationship types,

- Service Member If related party is served in military services.
- Related to Insider If related party is an insider.

This data segment is applicable only for Individual type of customer.

#### To add relationships of customers:

1. Click **Next** in the previous data segment to proceed with the next data segment, after successfully capturing the data.

The Relationship screen appears.

| pplication Entry -   | 006APP000048188 |               |                 | Application Info     Q Cu | tomer 360 🛛 🗭 Remarks 🖉 D | ocuments 🛛 🖗 Advices More 👻 🗧    |
|----------------------|-----------------|---------------|-----------------|---------------------------|---------------------------|----------------------------------|
| Customer Information | Relationships   |               |                 |                           |                           | Screen(2/1                       |
| Relationships        | Guardian        |               |                 |                           |                           |                                  |
| Customer Consent and |                 |               |                 |                           |                           |                                  |
| Account Details      |                 |               |                 |                           |                           | Add +                            |
| Mandate Details      | Party Type      | CIF /Party ID | Name            | ID /Registration Number   | Is Customer               | Action                           |
| Financial Details    | INDIVIDUAL      | 00624812      | JessicaM JacobP |                           | Yes                       | ۵.                               |
| Collateral Details   | INDIVIDURE.     | 00024012      | Seascain Second |                           | ies.                      | е.                               |
| Nominee Details      |                 |               |                 |                           |                           |                                  |
| Terms and Conditions |                 |               |                 |                           |                           |                                  |
| Summary              |                 |               |                 |                           |                           |                                  |
|                      |                 |               |                 |                           |                           |                                  |
|                      |                 |               |                 |                           |                           |                                  |
|                      |                 |               |                 |                           |                           |                                  |
|                      |                 |               |                 |                           |                           |                                  |
|                      |                 |               |                 |                           |                           |                                  |
|                      |                 |               |                 |                           |                           |                                  |
|                      |                 |               |                 |                           |                           |                                  |
|                      |                 |               |                 |                           |                           |                                  |
|                      |                 |               |                 |                           |                           |                                  |
|                      |                 |               |                 |                           |                           |                                  |
|                      |                 |               |                 |                           |                           |                                  |
|                      |                 |               |                 |                           |                           |                                  |
| Audit                |                 |               |                 |                           | Cancel Request Clar       | tfication Back Save & Close Next |

#### Figure 2-5 Relationship

2. In the Relationships screen, select the appropriate relationship tab to add the details.

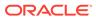

- **3.** If the party is auto populated on the screen then click the party name to expand the section and add related party.
- 4. Click

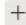

to add the party. The **Add New<Relationship Type>** popup appears for entering the CIF or Party ID

| Add New Guardian    | I    |        |
|---------------------|------|--------|
| Enter CIF/PARTY ID: |      | Q      |
|                     | Next | Cancel |

5. In the **CIF/PARTY ID** field, enter the CIF or party ID and click **Next** to add the party. OR Click

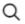

to search party.

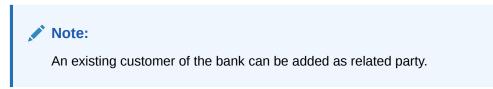

6. If you search for the party then **Search Party** screen appears.

| rst Name         | м        | iddle Name      | u           | ist Name  | Date of Birth |             |
|------------------|----------|-----------------|-------------|-----------|---------------|-------------|
| JOhn             |          |                 |             |           |               | i           |
| nique Id         | м        | obile Number    | E           | mail      | Minor         |             |
|                  |          |                 |             |           |               |             |
| Clear Fetch      |          |                 |             |           |               |             |
| Stakeholder Type | CIF      | First Name      | Middle Name | Last Name | Party Id      | Is Customer |
| NDIVIDUAL        | 00624302 | John            |             | Wick      | 223014204     |             |
| NDIVIDUAL        | 00624348 | John            |             | Wick      | 223044244     |             |
| NDIVIDUAL        | 00624297 | John            |             | Honai     | 223014193     |             |
| NDIVIDUAL        | 00624427 | John            | м           | Kerry     | 223074380     |             |
| NDIVIDUAL        | 00624369 | John A          | J           | Wick A    | 223044270     |             |
| Page 1           |          | 7 items)  < 4 1 |             |           |               |             |

7. Specify the details in the relevant data fields. For more information on fields, refer to the field description table below.

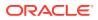

| Field            | Description                                                                 |
|------------------|-----------------------------------------------------------------------------|
| Individual       | Select if the party is individual.                                          |
| Non- Individual  | Select if the party is non-individual.                                      |
| First Name       | Specify the first name of the party.                                        |
| Middle Name      | Specify the middle name of the party.                                       |
| Last Name        | Specify the last name of the party.                                         |
| Date of Birth    | Specify the date of birth of the party.                                     |
| Unique ID        | Specify the unique identification number of the party.                      |
| Mobile Number    | Specify mobile number of the party.                                         |
| E-mail           | Specify the email address of the party.                                     |
| Minor            | Specify to indicate if the party is minor.                                  |
| Fetch            | Click the button to fetch the details based on the entered search criteria. |
| Clear            | Click the button to clear the entered details.                              |
| Stakeholder Type | Displays the type of the stakeholder.                                       |
| CIF              | Displays the CIF ID of the existing customer.                               |
| First Name       | Displays the first name of the stakeholder.                                 |
| Middle Name      | Displays the middle name of the stakeholder.                                |
| Last Name        | Displays the last name of the stakeholder.                                  |
| Party ID         | Displays the party ID of the existing customer who is not onboarded.        |
| Is Customer      | Displays whether the customer exist within the bank.                        |

| Table 2-6 | Search | Party – Individual |
|-----------|--------|--------------------|
|-----------|--------|--------------------|

| Table 2-7 Search Faily - Non multilululul | Table 2-7 | Search Party - Non Individual |
|-------------------------------------------|-----------|-------------------------------|
|-------------------------------------------|-----------|-------------------------------|

| Field                          | Description                                                                 |
|--------------------------------|-----------------------------------------------------------------------------|
| Non- Individual                | Select if the party is non-individual.                                      |
| Business /Organization<br>Name | Specify the business or organization name of the party.                     |
| Registration Number            | Specify the registration number.                                            |
| Registration Date              | Displays the registration date.                                             |
| Fetch                          | Click the button to fetch the details based on the entered search criteria. |
| Clear                          | Click the button to clear the entered details.                              |
| Stakeholder Type               | Displays the type of the stakeholder.                                       |
| CIF                            | Displays the CIF ID of the existing customer.                               |
| Registration Number            | Displays the registration number.                                           |
| Business /Organization<br>Name | Displays the name of business or organization.                              |
| Registration Date              | Displays the registration date.                                             |
| Party ID                       | Displays the party ID of the existing customer who is not onboarded.        |
| Is Customer                    | Displays whether the customer exist within the bank.                        |

8. Double click on the record which you want to select.

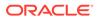

9. If you enter the CIF or Party ID in the CIF/PARTY ID field and click Next, then the Add New <Relationship type> screen appears.

|              | Туре    | Date of Birth | Gender              |  |
|--------------|---------|---------------|---------------------|--|
|              | Id Type | Unique Id     | Male<br>Citizenship |  |
|              | ia ijpo | enquera       | Birth               |  |
|              |         |               |                     |  |
| Relationship |         |               |                     |  |
| Select       | •       |               |                     |  |
| Preferred    |         |               |                     |  |
|              |         |               |                     |  |

 Table 2-8
 Add New <Relationship Type> – Field Description

| Field                 | Description                                                                                            |
|-----------------------|----------------------------------------------------------------------------------------------------|
| Relationship          | Specify the relationship of the new added party with party involved in account opening application.    |
|                       | The options are:                                                                                       |
|                       | Spouse                                                                                                 |
|                       | Father                                                                                                 |
|                       | Mother                                                                                                 |
|                       | Daughter                                                                                               |
|                       | Guardian                                                                                               |
|                       | • Son                                                                                                  |
|                       | This field is not applicable for the <b>Related to Insider</b> .                                       |
| Preferred             | Specify to indicate the added party is preferred as guardian.                                          |
|                       | It is mandatory to add one Preferred party                                                             |
|                       | This field is not applicable for the <b>Related to Insider</b> .                                       |
| Party Details section | In this section you can view the details of the selected party.<br>Below fields appears on the screen: |
|                       | Party Image                                                                                            |
|                       | Party Name                                                                                             |
|                       | • Туре                                                                                                 |
|                       | Date of Birth                                                                                          |
|                       | Gender                                                                                                 |
|                       | • ID Type                                                                                              |
|                       | Unique ID                                                                                              |
|                       | Citizenship                                                                                            |

10. Click **Add** to add as a customer. You can view the selected customer in the tabular format.

| Field                   | Description                                                               |
|-------------------------|---------------------------------------------------------------------------|
| Party Type              | Displays the party type.                                                  |
| CIF/ Party ID           | Displays the unique identification number.                                |
|                         | For an existing customer, the CIF number is displayed.                    |
|                         | For an existing non customer, the Party ID is displayed.                  |
| Name                    | Displays the name of the customer.                                        |
| ID/ Registration Number | Displays the ID or registration number of the added customer.             |
| Is Customer             | Displays whether the added party is an existing customer within the bank. |
| Action                  | Click delete icon the added ID details.                                   |

Table 2-9 Relationship

11. Click **Next** to navigate to the next data segment, after successfully capturing the data. The system will validate all mandatory data segments and data fields. If mandatory details are not provided, the system displays an error message for the user to take action. User will not be able to proceed to the next data segment, without capturing the mandatory data.

# 2.1.3 Customer Consent and Preference

This topic describes the consent and preferences of customers that are captured in account opening process.

Consent and preference data segments captures, specific customer consent and preferences for communication and data sharing. Customer consent and preferences are used to comply with various regulatory and bank compliance policies and processes.

This data segment is applicable only for Individual type of customer.

Questionnaire is created in the Decision Service and later mapped to the relevant regulations and product types are part of seed data configuration.

#### To add customer consent and preference

 Click Next in the previous data segment to proceed with the next data segment, after successfully capturing the data.

The Customer Consent and Preference screen appears.

| pplication Entry     | - 006APP000048188                                          |                 | Application Info     Q Custo | omer 360 🔽 Remarks 🔯 Documer  | nts 🗊 Advices More 💌 | 11     |
|----------------------|------------------------------------------------------------|-----------------|------------------------------|-------------------------------|----------------------|--------|
| Customer Information | Customer Consent and Preferences                           |                 |                              |                               | Scre                 | een(3/ |
| Relationships        | ✓ MR John Smith                                            |                 |                              |                               |                      |        |
|                      |                                                            |                 |                              |                               |                      |        |
| Account Details      | e-Sign<br>Consent to receive communication electronically? |                 |                              |                               |                      |        |
| Mandate Details      |                                                            |                 |                              |                               |                      |        |
| Financial Details    | Marketing Communications                                   |                 |                              |                               |                      |        |
| Collateral Details   | Consent to receive Marketing, Promotional and Sales        |                 |                              |                               |                      |        |
| Nominee Details      |                                                            |                 |                              |                               |                      | +      |
| Ferms and Conditions | Channel ©                                                  | Contact Value 0 | Preferred Time 0             |                               | Actions 0            |        |
| iummary              | Email                                                      |                 |                              |                               | 1 🖻                  |        |
|                      | Page 1 of 1 (1 of 1 items) (< < 1 > >)                     |                 |                              |                               |                      |        |
|                      |                                                            |                 |                              |                               |                      |        |
|                      |                                                            |                 |                              |                               |                      |        |
|                      |                                                            |                 |                              |                               |                      |        |
|                      |                                                            |                 |                              |                               |                      |        |
|                      |                                                            |                 |                              |                               |                      |        |
|                      |                                                            |                 |                              |                               |                      |        |
|                      |                                                            |                 |                              |                               |                      |        |
|                      |                                                            |                 |                              |                               |                      |        |
| Aude                 |                                                            |                 |                              | Caused Decement Christiantine |                      |        |

Figure 2-6 Customer Consent and Preference

2. The sections on the screen appears based on the configurations. This section displays a set of questions which vary based on the party type and the regulations of the bank's location. Click

to expand each section

3. Specify the details in the relevant data fields. Below are the list of sample questions, which are configured for the different customer consents. For more information on fields, refer to the field description table below.

 Table 2-10
 Charge Details – Field Description

| Field                       | Description                                                                                                    |
|-----------------------------|----------------------------------------------------------------------------------------------------|
| E-sign                      | Specify whether the customer needs electronic communication.                                                                                                    |
|                             | If the answer is <b>Yes</b> then it is mandatory to capture the e-mail ID for communication in the application.                                                 |
| Marketing<br>Communications | Specify whether the customer needs marketing, promotional and sales communication.                                                                              |
|                             | If the answer is <b>Yes</b> then capture channel details.                                                                                                    |
| Channel                     | Specify the channel through which you need marketing<br>communication.<br>The available options are:<br>Email<br>SMS<br>Postal Mail<br>Whatsapp<br>Phone<br>FAX |
| Contact Value               | Specify the contact value related to the selected channel.                                                                                                    |
| Preferred Time              | Specify the preferred time to receive marketing communication.                                                                                                  |

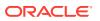

| Field               | Description                                                                                                  |
|---------------------|----------------------------------------------------------------------------------------------------|
| Action              | Click                                                                                                    |
|                     |                                                                                                    |
|                     | to save the entered ID details.                                                                              |
|                     | Click                                                                                                    |
|                     |                                                                                                    |
|                     | to edit the added ID details                                                                                 |
|                     | Click                                                                                                    |
|                     | Ē                                                                                                    |
|                     | to delete the added ID details.                                                                              |
| Privacy Information | Specify the privacy information of the customer. The question appears based on the configured questionnaire. |

#### Table 2-10 (Cont.) Charge Details – Field Description

4. Click Next to navigate to the next data segment, after successfully capturing the data. The system validates for all mandatory data segments and data fields. If mandatory details are not provided, the system displays an error message for the user to take an action. The User cannot to proceed to the next data segment, without capturing the mandatory data.

# 2.1.4 Account Details

This topic provides the systematic instructions to view and modify the account details.

The Account Details data segment displays the account details.

#### To add account details:

 Click Next from the previousdata segment to proceed with next data segment, after successfully capturing the data.

The Account Details screen displays.

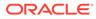

| Application Entry                   | 006APP000048188                      |                                                                                                    | Application Info | Customer 360   | Remarks | Documents       | Advices | More •    |
|-------------------------------------|--------------------------------------|----------------------------------------------------------------------------------------------------|------------------|----------------|---------|-----------------|---------|-----------|
| Customer Information                | Account Details                      |                                                                                                    |                  |                |         |                 |         | Screen(4/ |
| Relationships                       | town the second second               | Business Product Name                                                                                                 |                  |                |         |                 |         |           |
| Customer Consent and                | Savings Account                      | Regular Savings Account                                                                                               |                  |                |         |                 |         |           |
| <ul> <li>Account Details</li> </ul> |                                      |                                                                                                    |                  |                |         |                 |         |           |
| Mandate Details                     | and the                              | The Regular Savings Account provides you a complete bank<br>convenience and financial package to access your money wi | th the 006       | •              |         | Account Current | Ŷ       | -         |
| Financial Details                   | firm                                 | ease.                                                                                                    | Application Date | -              |         | Overdraft Reque | sted    | -         |
| Collateral Details                  | C.                                   | 1                                                                                                    | 03/30/2018       |                |         |                 |         |           |
| Nominee Details                     | ~                                    |                                                                                                    |                  |                |         |                 |         |           |
| Terms and Conditions                | C secondineme                        | Endowed - Address                                                                                                    |                  |                |         |                 |         |           |
| Summary                             |                                      |                                                                                                    |                  |                |         |                 |         |           |
|                                     | ✓ Activity Profile                   |                                                                                                    |                  |                |         |                 |         |           |
|                                     | Domestic transactions in a mont      |                                                                                                    |                  |                |         |                 |         |           |
|                                     | 0-5<br>ATM transactions in a month   | <b>~</b>                                                                                                    |                  |                |         |                 |         |           |
|                                     | 0-30  Expected Foreign Wire Activity |                                                                                                    |                  |                |         |                 |         |           |
|                                     |                                      |                                                                                                    |                  |                |         |                 |         |           |
|                                     |                                      |                                                                                                    |                  |                |         |                 |         |           |
|                                     | Purpose of account                   |                                                                                                    |                  |                |         |                 |         |           |
|                                     | Savings                              | *                                                                                                    |                  |                |         |                 |         |           |
|                                     | Expected Annual Volume of Tran       |                                                                                                    |                  |                |         |                 |         |           |
|                                     | >500                                 | *                                                                                                    |                  |                |         |                 |         |           |
|                                     | Source of Funds                      |                                                                                                    |                  |                |         |                 |         |           |
|                                     | Income                               | •                                                                                                    |                  |                |         |                 |         |           |
|                                     | ✓ e-Sign                             |                                                                                                    |                  |                |         |                 |         |           |
|                                     | Consent to receive communicati       | ing electronically 3                                                                                                  |                  |                |         |                 |         |           |
|                                     | Consent to receive communicati       | ion electronically/                                                                                                   |                  |                |         |                 |         |           |
|                                     |                                      |                                                                                                    |                  |                |         |                 | _       |           |
|                                     |                                      |                                                                                                    |                  |                |         |                 | s       | Cancel    |
|                                     | ✓ Applicants                         |                                                                                                    |                  |                |         |                 |         |           |
|                                     | Name                                 | Role                                                                                                    |                  | Income Reliant |         |                 |         |           |
|                                     | qwerty qwerty                        | PRIMARY                                                                                                    |                  |                |         |                 |         |           |
|                                     | Page 1 of 1 (1 of 1 items)           |                                                                                                    |                  |                |         |                 |         |           |
|                                     | Fund the Account                     |                                                                                                    |                  |                |         |                 |         |           |
|                                     |                                      |                                                                                                    |                  |                |         |                 |         |           |
|                                     |                                      |                                                                                                    |                  |                |         |                 |         |           |

### Figure 2-7 Account Details

2. Specify the fields on Account Details screen.

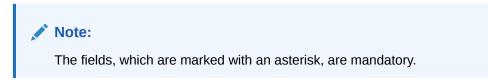

For more information on fields, refer to the field description table.

Table 2-11 Account Details - Field Description

| Field                 | Description                                                                                                    |
|-----------------------|----------------------------------------------------------------------------------------------------|
| Account Type          | Displays the account type based on the product selected in the product catalogue.                                                                                                    |
| Business Product Name | Displays the business product name based on the product selected in the product catalogue.                                                                                                    |
| Product Image         | The system displays the product image.                                                                                                    |
| Product Description   | Displays a short description of the business product.                                                                                                    |
| Account Branch        | Search and Select the account branch. By default, the system displays the account branch selected in the Application Initiate stage.                                                                                                 |
| Account Currency      | Search and Select the account currency. Currency list is<br>populated based on the currency allowed for the business<br>product. By default, the system displays the account currency<br>selected in the Application Initiate stage. |
| Application Date      | Displays the date on which the application was initiated.                                                                                                    |
| Overdraft Requested   | Select to indicate if overdraft is required.                                                                                                    |
|                       | • This toggle is not applicable for <b>SMB Customers</b> .                                                                                                    |

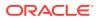

| Field                            | Description                                                                                                    |
|----------------------------------|----------------------------------------------------------------------------------------------------|
| Activity Profile                 | Capture the activity profile of the saving accounts.                                                                                                    |
|                                  | This questionnaire appears based on the seed configuration<br>set for the product type. Below are the list of sample questions,<br>which are configured as part of activity profile questionnaire. |
| Source of Funds                  | Specify the source of funds.                                                                                                    |
|                                  | The available options are:                                                                                                    |
|                                  | Rent                                                                                                    |
|                                  | Income     Alimony                                                                                                    |
|                                  | Pension                                                                                                    |
|                                  | Investments                                                                                                    |
|                                  | These options appears are based on the questionnaire configuration.                                                                                                    |
| ATM Transactions in a<br>Month   | Specify the number of ATM transactions you perform in a month.                                                                                                    |
|                                  | The available options are:                                                                                                    |
|                                  | • 0-10<br>• 10-20                                                                                                    |
|                                  | • >20                                                                                                    |
|                                  | These options appears are based on the questionnaire configuration.                                                                                                    |
| Domestic Transaction<br>in Month | Specify the number of domestic transaction you perform in a month.                                                                                                    |
|                                  | The available options are;                                                                                                    |
|                                  | • >10                                                                                                    |
|                                  | • 5-10<br>• 0-5                                                                                                    |
|                                  | These options appears are based on the questionnaire configuration.                                                                                                    |
| Expected Annual                  | Specify the expected annual volume of transactions.                                                                                                    |
| Volume of Transactions           | The available options are:                                                                                                    |
|                                  | • >5000                                                                                                    |
|                                  | <ul> <li>&gt;2000</li> <li>&gt;500</li> </ul>                                                                                                    |
|                                  | These options appears are based on the questionnaire                                                                                                    |
|                                  | configuration.                                                                                                    |
| Expected Foreign Wire            | Specify whether you expect the foreign wire activity.                                                                                                    |
| Activity                         | These options appears are based on the questionnaire configuration.                                                                                                    |
| Purpose of Account               | Specify the purpose of account opening.                                                                                                    |
|                                  | The available options are:                                                                                                    |
|                                  | Salary                                                                                                    |
|                                  | Savings                                                                                                    |
|                                  | <ul> <li>Investments</li> <li>These options appears are based on the questionnaire configuration.</li> </ul>                                                                                       |
| Courtesy Overdraft               | Specify whether you expect courtesy overdraft.                                                                                                    |

| iption |
|--------|
| •      |

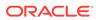

| Field                                   | Description                                                                                                    |  |  |
|-----------------------------------------|----------------------------------------------------------------------------------------------------|--|--|
| Choose which one you wish to opt in for | Specify to indicate which option you prefer in courtesy OD account.                                                                                                    |  |  |
| Courtesy OD                             | The available options are                                                                                                    |  |  |
|                                         | • ATM                                                                                                    |  |  |
|                                         | • POS                                                                                                    |  |  |
| E-Sign                                  | Specify whether the customer needs electronic communication.                                                                                                    |  |  |
|                                         | If the answer is <b>Yes</b> then it is mandatory to capture the e-mail ID for communication in the application.                                                          |  |  |
|                                         | This questionnaire appears based on the seed configuration set for the product type.                                                                                     |  |  |
| Applicants                              | This section displays the list of applicants that are involved in this account opening application.                                                                      |  |  |
| Name                                    | Displays the name of the applicant.                                                                                                    |  |  |
| Role                                    | Displays the role of the applicant in the application.                                                                                                    |  |  |
| Income Reliant                          | Select to indicate whether the applicant is income reliant. The applicant's financial details are captured only if this indication is selected.                          |  |  |
|                                         | This field appears if the Overdraft Requested is selected.                                                                                                    |  |  |
|                                         | It is mandatory to select at least one applicant as <b>Income</b><br><b>Reliant</b> .                                                                                    |  |  |
| Fund the Account                        | Select to indicate if initial funding has been taken for the account opening. Currently, initial funding is allowed through Cash Account Transfer and Other Bank Cheque. |  |  |
|                                         | Select the required option from the drop-down list.                                                                                                    |  |  |
|                                         | This field is conditional mandatory.                                                                                                    |  |  |
| Fund By                                 | Select the fund by from the drop-down list. Available options are:                                                                                                    |  |  |
|                                         | • Cash                                                                                                    |  |  |
|                                         | <ul><li>Account Transfer</li><li>Other Bank Cheque</li></ul>                                                                                                    |  |  |
| Transaction Reference<br>No             | Specify the transaction reference number                                                                                                    |  |  |
| Amount                                  | Specify the amount.                                                                                                    |  |  |
| Value Date                              | Select the Current Business date.                                                                                                    |  |  |
| Account Number                          | Select the account number from the Account Search popup.                                                                                                    |  |  |
|                                         | This field appears only if the <b>Fund By</b> is selected as <b>Account</b><br><b>Transfer</b>                                                                           |  |  |
|                                         | <ul> <li>In Account Search popup, the user can view only the<br/>accounts of the existing customers who are part of the<br/>application.</li> </ul>                      |  |  |
| Account Name                            | Displays the account name for the selected account number.                                                                                                    |  |  |
|                                         | This field appears only if the <b>Fund By</b> is selected as <b>Account</b><br><b>Transfer</b>                                                                           |  |  |

| Table 2-11 | (Cont.) | Account Details - | Field Description |
|------------|---------|-------------------|-------------------|
|            |         |                   |                   |

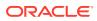

| Field                  | Description                                                                                                    |
|------------------------|----------------------------------------------------------------------------------------------------|
| Cheque Number          | Specify the Cheque number.                                                                                           |
|                        | This field is non-mandatory for <b>Account Transfer</b> funding mode.                                                |
|                        | This field is mandatory for <b>Other Bank Cheque</b> funding mode.                                                   |
| Cheque Date            | Select the Cheque date.                                                                                              |
|                        | This field is non-mandatory for <b>Account Transfer</b> funding mode.                                                |
|                        | This field is mandatory for <b>Other Bank Cheque</b> funding mode.                                                   |
| Bank Name              | Specify the Bank name.                                                                                               |
|                        | This field is applicable only if the <b>Fund By</b> is selected as<br>"Other Bank Cheque".                           |
| Branch Name            | Specify the Branch name.                                                                                             |
|                        | This field is applicable only if the <b>Fund By</b> is selected as<br>"Other Bank Cheque".                           |
| Cheque Routing         | Specify the Cheque Routing Number.                                                                                   |
| Number                 | This field is applicable only if the <b>Fund By</b> is selected as "Other Bank Cheque".                              |
| GL Account Number      | Specify the GL Account Number where the funding amount is to be credited. You can also search for GL Account Number. |
|                        | This field is applicable only if the <b>Fund mode</b> is selected as Manual or Automatic.                            |
| GL Account Description | Displays the description of selected GL Account.                                                                     |
|                        | This field is applicable and mandatory only if the <b>Fund mode</b> is selected as Manual or Automatic.              |

Table 2-11 (Cont.) Account Details - Field Description

3. Click Next to navigate to the next data segment, after successfully capturing the data. The system will validate all mandatory data segments and data fields. If mandatory details are not provided, the system displays an error message for the user to take action. User will not be able to proceed to the next data segment, without capturing the mandatory data.

# 2.1.5 Stake Holder Details

This topic provides the systematic instructions to capture the stake holder details related information for the business.

This data segment is applicable only if the **Customer Type** is selected as **Small and Medium Business (SMB)**.

- 1. Click **Next** in **Customer Information** screen to proceed with the next data segment, after successfully capturing the data.
- 2. Select + Add Stakeholder to add the Stake holders for the business.

The Stake Holder Details screen displays.

### Figure 2-8 Stakeholder Details

| Application Entry                | - 006APP000062814                                                                                                    | Application Info | Customer 360 🖵 Remarks | Documents P Advio          | es More 🔻 🚽 k 🗙   |
|----------------------------------|----------------------------------------------------------------------------------------------------|------------------|------------------------|----------------------------|-------------------|
| Customer Information             | Stake Holder Details                                                                                                    |                  |                        |                            | Screen(3/7)       |
| <ul> <li>Loan Details</li> </ul> | + Add Stakeholder                                                                                                    |                  |                        |                            |                   |
| Stake Holder Details             | Jack Marvel                                                                                                    |                  |                        |                            |                   |
| Financial Details                | Stakeholder Type Date of Birth Id Type Unique Id Citizenshi                                                                                                    | p                |                        |                            | 団                 |
| Mandate Details                  | Ownership Percentage Associated Since                                                                                                    |                  |                        |                            |                   |
| Collateral Details               | 100 × ^ March 1, 2018                                                                                                    | 曲                |                        |                            |                   |
| Summary                          |                                                                                                    |                  |                        |                            |                   |
|                                  | Stateholder Type<br>Authorized Signatories 2000-01-01 DLS Unique Id Cittle     Unique Id Cittle     Unique Id     Unique Id     Uniq | enship           |                        |                            | 団                 |
|                                  | Associated Since                                                                                                    |                  |                        |                            |                   |
|                                  | <b></b>                                                                                                    |                  |                        |                            |                   |
|                                  | Signature +                                                                                                    |                  |                        |                            |                   |
|                                  | No Items to display                                                                                                    |                  |                        |                            |                   |
|                                  |                                                                                                    |                  |                        |                            |                   |
| Audit                            |                                                                                                    |                  | Cancel                 | Request Clarification Back | Save & Close Next |

3. Specify the details in the relevant data fields. For more information on fields, refer to the field description table below.

| Field                  | Description                                                                                                    |
|------------------------|----------------------------------------------------------------------------------------------------|
| Stake Holder Type      | Select the Stakeholder type from the dropdown list.                                                                                                    |
|                        | Available options are                                                                                                    |
|                        | Owners                                                                                                    |
|                        | Authorized Signatories                                                                                                    |
|                        | Guarantors                                                                                                    |
|                        | Suppliers                                                                                                    |
| Existing Customer      | Select the toggle to indicate if the customer is an existing customer or not.                                                                                                    |
| CIF Number             | Click Search icon and select the CIF number.                                                                                                    |
|                        | This field appears only if the <b>Existing Customer</b> toggle is enabled.                                                                                                    |
|                        | Once the CIF number is selected, the system identify whether<br>the entered CIF number matches the Office of Foreign Assets<br>Control (OFAC) list. If response is positive then error appears<br>stating <b>Invalid Customer Status</b> . The account opening<br>process is not initiated with that customer |
| Ownership Percentage   | Specify the ownership percentage.                                                                                                    |
|                        | This field is appears only if the <b>Owner</b> option is selected from the <b>Stake Holder Type</b> field.                                                                                                    |
| Associated Since       | Select the date from when the Stake Holder is associated with the business.                                                                                                    |
| Authorized Signatories | For the existing customers, the Signature details will be in read-only mode.                                                                                                    |
|                        | For the new customers, the user will be able to add, edit and delete the Signature details.                                                                                                    |

Table 2-12 Stakeholder - Field Description

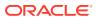

| Field              | Description                                                                                                    |
|--------------------|----------------------------------------------------------------------------------------------------|
| Signatures         | Click                                                                                                    |
|                    |                                                                                                    |
|                    | +                                                                                                    |
|                    | icon to upload the signatures for the new customer.                                                                                                  |
|                    | Click Add button to add the signatures.                                                                                                    |
|                    | Click Cancel button to discard the added details.                                                                                                    |
|                    | On Submit, signature will be handed off to Oracle Banking Party.                                                                                     |
| Upload Signature   | Drag and drop the signature file or click on <b>Select or drop</b><br><b>files here</b> to browse and upload the signature from the local<br>system. |
|                    | PNG & JPEG file formats are supported.                                                                                                    |
|                    | This field appears only for the new Customers.                                                                                                    |
| Uploaded Signature | Displays the uploaded signature.                                                                                                    |
|                    | This field appears only for the new Customers.                                                                                                    |
| Remarks            | Specify the remarks related to the signature.                                                                                                    |
|                    | This field appears only for the new Customers.                                                                                                    |
| Signature ID       | Displays the Signature ID for the added signature.                                                                                                   |
| Signature          | Displays the added signature.                                                                                                    |
| Remarks            | Displays the remarks for the added signature.                                                                                                    |
| Action             | Click                                                                                                    |
|                    |                                                                                                    |
|                    | to edit the added signatures                                                                                                    |
|                    | Click                                                                                                    |
|                    |                                                                                                    |
|                    | 団                                                                                                    |
|                    | to delete the added signatures.                                                                                                    |
|                    | This field is enabled only for new customers.                                                                                                    |
| Guarantors         | Click                                                                                                    |
|                    | +                                                                                                    |
|                    | to add guarantor details.                                                                                                    |
| L                  |                                                                                                    |

# Table 2-12 (Cont.) Stakeholder - Field Description

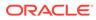

| Field                  | Description                                             |  |  |
|------------------------|---------------------------------------------------------|--|--|
| Line of Business       | Select the line of business for the guarantor/supplier. |  |  |
|                        | Available options are:                                  |  |  |
|                        | Facility                                                |  |  |
|                        | Supply Chain Finance                                    |  |  |
|                        | • Trade                                                 |  |  |
|                        | Lending     Cash Management                             |  |  |
|                        | Cash Management                                         |  |  |
|                        | Liquidity Management     Virtual Account Management     |  |  |
|                        | Accounts                                                |  |  |
| Scope                  | Specify the scope of the guarantor in the business.     |  |  |
| Guarantee Start date - | Select the guarantee start and expiry date.             |  |  |
| Expiry date            | Gelect the guarantee start and expiry date.             |  |  |
| Guarantee amount       | Specify the guarantee amount for the business.          |  |  |
| Description            | Specify the description for the guarantor.              |  |  |
| Suppliers              | Click                                                   |  |  |
|                        |                                                         |  |  |
|                        | +                                                       |  |  |
|                        | _                                                       |  |  |
|                        | to add supplier's details.                              |  |  |
| Line of Business       | Select the line of business for the guarantor/supplier. |  |  |
|                        | Available options are:                                  |  |  |
|                        | Facility                                                |  |  |
|                        | Supply Chain Finance                                    |  |  |
|                        | • Trade                                                 |  |  |
|                        | Lending                                                 |  |  |
|                        | Cash Management                                         |  |  |
|                        | Liquidity Management     Virtual Account Management     |  |  |
|                        | Accounts                                                |  |  |
| Item Name              | Specify the item name of the supplier.                  |  |  |
| Quantity               | Specify the quantity of the item.                       |  |  |
| Supply Frequency       | Specify the supply frequency.                           |  |  |
| Start Date – End Date  | Select the start and end date for the supplier.         |  |  |
| Start Date - Enu Date  | Select the start and end date for the supplier.         |  |  |

| Table 2-12 | (Cont.) | Stakeholder - | Field  | Description |
|------------|---------|---------------|--------|-------------|
|            |         | oluncholuci   | i iciu | Description |

4. To onboard the New Customers, disable the **Existing Customer** toggle. By Default, the **Existing Customer** is enabled.

The **Customer Onboarding** screen is displayed.

### Figure 2-9 Customer Onboarding

| Customer Onboarding | ×    |
|---------------------|------|
| Customer Category * |      |
| Ψ.                  |      |
|                     |      |
|                     |      |
|                     |      |
|                     |      |
|                     |      |
|                     |      |
|                     |      |
|                     |      |
|                     |      |
|                     | Save |

- 5. Select the appropriate option from the Customer Category list.
  - a. If you select **Individual** option to onboard individual type of customer, refer field description table and procedure from **3.1.1.1 For Individual Customer Type of Customer Information** data segment.
  - If you select Small and Medium Business option to onboard small and medium business type of customer, refer field description table and procedure from 3.1.1.2 For Small and Medium Business Customer Type of Customer Information data segment.
- 6. Click **Next** to navigate to the next data segment, after successfully capturing the data. The system will validate all mandatory data segments and data fields. If mandatory details are not provided, the system displays an error message for the user to take action. User will not be able to proceed to the next data segment, without capturing the mandatory data.

On submission of Application Entry stage, Stakeholder Onboarding request gets initiated for the new customers.

The request for New Stakeholder Onboarding is addressed by the underlying API call, which also generates the New Party reference number, thereby circumventing the usual process of generating a Unique Process reference number / Task.

7.

# 2.1.6 Mandate Details

This topic provides the systematic instructions to capture the mode of operation for the account.

The Mandate Details data segment allows to capture the mode of operation for the account.

#### To capture the mandate details

1. Click **Next** in the previous data segment to proceed with the next data segment, after successfully capturing the data.

The Mandate Details screen displays.

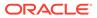

| Figure 2-10 Mandat | e Details |
|--------------------|-----------|
|--------------------|-----------|

| Application Entry    | - 006APP000048283              |            | Application Info | Customer 360 | Remarks | Documents             | Advices | More •            |
|----------------------|--------------------------------|------------|------------------|--------------|---------|-----------------------|---------|-------------------|
| Customer Information | Mandate Details                |            |                  |              |         |                       |         | Screen(5          |
| Relationships        | Number Of Applicants           |            |                  |              |         |                       |         |                   |
| Customer Consent and |                                | Registered |                  |              |         |                       |         |                   |
| Loan Details         |                                |            |                  |              |         |                       |         |                   |
| Mandate Details      | Applicant Name Repayment Share |            |                  |              |         |                       |         |                   |
| Financial Details    | MR David J Callen 100%         |            |                  |              |         |                       |         |                   |
| Collateral Details   |                                |            |                  |              |         |                       |         |                   |
| Terms and Conditions |                                |            |                  |              |         |                       |         |                   |
| Summary              |                                |            |                  |              |         |                       |         |                   |
|                      |                                |            |                  |              |         |                       |         |                   |
|                      |                                |            |                  |              |         |                       |         |                   |
|                      |                                |            |                  |              |         |                       |         |                   |
|                      |                                |            |                  |              |         |                       |         |                   |
|                      |                                |            |                  |              |         |                       |         |                   |
|                      |                                |            |                  |              |         |                       |         |                   |
|                      |                                |            |                  |              |         |                       |         |                   |
| Audit                |                                |            |                  |              | Cancel  | Request Clarification | Back    | Save & Close Next |

2. Specify the fields on **Mandate Details** screen. For more information on fields, refer to the field description table.

| Field                | Description                                          |
|----------------------|------------------------------------------------------|
| Number of Applicants | TSpecify the number of applicants.                   |
| Registered           | Select to make it register.                          |
| Applicant Name       | Displays the applicant name.                         |
| Collateral Share     | Select the collateral share from the drop-down list. |
| Repayment Share      | Select the repayment share from the drop-down list.  |

Table 2-13 Mandate Details - Field Description

3. Click **Next** to navigate to the next data segment, after successfully capturing the data. The system validates for all mandatory data segments and data fields. If mandatory details are not provided, the system displays an error message for the user to take an action. The User cannot to proceed to the next data segment, without capturing the mandatory data.

# 2.1.7 Financial Details

This topic provides the systematic instructions to capture the financial details of a single customer or multiple customers in case of joint applicants.

The Financial Details data segment allows to capture the financial details of a single customer or multiple customers. This data segment is mandatory if below condition are opt:

- The **Capture Financial Details** toggle is selected in the **Business Product Preference** data segment while configuring a business product.
- The business product is allowed to opt overdraft.
- The Overdraft Requested toggle is selected.in the Account Details data segment.

#### To add financial details:

1. Click **Next** in **Mandate Details** screen to proceed with the next data segment, after successfully capturing the data.

The Financial Details screen displays.

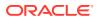

| Information        | Financial Details                                       |                                                 |                          |     |      |               |         |  |  |
|--------------------|---------------------------------------------------------|-------------------------------------------------|--------------------------|-----|------|---------------|---------|--|--|
| lips               |                                                         |                                                 |                          |     |      |               |         |  |  |
| Consent and        | <ul> <li>MR qwerty qwerty (Primary Applican)</li> </ul> |                                                 |                          |     |      |               |         |  |  |
| etails             | Total Income                                            | Total Expense                                   |                          |     |      |               |         |  |  |
| letails            | GBP ▼ 170,000.00                                        | GBP ¥ 25,000.00                                 |                          |     |      |               |         |  |  |
| Vetails<br>Details | ✓ Employment Details                                    |                                                 |                          |     |      |               |         |  |  |
| Details            | ✓ Salaried                                              |                                                 |                          |     |      |               |         |  |  |
| Conditions         | Add                                                     |                                                 |                          |     |      |               |         |  |  |
|                    |                                                         | Emple                                           | war Namai OBACI E        |     |      | Employer Des  | rdation |  |  |
|                    | Employer Code: ORACLE<br>From Date: May 10, 2010        |                                                 | yer Name: ORACLE<br>e:   |     |      | cinployer bes | inplot. |  |  |
|                    | Page 1 of 1 (1 of 1 items)                              | $\langle \langle 1 \rangle \rightarrow \rangle$ |                          |     |      |               |         |  |  |
|                    | > Self-Employed/Professional                            |                                                 |                          |     |      |               |         |  |  |
|                    | 7 Self-Employed/Professional                            |                                                 |                          |     |      |               |         |  |  |
|                    | ✓ Financial Details                                     |                                                 |                          |     |      |               |         |  |  |
|                    |                                                         |                                                 |                          |     |      |               |         |  |  |
|                    | ✓ Income & Expense                                      |                                                 |                          |     |      |               |         |  |  |
|                    | Monthly Income (In GBP)                                 |                                                 | Monthly Expense (In GBP) |     |      |               |         |  |  |
|                    | Туре                                                    | Amount C                                        | Туре                     |     |      | Amount 0      |         |  |  |
|                    | Other Income                                            | 20,000.00                                       | Medical                  |     |      | 5,000.00      |         |  |  |
|                    | Cash Gifts                                              | 0.00                                            | Education                |     |      | 5,000.00      |         |  |  |
|                    | Business                                                | 0.00                                            | Vehicle                  |     |      | 0.00          |         |  |  |
|                    | Bonus                                                   | 0.00                                            | Fuel                     |     |      | 5,000.00      |         |  |  |
|                    | Rentals                                                 | 0.00                                            | Other Expenses           |     |      | 0.00          |         |  |  |
|                    | Pension                                                 | 0.00                                            | Loan Payments            |     |      | 0.00          |         |  |  |
|                    | Agriculture                                             | 0.00                                            | Insurance Payments       |     |      | 0.00          |         |  |  |
|                    | Investment Income                                       |                                                 | Credit Card Payments     |     |      | 0.00          |         |  |  |
|                    | Salary                                                  |                                                 | Utility Payments         |     |      | 0.00          |         |  |  |
|                    | Interest Amount                                         | 0.00                                            | Rentals                  |     |      | 0.00          |         |  |  |
|                    | Interest Amount                                         |                                                 |                          |     |      |               |         |  |  |
|                    |                                                         | GBP 170,000.00                                  | Household                |     |      | 10,000.00     |         |  |  |
|                    |                                                         |                                                 |                          |     | GBP  | 25,000.00     |         |  |  |
|                    |                                                         | Net Income                                      |                          |     |      |               |         |  |  |
|                    |                                                         | GBP 👻                                           | 145,000.00               |     |      |               |         |  |  |
|                    | ✓ Asset & Liabilities                                   |                                                 |                          |     |      |               |         |  |  |
|                    | Liabilities (In GBP)                                    |                                                 | Asset (In GBP)           |     |      |               |         |  |  |
|                    | Type                                                    | Amount 0                                        | Туре                     |     |      | Amount 0      |         |  |  |
|                    | Property Loan                                           | 0.00                                            | Deposit                  |     |      | 0.00          |         |  |  |
|                    | Vehicle Loan                                            | 10,000.00                                       |                          |     |      | 0.00          |         |  |  |
|                    | Credit Card Outstanding                                 |                                                 | Other                    |     |      | 0.00          |         |  |  |
|                    | Overdrafts                                              | 0.00                                            | House                    |     |      |               |         |  |  |
|                    |                                                         |                                                 | nuuse                    |     | 0.00 |               |         |  |  |
|                    | Personal Loan                                           | 0.00                                            |                          | GBP |      | 0.00          |         |  |  |
|                    | Education Loan                                          | 0.00                                            |                          |     |      |               |         |  |  |
|                    | Home Loan                                               | 50,000.00                                       |                          |     |      |               |         |  |  |
|                    | Other Llability                                         | 0.00                                            |                          |     |      |               |         |  |  |
|                    |                                                         | GBP 60,000.00                                   |                          |     |      |               |         |  |  |
|                    |                                                         |                                                 |                          |     |      |               |         |  |  |

## Figure 2-11 Financial Details

2. Specify the details in the relevant data fields. For more information on fields, refer to the field description table below.

| Table 2-14 | Financial Details: Individual – Field Description |
|------------|---------------------------------------------------|
|------------|---------------------------------------------------|

| Field                                                                 | Description                                                                                                    |
|-----------------------------------------------------------------------|----------------------------------------------------------------------------------------------------|
| <applicant along<br="" name="">with Role of applicant&gt;</applicant> | Displays the applicant name along with applicant role as captured in the <b>Customer Information</b> data segment. |
| Total Income                                                          | Displays the total income and the currency of the applicant.                                                       |
| Total Expenses                                                        | Displays the total expenses and the currency of the applicant.                                                     |

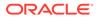

| Field                 | Description                                                                                                    |
|-----------------------|----------------------------------------------------------------------------------------------------|
| Last Update On        | Displays the date on which the financial details of an existing applicant were last updated.                                                                                                    |
|                       | For a new applicant, it will remain blank.                                                                                                    |
| Employment Details    | In this section user can capture employment details of the parties that are involved in an account opening application.                                                                                                    |
| Salaried              | <ul> <li>In this section user can capture salaried employment details.</li> <li>The below fields appears if salaried employment details are already captured.</li> <li>Employer Code</li> <li>Employer Name</li> <li>Employer Description</li> <li>From Date</li> <li>To Date</li> <li>User can edit, view or delete already added details.</li> <li>Click Add to capture the new salaried employment details. The Salaried Details pop-up appears.</li> </ul> |
| Employer Code         | Specify the employer code.<br>OR<br>Click to search the employer code. The pop-up appears to fetch the<br>employer code. Specify <b>Employer Code</b> or <b>Employer Name</b> to<br>fetch the details.                                                                                                    |
| Employee Name         | Displays the employee name.                                                                                                    |
| Employer Description  | Specify the employer description.                                                                                                    |
| Organization Category | Select the organization type from the drop-down list. Available options are:  Government                                                                                                    |
|                       | NGO     Private Limited                                                                                                    |
| Demographics          | Select the demographics from the drop-down list. Available options are: <ul> <li>Global</li> <li>Domestic</li> </ul>                                                                                                    |
| <actions></actions>   | Click <b>Edit</b> to modify the existing applicant details.<br>Click <b>Save</b> to save the modified details and click <b>Cancel</b> to cancel the modifications.<br><b>Edit</b> will be visible only for existing applicant.                                                                                                    |
| Employee Type         | Select the employee type from the drop-down list. Available options<br>are:<br>Full Time<br>Part Time<br>Contract<br>Permanent                                                                                                    |
| Employee ID           | Specify the employee ID.                                                                                                    |
| Grade                 | Specify the grade.                                                                                                    |
| Designation           | Specify the designation.                                                                                                    |

# Table 2-14 (Cont.) Financial Details: Individual – Field Description

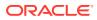

| Field                                   | Description                                                                                                    |  |  |  |  |
|-----------------------------------------|----------------------------------------------------------------------------------------------------|--|--|--|--|
| I currently work in this                | Select whether the applicant works currently in this role.                                                                                  |  |  |  |  |
| role                                    | Available options are:                                                                                                    |  |  |  |  |
|                                         | • Yes                                                                                                    |  |  |  |  |
|                                         | • No                                                                                                    |  |  |  |  |
| Employment Start Date                   | Select the employment start date.                                                                                                    |  |  |  |  |
| Employment End Date                     | Select the employment end date.                                                                                                    |  |  |  |  |
| Industry Type                           | Select the Industry Type from the drop-down list. Available options are:                                                                    |  |  |  |  |
|                                         | • IT                                                                                                    |  |  |  |  |
|                                         | • Bank                                                                                                    |  |  |  |  |
|                                         | Services                                                                                                    |  |  |  |  |
|                                         | Manufacturing                                                                                                    |  |  |  |  |
|                                         | • Legal                                                                                                    |  |  |  |  |
|                                         | Medical     Engineering                                                                                                    |  |  |  |  |
|                                         | School/College                                                                                                    |  |  |  |  |
|                                         | Others                                                                                                    |  |  |  |  |
| Self Employed /<br>Professional Details | In this section user can capture self-employment or professional details of customer.                                                       |  |  |  |  |
|                                         | Below fields appears if self-employment or professional details are already captured.                                                       |  |  |  |  |
|                                         | Professional Name                                                                                                    |  |  |  |  |
|                                         | Professional Description                                                                                                    |  |  |  |  |
|                                         | From Date                                                                                                    |  |  |  |  |
|                                         | To Date                                                                                                    |  |  |  |  |
|                                         | User can edit, view or delete already added details.                                                                                        |  |  |  |  |
|                                         | Click <b>Add</b> to capture the new self-employment or professional details. The <b>Self Employed/ Professional Details</b> pop-up appears. |  |  |  |  |
| Professional Name                       | Specify the professional name.                                                                                                    |  |  |  |  |
| Professional Description                | Displays the professional description.                                                                                                    |  |  |  |  |
| Company /Firm Name                      | Specify the company or firm name.                                                                                                    |  |  |  |  |
| Registration Number                     | Specify the registration number.                                                                                                    |  |  |  |  |
| Start Date                              | Specify or select the start date of company.                                                                                                |  |  |  |  |
| End Date                                | Specify or select the end date of company.                                                                                                  |  |  |  |  |
| Professional Email ID                   | Specify the professional email ID.                                                                                                    |  |  |  |  |
| Financial Details                       | In this section you can add financial details.                                                                                              |  |  |  |  |

## Table 2-14 (Cont.) Financial Details: Individual – Field Description

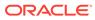

| Field            | Description                                                                                                    |
|------------------|----------------------------------------------------------------------------------------------------|
| Monthly Income   | <ul> <li>Specify the amount for any of the applicable monthly expenses in the below fields.</li> <li>Salary</li> <li>Agriculture</li> <li>Business</li> <li>Investment Income</li> <li>Interest Amount</li> <li>Pension</li> <li>Bonus</li> <li>Rentals</li> <li>Cash Gifts</li> <li>Other Income</li> <li>Total gets calculated automatically.</li> <li>The fields appears in this sections are based on the configuration.</li> </ul> |
| Monthly Expenses | Specify the amount for any of the applicable monthly expenses in the below fields.         • Household         • Medical         • Education         • Vehicle         • Fuel         • Rentals         • Other Expenses         • Loan Payments         • Utility Payments         • Insurance Payments         • Total gets calculated automatically.         The fields appears in this sections are based on the configuration.     |
| Net Income       | System automatically displays the total income over expenses.                                                                                                    |
| Liabilities      | <ul> <li>Specify the amount for any of the applicable liabilities in the below fields.</li> <li>Property Loan</li> <li>Vehicle Loans</li> <li>Personal Loans</li> <li>Credit Card outstanding</li> <li>Overdrafts</li> <li>Other Liability</li> <li>Home Loan</li> <li>Education Loan</li> <li>Total gets calculated automatically.</li> <li>The fields appears in this sections are based on the configuration.</li> </ul>             |

# Table 2-14 (Cont.) Financial Details: Individual – Field Description

| Field | Description                                                                  |
|-------|------------------------------------------------------------------------------|
| Asset | Specify the amount for any of the applicable asset type in the below fields. |
|       | House                                                                        |
|       | Deposit                                                                      |
|       | Vehicle                                                                      |
|       | Other                                                                        |
|       | Total gets calculated automatically.                                         |
|       | The fields appears in this sections are based on the configuration.          |

 Table 2-14
 (Cont.) Financial Details: Individual – Field Description

Financial Details - for Small and Medium Business customer type

| Customer Information |                                                                                        |                |           |                                    |     |                                           |   |  | NIII////////////////////////////////// |
|----------------------|----------------------------------------------------------------------------------------|----------------|-----------|------------------------------------|-----|-------------------------------------------|---|--|----------------------------------------|
|                      | Financial Details                                                                      |                |           |                                    |     |                                           |   |  | Screen(                                |
| oan Details          | <ul> <li>Software Company (Primary Applica</li> </ul>                                  | int)           |           |                                    |     |                                           |   |  |                                        |
| itake Holder Details | Total Income                                                                           | Total Expense  |           |                                    |     |                                           |   |  |                                        |
| inancial Details     | USD * 10.000.00                                                                        | USD * 5,000.00 |           |                                    |     |                                           |   |  |                                        |
| /andate Details      |                                                                                        |                |           |                                    |     |                                           |   |  |                                        |
| iollateral Details   | ✓ Financial Details                                                                    |                |           |                                    |     |                                           |   |  |                                        |
| ammary               | an harring & Country                                                                   |                |           |                                    |     |                                           |   |  |                                        |
|                      | ✓ Income & Expense                                                                     |                |           |                                    |     |                                           |   |  |                                        |
|                      | Monthly Income (In USD)                                                                |                |           | Monthly Expense (In USD)           |     |                                           |   |  |                                        |
|                      | Type                                                                                   |                | Amount 0  |                                    |     | Amount 0                                  |   |  |                                        |
|                      | Other Income                                                                           |                | 0.00      | Medical                            |     | 0.00                                      |   |  |                                        |
|                      | Cash Gifts                                                                             |                | 0.00      | Education                          |     | 0.00                                      |   |  |                                        |
|                      | Business                                                                               |                | 0.00      | Vehicle                            |     | 0.00                                      |   |  |                                        |
|                      | Bonus                                                                                  |                | 0.00      | Fuel                               |     | 0.00                                      |   |  |                                        |
|                      | Rentals                                                                                |                | 0.00      | Other Expenses                     |     | 0.00                                      |   |  |                                        |
|                      | Pension                                                                                |                | 0.00      | Loan Payments                      |     | 0.00                                      |   |  |                                        |
|                      | Agriculture                                                                            |                | 0.00      | Insurance Payments                 |     | 0.00                                      |   |  |                                        |
|                      | Investment Income                                                                      |                | 0.00      | Credit Card Payments               |     | 0.00                                      |   |  |                                        |
|                      | Salary                                                                                 |                | 10,000.00 | Utility Payments                   |     | 0.00                                      |   |  |                                        |
|                      | Interest Amount                                                                        |                | 0.00      | Rentals                            |     | 5,000.00                                  |   |  |                                        |
|                      |                                                                                        | USD            | 10,000.00 | Household                          |     | 0.00                                      |   |  |                                        |
|                      |                                                                                        |                |           |                                    | USD | 5,000.00                                  |   |  |                                        |
|                      |                                                                                        | Net Incom      |           |                                    |     |                                           |   |  |                                        |
|                      |                                                                                        | USD            |           |                                    |     |                                           |   |  |                                        |
|                      | > Asset & Liabilities                                                                  |                |           |                                    |     |                                           |   |  |                                        |
|                      | ✓ Profit and Financial Ratios                                                          |                |           |                                    |     |                                           |   |  |                                        |
|                      | Add Financial Ratios                                                                   |                |           |                                    |     |                                           |   |  |                                        |
|                      | 2022<br>Balance Sheet Size: 15<br>Year Over Year Growth: 0.12<br>Return On Asset: 0.05 |                |           | g Profit: 10<br>n Investment: 0.04 |     | Net Profit: 1000<br>Return On Equity: 0.0 | 2 |  | :                                      |

Figure 2-12 Financial Details - SMB

- 3. Click Next. The system validates the date specified in Last Update On with Financial Details Validity Period and, if date specified in Last Update On exceeds the date specified in Financial Details Validity Period at Business Product Preferences configurations, the system displays the following error message:
- 4. Click **Yes** to reatin the existing financial details and proceed with the next data segment.

OR

Click No to edit financial details and proceed.

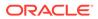

# 2.1.8 Collateral Details

This topic provides the systematic instructions to capture the collateral which is offered by the customer as security for Overdraft limit.

Collateral details will be sent to the host to be made available under local collateral. The relevant service APIs will be made available for both Push and Pull details of collaterals.

Capturing of Collateral details in Oracle Banking Origination is also enabled with an option to onboard collateral using the Oracle Banking Credit Facility Process Management integration services. In such cases, the collateral details will be sent to the Collateral onboarding systems for performing the Valuation, obtaining the Legal opinion and recording the perfection details. These details will be made available on Oracle Banking Origination in the respective Data segments in read only mode.

The user can acquire the application from Free Tasks list.

#### To add collaterals details:

- 1. Click **Next** in the previous data segment to proceed with next data segment, after successfully capturing the data.
- 2. Click Add Collateral to capture the collateral details.

The **Collateral Details** screen displays.

|                      | Collateral Details                                                                                                    |                                                                                                    |                                                                                |                        |                                    |                  |                                 | Screen(7/ |
|----------------------|----------------------------------------------------------------------------------------------------|----------------------------------------------------------------------------------------------------|--------------------------------------------------------------------------------|------------------------|------------------------------------|------------------|---------------------------------|-----------|
| Relationships        |                                                                                                    |                                                                                                    |                                                                                |                        |                                    |                  |                                 |           |
| Customer Consent and | Collateral Type<br>Property                                                                                                |                                                                                                    | Catego<br>Reside                                                               | ary<br>ential Property |                                    |                  |                                 | 団         |
| Account Details      |                                                                                                    |                                                                                                    |                                                                                |                        |                                    |                  |                                 |           |
| Mandate Details      | Collateral Description                                                                                                    | Collateral Type                                                                                                    | Catego                                                                         |                        | Collateral Value                   | Owners           |                                 |           |
| inancial Details     | residential home                                                                                                    | Property                                                                                                    |                                                                                | ential Property        | GBP 640,000.00                     | MR qwerty qwerty |                                 | 団         |
|                      | Primary Collateral                                                                                                    |                                                                                                    | Collateral Type                                                                |                        | Category                           | Collate          | eral Branch                     |           |
| lominee Details      |                                                                                                    |                                                                                                    | Property                                                                       | •                      | Residential Property 👻             | 000              | Q                               |           |
| erms and Conditions  | Purchase Property                                                                                                    |                                                                                                    | Liability ID                                                                   |                        | Liability Description              | Collate          | eral Available Date Range       |           |
| iummary              |                                                                                                    |                                                                                                    |                                                                                |                        | Liability for qwerty qwerty        |                  |                                 |           |
|                      | Collateral Value                                                                                                    |                                                                                                    | Hair Cut %                                                                     |                        | Collateral Amount To Be Considered |                  | er a value.<br>eral Description |           |
|                      |                                                                                                    | 640,000.00                                                                                                    | 10                                                                             |                        | GBP + 576,000.00                   |                  | dential home                    |           |
|                      | Property Location                                                                                                    |                                                                                                    |                                                                                |                        |                                    |                  |                                 |           |
|                      | Address                                                                                                    |                                                                                                    |                                                                                |                        |                                    |                  |                                 |           |
|                      | Search                                                                                                    |                                                                                                    |                                                                                |                        |                                    |                  | -                               |           |
|                      |                                                                                                    |                                                                                                    | 11000155                                                                       | 11                     |                                    |                  |                                 |           |
|                      | Address Line 1                                                                                                    |                                                                                                    | Address Line 2                                                                 |                        | Address Line 3                     | State /          | Country Sub Division            |           |
|                      | Address Line 1<br>13th Express way                                                                                         |                                                                                                    | Address Line 2<br>Long Street                                                  |                        | Address Line 3<br>Ny               | State /          |                                 |           |
|                      |                                                                                                    |                                                                                                    |                                                                                |                        |                                    |                  |                                 |           |
|                      | 13th Express way                                                                                                    | Q                                                                                                    | Long Street                                                                    |                        |                                    |                  |                                 |           |
|                      | 13th Express way<br>Country                                                                                                | THE REAL PROPERTY OF THE REAL PROPERTY OF THE REAL | Long Street<br>Zip Code / Post Code                                            |                        |                                    |                  |                                 |           |
|                      | 13th Express way<br>Country<br>US<br>Collateral Ownership Deta                                                             | THE REAL PROPERTY OF THE REAL PROPERTY OF THE REAL | Long Street<br>Zip Code / Post Code                                            |                        |                                    |                  |                                 |           |
|                      | 13th Express way Country US Collateral Ownership Deta Ownership Type                                                       | alis                                                                                                    | Long Street<br>Zip Code / Post Code<br>423435                                  | p Percentage           |                                    |                  |                                 |           |
|                      | 13th Express way           Country           US           Collateral Ownership Deta Ownership Type           Single        | alis<br>T                                                                                                    | Long Street<br>Zip Code / Post Code<br>423435                                  | p Percentage           |                                    | ny               |                                 |           |
|                      | TSth Express way       Country       US       Collateral Ownership Deta<br>Ownership Type       Single       Select:     0 | alis<br>Customer Name                                                                                                    | Long Street<br>Zip Code / Post Code<br>423435                                  | p Percentage           |                                    | ny               |                                 | OK CANCE  |
|                      | TSth Express way       Country       US       Collateral Ownership Deta<br>Ownership Type       Single       Select:     0 | alis<br>Customer Name                                                                                                    | Long Street<br>Zip Code / Post Code<br>423435                                  | o Percentage           |                                    | ny               | Country Sub Division            | OK CANCE  |
|                      | IBh Express way<br>Country<br>US<br>Collaberal Ownership Deta<br>Single<br>Single<br>Single<br>Total Collateral Value      | alis<br>Customer Name                                                                                                    | Long Street Zip Cole / Pos Cole 423435 Ownership Cover Awateole Cover Awateole | p Percentage           | Ny                                 | ry<br>Remarks    | Country Sub Division            | OK CANCE  |

### Figure 2-13 Collateral Details

If the **Collateral Type** is selected as **Term Deposit**, the following **warningmessage** displays when the OD Limit expiry date is more than the Maturity Date of the term deposit.

The Warning Message popup screen displays.

**3.** Specify the details in the relevant data fields. For more information on fields, refer to the field description table below.

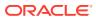

| Field              | Description                                                                                                    |
|--------------------|----------------------------------------------------------------------------------------------------|
| Primary Collateral | Specify the primary collateral.                                                                                                    |
| Collateral Type    | Select the collateral type. Available options are: <ul> <li>Property</li> <li>Guarantee</li> <li>Vehicle</li> <li>Precious Metal</li> <li>Deposits</li> <li>Bonds</li> <li>Stocks</li> <li>Insurance</li> <li>Accounts Receivable</li> <li>Inventory (Stock of Material)</li> </ul>                                                                                                    |
| Category           | Select the collateral category. Available options are:         If Collateral type is selected as Property         • Residential Property         • Vacant Land         • Under Construction         If Collateral type is selected as Guarantee         • Personal Guarantee         • Guarantee and Indemnity         • Government Guarantee         • Family Guarantee         If Collateral type is selected as Vehicle         • Family Guarantee         If Collateral type is selected as Vehicle         • Commercial Vehicle         If Collateral type is selected as Precious Metal         • Precious Metal         If Collateral type is selected as Deposits         • Term Deposit         If Collateral type is selected as Bonds         • Secured Bonds         • Investment Bonds         If Collateral type is selected as Stocks         • Domestic Stock         If Collateral type is selected as Accounts Receivable         • Life Insurance         If Collateral type is selected as Insurance         • Life Insurance         If Collateral type is selected as Accounts Receivable         • Bill Receivable         If Collateral type is selected as Inventory (Stock of Material)         • Stock of Raw Materials <t< td=""></t<> |
| Collateral Branch  | Packaging Materials     Displays the branch of the collateral.                                                                                                    |

# Table 2-15 Collateral Details - Field Description

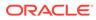

| Field                              | Description                                                                                                    |
|------------------------------------|----------------------------------------------------------------------------------------------------|
| Term Deposit Number                | Select the Term Deposit Number from the list.                                                                                                    |
|                                    | The Term Deposit which has crossed the maturity date and the "Allow Collateral Linkage" disabled, will not appear in the list.                                              |
| Maturity Date                      | Select the Maturity Date of the term deposit.                                                                                                    |
| Available Linkage Amount           | Specify the available linkage amount.                                                                                                    |
| Linked Amount                      | Specify the linked amount.                                                                                                    |
| Linkage Currency                   | Displays the linkage currency.                                                                                                    |
| Guarantee Type                     | Specify the type of guarantee.                                                                                                    |
|                                    | This field appears only if the collateral type is <b>Guarantee</b> .                                                                                                    |
| Currency                           | Specify the currency of the collateral value.                                                                                                    |
| Collateral Value                   | Specify the collateral value.                                                                                                    |
| Collateral Description             | Specify the collateral description.                                                                                                    |
| Mark Collateral For<br>Refinance   | Specify if an added collateral should be consider for refinance.                                                                                                    |
| Applicants                         | This section displays the applicants name and remarks that are<br>involved in the loan application. These applicants are also related to<br>the added collateral.           |
| Guarantor                          | This section displays the guarantor name.                                                                                                    |
| Purchase Property                  | Specify whether the collateral property being added is being purchased.                                                                                                    |
|                                    | This field appears if the <b>Property</b> option is selected from the <b>Collateral Type</b> list.                                                                          |
| Liability ID                       | Displays the Liability ID                                                                                                    |
| Liability Description              | Displays the Liability description.                                                                                                    |
| Collateral Available Date<br>Range | Select the date range of the collateral. The range indicates the date from and date up to, which the collateral is available.                                               |
| Collateral Value                   | Specify the value of the collateral.                                                                                                    |
| Hair Cut %                         | Specify the percentage of Hair Cut.                                                                                                    |
| Collateral Amount To Be            | Displays the collateral amount to be considered.                                                                                                    |
| Considered                         | Collateral Amount = (Hair Cut % Collateral Value)                                                                                                    |
| Collateral Description             | Specify the collateral description.                                                                                                    |
| Property Location                  | In this section you can enter property address which is added as collateral. This section appears only if you select <b>Property</b> from the <b>Collateral Type list</b> . |
|                                    | The fields appears if you select the <b>Property</b> option from the <b>Collateral Type</b> list.                                                                           |
| Address                            | Specify the address to search already captured address.                                                                                                    |
|                                    | Based on configuration, on entering few letters, the system fetches the related address that are already captured.                                                          |
|                                    | Based on the selection, the fields are auto populated in the address section.                                                                                               |
| Address Line 1                     | Specify the building name.                                                                                                    |
| Address Line 2                     | Specify the street name.                                                                                                    |
| Address Line 3                     | Specify the city or town name.                                                                                                    |

## Table 2-15 (Cont.) Collateral Details - Field Description

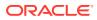

| Field                           | Description                                                                                                    |
|---------------------------------|----------------------------------------------------------------------------------------------------|
| State / Country Sub<br>Division | Specify the state or country sub division.                                                                                                    |
| Country                         | Select and search the country code.                                                                                                    |
| Zip Code / Post Code            | Specify the zip or post code of the address.                                                                                                    |
| Collateral Ownership<br>Details | In this section you specify the ownership details of the collateral property. This section displays all the customers that are involved in the loan application. |
|                                 | The fields appears if you select the <b>Property</b> option from the <b>Collateral Type</b> list.                                                                |
| Ownership Type                  | Select the ownership type of the property.                                                                                                    |
|                                 | The available options are                                                                                                    |
|                                 | Single                                                                                                    |
|                                 | • Joint                                                                                                    |
|                                 | The fields appears if you select the <b>Property</b> option from the <b>Collateral Type</b> list.                                                                |
| Select                          | Select the appropriate customer as owner from the list.                                                                                                    |
|                                 | The fields appears if you select the <b>Property</b> option from the <b>Collateral Type</b> list.                                                                |
| Customer Name                   | Displays the customer name along with title.                                                                                                    |
|                                 | The fields appears if you select the <b>Property</b> option from the <b>Collateral Type</b> list.                                                                |
| Ownership Percentage            | Displays the percentage of the ownership of the customer.                                                                                                    |
|                                 | The fields appears if you select the <b>Property</b> option from the <b>Collateral Type</b> list.                                                                |
| Remark                          | Displays the remark of the customer.                                                                                                    |
|                                 | The fields appears if you select the <b>Property</b> option from the <b>Collateral Type</b> list.                                                                |
| Market LTV                      | Displays the market LTV.                                                                                                    |
| Bank LTV                        | Displays the bank LTV.                                                                                                    |
| Collateral Description          | Displays the description of the collateral.                                                                                                    |
| Collateral Type                 | Displays the collateral type.                                                                                                    |
| Category                        | Displays the category of the collateral.                                                                                                    |
| Collateral Value                | Displays the collateral value.                                                                                                    |
| Owners                          | Displays the owner names of the collateral.                                                                                                    |
| <actions></actions>             | Displays the actions that you can perform on the added collateral.                                                                                               |
|                                 | - Click delete to delete the added collateral.                                                                                                    |
|                                 | <ul> <li>Click down arrow to view the collateral details.</li> </ul>                                                                                             |

| Table 2-15 | (Cont.) Collateral Details - Field Description |
|------------|------------------------------------------------|

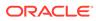

| Field                  | Description                                                                                                    |
|------------------------|----------------------------------------------------------------------------------------------------|
| Total Collateral Value | Displays the total value of collateral.<br>This field will be auto updated based on the number of collaterals. |
| Cover Available        | Displays the cover available.<br>This field will be auto updated based on the number of collaterals.           |

### Table 2-15 (Cont.) Collateral Details - Field Description

## Note:

All the fields are fetched from Oracle Banking Credit Facilities Process Management in read only mode, if integrated with Oracle Banking Credit Facilities Process Management.

4. Click Next to navigate to the next data segment, after successfully capturing the data. The system validates for all mandatory data segments and data fields. If mandatory details are not provided, the system displays an error message for the user to take an action. The User cannot to proceed to the next data segment, without capturing the mandatory data.

# 2.1.9 Nominee Details

This topic provides the systematic instructions to capture the details of the nominee for the account.

The **Nominee Details** is a non-mandatory data segment. If required, It allows capturing multiple nominees for the account. Nominee can be a minor, in that case, it is mandatory to provide details of the guardian. For SMB Customer, Nominee Details are allowed only for Proprietary type of Business Accounts. **To add nominee details:** 

1. Click **Next** in from the previous data segment to proceed with the next data segment, after successfully capturing the data.

The Nominee Details screen displays.

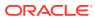

| Customer Information | Nominee Details                          |                             |                   |                |             |                   |                              |                              | Screen(8/10) |
|----------------------|------------------------------------------|-----------------------------|-------------------|----------------|-------------|-------------------|------------------------------|------------------------------|--------------|
| Relationships        |                                          |                             |                   |                |             |                   |                              |                              |              |
| Customer Consent and | <ul> <li>Name<br/>Ethan Smith</li> </ul> | Date of Birth<br>1965-02-16 | Percentage<br>100 |                |             |                   |                              |                              | 団            |
| Account Details      | Title                                    |                             | First Name        |                | Middle Name |                   | Last Name                    |                              |              |
| Mandate Details      | Mr.                                      | •                           | Ethan             |                |             |                   | Smith                        |                              |              |
| Financial Details    | Relation Type                            |                             | Date of Birth     |                | Minor       |                   |                              |                              |              |
| Collateral Details   | Father                                   | •                           | February 16, 1    | 965 🖽          |             |                   |                              |                              |              |
| Nominee Details      | Percentage                               |                             |                   |                |             |                   |                              |                              |              |
| Terms and Conditions | 100                                      |                             |                   |                |             |                   |                              |                              |              |
| Summary              | ✓ Address                                |                             |                   |                |             |                   |                              |                              |              |
|                      | Address Type Location                    |                             |                   | Preferred Add  | dress       | Address From Addr | ress To                      |                              |              |
|                      | Residential Address                      | •                           | LN                | Q              |             |                   | May 11, 2010 ⊞ ↔             | 曲                            |              |
|                      | Address Line 1                           |                             | Address Line 2    | Address Line 2 |             | 3                 | State / Country Sub Division | State / Country Sub Division |              |
|                      | 13th Express way                         |                             | Long Street       | t              | Ny          |                   | ny                           |                              |              |
|                      | Country                                  |                             | Zip Code / Pos    | t Code         |             |                   |                              |                              |              |
|                      | US                                       | Q                           | 423435            |                |             |                   |                              |                              |              |
|                      | Additional Info     Media                |                             |                   |                |             |                   |                              |                              |              |
|                      |                                          |                             |                   |                |             |                   |                              |                              |              |
|                      | - ( Add Nominee                          |                             |                   |                |             |                   |                              |                              |              |

Figure 2-14 Nominee Details

2. Specify the fields on Nominee Details screen.

| Table 2-16 Nominee Details - Field Description | Table 2-16 | Nominee Details | <ul> <li>Field Description</li> </ul> |
|------------------------------------------------|------------|-----------------|---------------------------------------|
|------------------------------------------------|------------|-----------------|---------------------------------------|

| Field             | Description                                                                                                    |  |
|-------------------|----------------------------------------------------------------------------------------------------|--|
| Title             | Select the title of the nominee.                                                                                              |  |
| First Name        | Specify the first name of the nominee.                                                                                        |  |
| Middle Name       | Specify the middle name of the nominee.                                                                                       |  |
| Last Name         | Specify the last name of the nominee.                                                                                         |  |
| Relationship Type | Select the relationship type of the nominee with the applicant.                                                               |  |
| Date of Birth     | Select the nominee's date of birth.                                                                                           |  |
| Minor             | Select to indicate if nominee is minor.                                                                                       |  |
| Add Guardian      | Click the Add Guardian link to add the guardian details.                                                                      |  |
|                   | The link appears if the <b>Minor</b> field is enabled.                                                                        |  |
|                   | This field is conditional mandatory.                                                                                          |  |
| Percentage        | Specify the percentage to be considered for distribution of the account balance in case of uneventful death of the applicant. |  |
| Address           | Click <b>Address</b> to load the address screen for updating the address of the nominee.                                      |  |
| Address Type      | Select the address type for the applicant from the drop-down list.                                                            |  |
|                   | Permanent Address                                                                                                    |  |
|                   | Residential Address                                                                                                    |  |
|                   | Communication Address                                                                                                    |  |
|                   | Office Address                                                                                                    |  |
| Location          | Select and search the location.                                                                                               |  |
| Preferred Address | Select to indicate if you want the selected address type as preferred address type.                                           |  |
| Address From      | Select the date from when you are connected with the given address.                                                           |  |
| Address To        | Select the date till when you were connected with the given address.                                                          |  |
|                   |                                                                                                    |  |

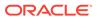

| Field                                 | Description                                                                                             |  |
|---------------------------------------|----------------------------------------------------------------------------------------------------|--|
| Mark communication<br>address as same | Select to indicate whether the given address is same as communication address.                          |  |
|                                       | This field appears if you select the <b>Permanent Address</b> option from the <b>Address Type</b> list. |  |
| Address Line 1                        | Specify the building name.                                                                              |  |
| Address Line 2                        | Specify the street name.                                                                                |  |
| Address Line 2                        | Specify the city or town name.                                                                          |  |
| State / Country Sub                   | Specify the state or country sub division.                                                              |  |
| Address To                            | Select the date till when you were connected with the given address.                                    |  |
| Country                               | Select and search the country code.                                                                     |  |
| Zip Code / Post Code                  | Specify the zip or post code of the address.                                                            |  |
| Addition Info                         | In this section you can provide addition information.                                                   |  |
| Sub Department                        | Specify the sub department.                                                                             |  |
| Department                            | Specify the department.                                                                                 |  |
| Building Number                       | Specify the building number.                                                                            |  |
| Post Box                              | Specify the post box code.                                                                              |  |
| District Name                         | Specify the district name.                                                                              |  |
| Floor                                 | Specify the floor number.                                                                               |  |
| Room                                  | Specify the room number.                                                                                |  |
| Locality                              | Specify the locality.                                                                                   |  |
| Landmark                              | Specify the landmark.                                                                                   |  |
| Contact Name / Narrative              | Specify the name of the contact person.                                                                 |  |
| Media                                 | In this section you can provide digital contact details.                                                |  |
| Mobile                                | Click to add mobile details.                                                                            |  |
| ISD code                              | Specify the international subscriber dialing code of the mobile number.                                 |  |
| Mobile Number                         | Specify the mobile number.                                                                              |  |
| Preferred                             | Select to indicate if the given mobile number is the preferred number.                                  |  |
| Action                                | You can edit or delete the added mobile details.                                                        |  |
| Email                                 | Click to add email details.                                                                             |  |
| Email Id                              | Specify the email ID.                                                                                   |  |
| Preferred                             | Select to indicate if the given email ID is the preferred ID.                                           |  |
| Action                                | You can edit or delete the added email details.                                                         |  |
| Phone                                 | Click to add phone details.                                                                             |  |
| ISD code                              | Specify the international subscriber dialing code of the phone number.                                  |  |
| Area Code                             | Specify the area code of the phone number.                                                              |  |
| Preferred                             | Select to indicate if the given phone number is the preferred number.                                   |  |
| Action                                | You can edit or delete the added phone details.                                                         |  |
| Swift                                 | Click to add swift details.                                                                             |  |
| <b>Business Identifier Code</b>       | Specify the business identifier code.                                                                   |  |

# Table 2-16 (Cont.) Nominee Details - Field Description

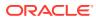

| Field          | Description                                                              |
|----------------|--------------------------------------------------------------------------|
| Address Line 1 | Specify the address from line 1 to line 4.                               |
| Preferred      | Select to indicate if the given swift details are the preferred details. |
| Action         | You can edit or delete the added swift details.                          |
| FAX            | Click to add fax details.                                                |
| ISD Code       | Specify the international subscriber dialing code of the phone number.   |
| Fax Number     | Specify the fax number details.                                          |
| Preferred      | Select to indicate if the given fax number is the preferred number.      |
| Add Nominee    | Click to add additional nominee for the account.                         |

#### Table 2-16 (Cont.) Nominee Details - Field Description

3. Click **Next** to navigate to the next data segment, after successfully capturing the data. The system will validate all mandatory data segments and data fields. If mandatory details are not provided, the system displays an error message for the user to take action. User will not be able to proceed to the next data segment, without capturing the mandatory data.

### **Guardian Details**

This screen allows to capture details of the guardian of the minor nominee.

#### To add guardian details:

4. Click Add Guardian Details on Nominee Details screen.

The Guardian Details screen is displayed

| uardian Details      |              |             |            |            |
|----------------------|--------------|-------------|------------|------------|
| Title *              | First Name * | Middle Name | e Last Nam | e *        |
| ▼<br>Date of Birth * |              |             |            |            |
| ±                    |              |             |            |            |
| Building *           | Street *     | Locality    | City *     |            |
|                      |              |             |            |            |
| State *              | Country *    | Zip Code    |            |            |
| -mail *              | Mobile *     | Phone       |            |            |
|                      |              |             |            |            |
|                      |              |             |            | Save Cance |

#### Figure 2-15 Guardian Details

5. Specify the details in the relevant data fields.

Refer the Nominee Details field description table for detailed information on each field.

6. Click Save to save the guardian details

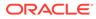

# 2.1.10 Terms and Conditions

(Required) This topic descriptions the terms and conditions that are mandatory to accept for to proceed with account opening process.

In this data segment user can capture term and conditions consents from the applicants. The customer consents are same across products but few term and conditions defer based on the applied products. They appears in questionnaire format based on the configurations. This questionnaire is mapped at product configuration level. It is mandatory to accept all term and condition to proceed with application.

### To capture terms and conditions:

1. Click **Next** from pervious data segment to proceed with the next data segment, after successfully capturing the data.

The Term and Conditions screen appears

| Application Entry -    | 006APP000048188                                                  | 0 | Application Info | Customer 360 | Remarks | Documents    | Advices           | More • | :: ×         |             |
|------------------------|------------------------------------------------------------------|---|------------------|--------------|---------|--------------|-------------------|--------|--------------|-------------|
| Customer Information   | Terms and Conditions                                             |   |                  |              |         |              |                   |        | s            | Screen(9/10 |
| Relationships          | Customer Consent across Products                                 |   |                  |              |         |              |                   |        |              |             |
| Customer Consent and   | I have read and agree to the Electronic Signature Card @         |   |                  |              |         |              |                   |        |              |             |
| Account Details        |                                                                  |   |                  |              |         |              |                   |        |              |             |
| Mandate Details        | I have read and agree to the Privacy Notice                      |   |                  |              |         |              |                   |        |              |             |
| Financial Details      | <ul> <li>Terms and Conditions for Savings Application</li> </ul> |   |                  |              |         |              |                   |        |              |             |
| Collateral Details     | I have read and agree to the Deposit Account Agreement           |   |                  |              |         |              |                   |        |              |             |
| Nominee Details        |                                                                  |   |                  |              |         |              |                   |        |              |             |
| • Terms and Conditions |                                                                  |   |                  |              |         |              |                   |        |              |             |
| Summary                |                                                                  |   |                  |              |         |              |                   |        |              |             |
|                        |                                                                  |   |                  |              |         |              |                   |        |              |             |
| Audit                  |                                                                  |   |                  |              |         | Cancel Requi | est Clarification | Back   | Save & Close | Next        |

Figure 2-16 Term and Conditions

2. Click

0

to view the term and conditions.

- 3. In the **Customer Consent across Products** section, select to capture the customer consents.
- 4. In the **Term and Conditions for Lending Application** section, select to accept the product level term and conditions.
- 5. Click Next to navigate to the next data segment, after successfully capturing the data. The system will validate all mandatory data segments and data fields. If mandatory details are not provided, the system displays an error message for the user to take action. User will not be able to proceed to the next data segment, without capturing the mandatory data.

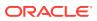

# 2.1.11 Summary - Application Entry

This topic provides the systematic instruction to view the tiles for all the data segments in the Application Entry Process.

The Summary displays the tiles for all the data segments in the Application Entry stage. The tiles display the important details captured in the specified data segment.

#### To view the summary of all data segment

1. Click **Next** in the previous data segment to proceed with the next data segment, after successfully capturing the data.

The Summary screen displays.

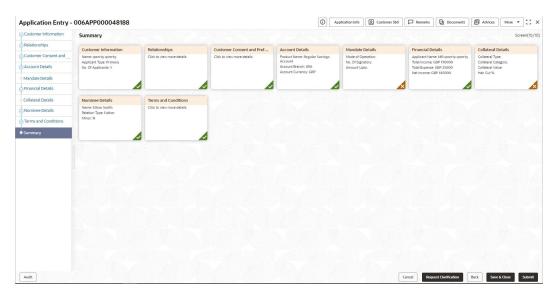

Figure 2-17 Summary

Each of these summary tiles are clickable and the user will have the option to view all the details captured under the given data segment. For more information on summary tiles, refer to the field description table below.

| <b>Table 2-17</b> | Summary - Application Entry – Field Description |
|-------------------|-------------------------------------------------|
|-------------------|-------------------------------------------------|

| Data Segment                        | Description                                                                                                    |
|-------------------------------------|----------------------------------------------------------------------------------------------------|
| Account Details                     | Displays the account details.                                                                                      |
| Customer Information                | Displays the customer information details                                                                          |
| Customer Consents and<br>Preference | Displays the customer consents and preferences.                                                                    |
| Relationship                        | Displays the relationships.                                                                                        |
| Stake Holder Details                | Displays the Stake Holder details                                                                                  |
|                                     | This data segment appears only if the <b>Customer Type</b> is selected as <b>Small and Medium Business (SMB)</b> . |
| Mandate Details                     | Displays the mandate details.                                                                                      |

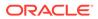

| Data Segment        | Description                       |
|---------------------|-----------------------------------|
| Financial Details   | Displays the financial details.   |
| Collateral Details  | Displays the collateral details.  |
| Nominee Details     | Displays the nominee details.     |
| Term and Conditions | Displays the term and conditions. |

#### Table 2-17 (Cont.) Summary - Application Entry – Field Description

- 2. Click **Submit** to reach the **OUTCOME**, where the overrides, checklist and documents for this stage are verified. The **Overrides** screen is displayed.
- 3. In the Override screen, the message appears in case there is any override. Overrides are basically warnings that are raised during the business validations. User has to accept the overrides to proceed further. Alternatively, user can go back and correct the data to ensure overrides do not arise. In case of override, click Accept Overrides& Proceed to proceed.

OR

Click **Proceed**. The Checklist screen appears.

- In the Checklist screen the system displays the error message if document checklist is not verified. Click Proceed Next to proceed. The Outcome screen appears.
- 5. In the **Outcome** screen, select appropriate option from the **Select to Proceed** field.
  - Select the Proceed to proceed with the application. By default this option is selected. It will logically complete the Application Entry stage for the saving application. The Workflow Orchestrator will automatically move this application to the next processing stage, SavingApplication Enrichment. The stage movement is driven by the business configuration for a given combination of Process Code, Life Cycle and Business Product Code.
  - Select the **Reject by Bank** to reject the submission of this application. The application is terminated, and an email is sent to the borrower or customer with a rejection advice.
- 6. Click **Submit** to submit the Application Entry stage. The confirmation screen appears with the submission status, the Application Reference Number and the Process Application Reference Number.
- 7. Click **Close** to close the window.

OR

Click **Go to Free Task**. The system successfully moves the Application Reference Number along with the process reference numbers [Saving Account] to the Application Enrichment stage. This application will be available in the FREE TASKS list. The user who has the access rights will be able to acquire and proceed with the next processing stage of the application.

### **Application De-Dupe:**

Based on the configuration available at the Bank level / Properties Table, the Dedupe service call can be enabled or disabled for the product Origination.

If application dedupe service is enabled, System will check that any application is in progress for same product and customer combination. On Submit, if any duplicate application exists, override will show a message with other in progress

ORACLE

application numbers. User can select the override check box and proceed or take appropriate action.

### Note:

- If an application is returned to the Application Entry-stage from any other subsequent stages, Oracle Banking Origination will not allow amending details in the Customer Information and Financial Details data segment, once a customer onboarding process has been triggered in the Application Entry Stage and CIF creation is still in progress.
- In case the party amendment request is rejected by Oracle Banking Party, the specified error message is shown to the user while submitting the Application Entry stage. The user has an option to go back and resolve the error or proceed with the stage submission by disregarding the amendment request.
- Unique process reference numbers will be generated and made available in the Free Task grid for the respective Customer Onboarding, Collateral Onboarding requests, which need to picked up by the concerned users in the Oracle Banking Party / Oracle Banking Credit Facilities Process Management modules.

# 2.2 Debit Assessment

The topic describes the debit assessment process.

In the process of account opening of saving product this stage appears if the Know Your Customer (KYC) is not completed for the applicants involved in the applications.

This stage appears in following conditions:

- The applicant is new.
- Existing customer but the KYC stage is not completed.
- Existing customer but the KYC stage is Referred.

#### To open Debit Assessment task:

- 1. Scan the records that appears in the Free Task list.
- 2. Click Acquire and Edit or Acquire from the Action column of the appropriate record. The Debit Assessment stage is displayed.

The data segments appears as configured in business process. Refer below chapters for detailed information of each data segment.

- Bureau Information This topic describes the bureau information details.
- Summary This topic describes summary of all the data segment.

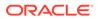

# 2.2.1 Bureau Information

This topic describes the bureau information details.

In this data segment user can view the bureau information of application and status of all the applicants that are involved in the application.

1. On acquiring the Debit Assessment task, the Bureau Information data segment appears and call to bureau service is initiated for display the bureau information related to application and applicants.

The Bureau Information screen appears.

| Debit Assessmer    | nt - 006APP000028623                                                                                     |                                | O | Application Info | Customer 360 | Remarks | Documents | Advices | More •      |
|--------------------|----------------------------------------------------------------------------------------------------|--------------------------------|---|------------------|--------------|---------|-----------|---------|-------------|
| Bureau Information | Bureau Information                                                                                       |                                |   |                  |              |         |           |         | Screen(1/2) |
| Summary            | Application Decision Referred                                                                            |                                |   |                  |              |         |           |         |             |
|                    |                                                                                                    | Experian                       |   |                  |              |         |           |         |             |
|                    | Sara F Eilis<br>Dete of Birth :<br>1990-01-01<br>Centext :<br>•1 9089590099<br>krsfnadds.r.pai@orade.com | Decision<br>Approved<br>Reason |   |                  |              |         |           |         |             |
|                    |                                                                                                    | Experian                       |   |                  |              |         |           |         |             |
|                    | Tim G Burke<br>Date of Birth :<br>1975-01-01<br>Context<br>+ 90999800909<br>Instituedias: pai@orade.com  | Decision<br>Referred<br>Reason |   |                  |              |         |           |         |             |

Figure 2-18 Bureau Information

| Field Name           | Description                                                                                                    |
|----------------------|----------------------------------------------------------------------------------------------------|
| Application Decision | Displays the application decision status.                                                                                       |
|                      | This status appears based on the debit assessment of the applicants as below:                                                   |
|                      | • Referred – If KYC status of any applicant is Referred.                                                                        |
|                      | <ul> <li>Approved: - If KYC status of all the applicants are<br/>Approved.</li> </ul>                                           |
|                      | Declined: - If KYC status of any applicant is Declined                                                                          |
|                      | • Not Initiated: If KYC status of any applicants is <b>KYC Non</b><br><b>Compliant.</b> This status appears for new applicants. |
| Applicants tile      | In this section below fields appear with the captured information in the <b>Application Entry</b> stage:                        |
|                      | <ul> <li><name applicant="" of=""></name></li> </ul>                                                                            |
|                      | <ul> <li>Date of Birth <yyyy dd="" mm=""></yyyy></li> </ul>                                                                     |
|                      | <ul> <li>Mobile Number, Email ID and Phone Number as Contact<br/>details</li> </ul>                                             |
|                      | <ul> <li>Decision as Approved, Referred or Declined</li> </ul>                                                                  |
|                      | Reason for the decision                                                                                                    |

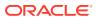

2. Click Next to navigate to the next data segment, after successfully capturing the data. The system will validate all mandatory data segments and data fields. If mandatory details are not provided, the system displays an error message for the user to take action. User will not be able to proceed to the next data segment, without capturing the mandatory data.

# 2.2.2 Summary

This topic describes summary of all the data segment.

The Summary displays the tiles for all the data segments in the Debit Assessment stage. The tiles display the important details captured in the specified data segment.

#### To view the summary and submit the task:

1. Click **Next** in previous screen to proceed with the next data segment, after successfully capturing the data.

The Summary screen is displayed

| Debit Assessmer                | nt - 006APP000028604                                | $\odot$ | Application Info | Customer 360 | Remarks         | Documents   | Advices      | More - J - X |
|--------------------------------|-----------------------------------------------------|---------|------------------|--------------|-----------------|-------------|--------------|--------------|
| Bureau Information     Summary | Summary<br>Bureau Information<br>Decision: Approved |         |                  |              |                 |             |              | Screen(2/2)  |
|                                |                                                     |         |                  |              |                 |             |              |              |
|                                |                                                     |         |                  |              |                 |             |              |              |
|                                |                                                     |         |                  |              |                 |             |              |              |
| Audit                          |                                                     |         |                  | Cancel       | Request Clarifi | cation Back | Save & Close | Next Submit  |

Figure 2-19 Summary

2. Each of these summary tiles are clickable and the user will have the option to view all the details captured under the given data segment. For more information on summary tiles, refer to the field description table below.

#### Table 2-19 Abbreviation

| Data Segment       | Description                              |
|--------------------|------------------------------------------|
| Bureau Information | Displays the bureau information details. |

3. Click **Next** to navigate to the next data segment, after successfully capturing the data. The system will validate all mandatory data segments and data fields. If mandatory details are not provided, the system displays an error message for the user to take action. User will not be able to proceed to the next data segment, without capturing the mandatory data.

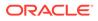

# 2.3 Overdraft Limit Details Stage

This topic describes the information on the various data segments to capture the required data for the Overdraft Limit Details stage.

Users having functional access to the Overdraft Limit Details stage will be able to view the record in the Free Task process.

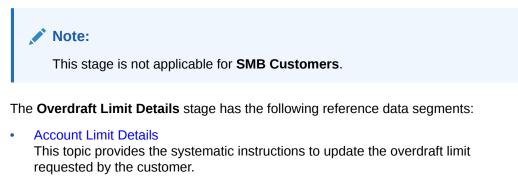

Collateral Details

This topic provides the systematic instructions to capture the collateral which is offered by the customer as security for Overdraft limit.

- Temporary Overdraft Limit This topic provides the systematic instructions to view the configuration required for temporary overdraft limit to be provided to the account.
- Advance against Uncollected Funds This topic provides the systematic instructions to view the configuration required for advance against uncollected fund to be provided to the account.
- Summary Overdraft Limit Details This topic provides the systematic instruction to view the tiles for all the data segments in the Overdraft Limit Details stage.

# 2.3.1 Account Limit Details

This topic provides the systematic instructions to update the overdraft limit requested by the customer.

The Account Limit Details allows to update the overdraft limit requested by the customer.

### To add account limit details:

1. On acquiring the **Overdraft Limit Details** task, the Account Limit Details data segment appears.

The Account Limit Details screen displays.

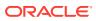

| Account Limit Details  | Account Limit Details     |           |                         |                  |                   |               |             |               |        | Screen(1/5 |
|------------------------|---------------------------|-----------|-------------------------|------------------|-------------------|---------------|-------------|---------------|--------|------------|
| Collateral Details     | Туре                      | Category  |                         | Collateral Value | Owners            |               | OD Limit Am | ount          |        |            |
| Advance Against Uncoll | Secured                   | Collatera |                         | GBP 100000       | MR Srika          | ant Tiwari    | GBP 2000    |               |        | 団          |
| Temporary OD Limit De  | Limit Type                |           | Branch                  |                  | Linkage Reference | •             | OD L        | imit Amount   |        |            |
| Summary                | Collateral                | •         | 006                     | Q                | OFLOCOLOOO        | 0007698 (PREC | ▼ GE        | P T           | 2,000. | 00         |
|                        | Date Range                |           | Available Linkage An    | nount            | Linked Amount     |               | Linka       | age Currency  |        |            |
|                        | March 30, 20 <sup>-</sup> | io, 20.   | GBP 💌                   | 90,000.00        | GBP 💌             | 30,000        | 00 GBP      |               |        |            |
|                        | Rate Type                 |           | Rate of Interest ( In % | 6)               | Variance          |               | Final       | Rate ( In % ) |        |            |
|                        | Fixed                     |           | 9                       |                  | 0                 |               | 9           |               |        |            |
|                        | + Add Overdraft           |           |                         |                  |                   |               |             |               |        |            |

Figure 2-20 Account Limit Details

- 2. Click Add Overdraft to capture the overdraft limits.
- 3. Specify the details in the relevant data fields. For more information on fields, refer to the field description table below.

 Table 2-20
 Account Limit Details – Field Description

| Field                    | Description                                                                                                    |  |  |  |  |  |
|--------------------------|----------------------------------------------------------------------------------------------------|--|--|--|--|--|
| Limit Type               | Select the limit type from the drop-down list.                                                                   |  |  |  |  |  |
|                          | Note:<br>System defaults the same limit type for the subsequent<br>overdraft details added.                      |  |  |  |  |  |
| Branch                   | Specify the branch code where the account limit is configured.                                                   |  |  |  |  |  |
| Linkage Reference        | Select the linkage reference number from the dropdown list.                                                      |  |  |  |  |  |
| OD Limit Amount          | Select the currency and specify the overdraft limit amount for the account.                                      |  |  |  |  |  |
| Date Range               | Select the date range within when the account limit is valid.                                                    |  |  |  |  |  |
| Available Linkage Amount | Specify the available linkage amount of the collateral.                                                          |  |  |  |  |  |
| Linked Amount            | Select the currency and specify the linked amount.                                                               |  |  |  |  |  |
| Linkage Currency         | Displays the linkage currency.                                                                                   |  |  |  |  |  |
| Rate Type                | Displays the rate type as per the limit type is selected.<br>The available options are:<br>• Fixed<br>• Floating |  |  |  |  |  |

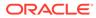

| Field            | Description                                                                                                    |
|------------------|----------------------------------------------------------------------------------------------------|
| Rate Code        | Displays the rate code.  Note: This field displays if the Rate Type is selected as Floating.                                                                                                    |
| Base Rate        | Displays the base rate.                                                                                                    |
|                  | Note:<br>This field displays if the Rate Type is selected as<br>Floating.                                                                                                    |
| Rate of Interest | Displays the rate of interest.                                                                                                    |
|                  | Note:<br>This field displays if the Rate Type is selected as Fixed.                                                                                                    |
| Variance         | Specify the variance.                                                                                                    |
|                  | Note:<br>This field displays if the Rate Type is selected as Fixed.                                                                                                    |
| Margin           | Specify the margin.                                                                                                    |
|                  | ✓ Note:<br>This field displays if the Rate Type is selected as<br>Floating.                                                                                                    |
| Final Rate       | <ul> <li>Displays the effective rate calculated and based on the below parameters:</li> <li>Rate Value and the Margin for floating rate type.</li> <li>Rate of Interest and the Variance for fixed rate type.</li> </ul> |

### Table 2-20 (Cont.) Account Limit Details – Field Description

4. Click Add Overdraft to capture the multiple overdraft limits.

OR

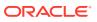

Click **Next** to navigate to the next data segment, after successfully capturing the data. The system will validate all mandatory data segments and data fields. If mandatory details are not provided, the system displays an error message for the user to take action. User will not be able to proceed to the next data segment, without capturing the mandatory data.

# 2.3.2 Collateral Details

This topic provides the systematic instructions to capture the collateral which is offered by the customer as security for Overdraft limit.

Collateral details will be sent to the host to be made available under local collateral. The relevant service APIs will be made available for both Push and Pull details of collaterals.

Capturing of Collateral details in Oracle Banking Origination is also enabled with an option to onboard collateral using the Oracle Banking Credit Facility Process Management integration services. In such cases, the collateral details will be sent to the Collateral onboarding systems for performing the Valuation, obtaining the Legal opinion and recording the perfection details. These details will be made available on Oracle Banking Origination in the respective Data segments in read only mode.

The user can acquire the application from Free Tasks list.

#### To add collaterals details:

- Click Next in the previous data segment to proceed with next data segment, after successfully capturing the data.
- 2. Click Add Collateral to capture the collateral details.

The **Collateral Details** screen displays.

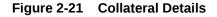

| Application Entry    | - 006APP000048188                              |                             |                          |                                  | Ū                                | Application Info                   | Customer 360 | Remarks                                    | Documents    | Advices   | More • J · |
|----------------------|------------------------------------------------|-----------------------------|--------------------------|----------------------------------|----------------------------------|------------------------------------|--------------|--------------------------------------------|--------------|-----------|------------|
| Customer Information | Collateral Details                             |                             |                          |                                  |                                  |                                    |              |                                            |              |           | Screen(7/  |
| Relationships        |                                                |                             |                          |                                  |                                  |                                    |              |                                            |              |           |            |
| Customer Consent and | Collateral Type<br>Property                    |                             |                          | Category<br>Residential Property |                                  |                                    |              |                                            |              |           | 団          |
| Account Details      |                                                |                             |                          |                                  |                                  |                                    |              |                                            |              |           |            |
| Aandate Details      |                                                |                             |                          |                                  |                                  |                                    |              |                                            |              |           |            |
| Financial Details    | Collateral Description<br>residential home     | Collateral Type<br>Property |                          | Category<br>Residential Property | Collateral<br>GBP 640            |                                    | Owne<br>MR q | s<br>werty qwerty                          |              |           | 団          |
| ollateral Details    | Primary Collateral                             |                             | Collateral Type Property |                                  | Category<br>Residential Property |                                    |              | Collateral Branch                          |              |           |            |
| Iominee Details      |                                                |                             |                          |                                  |                                  |                                    | 006 Q        |                                            |              |           |            |
| erms and Conditions  | Purchase Property                              |                             | Liability ID             |                                  | Liability Description            |                                    |              | Collateral Available Date Range            |              |           |            |
| Sumary               |                                                |                             |                          | Liability for                    | Liability for qwerty qwerty      |                                    |              |                                            |              |           |            |
|                      | Collateral Value                               |                             | Hair Cut %               |                                  | Collateral Arr                   | Collateral Amount To Be Considered |              | S Enter a value.<br>Collateral Description |              |           |            |
|                      | GBP + 640,000.00                               | ר אין ד                     | 10                       |                                  | GBP                              |                                    | 5,000.00     |                                            | dential home |           |            |
|                      | Property Location                              |                             |                          |                                  |                                  |                                    |              |                                            |              |           |            |
|                      | Address<br>Search                              |                             |                          |                                  |                                  |                                    |              |                                            |              |           |            |
|                      | Address Line 1                                 | Address Line 2              |                          | Address Line 3                   |                                  | State / Country Sub Division       |              |                                            |              |           |            |
|                      | 13th Express way                               |                             | Long Street              |                                  | Ny                               |                                    |              | ny                                         |              |           |            |
|                      | Country                                        |                             | Zip Code / Post Code     |                                  |                                  |                                    |              |                                            |              |           |            |
|                      | US C                                           | 2                           | 423435                   |                                  |                                  |                                    |              |                                            |              |           |            |
|                      | Collateral Ownership Details<br>Ownership Type |                             |                          |                                  |                                  |                                    |              |                                            |              |           |            |
|                      | Single                                         | ר און ר                     |                          |                                  |                                  |                                    |              |                                            |              |           |            |
|                      | Select © Custor                                | mer Name                    |                          | Ownership Percentage             |                                  |                                    |              | Remarks                                    |              |           |            |
|                      | MR qu                                          | werty qwerty                |                          |                                  |                                  |                                    | ~ .          | ~                                          |              |           |            |
|                      |                                                |                             |                          |                                  |                                  |                                    |              |                                            |              | 101-250 M | OK CANCE   |
|                      | Total Collateral Value Cover Available         |                             |                          |                                  | Market LTV                       |                                    |              | Bank                                       | LTV          |           |            |
|                      | GBP + 640,000.00                               |                             | GBP 👻                    | 576,000.00                       | 0                                |                                    |              | 0                                          |              |           |            |
|                      | + Add Collateral                               |                             |                          |                                  |                                  |                                    |              |                                            |              |           |            |
|                      |                                                |                             |                          |                                  |                                  |                                    |              |                                            |              |           |            |

If the **Collateral Type** is selected as **Term Deposit**, the following **warningmessage** displays when the OD Limit expiry date is more than the Maturity Date of the term deposit.

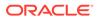

The **Warning Message** popup screen displays.

3. Specify the details in the relevant data fields. For more information on fields, refer to the field description table below.

| Field              | Description                                                                                                    |  |
|--------------------|----------------------------------------------------------------------------------------------------|--|
| Primary Collateral | Specify the primary collateral.                                                                                                    |  |
| Collateral Type    | Select the collateral type. Available options are:                                                                                                    |  |
|                    | <ul> <li>Property</li> <li>Guarantee</li> <li>Vehicle</li> <li>Precious Metal</li> <li>Deposits</li> <li>Bonds</li> <li>Stocks</li> <li>Insurance</li> <li>Accounts Receivable</li> <li>Inventory (Stock of Material)</li> </ul> |  |

 Table 2-21
 Collateral Details - Field Description

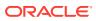

| Field                       | Description                                                       |
|-----------------------------|-------------------------------------------------------------------|
| Category                    | Select the collateral category. Available options are:            |
|                             | If Collateral type is selected as Property                        |
|                             | Residential Property                                              |
|                             | Vacant Land                                                       |
|                             | Under Construction                                                |
|                             | If Collateral type is selected as Guarantee                       |
|                             | Personal Guarantee                                                |
|                             | Guarantee and Indemnity                                           |
|                             | Government Guarantee                                              |
|                             | Family Guarantee                                                  |
|                             | If Collateral type is selected as <b>Vehicle</b>                  |
|                             | Passenger Vehicle     Commercial Vehicle                          |
|                             | If Collateral type is selected as <b>Precious Metal</b>           |
|                             | Precious Metal                                                    |
|                             | If Collateral type is selected as <b>Deposits</b>                 |
|                             | Term Deposit                                                      |
|                             | If Collateral type is selected as <b>Bonds</b>                    |
|                             | Secured Bonds                                                     |
|                             | Unsecured Bonds                                                   |
|                             | Investment Bonds                                                  |
|                             | If Collateral type is selected as <b>Stocks</b>                   |
|                             | Domestic Stock                                                    |
|                             | If Collateral type is selected as <b>Insurance</b>                |
|                             | Life Insurance                                                    |
|                             | If Collateral type is selected as Accounts Receivable             |
|                             | Bill Receivable                                                   |
|                             | Trade Receivable                                                  |
|                             | If Collateral type is selected as Inventory (Stock of Material)   |
|                             | Stock of Raw Materials                                            |
|                             | Finished Goods                                                    |
|                             | Packaging Materials                                               |
| Collateral Branch           | Displays the branch of the collateral.                            |
| Term Deposit Number         | Select the Term Deposit Number from the list.                     |
|                             | The Term Deposit which has crossed the maturity date and the      |
|                             | "Allow Collateral Linkage" disabled, will not appear in the list. |
| Maturity Date               | Select the Maturity Date of the term deposit.                     |
| Available Linkage<br>Amount | Specify the available linkage amount.                             |
| Linked Amount               | Specify the linked amount.                                        |
| Linkage Currency            | Displays the linkage currency.                                    |
| Guarantee Type              | Specify the type of guarantee.                                    |
|                             | This field appears only if the collateral type is Guarantee.      |
| Currency                    | Specify the currency of the collateral value.                     |
| Collateral Value            | Specify the collateral value.                                     |
| Collateral Description      | Specify the collateral description.                               |
|                             |                                                                   |

| Table 2 21 | (Cont.) Collatoral Dotails Field Description   |
|------------|------------------------------------------------|
| Table 2-21 | (Cont.) Collateral Details - Field Description |

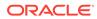

| Field                              | Description                                                                                                    |  |  |  |
|------------------------------------|----------------------------------------------------------------------------------------------------|--|--|--|
| Mark Collateral For<br>Refinance   | Specify if an added collateral should be consider for refinance.                                                                                                    |  |  |  |
| Applicants                         | This section displays the applicants name and remarks that<br>are involved in the loan application. These applicants are also<br>related to the added collateral.                 |  |  |  |
| Guarantor                          | This section displays the guarantor name.                                                                                                    |  |  |  |
| Purchase Property                  | Specify whether the collateral property being added is being purchased.                                                                                                    |  |  |  |
|                                    | This field appears if the <b>Property</b> option is selected from the <b>Collateral Type</b> list.                                                                                |  |  |  |
| Liability ID                       | Displays the Liability ID                                                                                                    |  |  |  |
| Liability Description              | Displays the Liability description.                                                                                                    |  |  |  |
| Collateral Available<br>Date Range | Select the date range of the collateral. The range indicates the date from and date up to, which the collateral is available.                                                     |  |  |  |
| Collateral Value                   | Specify the value of the collateral.                                                                                                    |  |  |  |
| Hair Cut %                         | Specify the percentage of Hair Cut.                                                                                                    |  |  |  |
| Collateral Amount To               | Displays the collateral amount to be considered.                                                                                                    |  |  |  |
| Be Considered                      | Collateral Amount = (Hair Cut % Collateral Value)                                                                                                    |  |  |  |
| <b>Collateral Description</b>      | Specify the collateral description.                                                                                                    |  |  |  |
| Property Location                  | In this section you can enter property address which is added<br>as collateral. This section appears only if you select <b>Property</b><br>from the <b>Collateral Type l</b> ist. |  |  |  |
|                                    | The fields appears if you select the <b>Property</b> option from the <b>Collateral Type</b> list.                                                                                 |  |  |  |
| Address                            | Specify the address to search already captured address.                                                                                                    |  |  |  |
|                                    | Based on configuration, on entering few letters, the system fetches the related address that are already captured.                                                                |  |  |  |
|                                    | Based on the selection, the fields are auto populated in the address section.                                                                                                    |  |  |  |
| Address Line 1                     | Specify the building name.                                                                                                    |  |  |  |
| Address Line 2                     | Specify the street name.                                                                                                    |  |  |  |
| Address Line 3                     | Specify the city or town name.                                                                                                    |  |  |  |
| State / Country Sub<br>Division    | Specify the state or country sub division.                                                                                                    |  |  |  |
| Country                            | Select and search the country code.                                                                                                    |  |  |  |
| Zip Code / Post Code               | Specify the zip or post code of the address.                                                                                                    |  |  |  |
| Collateral Ownership<br>Details    | In this section you specify the ownership details of the collateral property. This section displays all the customers that are involved in the loan application.                  |  |  |  |
|                                    | The fields appears if you select the <b>Property</b> option from the <b>Collateral Type</b> list.                                                                                 |  |  |  |
| Ownership Type                     | Select the ownership type of the property.                                                                                                    |  |  |  |
|                                    | The available options are                                                                                                    |  |  |  |
|                                    | Single                                                                                                    |  |  |  |
|                                    | <ul> <li>Joint</li> <li>The fields appears if you select the <b>Property</b> option from the <b>Collateral Type</b> list.</li> </ul>                                              |  |  |  |

# Table 2-21 (Cont.) Collateral Details - Field Description

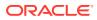

| Field                  | Description                                                                                                    |  |  |
|------------------------|----------------------------------------------------------------------------------------------------|--|--|
| Select                 | Select the appropriate customer as owner from the list.                                                                    |  |  |
|                        | The fields appears if you select the <b>Property</b> option from the <b>Collateral Type</b> list.                          |  |  |
| Customer Name          | Displays the customer name along with title.                                                                               |  |  |
|                        | The fields appears if you select the <b>Property</b> option from the <b>Collateral Type</b> list.                          |  |  |
| Ownership Percentage   | Displays the percentage of the ownership of the customer.                                                                  |  |  |
|                        | The fields appears if you select the <b>Property</b> option from the <b>Collateral Type</b> list.                          |  |  |
| Remark                 | Displays the remark of the customer.                                                                                       |  |  |
|                        | The fields appears if you select the <b>Property</b> option from the <b>Collateral Type</b> list.                          |  |  |
| Market LTV             | Displays the market LTV.                                                                                                   |  |  |
| Bank LTV               | Displays the bank LTV.                                                                                                    |  |  |
| Collateral Description | Displays the description of the collateral.                                                                                |  |  |
| Collateral Type        | Displays the collateral type.                                                                                              |  |  |
| Category               | Displays the category of the collateral.                                                                                   |  |  |
| Collateral Value       | Displays the collateral value.                                                                                             |  |  |
| Owners                 | Displays the owner names of the collateral.                                                                                |  |  |
| <actions></actions>    | Displays the actions that you can perform on the added collateral. •                                                       |  |  |
|                        | <ul> <li>Click delete to delete the added collateral.</li> <li>Click down arrow to view the collateral details.</li> </ul> |  |  |
| Total Collateral Value | Displays the total value of collateral.                                                                                    |  |  |
|                        | This field will be auto updated based on the number of collaterals.                                                        |  |  |
| Cover Available        | Displays the cover available.                                                                                              |  |  |
|                        | This field will be auto updated based on the number of collaterals.                                                        |  |  |

### Table 2-21 (Cont.) Collateral Details - Field Description

## Note:

All the fields are fetched from Oracle Banking Credit Facilities Process Management in read only mode, if integrated with Oracle Banking Credit Facilities Process Management.

4. Click **Next** to navigate to the next data segment, after successfully capturing the data. The system validates for all mandatory data segments and data fields. If mandatory

details are not provided, the system displays an error message for the user to take an action. The User cannot to proceed to the next data segment, without capturing the mandatory data.

# 2.3.3 Temporary Overdraft Limit

This topic provides the systematic instructions to view the configuration required for temporary overdraft limit to be provided to the account.

The Temporary Overdraft Limit data segment displays the configuration required for temporary overdraft limit to be provided to the account.

## To add temporary overdraft limit:

- 1. Click **Next** in the previous data segment to proceed with next data segment, after successfully capturing the data.
- 2. Click Add TOD Details to capture the Temporary Overdraft Limit Details.

The Unsecured Temporary Overdraft Limit Details screen displays.

| Note:                                                                                           |  |
|-------------------------------------------------------------------------------------------------|--|
| User can move to the next data segment without capturing the Temporary Overdraft Limit Details. |  |

| Overdraft Limit D       | etails - 006APP000041359            |                           | 🔘 Application Info 🛛 Customer 360 🕞 Remarks 🕒 Documents 🕅 Advices More 👻 📩 🛧 |
|-------------------------|-------------------------------------|---------------------------|------------------------------------------------------------------------------|
| Account Limit Details   | Temporary OD Limit Details          |                           | Screen(4/5                                                                   |
| Collateral Details      | Unsecured Temporary Overdraft Limit |                           |                                                                              |
| Advance Against Uncoll  | Temporary OD Limit ID               | Temporary OD Limit Amount | Limit Date Range                                                             |
| • Temporary OD Limit De | HOD34                               | GBP ¥ 5,000.0             | ) March 30, 20 ↔ March 31, 201                                               |
| Summary                 | Renew TOD                           | Renew Period              | Next Renewal Limit                                                           |
|                         |                                     | Days                      | GBP 👻 1,000.00                                                               |
|                         |                                     | 10                        |                                                                              |
|                         | -   Delete TOD Details              |                           |                                                                              |
|                         |                                     |                           |                                                                              |
|                         |                                     |                           |                                                                              |
|                         |                                     |                           |                                                                              |
|                         |                                     |                           |                                                                              |
|                         |                                     |                           |                                                                              |
|                         |                                     |                           |                                                                              |
|                         |                                     |                           |                                                                              |
|                         |                                     |                           |                                                                              |
|                         |                                     |                           |                                                                              |
|                         |                                     |                           |                                                                              |
|                         |                                     |                           |                                                                              |
|                         |                                     |                           |                                                                              |
|                         |                                     |                           |                                                                              |
|                         |                                     |                           |                                                                              |
|                         |                                     |                           |                                                                              |
|                         |                                     |                           |                                                                              |
|                         |                                     |                           |                                                                              |
| Audit                   |                                     |                           | Cancel Request Clarification Back Save & Close Next                          |
| Audit                   |                                     |                           | Cancel Request Clarification Back Save & Close Next                          |

Figure 2-22 Unsecured Temporary Overdraft Limit Details

## Note:

The user can move to the next data segment without capturing the Temporary Overdraft Limit Details.

3. Specify the details in the relevant data fields.

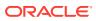

Note:

The fields, which are marked with an asterisk, are mandatory.

For more information on fields, refer to the field description table.

 Table 2-22
 Temporary Overdraft Limit – Field Description

| Field                               | Description                                                                                              |  |
|-------------------------------------|----------------------------------------------------------------------------------------------------|--|
| Temporary OD Limit ID               | Specify the temporary overdraft limit ID.                                                                |  |
| Temporary Overdraft<br>Limit Amount | Select the currency and specify the temporary overdraft limit amount.                                    |  |
| Limit Start Date                    | Select the limit start date.                                                                             |  |
| Limit End Date                      | Select the limit expiry date.                                                                            |  |
| Renew TOD                           | Select to indicate if temporary overdraft limit is to be renewed.                                        |  |
| Renew Period                        | In case of TOD renewal is allowed, select the period from the drop-<br>down list. Available options are: |  |
|                                     | • Days                                                                                                   |  |
|                                     | Months                                                                                                   |  |
|                                     | Year                                                                                                    |  |
| Next Renewal Amount                 | In case of TOD renewal is allowed, specify the renewal amount.                                           |  |

4. Click Next to navigate to the next data segment, after successfully capturing the data. The system will validate all mandatory data segments and data fields. If mandatory details are not provided, the system displays an error message for the user to take action. User will not be able to proceed to the next data segment, without capturing the mandatory data.

## 2.3.4 Advance against Uncollected Funds

This topic provides the systematic instructions to view the configuration required for advance against uncollected fund to be provided to the account.

The Advance against Uncollected Funds data segment displays the configuration required for advance against uncollected fund to be provided to the account.

#### To add uncollected funds details:

- Click Next in the previous data segment to proceed with next data segment, after successfully capturing the data
- 2. Click Add AUF Details to capture the Advance Against Uncollected Funds.

The Advance against Uncollected Funds screen displays.

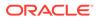

|                        | etails - 006APP000041359          |                | Application Info | Customer 360 Remarks | B Documents | Advices | More •    |
|------------------------|-----------------------------------|----------------|------------------|----------------------|-------------|---------|-----------|
| Account Limit Details  | Advance Against Uncollected Funds | Details        |                  |                      |             |         | Screen(3, |
| Ocollateral Details    | Advance against Uncollected Funds |                |                  |                      |             |         |           |
| Advance Against Uncoll | Limit ID                          | Limit Amount   | Limit Date Range |                      |             |         |           |
| Temporary OD Limit De  | Abc56                             | GBP * 5,000.00 | March 28, 20     | ↔ March 31, 201      |             |         |           |
| Summary                |                                   |                |                  |                      |             |         |           |
|                        |                                   |                |                  |                      |             |         |           |
|                        | -   Delete AUF Details            |                |                  |                      |             |         |           |
|                        |                                   |                |                  |                      |             |         |           |
|                        |                                   |                |                  |                      |             |         |           |
|                        |                                   |                |                  |                      |             |         |           |
|                        |                                   |                |                  |                      |             |         |           |
|                        |                                   |                |                  |                      |             |         |           |
|                        |                                   |                |                  |                      |             |         |           |
|                        |                                   |                |                  |                      |             |         |           |
|                        |                                   |                |                  |                      |             |         |           |
|                        |                                   |                |                  |                      |             |         |           |
|                        |                                   |                |                  |                      |             |         |           |
|                        |                                   |                |                  |                      |             |         |           |
|                        |                                   |                |                  |                      |             |         |           |
|                        |                                   |                |                  |                      |             |         |           |
|                        |                                   |                |                  |                      |             |         |           |
|                        |                                   |                |                  |                      |             |         |           |

Figure 2-23 Advance against Uncollected Funds

3. Specify the details in the relevant data fields.

Note:

The fields, which are marked with an asterisk, are mandatory.

For more information on fields, refer to the field description table.

| Field            | Description                                             |
|------------------|---------------------------------------------------------|
| Limit ID         | Specify the advance against uncollected funds limit ID. |
| Limit Amount     | Select the currency and specify the AUF limit amount.   |
| Limit Date Range | Select the limit date range.                            |

Table 2-23 Advance against Uncollected Funds – Field Description

4. Click Next to navigate to the next data segment, after successfully capturing the data. The system will validate all mandatory data segments and data fields. If mandatory details are not provided, the system displays an error message for the user to take action. User will not be able to proceed to the next data segment, without capturing the mandatory data.

## 2.3.5 Summary - Overdraft Limit Details

This topic provides the systematic instruction to view the tiles for all the data segments in the Overdraft Limit Details stage.

The Summary displays the tiles for all the data segments in the Overdraft Limit stage. The tiles display the important details captured in the specified data segment.

#### To view the summary of the stage:

1. Click **Next** in the previous data segment screen to proceed with next data segment, after successfully capturing the data.

The Summary screen displays.

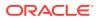

| Overdraft Limit De     | tails - 006APP0000413                               | 59                                           | Ű                                   | Application Info                                                    | Customer 360                                               | Remarks | Documents | Advices | More •     |
|------------------------|-----------------------------------------------------|----------------------------------------------|-------------------------------------|---------------------------------------------------------------------|------------------------------------------------------------|---------|-----------|---------|------------|
| Account Limit Details  | Summary                                             |                                              |                                     |                                                                     |                                                            |         |           |         | Screen(5/5 |
| Collateral Details     | Account Limit Details                               | Collateral Details                           | Advance Against Uncollecte          | 1 T 00                                                              | a second                                                   |         |           |         |            |
| Advance Against Uncoll | Limit Type: Collateral                              | Collateral Type: Property                    | Umit ID: Abc56                      |                                                                     | Temporary OD Limit Details<br>Temporary OD Limit ID: HOD34 |         |           |         |            |
| Temporary OD Limit De  | Linkage Reference:<br>OFLOCOL000005799              | Collateral Category: Residential<br>Property | Currency: GBP<br>Limit Amount: 5000 | Currency: GBP<br>Limit Amount: 5000<br>Limit Start Date: 2018-03-30 |                                                            |         |           |         |            |
| Summary                | Linked Amount: GBP5000<br>OD Limit Amount: GBP60000 | Collateral Value: GBP 20000<br>Hair Cut %: 5 | Limit Start Date: 2018-03-30        |                                                                     |                                                            |         |           |         |            |
| summary                |                                                     |                                              |                                     |                                                                     |                                                            |         |           |         |            |
|                        |                                                     |                                              |                                     | 111111111111111111111111111111111111111                             |                                                            |         |           |         |            |
|                        |                                                     |                                              |                                     |                                                                     |                                                            |         |           |         |            |
|                        |                                                     |                                              |                                     |                                                                     |                                                            |         |           |         |            |
|                        |                                                     |                                              |                                     |                                                                     |                                                            |         |           |         |            |
|                        |                                                     |                                              |                                     |                                                                     |                                                            |         |           |         |            |
|                        |                                                     |                                              |                                     |                                                                     |                                                            |         |           |         |            |
|                        |                                                     |                                              |                                     |                                                                     |                                                            |         |           |         |            |
|                        |                                                     |                                              |                                     |                                                                     |                                                            |         |           |         |            |
|                        |                                                     |                                              |                                     |                                                                     |                                                            |         |           |         |            |
|                        |                                                     |                                              |                                     |                                                                     |                                                            |         |           |         |            |
|                        |                                                     |                                              |                                     |                                                                     |                                                            |         |           |         |            |
|                        |                                                     |                                              |                                     |                                                                     |                                                            |         |           |         |            |
|                        |                                                     |                                              |                                     |                                                                     |                                                            |         |           |         |            |
|                        |                                                     |                                              |                                     |                                                                     |                                                            |         |           |         |            |
|                        |                                                     |                                              |                                     |                                                                     |                                                            |         |           |         |            |
|                        |                                                     |                                              |                                     |                                                                     |                                                            |         |           |         |            |
|                        |                                                     |                                              |                                     |                                                                     |                                                            |         |           |         |            |
|                        |                                                     |                                              |                                     |                                                                     |                                                            |         |           |         |            |
|                        |                                                     |                                              |                                     |                                                                     |                                                            |         |           |         |            |
|                        |                                                     |                                              |                                     |                                                                     |                                                            |         |           |         |            |
|                        |                                                     |                                              |                                     |                                                                     |                                                            |         |           |         |            |
|                        |                                                     |                                              |                                     |                                                                     |                                                            |         |           |         |            |

#### Figure 2-24 Summary

Each of these summary tiles are clickable and the user will have the option to view all the details captured under the given data segment. For more information on fields, refer to the field description table.

#### Table 2-24 Summary - Overdraft Limit Details – Field Description

| Data Segment                         | Description                                     |
|--------------------------------------|-------------------------------------------------|
| Account Limit Details                | Displays the account limit details.             |
| Collateral Details                   | Displays the collateral details.                |
| Temporary Overdraft<br>Limit         | Displays the temporary overdraft limit.         |
| Advance against<br>Uncollected Funds | Displays the advance against uncollected funds. |

2. Click **Submit** to reach the **OUTCOME**, where the overrides, checklist and documents for this stage can be validated or verified. The **Overrides** screen is displayed.

Overrides are basically warnings that are raised during the business validations. User has to accept the overrides to proceed further. Alternatively, user can go back and correct the data to ensure overrides do not arise.

3. Click **Proceed Next**. The **Checklist** screen is displayed.

Checklist configured in the business process for the business product is displayed here. Checklist are the check points that the user has to accept having confirmed.

- 4. Click Save & Proceed. The Outcome screen is displayed.
- 5. In the **Outcome** screen, select appropriate option from the **Select to Proceed** field.
  - Select the Proceed to proceed with the application. By default this option is selected. It will logically complete the Overdraft Limit Details stage for the loan application. The Workflow Orchestrator will automatically move this application to the next processing stage, Application Enrichment. The stage movement is driven by the business configuration for a given combination of Process Code, Life Cycle and Business Product Code.

- Select the Return to Application Entry to return to application entry stage. The system generates the Application Entry task that appears in Free Task to acquire and edit.
- Select the **Reject by Bank** to reject the submission of this application. The application is terminated, and an email is sent to the borrower or customer with a rejection advice.
- 6. Click **Submit** to submit the Application Entry stage. The confirmation screen appears with the submission status, the Application Reference Number and the Process Application Reference Number.
- 7. Click Close to close the window.

OR

Click **Go to Free Task**. The system successfully moves the Application Reference Number along with the process reference numbers to the Application Enrichment stage. This application will be available in the FREE TASKS list. The user who has the access rights will be able to acquire and proceed with the next processing stage of the application.

If the **Collateral Type** is selected as **Term Deposit** in **Collateral Details** data segment and the **Fund the account** toggle is OFF in the **Product Details** data segment, the submit of the Application Enrichment stage will move the application into the **Account Parameter Setup** stage

If the selected **Collateral Type** is other than Term Deposit in **Collateral Details** data segment, and the **Fund the account** toggle is OFF in the **Product Details** data segment, the submit of the Application Enrichment stage will move the application into the **Underwriting** stage.

If the **Fund the Account** toggle is ON in the **Product Details** data segment, the submit of the Application Enrichment stage, will move the application to **Account Funding** stage.

# 2.4 Application Enrichment Stage

This topic describes the information on the various data segments to view and update the required data for the Application Enrichment stage.

Users having functional access to the Application Enrichment stage will be able to view the record in the Free Task process.

### To enrich an application:

- 1. Scan the records that appears in the Free Task list.
- 2. Click Acquire and Edit or Acquire from the Action column of the appropriate record. The Application Enrichment stage is displayed.

The data segments appears as configured in business process. Refer below chapters for detailed information of each data segment.

Interest Details

This topic provides the systematic instructions to view the interest applicable for the account.

#### Charge Details

This topic provides the systematic instructions to view the details of the charges applicable for the account.

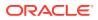

- Account Service Preferences This topic provides the systematic instructions to capture the account service preferences.
- Advance against Uncollected Funds
   This topic provides the systematic instructions to view the configuration required for advance against uncollected fund to be provided to the account.
- Temporary Overdraft Limit This topic provides the systematic instructions to view the configuration required for temporary overdraft limit to be provided to the account.
- Summary

This topic provides the systematic instructions to view the tiles for all the data segments in the Application Enrichment stage.

## 2.4.1 Interest Details

This topic provides the systematic instructions to view the interest applicable for the account.

The Interest Details data segment displays the interest applicable for the account.

 On acquiring the Application Enrichment task, the Interest Details data segment appears. The Interest Details screen displays.

Figure 2-25 Interest Details

| Application Enric       | hment - 006APP000054924 |               | Application Info | Customer 360       | narks 🕒 Documents  | Advices More            | • ;; ×     |
|-------------------------|-------------------------|---------------|------------------|--------------------|--------------------|-------------------------|------------|
| Interest Details        | Interest Details        |               |                  |                    |                    |                         | Screen(1/6 |
| Charge Details          | Interest Rate           |               |                  |                    |                    |                         |            |
| Account Service Prefere |                         | Margin (In %) |                  |                    |                    |                         |            |
| Advance Against Uncoll  | 3.5                     | % 5           | % Effect<br>8.5  | tive Rate ( In % ) | % APY ( In %       | s)                      |            |
| Temporary OD Limit De   |                         |               |                  |                    |                    |                         |            |
| Summary                 | Calculate APY           |               |                  |                    |                    |                         |            |
|                         |                         |               |                  |                    |                    |                         |            |
| Audit                   |                         |               |                  |                    | Cancel Request Cla | rification Save & Close | Next       |

2. Specify the details in the relevant data fields.

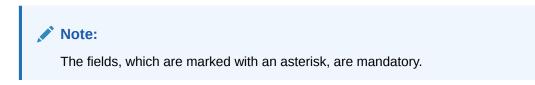

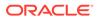

| Field                 | Description                                                                                                    |
|-----------------------|----------------------------------------------------------------------------------------------------|
| Interest Product Name | Displays the interest product name attached to the host product linked with the business product.                                 |
| Payout Frequency      | Displays the payout frequency of the interest product name attached to the host product linked with the business product.         |
| Interest Rate         | Displays the interest rate applicable for the account.                                                                            |
| Margin (%)            | Select the margin in percentage.                                                                                                  |
| Final Rate            | Displays the final rate calculated based on the <b>Interest Rate</b> and the <b>Margin</b> specified.                             |
| APY (in %)            | Displays the annual percentage yield value in percentage.<br>Below is the formula to calculate the APY,                           |
|                       | Annual Percentage Yield = (1 + Interest Rate ÷ The number<br>of Compounding in a year) ^ (Number of compounding in<br>a year) – 1 |
|                       | This is applicable for the Credit Interest                                                                                        |
| APR                   | Display the annual percentage rate value.                                                                                         |
|                       | This is applicable for debit interest.                                                                                            |

Table 2-25 Interest Details - Field Description

3. Click Next to navigate to the next data segment, after successfully capturing the data. The system will validate all mandatory data segments and data fields. If mandatory details are not provided, the system displays an error message for the user to take action. User will not be able to proceed to the next data segment, without capturing the mandatory data.

## 2.4.2 Charge Details

This topic provides the systematic instructions to view the details of the charges applicable for the account.

The Charge Details data segment displays the details of the charges applicable for the account.

## To view charge details:

1. Click **Next** in previous data segment to proceed with the next data segment, after successfully capturing the data.

The Charge Details screen displays.

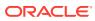

| Application Enrichr     | ment - 006APP000048188  | 🕜 Application Info 🛛 Customer 360 🖵 Remarks 🕒 Documents 🗊 Advices More 👻 🛟 X |
|-------------------------|-------------------------|------------------------------------------------------------------------------|
| Interest Details        | Charge Details          | Screen(2/6)                                                                  |
| Charge Details          | Ad-Hoc Statement Charge |                                                                              |
| Account Service Prefere |                         | Waire                                                                        |
| Advance Against Uncoll  | Amount<br>Slab Details  | \$                                                                           |
| Temporary OD Limit De   |                         |                                                                              |
| Summary                 |                         |                                                                              |
|                         |                         |                                                                              |
| Audit                   |                         | Cancel Propert Clarification Back Save & Close Next                          |

Figure 2-26 Charge Details

2. Specify the details in the relevant data fields.

Note:

The fields, which are marked with an asterisk, are mandatory.

For more information on fields, refer to the field description table.

Table 2-26 Charge Details - Field Description

| Field        | Description                                      |
|--------------|--------------------------------------------------|
| Charge Types | Displays the charge types.                       |
| Amount       | Displays the charge amount.                      |
| Waive        | Select the toggle to enable the waiving charges. |

- 3. Click **Next** to navigate to the next data segment, after successfully capturing the data. The system will validate all mandatory data segments and data fields. If mandatory details are not provided, the system displays an error message for the user to take action. User will not be able to proceed to the next data segment, without capturing the mandatory data.
- 4. Click **Slab Details** to view the slab details.

The Slab Details screen displays.

## Figure 2-27 Slab Details

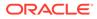

| Field         | Description                 |
|---------------|-----------------------------|
| Slab Amount   | Displays the slab amount.   |
| Charge Amount | Displays the charge amount. |
| Charge Rate   | Displays the charge rate.   |

Table 2-27 Slab Details - Field Description

## 2.4.3 Account Service Preferences

This topic provides the systematic instructions to capture the account service preferences.

The Account Service Preferences data segment allows to capture account service preferences.

#### To set account service preference:

1. Click **Next** in the previous data segment to proceed with the next data segment, after successfully capturing the data.

The Account Service Preferences screen displays.

## Figure 2-28 Account Service Preference

| Application Enrich      | ment - 006APP000048312 🔘 Application Info 😰 Customer 360 🖵 Remarks 🕒 Documents 🗊 Advices More 👻 🐈                                        |
|-------------------------|----------------------------------------------------------------------------------------------------|
| Interest Details        | Account Service Preferences Screen(2                                                                                                    |
| Charge Details          | Account Related Preference                                                                                                    |
| Account Service Prefere | Account Statement Account Statement Account Statement Passbook                                                                           |
| Advance Against Uncoll  | Cheque Book                                                                                                    |
| Temporary OD Limit De   |                                                                                                    |
| Summary                 | MR Suhas Wadkar         E-mail         Mobile           Date 0f Birth         E-mail         Komal.sutar@oracle.com         +18686546734 |
|                         | Banking Channel Preference                                                                                                    |
|                         | None of the channels are mapped in business product                                                                                      |
|                         | Communication Channel Preference                                                                                                    |
|                         | EMAIL POST SMS Select Preference                                                                                                    |
| Audit                   | Cancel Request Carification Back Save & Cose Nex                                                                                         |

2. Specify the details in the relevant data fields.

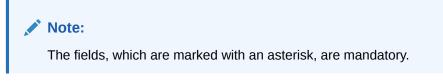

 Table 2-28
 Account Service Preferences - Field Description

| Field                          | Description                               |
|--------------------------------|-------------------------------------------|
| Account Related<br>Preferences | Select preferences for account statement. |

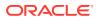

| Field                                                             | Description                                                                                                    |  |  |  |  |  |
|-------------------------------------------------------------------|----------------------------------------------------------------------------------------------------|--|--|--|--|--|
| Account Statement                                                 | Select to indicate if account statement is the preference.                                                                                                    |  |  |  |  |  |
|                                                                   | Available options are:                                                                                                    |  |  |  |  |  |
|                                                                   | • E-mail                                                                                                    |  |  |  |  |  |
|                                                                   | • Post                                                                                                    |  |  |  |  |  |
|                                                                   | In case of joint applicant involved in an application, if the any of an applicant has opted for e-sign options then the system by default select the <b>EMAIL</b> option. |  |  |  |  |  |
|                                                                   | Select the frequency from the drop-down list. Available options are:                                                                                                    |  |  |  |  |  |
|                                                                   | Monthly                                                                                                    |  |  |  |  |  |
|                                                                   | Quarterly                                                                                                    |  |  |  |  |  |
|                                                                   | Bi-Annual                                                                                                    |  |  |  |  |  |
|                                                                   | Annual                                                                                                    |  |  |  |  |  |
| Cheque Book                                                       | Select to indicate if cheque book is required.                                                                                                    |  |  |  |  |  |
| Passbook                                                          | Select to indicate if passbook is required.                                                                                                    |  |  |  |  |  |
| <customer business<br="">Name along with<br/>image&gt;</customer> | Displays the name of the customer or business in the header along with the image                                                                                          |  |  |  |  |  |
| Date Of Birth                                                     | Displays the date of birth of the customer in the header.                                                                                                    |  |  |  |  |  |
|                                                                   | This field appears only if the <b>Customer Type</b> is selected as <b>Individual.</b>                                                                                     |  |  |  |  |  |
| Date of Incorporation                                             | Displays the date of incorporation of the business.                                                                                                    |  |  |  |  |  |
|                                                                   | This field appears only if the <b>Customer Type</b> is selected as <b>Small and Medium Business (SMB).</b>                                                                |  |  |  |  |  |
| E-mail                                                            | Displays the e-mail id of the customer in the header.                                                                                                    |  |  |  |  |  |
| Mobile                                                            | Displays the mobile number of the customer in the header.                                                                                                    |  |  |  |  |  |
| Banking Channel                                                   | Select the specified preferences for Banking Channel.                                                                                                    |  |  |  |  |  |
| Preferences                                                       | The channel options appears based on the Business Product configuration.                                                                                                  |  |  |  |  |  |
| Phone Banking                                                     | Select to indicate if phone banking subscription is required.                                                                                                    |  |  |  |  |  |
| Direct Banking                                                    | Select to indicate if direct banking subscription is required.                                                                                                    |  |  |  |  |  |
| Kiosk Banking                                                     | Select to indicate if Kiosk banking subscription is required.                                                                                                    |  |  |  |  |  |
| Debit Card                                                        | Select to indicate if debit card is required.                                                                                                    |  |  |  |  |  |
| Communication<br>Channel Preferences                              | Select the specified preferences for Communication Channel.                                                                                                    |  |  |  |  |  |
| E-mail                                                            | Select to indicate if e-mail is the communication channel subscription.                                                                                                   |  |  |  |  |  |
| Post                                                              | Select to indicate if post is the communication channel subscription.                                                                                                    |  |  |  |  |  |
| SMS                                                               | Select to indicate if SMS is the communication channel subscription.                                                                                                    |  |  |  |  |  |
| Select Preference                                                 | Select the communication channel from the drop-down to specify your preferred option among the selected options.                                                          |  |  |  |  |  |

| Table 2-28 | (Cont.) Account Service Preferences - Field Description |
|------------|---------------------------------------------------------|
|------------|---------------------------------------------------------|

The Banking Channel Preferences and Communication Channel Preferences are to be updated for all the Applicants of the account.

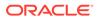

3. Click Next to navigate to the next data segment, after successfully capturing the data. The system will validate all mandatory data segments and data fields. If mandatory details are not provided, the system displays an error message for the user to take action. User will not be able to proceed to the next data segment, without capturing the mandatory data.

The Banking Channel Preferences and Communication Channel Preferences are to be updated for all the Applicants of the account.

## 2.4.4 Advance against Uncollected Funds

This topic provides the systematic instructions to view the configuration required for advance against uncollected fund to be provided to the account.

The Advance against Uncollected Funds data segment displays the configuration required for advance against uncollected fund to be provided to the account.

#### To add uncollected funds details:

- 1. Click **Next** in the previous data segment to proceed with next data segment, after successfully capturing the data
- 2. Click Add AUF Details to capture the Advance Against Uncollected Funds.

The Advance against Uncollected Funds screen displays.

| Overdraft Limit De     | etails - 006APP000041359            |                | Application Info | Customer 360          | Remarks Documents | ts Advices More • |
|------------------------|-------------------------------------|----------------|------------------|-----------------------|-------------------|-------------------|
| Account Limit Details  | Advance Against Uncollected Funds D | etails         |                  |                       |                   | Screen(3,         |
| ) Collateral Details   | Advance against Uncollected Funds   |                |                  |                       |                   |                   |
| Advance Against Uncoll | Limit ID                            | Limit Amount   | Limit Date Ra    |                       |                   |                   |
| Temporary OD Limit De  | Abc56                               | GBP * 5,000.00 | March 28, 2      | 20 曲 ↔ March 31, 201曲 |                   |                   |
| Summary                |                                     |                |                  |                       |                   |                   |
|                        | -   Delete AUF Details              |                |                  |                       |                   |                   |
|                        |                                     |                |                  |                       |                   |                   |
|                        |                                     |                |                  |                       |                   |                   |
|                        |                                     |                |                  |                       |                   |                   |
|                        |                                     |                |                  |                       |                   |                   |
|                        |                                     |                |                  |                       |                   |                   |
|                        |                                     |                |                  |                       |                   |                   |
|                        |                                     |                |                  |                       |                   |                   |
|                        |                                     |                |                  |                       |                   |                   |
|                        |                                     |                |                  |                       |                   |                   |
|                        |                                     |                |                  |                       |                   |                   |
|                        |                                     |                |                  |                       |                   |                   |
|                        |                                     |                |                  |                       |                   |                   |
|                        |                                     |                |                  |                       |                   |                   |

#### Figure 2-29 Advance against Uncollected Funds

3. Specify the details in the relevant data fields.

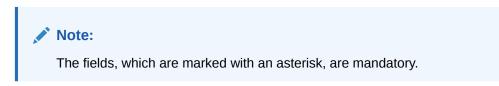

| Field            | Description                                             |
|------------------|---------------------------------------------------------|
| Limit ID         | Specify the advance against uncollected funds limit ID. |
| Limit Amount     | Select the currency and specify the AUF limit amount.   |
| Limit Date Range | Select the limit date range.                            |

#### Table 2-29 Advance against Uncollected Funds – Field Description

4. Click Next to navigate to the next data segment, after successfully capturing the data. The system will validate all mandatory data segments and data fields. If mandatory details are not provided, the system displays an error message for the user to take action. User will not be able to proceed to the next data segment, without capturing the mandatory data.

## 2.4.5 Temporary Overdraft Limit

This topic provides the systematic instructions to view the configuration required for temporary overdraft limit to be provided to the account.

The Temporary Overdraft Limit data segment displays the configuration required for temporary overdraft limit to be provided to the account.

#### To add temporary overdraft limit:

- 1. Click **Next** in the previous data segment to proceed with next data segment, after successfully capturing the data.
- 2. Click Add TOD Details to capture the Temporary Overdraft Limit Details.

The Unsecured Temporary Overdraft Limit Details screen displays.

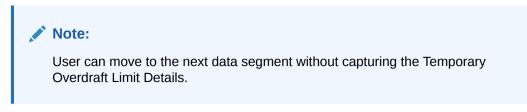

Figure 2-30 Unsecured Temporary Overdraft Limit Details

| Overdraft Limit De     | etails - 006APP000041359            |                           | 0    | Application Info   | Customer 360 🔽 Rem | arks Documents        | Advices | More 👻 🖞 🖕 🗙    |
|------------------------|-------------------------------------|---------------------------|------|--------------------|--------------------|-----------------------|---------|-----------------|
| Account Limit Details  | Temporary OD Limit Details          |                           |      |                    |                    |                       |         | Screen(4/5      |
| Collateral Details     | Unsecured Temporary Overdraft Limit |                           |      |                    |                    |                       |         |                 |
| Advance Against Uncoll | Temporary OD Limit ID               | Temporary OD Limit Amount |      | Limit Date Range   |                    |                       |         |                 |
| Temporary OD Limit De  | HOD34                               | GBP - 5,000               | 0.00 | March 30, 20       | → March 31, 201    |                       |         |                 |
| Summary                | Renew TOD                           | Renew Period              |      | Next Renewal Limit |                    |                       |         |                 |
|                        |                                     | Days                      | •    | GBP 👻              | 1,000.00           |                       |         |                 |
|                        |                                     | 10                        |      |                    |                    |                       |         |                 |
|                        | -   Delete TOD Details              |                           |      |                    |                    |                       |         |                 |
|                        |                                     |                           |      |                    |                    |                       |         |                 |
|                        |                                     |                           |      |                    |                    |                       |         |                 |
|                        |                                     |                           |      |                    |                    |                       |         |                 |
|                        |                                     |                           |      |                    |                    |                       |         |                 |
|                        |                                     |                           |      |                    |                    |                       |         |                 |
|                        |                                     |                           |      |                    |                    |                       |         |                 |
|                        |                                     |                           |      |                    |                    |                       |         |                 |
|                        |                                     |                           |      |                    |                    |                       |         |                 |
|                        |                                     |                           |      |                    |                    |                       |         |                 |
|                        |                                     |                           |      |                    |                    |                       |         |                 |
|                        |                                     |                           |      |                    |                    |                       |         |                 |
|                        |                                     |                           |      |                    |                    |                       |         |                 |
|                        |                                     |                           |      |                    |                    |                       |         |                 |
|                        |                                     |                           |      |                    |                    |                       |         |                 |
|                        |                                     |                           |      |                    |                    |                       |         |                 |
| Audit                  |                                     |                           |      |                    | Cancel             | Request Clarification | Back Sa | ve & Close Next |

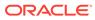

Note:

The user can move to the next data segment without capturing the Temporary Overdraft Limit Details.

3. Specify the details in the relevant data fields.

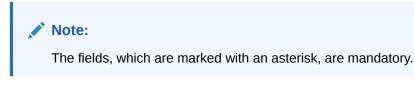

For more information on fields, refer to the field description table.

| Field                               | Description                                                                                          |  |  |  |  |
|-------------------------------------|----------------------------------------------------------------------------------------------------|--|--|--|--|
| Temporary OD Limit ID               | Specify the temporary overdraft limit ID.                                                            |  |  |  |  |
| Temporary Overdraft<br>Limit Amount | Select the currency and specify the temporary overdraft limit amount.                                |  |  |  |  |
| Limit Start Date                    | Select the limit start date.                                                                         |  |  |  |  |
| Limit End Date                      | Select the limit expiry date.                                                                        |  |  |  |  |
| Renew TOD                           | Select to indicate if temporary overdraft limit is to be renewed.                                    |  |  |  |  |
| Renew Period                        | In case of TOD renewal is allowed, select the period from the drop-down list. Available options are: |  |  |  |  |
|                                     | • Days                                                                                               |  |  |  |  |
|                                     | Months                                                                                               |  |  |  |  |
|                                     | • Year                                                                                               |  |  |  |  |
| Next Renewal Amount                 | In case of TOD renewal is allowed, specify the renewal amount.                                       |  |  |  |  |

 Table 2-30
 Temporary Overdraft Limit – Field Description

4. Click Next to navigate to the next data segment, after successfully capturing the data. The system will validate all mandatory data segments and data fields. If mandatory details are not provided, the system displays an error message for the user to take action. User will not be able to proceed to the next data segment, without capturing the mandatory data.

## 2.4.6 Summary

This topic provides the systematic instructions to view the tiles for all the data segments in the Application Enrichment stage.

The Summary displays the tiles for all the data segments in the Application Enrichment stage. The tiles display the important details captured in the specified data segment.

#### To view the summary of all data segment:

1. Click Next in the previous data segment to proceed with the next data segment, after successfully capturing the data..

The Summary screen displays.

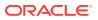

| Interest Details        | Summary                                 |                               |                                       |                                | Screen(6/6) |
|-------------------------|-----------------------------------------|-------------------------------|---------------------------------------|--------------------------------|-------------|
| Charge Details          | Interest Details                        | Charge Details                | Account Service Preferences           | Advance Against Uncollecte     |             |
| Account Service Prefere | Effective Rate: 3.5%                    | Charge Type: Ad-Hoc Statement | Banking Channel Subscription:         | Limit ID:                      |             |
| Advance Against Uncoll  | Interest Rate: 3.5%                     | Charge                        | Direct-Banking, Klosk<br>+0 view more | Currency: GBP<br>Limit Amount: |             |
| Temporary OD Limit De   |                                         |                               |                                       | Limit Start Date:              |             |
| Summary                 |                                         |                               |                                       | ×                              |             |
|                         | Temporary OD Limit Details              |                               |                                       |                                |             |
|                         | Temporary OD Limit ID:<br>Currency: GBP |                               |                                       |                                |             |
|                         | Limit Amount: 0<br>Limit Start Date:    |                               |                                       |                                |             |
|                         | Limit Start Date:                       |                               |                                       |                                |             |
|                         |                                         |                               |                                       |                                |             |
|                         |                                         |                               |                                       |                                |             |
|                         |                                         |                               |                                       |                                |             |
|                         |                                         |                               |                                       |                                |             |
|                         |                                         |                               |                                       |                                |             |
|                         |                                         |                               |                                       |                                |             |
|                         |                                         |                               |                                       |                                |             |
|                         |                                         |                               |                                       |                                |             |
|                         |                                         |                               |                                       |                                |             |
|                         |                                         |                               |                                       |                                |             |
|                         |                                         |                               |                                       |                                |             |

#### Figure 2-31 Summary

Each of these summary tiles are clickable and the user will have the option to view all the details captured under the given data segment.

For more information on fields, refer to the field description table.

 Table 2-31
 Summary – Field Description

| Data Segment                        | Description                                                                                                    |  |  |  |
|-------------------------------------|----------------------------------------------------------------------------------------------------|--|--|--|
| Account Details                     | Displays the account details.                                                                                      |  |  |  |
| Customer Information                | Displays the customer information details                                                                          |  |  |  |
| Customer Consents and<br>Preference | Displays the customer consents and preferences.                                                                    |  |  |  |
| Relationship                        | Displays the relationships.                                                                                        |  |  |  |
| Stake Holder Details                | Displays the Stake Holder details                                                                                  |  |  |  |
|                                     | This data segment appears only if the <b>Customer Type</b> is selected as <b>Small and Medium Business (SMB)</b> . |  |  |  |
| Mandate Details                     | Displays the mandate details.                                                                                      |  |  |  |
| Financial Details                   | Displays the financial details.                                                                                    |  |  |  |
| Collateral Details                  | Displays the collateral details.                                                                                   |  |  |  |
| Nominee Details                     | Displays the nominee details.                                                                                      |  |  |  |
| Term and Conditions                 | Displays the term and conditions.                                                                                  |  |  |  |

2. Click **Submit** to reach the **OUTCOME**, where the overrides, checklist and documents for this stage are verified. The **Overrides** screen is displayed.

3. In the **Override** screen, the message appears in case there is any override. Overrides are basically warnings that are raised during the business validations. User has to accept the overrides to proceed further. Alternatively, user can go back and correct the data to

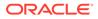

ensure overrides do not arise. In case of override, click **Accept Overrides& Proceed** to proceed.

OR

Click Proceed. The Checklist screen appears

- In the Checklist screen the system displays the error message if document checklist is not verified. Click Proceed Next to proceed. The Outcome screen appears.
- 5. In the **Outcome** screen, select appropriate option from the **Select to Proceed** field.
  - Select the Proceed to proceed with the application. By default this option is selected. It will logically complete the Application Entry stage for the saving application. The Workflow Orchestrator will automatically move this application to the next processing stage, SavingApplication Enrichment. The stage movement is driven by the business configuration for a given combination of Process Code, Life Cycle and Business Product Code.
  - Select the Reject by Bank to reject the submission of this application. The application is terminated, and an email is sent to the borrower or customer with a rejection advice.
- 6. Click **Submit** to submit the Application Entry stage. The confirmation screen appears with the submission status, the Application Reference Number and the Process Application Reference Number.
- 7. Click Close to close the window.

OR

Click **Go to Free Task**. The system successfully moves the Application Reference Number along with the process reference numbers [Saving Account] to the Application Enrichment stage. This application will be available in the FREE TASKS list. The user who has the access rights will be able to acquire and proceed with the next processing stage of the application.

#### **Application De-Dupe:**

Based on the configuration available at the Bank level / Properties Table, the Dedupe service call can be enabled or disabled for the product Origination.

If application dedupe service is enabled, System will check that any application is in progress for same product and customer combination. On Submit, if any duplicate application exists, override will show a message with other in progress application numbers. User can select the override check box and proceed or take appropriate action.

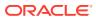

## Note:

- If an application is returned to the Application Entry-stage from any other subsequent stages, Oracle Banking Origination will not allow amending details in the Customer Information and Financial Details data segment, once a customer onboarding process has been triggered in the Application Entry Stage and CIF creation is still in progress.
- In case the party amendment request is rejected by Oracle Banking Party, the specified error message is shown to the user while submitting the Application Entry stage. The user has an option to go back and resolve the error or proceed with the stage submission by disregarding the amendment request.
- Unique process reference numbers will be generated and made available in the Free Task grid for the respective Customer Onboarding, Collateral Onboarding requests, which need to picked up by the concerned users in the Oracle Banking Party / Oracle Banking Credit Facilities Process Management modules.

# 2.5 Account Funding Stage

This topic describes the information on the various data segments to capture the required data in the Account Entry stage.

Users having functional access to the Account Funding stage will be able to view the record in the Free Task process.

#### To add funding details:

- 1. Scan the records that appears in the Free Task list.
- 2. Click Acquire and Edit or Acquire from the Action column of the appropriate record. The Account Funding stage is displayed.

The data segments appears as configured in business process. Refer below chapters for detailed information of each data segment.

• Initial Funding Details

This topic provides the systematic instructions to view and modify the initial funding details captured in the **Application Entry** stage.

Summary

This topic provides the systematic instructions to view the tiles for all the data segments in the Account Funding stage.

## 2.5.1 Initial Funding Details

This topic provides the systematic instructions to view and modify the initial funding details captured in the **Application Entry** stage.

The Initial Funding Details data segment displays the Initial Funding details captured in the Application Entry stage. The **Transaction Reference Number** and the **Transaction Status** is either auto-populated or has to be manually captured based on the configuration.

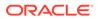

Automatic option is supported only for the Initial Funding with Cash mode. Manual process is supported for Account Transfer, Other Bank Cheque, and Cash mode of initial funding.

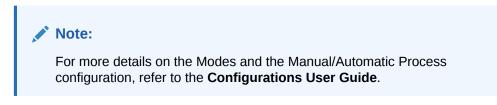

## To add initial funding details:

**1.** On acquiring the **Account Funding** task, the **Initial Funding Details** data segment appears.

The Initial Funding Details screen displays.

## Figure 2-32 Initial Funding Details

| Account Funding - | 006APP000042041                       |                                       | Application Info | Customer 360 | Remarks | Documents             | Advices | More •       | ;×       |
|-------------------|---------------------------------------|---------------------------------------|------------------|--------------|---------|-----------------------|---------|--------------|----------|
| Account Details   | Initial Funding Details               |                                       |                  |              |         |                       |         | Scr          | een(2/3) |
| Summary           | Fund The Account                      | Bund By                               |                  |              |         |                       |         |              |          |
|                   | Amount<br>GBP ¥ 5,850.00              | Value Date<br>March 30, 2018          |                  |              |         |                       |         |              |          |
|                   | Transaction Reference Number<br>83198 | Teller Transaction Status     Success |                  |              |         |                       |         |              |          |
|                   |                                       |                                       |                  |              |         |                       |         |              |          |
|                   |                                       |                                       |                  |              |         |                       |         |              |          |
|                   |                                       |                                       |                  |              |         |                       |         |              |          |
|                   |                                       |                                       |                  |              |         |                       |         |              |          |
| Audit             |                                       |                                       |                  |              | Cancel  | Request Clarification | Back    | Save & Close | Next     |

2. Specify the fields on Initial Funding Details screen.

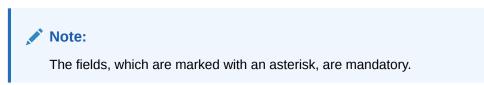

 Table 2-32
 Initial Funding Details – Field Description

| Field            | Description                                                                                            |
|------------------|----------------------------------------------------------------------------------------------------|
| Fund the Account | Displays the Fund the Account selected in the Account Details Data Segment in Application Entry stage. |
| Fund By          | Displays the Fund by option selected in the Account Details Data Segment in Application Entry stage.   |

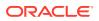

| Field                                  | Description                                                                                                    |
|----------------------------------------|----------------------------------------------------------------------------------------------------|
| Amount                                 | Displays the amount of the initial funding updated in the Account Details data segment in Application Entry stage.                                                        |
| Value Date                             | Displays the value date of the initial funding updated in the Account Details data segment in Application Entry stage.                                                    |
| Account Number                         | Displays the account number for the initial funding transaction<br>which was selected in the <b>Account Details</b> data segment of<br>the <b>Application Entry</b> stage |
|                                        | This field appears only if the <b>Fund By</b> is selected as <b>Account Transfer</b> .                                                                                    |
| Account Name                           | Displays the account name for the selected account number.                                                                                                    |
|                                        | This field appears only if the <b>Fund By</b> is selected as <b>Account</b><br><b>Transfer</b>                                                                            |
| Cheque Number                          | Display the cheque number.                                                                                                    |
| Cheque Date                            | Displays the cheque date.                                                                                                    |
| Bank Name                              | Displays the bank name.                                                                                                    |
|                                        | This field is applicable only if the <b>Fund By</b> is selected as "Other Bank Cheque".                                                                                   |
| Branch Name                            | Displays the Branch name.                                                                                                    |
|                                        | This field is applicable only if the <b>Fund By</b> is selected as "Other Bank Cheque".                                                                                   |
| Cheque Routing                         | Displays the cheque routing number.                                                                                                    |
| Number                                 | This field is applicable only if the <b>Fund By</b> is selected as "Other Bank Cheque".                                                                                   |
| GL Account Number                      | Displays the GL account number for the initial funding<br>transaction that was triggered off in the Application Entry stage<br>for the Teller module.                     |
| GL Account Description                 | Displays the GL account description for the initial funding transaction that was triggered off in the Application Entry stage for the Teller module.                      |
| Teller Transaction<br>Reference Number | Displays the transaction reference number for the initial funding transaction that was triggered off in the Application Entry stage for the Teller module.                |
| Teller Transaction                     | Displays the status of the teller transaction.                                                                                                    |
| Status                                 | The status of the teller transaction should be 'Success' for the submission of the Account Funding stage.                                                                 |

| Table 2-32         (Cont.) Initial Funding Details – Field Description |
|------------------------------------------------------------------------|
|------------------------------------------------------------------------|

3. Click **Next** to navigate to the next data segment, after successfully capturing the data. The system will validate all mandatory data segments and data fields. If mandatory details are not provided, the system displays an error message for the user to take action. User will not be able to proceed to the next data segment, without capturing the mandatory data.

## 2.5.2 Summary

This topic provides the systematic instructions to view the tiles for all the data segments in the Account Funding stage.

The Summary displays the tiles for all the data segments in the Account Funding stage. The tiles display the important details captured in the specified data segment.

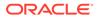

1. Click **Next** in **Initial Funding Details** screen to proceed with the next data segment, after successfully capturing the data.

The **Summary** screen displays.

| count Funding -         | - 006APP000042041                                                                                            |                                               | 0 | Application Info | Customer 360 | Remarks | Documents | Advices | More •    |
|-------------------------|----------------------------------------------------------------------------------------------------|-----------------------------------------------|---|------------------|--------------|---------|-----------|---------|-----------|
| Account Details         | Summary                                                                                                    |                                               |   |                  |              |         |           |         | Screen(3, |
| Initial Funding Details | Account Details                                                                                              | Initial Funding Details                       |   |                  |              |         |           |         |           |
| Summary                 | Product Name: SMB Term Deposit<br>Account Branch: 006<br>Tenure: 5 Years 0 Months 0 Days<br>Amount: GBP 5850 | Amount: Sash<br>Amount: SaS0<br>Currency: GBP |   |                  |              |         |           |         |           |
|                         |                                                                                                    |                                               |   |                  |              |         |           |         |           |
|                         |                                                                                                    |                                               |   |                  |              |         |           |         |           |
|                         |                                                                                                    |                                               |   |                  |              |         |           |         |           |
|                         |                                                                                                    |                                               |   |                  |              |         |           |         |           |
|                         |                                                                                                    |                                               |   |                  |              |         |           |         |           |
|                         |                                                                                                    |                                               |   |                  |              |         |           |         |           |
|                         |                                                                                                    |                                               |   |                  |              |         |           |         |           |
|                         |                                                                                                    |                                               |   |                  |              |         |           |         |           |
|                         |                                                                                                    |                                               |   |                  |              |         |           |         |           |

Figure 2-33 Summary

Each of these summary tiles are clickable and the user will have the option to view all the details captured under the given data segment.

For more information on fields, refer to the field description table.

 Table 2-33
 Summary - Account Funding – Field Description

| Data Segment            | Description                           |
|-------------------------|---------------------------------------|
| Account Details         | Displays the account details.         |
| Initial Funding Details | Displays the initial funding details. |

 Click Submit to reach the OUTCOME, where the overrides, checklist and documents for this stage can be validated or verified. The Overrides screen is displayed.

Overrides are basically warnings that are raised during the business validations. User has to accept the overrides to proceed further. Alternatively, the user can go back and correct the data to make ensure overrides do not arise.

3. Click Proceed Next. The Checklist screen is displayed.

Checklist configured in the business process for the business product is displayed here. Checklist are the check points that the user has to accept having confirmed.

- Select the checkbox to accept the checklist. Click Save & Proceed. The Outcome screen is displayed.
- 5. In the **Outcome** screen, select appropriate option from the **Select to Proceed** field.
  - Select the Proceed to proceed with the application. By default this option is selected. It will logically complete the Account Funding Stage for the loan application. The Workflow Orchestrator will automatically move this application

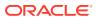

to the next processing stage, **Underwriting.** The stage movement is driven by the business configuration for a given combination of **Process Code**, **Life Cycle** and **Business Product Code**.

- Select the Return to Overdraft Limit Details to return to overdraft limit details stage, the system generate the Overdraft Limit Details stage that appears in Free Task to acquire and edit.
- Select the Return to Application Entry to return to application entry stage. The system generates the Application Entry task that appears in Free Task to acquire and edit.
- Select the **Reject by Bank** to reject the submission of this application. The application is terminated, and an email is sent to the borrower or customer with a rejection advice.
- 6. Click Submit. The Confirmation screen is displayed.

On successful submission the above pop-up appears and displays the next stage in which the application has moved. Application Reference Number and the Process Reference Number is also displayed.

7. Click **Close** to close the window.

OR

Click **Go to Free Task**. The system successfully moves the Application Reference Number along with the sub process reference numbers [Saving Account] to the Underwriting on Host stage. This application is available in the FREE TASK list. The user who has the access rights will be able to acquire and proceed with the next processing stage of the application. The following notification will be sent to the user, if application is initiated from assisted channel, and to the Oracle Banking Digital Experience customer, if application is initiated from self-service.

# 2.6 Underwriting Stage

This topic describes the information on the various data segments to access the credit rating and capture the required data for the Underwriting stage.

The underwriting process of the lender bank is set to determine if the overdraft application is an acceptable risk. It is a process to assess the borrower's ability to repay the overdraft based on an analysis of their credit, financial capacity, and collateral provided by the borrower.

The Underwriting stage is the next representative stage in the Saving Account Open process. After the Application Enrichment / Account Funding stage is completed successfully, the application can be acquired by the user who has the access rights for the given stage and progress with the data capture.

#### To add underwriting details:

- 1. Scan the records that appears in the Free Task list.
- 2. Click Acquire and Edit or Acquire from the Action column of the appropriate record. The Underwriting stage is displayed.

The data segments appears as configured in business process. Refer below chapters for detailed information of each data segment.

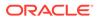

## Credit Rating Details

This topic provides the systematic instructions to view the information on the External Rating Agencies Rating / Scores for the Applicant.

- Valuation Details
   This topic provides the systematic instructions to capture the information on the asset valuation done by the bank approved valuator.
- Legal Opinion

This topic provides the systematic instructions to capture the legal opinion provided by the bank approved lawyer and decision provided thereon.

Summary

This topic provides the systematic instructions to view the summary of each of the data segments in as many tiles as the number of data segments in the given stage.

## 2.6.1 Credit Rating Details

This topic provides the systematic instructions to view the information on the External Rating Agencies Rating / Scores for the Applicant.

Credit Rating Details is the first data segment of **Underwriting** stage. The user can acquire the application from Free Tasks list. If the applicants are more than one, accordingly the information against each applicant / borrower will be provided. The interface with external rating agencies will be provided.

Oracle Banking Origination is integrated with Bureau Integration Service to fetch the details of the Rating for the given applicant(s). The Bank will have an option to use this integration service or use the manual process of entering the Bureau score in the Credit Rating DS.

1. Click Acquire and Edit in the Free Tasks for the application for which Underwriting stage has to be acted upon.

The Credit Rating Details screen displays.

| Underwriting - 0      | 06APP000043410        |                              | Application Info | Customer 360 | Remarks | Documents      | Advices      | More • d b        |
|-----------------------|-----------------------|------------------------------|------------------|--------------|---------|----------------|--------------|-------------------|
| Credit Rating Details | Credit Rating Details |                              |                  |              |         |                |              | Screen(1/         |
| Valuation Details     |                       | Experian                     |                  |              |         |                |              |                   |
| Legal Opinion         |                       |                              |                  |              |         |                |              |                   |
| Summary               |                       | Rating                       |                  |              |         |                |              |                   |
|                       |                       | 750                          |                  |              |         |                |              |                   |
|                       | DR Samir Feeney       | Remarks                      |                  |              |         |                |              |                   |
|                       |                       |                              |                  |              |         |                |              |                   |
|                       |                       | View More View Bureau Report | E                |              |         |                |              |                   |
|                       |                       |                              |                  |              |         |                |              |                   |
|                       |                       |                              |                  |              |         |                |              |                   |
|                       |                       |                              |                  |              |         |                |              |                   |
|                       |                       |                              |                  |              |         |                |              |                   |
|                       |                       |                              |                  |              |         |                |              |                   |
|                       |                       |                              |                  |              |         |                |              |                   |
|                       |                       |                              |                  |              |         |                |              |                   |
|                       |                       |                              |                  |              |         |                |              |                   |
|                       |                       |                              |                  |              |         |                |              |                   |
|                       |                       |                              |                  |              |         |                |              |                   |
|                       |                       |                              |                  |              |         |                |              |                   |
|                       |                       |                              |                  |              |         |                |              |                   |
| Audit                 |                       |                              |                  |              | Ca      | ncel Request C | larification | Save & Close Next |

Figure 2-34 Credit Rating Details

2. Specify the fields on **Credit Rating Details** screen.

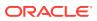

Note:

The fields, which are marked with an asterisk, are mandatory.

For more information on fields, refer to the field description table.

 Table 2-34
 Credit Rating Details – Field Description

| Field         | Description                                                                                                   |
|---------------|----------------------------------------------------------------------------------------------------|
| Customer Name | Displays the customer name.                                                                                   |
| Agency Name   | Displays the configured agency.                                                                               |
| Ratings       | Displays the ratings.<br>The system populates the credit rating score from the Bureau<br>Integration Service. |
| Remarks       | Specify the remarks.                                                                                          |

3. Click **View More** to view the additional Credit Bureau details.

The Additional Credit Bureau Details screen displays.

## Figure 2-35 Additional Credit Bureau Details

| Institution Name      | Account Number | Account<br>Type | Loan<br>Amount | Outstanding<br>Balance | Account Opening<br>Date | Installment<br>Amount | Delinquency<br>Bucket | Delinquency<br>Amount |
|-----------------------|----------------|-----------------|----------------|------------------------|-------------------------|-----------------------|-----------------------|-----------------------|
| FIRST FEDERAL SAVINGS | 0019888010777  | Loan            | 100000         | 86820                  | 2020-01-07              | 2162                  | NIL                   | NIL                   |
| HSBC/CARSN            | 001901000999   | Overdraft       | 22000          | 0                      | 2019-06-07              | 0                     | NIL                   | NIL                   |
|                       |                |                 |                |                        |                         |                       |                       |                       |

Table 2-35 Additional Credit Bureau Details – Field Description

| Field                | Description                                   |
|----------------------|-----------------------------------------------|
| Institution Name     | Displays the institution name.                |
| Account Number       | Displays the account number of the applicant. |
| Account Type         | Displays the account type.                    |
| Loan Amount          | Displays the overdraft amount.                |
| Outstanding Balance  | Displays the outstanding balance.             |
| Account Opening Date | Displays the account opening date.            |
| Installment Amount   | Displays the installment amount.              |
| Delinquency Bucket   | Displays the delinquency bucket.              |

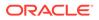

| Field              | Description                      |
|--------------------|----------------------------------|
| Delinquency Amount | Displays the delinquency amount. |

## Table 2-35 (Cont.) Additional Credit Bureau Details – Field Description

## Note:

Oracle Banking Origination has been integrated with Bureau Integration Service which will make a call to the Credit Bureau to get Credit Rating Score and additional details.

 Click View Bureau Report to view and download the bureau report from the external agency.

## 2.6.2 Valuation Details

This topic provides the systematic instructions to capture the information on the asset valuation done by the bank approved valuator.

Valuation Details is the next data segment of **Underwriting** stage. This segment enables the user to capture the information on the asset valuation done by the bank approved valuator.

 Click Next in the Credit Rating Details screen to proceed with the next data segment, after successfully capturing the data.

The Valuation Details screen displays.

| Underwriting - 00       | 6APP000043410                                        |                                    | Application Info | D Remarks Documents Advices            | More • Jr ×  |
|-------------------------|------------------------------------------------------|------------------------------------|------------------|----------------------------------------|--------------|
| O Credit Rating Details | Valuation Details                                    |                                    |                  |                                        | Screen(2/4)  |
| • Valuation Details     | Collateral Description Collateral Type               | Category Collateral Value          | Owners           |                                        |              |
| Legal Opinion           | test collateral Description Collateral Type Property | Residential Property GBP 20,000.00 | DR Samir Feeney  |                                        |              |
| Summary                 | Collateral ID                                        | Collateral Description             | Liability ID     | Liability Description                  |              |
|                         | OFLOCOL000006369                                     | test collateral                    | 006023875        | Liability for Samir Feeney             |              |
|                         | Hair Cut %                                           | Collateral Amount                  |                  |                                        |              |
|                         | 5                                                    | GBP 19,000.00                      |                  |                                        |              |
|                         | Valuation Type                                       | Valuation Amount                   | Agency Code      | Agency Name                            | 莭            |
|                         | External                                             | GBP * 60,000.00                    | FORT12           | Tata Agency                            |              |
|                         | Valuation Date                                       |                                    |                  |                                        |              |
|                         | March 30, 2018                                       |                                    |                  |                                        |              |
|                         | + Add Valuation                                      |                                    |                  |                                        |              |
|                         |                                                      |                                    |                  |                                        |              |
|                         |                                                      |                                    |                  |                                        |              |
|                         |                                                      |                                    |                  |                                        |              |
|                         |                                                      |                                    |                  |                                        |              |
|                         |                                                      |                                    |                  |                                        |              |
|                         |                                                      |                                    |                  |                                        |              |
| Audit                   |                                                      |                                    |                  | Cancel Request Clarification Back Save | & Close Next |

Figure 2-36 Valuation Details

2. Specify the fields on Valuation Details screen.

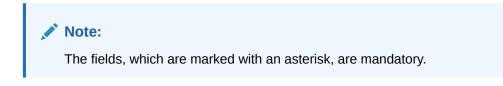

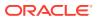

If Oracle Banking Origination is integrated with Oracle Banking Credit Facilities Process Management, the valuation details will be fetched from integration service and the values will be displayed in the respective fields as read only data. In the absence of Oracle Banking Credit Facilities Process Management integration, the user has to capture the valuation details manually in this data segment.

For more information on fields, refer to the field description table.

| Field                  | Description                                                                                                    |
|------------------------|----------------------------------------------------------------------------------------------------|
| Collateral Description | Displays the collateral description which is added.                                                                    |
| Collateral Type        | Displays the collateral type which is added.                                                                           |
| Category               | Displays the category of the collateral which is added.                                                                |
| Collateral Value       | Displays the value of the collateral which is added.                                                                   |
| Owners                 | Displays the owner's name of the collateral.                                                                           |
| Collateral ID          | Displays the Collateral ID.                                                                                            |
| Collateral Description | Displays the description of the collateral.                                                                            |
| Liability ID           | Displays the Liability ID                                                                                              |
| Liability Description  | Displays the Liability description.                                                                                    |
| Hair Cut %             | Displays the Hair cut percentage.                                                                                      |
| Collateral Amount      | Displays the collateral amount.                                                                                        |
| Valuation Type         | Select the type of valuation. Available options are                                                                    |
|                        | External                                                                                                    |
|                        | Internal                                                                                                    |
| Valuation Amount       | Specify the valuation amount of the collateral.                                                                        |
| Agency Code            | Specify the agency code.                                                                                               |
| Agency Name            | Specify the name of agency.                                                                                            |
| Valuation Date         | Select the valuation date. Date should not be earlier than the Application Date.                                       |
| Add Valuation          | Click <b>Add Valuation</b> to add valuation details. Add the valuation details if you want to evaluate the collateral. |

 Table 2-36
 Valuation Details – Field Description

3. Click **Next** to navigate to the next data segment, after successfully capturing the data. The system will validate all mandatory data segments and data fields. If mandatory details are not provided, the system displays an error message for the user to take action. User will not be able to proceed to the next data segment, without capturing the mandatory data.

All the fields will be fetched from Oracle Banking Credit Facilities Process Management in read only mode if integrated with Oracle Banking Credit Facilities Process Management.

## 2.6.3 Legal Opinion

This topic provides the systematic instructions to capture the legal opinion provided by the bank approved lawyer and decision provided thereon.

Legal Opinion is the next data segment of **Underwriting** stage. This segment allows the user to capture the legal opinion provided by the bank approved lawyer and decision provided thereon.

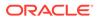

**1.** Click **Next** from the previous data segment to proceed with the next data segment, after successfully capturing the data.

The Legal Opinion screen displays.

| Credit Rating Details | Legal Opinion                                                |                                                               |                              |                            | Screen(3/ |
|-----------------------|--------------------------------------------------------------|---------------------------------------------------------------|------------------------------|----------------------------|-----------|
| Valuation Details     |                                                              |                                                               |                              |                            |           |
| Legal Opinion         | Collateral Description Collatera<br>test collateral Property | Type Category Collateral Va<br>Residential Property GBP 20000 | ue Owners<br>DR Samir Feeney |                            |           |
| Summary               | Collateral ID                                                | Collateral Description                                        | Liability ID                 | Liability Description      |           |
|                       | OFLOCOL00006369                                              | test collateral                                               | 006023875                    | Liability for Samir Feeney |           |
|                       | Optnion Type                                                 | Agency Code                                                   | Agency Name                  | Legal Remarks              | 0         |
|                       | Internal                                                     | INTERNAL3                                                     | bank                         | approved                   |           |
|                       | Opinion Date                                                 |                                                               |                              |                            |           |
|                       | March 30, 2018                                               |                                                               |                              |                            |           |
|                       | + Add Opinion                                                |                                                               |                              |                            |           |
|                       |                                                              |                                                               |                              |                            |           |
|                       |                                                              |                                                               |                              |                            |           |
|                       |                                                              |                                                               |                              |                            |           |
|                       |                                                              |                                                               |                              |                            |           |
|                       |                                                              |                                                               |                              |                            |           |
|                       |                                                              |                                                               |                              |                            |           |
|                       |                                                              |                                                               |                              |                            |           |
|                       |                                                              |                                                               |                              |                            |           |
|                       |                                                              |                                                               |                              |                            |           |
|                       |                                                              |                                                               |                              |                            |           |

Figure 2-37 Legal Opinion

2. Specify the fields on Legal Opinion screen.

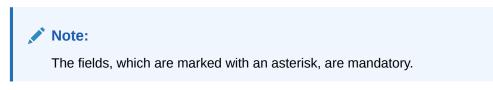

If Oracle Banking Origination is integrated with Oracle Banking Credit Facilities Process Management, the Legal Opinion details will be fetched from integration service and the values will be displayed in the respective fields as read only data. In the absence of Oracle Banking Credit Facilities Process Management integration, the user has to capture the Legal Opinion details manually in this data segment.

| Field                  | Description                                             |
|------------------------|---------------------------------------------------------|
| Collateral Description | Displays the collateral description which is added.     |
| Collateral Type        | Displays the collateral type which is added.            |
| Category               | Displays the category of the collateral which is added. |
| Collateral Value       | Displays the value of the collateral which is added.    |
| Owners                 | Displays the owner's name of the collateral.            |
| Collateral ID          | Displays the Collateral ID.                             |
| Collateral Description | Displays the description of the collateral.             |
| Liability ID           | Displays the Liability ID                               |
| Liability Description  | Displays the Liability description.                     |

 Table 2-37
 Legal Opinion – Field Description

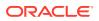

| Field         | Description                                                                                              |
|---------------|----------------------------------------------------------------------------------------------------|
| Opinion Type  | Select the opinion type. Available options are:                                                          |
|               | External                                                                                                 |
|               | Internal                                                                                                 |
| Agency Code   | Specify the agency code.                                                                                 |
| Agency Name   | Specify the agency name.                                                                                 |
| Legal Remarks | Specify the legal remarks.                                                                               |
| Opinion Date  | Select the opinion date. Date should not be earlier than the Collateral Valuation Date.                  |
| Add Opinion   | Click Add Opinion to add the legal opinion received from multiple agencies (both internal and external). |

#### Table 2-37 (Cont.) Legal Opinion – Field Description

## Note:

All the fields will be fetched from Oracle Banking Credit Facilities Process Management in read only mode if integrated with Oracle Banking Credit Facilities Process Management.

3. Click **Next** to navigate to the next data segment, after successfully capturing the data. The system will validate all mandatory data segments and data fields. If mandatory details are not provided, the system displays an error message for the user to take action. User will not be able to proceed to the next data segment, without capturing the mandatory data.

All the fields will be fetched from Oracle Banking Credit Facilities Process Management in read only mode if integrated with Oracle Banking Credit Facilities Process Management.

## 2.6.4 Summary

This topic provides the systematic instructions to view the summary of each of the data segments in as many tiles as the number of data segments in the given stage.

The system will display the summary of each of the data segments in as many tiles as the number of data segments in the given stage.

1. Click **Next** in the previous data segment to proceed with the next data segment, after successfully capturing the data.

The **Summary** screen displays.

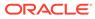

| Loan Underwritin      | ng - 006APP000043193                                                     |                                                                            |                                                                                         | Application Info | Customer 360 | Remarks   | Documents           | Advices | More •            |
|-----------------------|--------------------------------------------------------------------------|----------------------------------------------------------------------------|-----------------------------------------------------------------------------------------|------------------|--------------|-----------|---------------------|---------|-------------------|
| Credit Rating Details | Summary                                                                  |                                                                            |                                                                                         |                  |              |           |                     |         | Screen(4/4        |
| Legal Opinion         | Credit Rating Details                                                    | Legal Opinion                                                              | Valuation Details                                                                       |                  |              |           |                     |         |                   |
| Valuation Details     | Applicant Name: DR Samir Feeney                                          | Opinion Type: Internal                                                     | Valuation Type: External                                                                |                  |              |           |                     |         |                   |
| Summary               | External Rating Agency: Experian<br>External Rating: 750<br>+1 view more | Agency Name: Tata<br>Legal Remarks: approved<br>Opinion Date: Mar 30, 2018 | Valuation Amount: GBP 600000<br>Agency Name: Tata Ageny<br>Valuation Date: Mar 30, 2018 |                  |              |           |                     |         |                   |
|                       |                                                                          |                                                                            |                                                                                         |                  |              |           |                     |         |                   |
|                       |                                                                          |                                                                            |                                                                                         |                  |              |           |                     |         |                   |
|                       |                                                                          |                                                                            |                                                                                         |                  |              |           |                     |         |                   |
|                       |                                                                          |                                                                            |                                                                                         |                  |              |           |                     |         |                   |
|                       |                                                                          |                                                                            |                                                                                         |                  |              |           |                     |         |                   |
|                       |                                                                          |                                                                            |                                                                                         |                  |              |           |                     |         |                   |
|                       |                                                                          |                                                                            |                                                                                         |                  |              |           |                     |         |                   |
|                       |                                                                          |                                                                            |                                                                                         |                  |              |           |                     |         |                   |
|                       |                                                                          |                                                                            |                                                                                         |                  |              |           |                     |         |                   |
|                       |                                                                          |                                                                            |                                                                                         |                  |              |           |                     |         |                   |
|                       |                                                                          |                                                                            |                                                                                         |                  |              |           |                     |         |                   |
|                       |                                                                          |                                                                            |                                                                                         |                  |              |           |                     |         |                   |
|                       |                                                                          |                                                                            |                                                                                         |                  |              |           |                     |         |                   |
|                       |                                                                          |                                                                            |                                                                                         |                  |              |           |                     |         |                   |
| Audit                 |                                                                          |                                                                            |                                                                                         |                  |              | Cancel Re | quest Clarification | Back Sa | ve & Close Submit |

Figure 2-38 Summary

Each of these summary tiles are clickable and the user will have the option to view all the details captured under the given data segment. For more information on fields, refer to the field description table.

#### Table 2-38 Summary - Underwriting – Field Description

| Data Segment          | Description                         |
|-----------------------|-------------------------------------|
| Credit Rating Details | Displays the credit rating details. |
| Valuation Details     | Displays the valuation details.     |
| Legal Opinion         | Displays the legal opinion details. |

- Click Submit to reach the OUTCOME, where the overrides, checklist and the documents for this stage can be validated or verified. The Overrides screen is displayed.
- 3. Click Accept Overrides & Proceed. The Checklist screen is displayed.
- 4. Click Save&Proceed. The Outcome screen is displayed.

The Select an Outcome has following options for this stage:

- Select **Proceed** outcome from the drop-down list. It will logically complete the Underwriting stage for the Application. The Workflow Orchestrator will automatically move this application to the next processing stage, Application Assessment. The stage movement is driven by the business configuration for a given combination of Process Code, Life Cycle and Business Product Code
- Select the **Return to Initial Funding Stage** to make Account Funding Stage available in free task for edit.
- Select the **Return to Overdraft Limit Details** to make Overdraft Limit Details stage available in free task.
- Select the Return to Application Entry Stage to make application entry stage available in free task for edit.

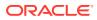

- Select the Reject by bank to reject the submission of this application. The application is terminated, and an email is sent to the borrower or customer with a rejection advice.
- 5. Click **Submit** to submit the **Underwriting** stage. The confirmation screen appears with the submission status, the Application Reference Number and the Process Application Reference Number.
- 6. Click Close to close the window.

OR

Click **Go to Free Task**. The system successfully moves the Application Reference Number along with the sub process reference numbers [Saving Account] to the Underwriting on Host stage. This application is available in the FREE TASK list. The user who has the access rights will be able to acquire and proceed with the next processing stage of the application. The following notification will be sent to the user, if application is initiated from assisted channel, and to the Oracle Banking Digital Experience customer, if application is initiated from self-service.

# 2.7 Application Assessment

This topic describes the information on the various data segments to update the required data and assess the application in the Application Assessment stage.

Users having functional access to the Application Enrichment stage will be able to view the record in the Free Task process.

The Assessment stage enables the bank to assess the Overdraft Limit request of the customer and based on the Assessment Score the User can decide on granting the Overdraft Limit for the Saving Account being originated. System derives the recommendation based on the total weightage score. The total weightage score is calculated based on the parameters configured in the Scorecard Model.

Similarly, the Qualitative Score is calculated based on the answers provided to the questionnaire configured in the Qualitative Scorecard ID.

#### To assess the saving application:

- 1. Scan the records that appears in the Free Task list.
- 2. Click Acquire and Edit or Acquire from the Action column of the appropriate record. The Application Assessment stage is displayed.

The data segments appears as configured in business process. Refer below chapters for detailed information of each data segment.

Qualitative Scorecard

This topic provides the systematic instructions to capture the relevant evaluation details Applicant wise (if more than one applicant) and the scores are automatically displayed based on the Question / Answer configuration provided for this type of score card.

Assessment Details

This topic provides the systematic instructions to view the total weightage score of the Applicant or Applicants, in case of multiple Applicants in the Saving Account with Overdraft.

#### Summary

This topic provides the systematic instructions to view the tiles for all the data segments in the Application Assessment stage.

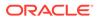

# 2.7.1 Qualitative Scorecard

This topic provides the systematic instructions to capture the relevant evaluation details Applicant wise (if more than one applicant) and the scores are automatically displayed based on the Question / Answer configuration provided for this type of score card.

The **Qualitative Scorecard** screen enables the user to capture the relevant evaluation details Applicant wise (if more than one applicant) and the scores are automatically displayed based on the Question / Answer configuration provided for this type of score card.

The relevant qualitative score card ID is attached to the Savings Account Business Product and thereby the Current Account inherits the score card attributes for evaluation.

1. Click **Acquire and Edit** in the **Free Tasks** screen of the previous stage for the application for which Application Assessment stage has to be acted upon.

The Qualitative Scorecard screen displays.

# Assessment - 006APP00057626 Agelecation Mark Agelecation Mark Agel

## Figure 2-39 Qualitative Scorecard

2. Specify the fields on **Qualitative Scorecard** screen.

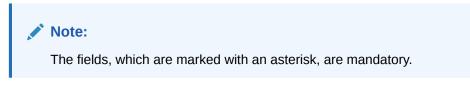

 Table 2-39
 Qualitative Scorecard – Field Description

| Field              | Description                         |
|--------------------|-------------------------------------|
| Applicant Name     | Displays the name of the applicant. |
| Questionnaire Code | Displays the Questionnaire code.    |

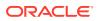

| Field                        | Description                                                                                                    |
|------------------------------|----------------------------------------------------------------------------------------------------|
| Questionnaire<br>Description | Displays the description of the Questionnaire code.                                                                                         |
| Question                     | Displays the question configured for the Questionnaire code.                                                                                |
| Answer                       | Select the answer from the drop-down values available. The answers are populated based on the Answers configured in the Questionnaire code. |

## Table 2-39 (Cont.) Qualitative Scorecard – Field Description

3. Click Next to navigate to the next data segment, after successfully capturing the data. The system will validate all mandatory data segments and data fields. If mandatory details are not provided, the system displays an error message for the user to take action. User will not be able to proceed to the next data segment, without capturing the mandatory data.

## 2.7.2 Assessment Details

This topic provides the systematic instructions to view the total weightage score of the Applicant or Applicants, in case of multiple Applicants in the Saving Account with Overdraft.

The **Assessment Details** Data Segment displays the total weightage score of the Applicant or Applicants, in case of multiple Applicants in the Saving Account with Overdraft. **Assessment Details** screen enables the user to understand the evaluation and provide the system recommendation based on the following parameters.

- Validation Model
- Borrowing Capacity
- Qualitative Score
- Quantitative Score
- Decision and Grade
- Pricing
- 1. Click **Next** in the previous data segment to proceed with next data segment, after successfully capturing the data.

The Assessment Details – Validation Model screen displays.

#### Figure 2-40 Assessment Details – Validation Model

| Qualitative Scorecard         | Assessment Details                    |                                                |                               | Screen(2/3                                               |
|-------------------------------|---------------------------------------|------------------------------------------------|-------------------------------|----------------------------------------------------------|
| Assessment Details<br>Summary | GBP - 50,000.00                       | O Years 0 Months 1 Days                        | Base Rate ●     8.25     8.25 | % Margin<br>0                                            |
|                               | Total Weighted Score     88           | Approved Amount                                | % Proposed Margin<br>0.50     | Effective Rate           8.75                            |
|                               | System Recommendation<br>ManualQueueA | Grade<br>B                                     | % APR                         |                                                          |
|                               |                                       | wing Capacity Qualitative Score<br>59000.00 64 | Quantitative Score<br>88      | Decision & Grade Pricing<br>AanualQueueA Grade : B 0.5 % |
|                               | Validation Model Code :LMCA100        | Description :Logical Model for                 | Current Account               | Status ( PASS                                            |
|                               | Rule ID Sequence Status Sever         | ty                                             |                               |                                                          |
|                               | Rule1001 0 1 PASS -                   |                                                |                               |                                                          |

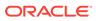

2. Click **Borrowing Capacity** tab under **Assessment Details** screen to view the borrowing capacity of the applicant.

The Assessment Details – Borrowing Capacity screen displays.

| Qualitative Scorecard         | Assessment Details                                 |                                                 |                                               | Screen(2/                                                                                 |
|-------------------------------|----------------------------------------------------|-------------------------------------------------|-----------------------------------------------|-------------------------------------------------------------------------------------------|
| Assessment Details<br>Summary | Bequested Amount                                   | Tenure     2 Years 0 Months 0 Days              | Rate of Interest                              | Variance<br>0                                                                             |
|                               | Total Weighted Score     85                        | Approved Amount                                 | Proposed Variance<br>0.22                     | Effective Rate<br>4.72                                                                    |
|                               | System Recommendation<br>ManualQueueA              | Grade<br>B                                      | % APR                                         |                                                                                           |
|                               |                                                    | ving Capacity Qualitative Score<br>059910.00 66 | Quantitative Score<br>85.75                   | Decision & Grade         Pricing           ManualQueeuoA         Grade : B         0.22 % |
|                               | Eligibility Code : BCVLELPL                        | Eligibility De                                  | scription : Borrowing Capacity For Automation |                                                                                           |
|                               | Requested Amount Borrowing C<br>109182 616059910.0 | apacity Fact Rule ID LendAmt •                  |                                               |                                                                                           |
|                               |                                                    |                                                 |                                               |                                                                                           |

Figure 2-41 Assessment Details – Borrowing Capacity

3. Click **Qualitative Score** tab under **Assessment Details** screen to view the qualitative score for the applicant.

The Assessment Details – Qualitative Score – Graph View screen displays.

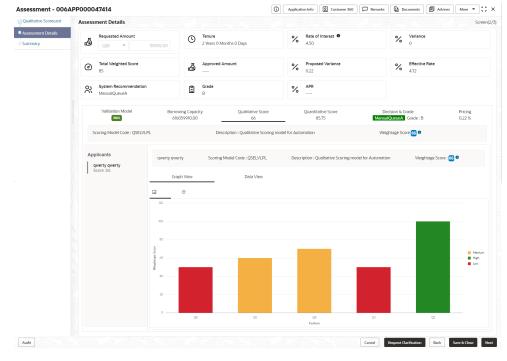

Figure 2-42 Assessment Details – Qualitative Score – Graph View

4. Click **Data View** tab under **Qualitative Score** screen to view the qualitative scoring data of the applicant.

The Assessment Details – Qualitative Score – Data View screen displays.

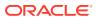

| Requested Amount I ienure % kate of interest % Variance                                                                                                    | ative Scorecard        | Assessment Details      |             |                                                                  |                                    |                  |                        |                   |                   | Scree           |
|----------------------------------------------------------------------------------------------------|------------------------|-------------------------|-------------|------------------------------------------------------------------|------------------------------------|------------------|------------------------|-------------------|-------------------|-----------------|
| Image: Source Code       Quantitative Score       Quantitative Score       Description : Qualitative Score       Description : Qualitative Score </td <td>ssment Details<br/>mary</td> <td>Å</td> <td>109,182.00</td> <td>(4)</td> <td>Months 0 Days</td> <td>7.</td> <td>f Interest 0</td> <td></td> <td>7.</td> <td></td>                                                                                                    | ssment Details<br>mary | Å                       | 109,182.00  | (4)                                                              | Months 0 Days                      | 7.               | f Interest 0           |                   | 7.                |                 |
| ManualQueueA       Image: Bit image: Core and the spontaneous of the spontaneous of the |                        |                         | e           | Approve                                                          | d Amount                           |                  | sed Variance           |                   |                   | ite             |
| Control     Control     RES75     Meterestrictures     Conder: B     0.22 %       Scoring Model Code: CSELULPL     Description: Qualitative Scoring model for Automation     Weightage Score; © •     •       Applicants     greerty querty     Scoring Model Code: CSELULPL     Description: Qualitative Scoring model for Automation     Weightage Score; © •       Scoring Details     Greph View     Data View       Scoring Details     Question     Question     Question       Q5     Is the applicant staying in the current residence?     Nore than 5 years     70       Q1     How many years in the current residence?     Less than 1 year     50                                                                                                    |                        |                         | lation      |                                                                  |                                    |                  |                        |                   |                   |                 |
| Applicants<br>servity goverty<br>score: 56       everty quverty quverty       Scoring Model Code: QSEUL PL       Description : Qualitative Scoring model for Automation       Weightage Score: 60         Graph View       Data View       Data View       Scoring Details       Scoring Details       Scoring Details       Scoring Details         Question Code       Question       Question       Value       Score       Score         Q5       Is the applicant undergoing any medical treatment?       Regular dialysis       60         Q4       How many years in the current residence?       More than 5 years       70         Q1       How many years in the current residence?       Less than 1 year       50                                                                                                    |                        |                         |             |                                                                  |                                    |                  |                        |                   |                   |                 |
| Solution     Solution     Solution     Solution     Weightinger Solution     Weightinger Solution       Solution     Solution     Solution     Solution     Solution     Solution       Solution     Solution     Solution     Solution     Solution     Solution       Solution     Operation     Solution     Solution     Solution     Solution       Q4     How many members are dependent on the applicant?     More than 5 years     70       Q1     How many years in the current repidence?     Less than 1 year     50                                                                                                    |                        | Scoring Model Code : QS | SELVLPL     | PL Description : Qualitative Scoring model for Automation Weight |                                    |                  |                        |                   |                   |                 |
| Score: 30     Graph View     Data View       Score: 50     Graph View     Data View       Score: 50     Question     Question       Q3     How many members are dependent on the applicant?     1     50       Q5     Is the applicant undergoing any medical treatment?     Regular dialysis     60       Q4     How long applicant staying in the current residence?     More than 5 years     70       Q1     How many years in the current residence?     Less than 1 year     50                                                                                                    |                        | //8 .                   | qwerty qwe  | ty Scori                                                         | ng Model Code : QSELVLPL           | Description : C  | Qualitative Scoring mo | del for Automatio | n Weighta         | ge Score : 66 🔍 |
| Q3     How many members are dependent on the applicant?     1     50       Q5     Is the applicant undergoing any medical treatment?     Regular dialysis     60       Q4     How long applicant staying in the current residence?     More than 5 years     70       Q1     How many years in the current employment?     Less than 1 year     50                                                                                                    |                        | Score :66               |             |                                                                  | Data View                          | _                |                        |                   |                   |                 |
| Q5         Is the applicant undergoing any medical treatment?         Regular dialysis         60           Q4         How long applicant staying in the current residence?         More than 5 years         70           Q1         How many years in the current employment?         Less than 1 year         50                                                                                                    |                        |                         | Question Co | de Qu                                                            | estion                             |                  |                        |                   | Value             | Score           |
| Q4     How long applicant staying in the current residence?     More than 5 years     70       Q1     How many years in the current employment?     Less than 1 year     50                                                                                                    |                        |                         | Q3          | Q3 How many members are dependent on the applicant?              |                                    |                  |                        |                   | 1 50              |                 |
| Q1 How many years in the current employment? Less than 1 year 50                                                                                                    |                        |                         | Q5          | ls t                                                             | he applicant undergoing any med    | lical treatment? |                        |                   | Regular dialysis  | 60              |
|                                                                                                    |                        |                         | Q4          | Ho                                                               | w long applicant staying in the cu | rrent residence? |                        |                   | More than 5 years | 70              |
| Q2 What is the current residence type? Own house 100                                                                                                    |                        |                         | Q1          | Q1 How many years in the current                                 |                                    |                  | nployment?             |                   |                   | 50              |
|                                                                                                    |                        |                         | Q2          | W                                                                | nat is the current residence type? |                  |                        |                   | Own house         | 100             |

Figure 2-43 Assessment Details – Qualitative Score – Data View

## Note:

For multi borrower applications, the user can view the Qualitative details of individual borrowers by clicking on each borrower's name.

5. Click **Quantitative Score** tab under **Assessment Details** screen to view the quantitative score for the application.

The Assessment Details - Quantitative Score - Graph View screen displays.

Figure 2-44 Assessment Details – Quantitative Score – Graph View

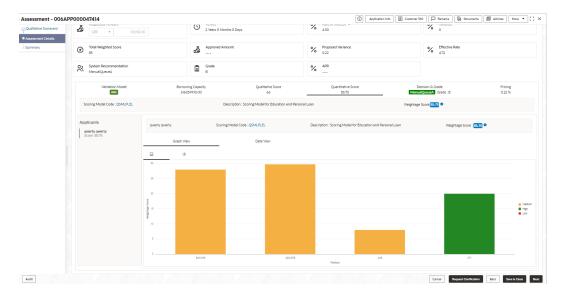

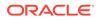

6. Click **Data View** tab under **Quantitative Score** screen to view the quantitative scoring data of the applicant.

The Assessment Details – Quantitative Score – Data View screen displays.

| Qualitative Scorecard         | Assessment Details                    |                              |                         |                                |                            |         |                                  |                      |                                           |                      | Screen            |
|-------------------------------|---------------------------------------|------------------------------|-------------------------|--------------------------------|----------------------------|---------|----------------------------------|----------------------|-------------------------------------------|----------------------|-------------------|
| Assessment Details<br>Summary | Requested Amount                      | 82.00                        | C Tenure<br>2 Years 0 M | Months 0 Days Rate of Interest |                            |         |                                  | % Variance           |                                           |                      |                   |
|                               | Total Weighted Score     85           |                              | Approved A              | kmount                         |                            | %       | Proposed Variance<br>0.22        |                      | % Effective R                             | ate                  |                   |
|                               | System Recommendation<br>ManualQueueA |                              | Grade<br>B              |                                |                            | %       | APR                              |                      |                                           |                      |                   |
|                               | Validation Model                      |                              | ng Capacity<br>19910.00 | Quil                           | itative Score<br>66        | _       | Quantitative Score<br>85.75      | M                    | Decision & Grade<br>anuelQueueA Grade : B |                      | Pricing<br>0.22 % |
|                               | Scoring Model Code : QSMLPLEL         |                              |                         | Description : Scoring Mode     | I for Education and Person | al Loan |                                  | Weight               | age Score 85.76                           |                      |                   |
|                               | Applicants<br>gwerty gwerty           | qwerty qwerty                | Sco                     | ing Model Code : QSMLPLE       | L                          | Descrip | tion : Scoring Model for Educati | on and Personal Loan | Weigh                                     | tage Score : 85.75 0 |                   |
|                               | Score 385.75                          | Greph Vie<br>Scoring Details |                         | Deta                           | View                       |         |                                  |                      |                                           |                      |                   |
|                               |                                       | Feature                      |                         | Value                          | Range Type                 |         | Sarge                            | Weightage N          | Score                                     | Weightage Score      |                   |
|                               |                                       | Credit Bureau Score          |                         | 750                            | Value                      |         | 750-850                          | 35                   | 80                                        | 28                   |                   |
|                               |                                       | Qualitative Score            |                         | 66.00                          | Value                      |         | 50-80                            | 35                   | 85                                        | 29.75                |                   |
|                               |                                       | Customer Age                 |                         | 33.88                          | Value                      |         | 18-35                            | 10                   | 80                                        | 8                    |                   |
|                               |                                       | Debt to Income Ratio         |                         | 0.0                            | Value                      |         | 0-50                             | 20                   | 100                                       | 20                   |                   |
|                               |                                       |                              |                         |                                |                            |         |                                  |                      |                                           |                      |                   |
|                               |                                       |                              |                         |                                |                            |         |                                  |                      |                                           |                      |                   |
|                               |                                       |                              |                         |                                |                            |         |                                  |                      |                                           |                      |                   |

Figure 2-45 Assessment Details – Quantitative Score – Data View

## Note:

For multi borrower applications, the user can view the Quantitative details of individual borrowers by clicking on each borrower's name.

7. Click **Decision and Grade** tab under Assessment Details screen to view the decision and grade for the application.

The Assessment Details – Decision and Grade screen displays.

 Assessment - 000APP000047.14
 ① vyterste finder
 ① vyterste finder
 ① vyterste finder
 ① vyterste finder
 ① vyterste finder
 ① vyterste finder
 ② vyterste finder
 ② vyterste finder
 ③ vyterste finder
 ③ vyterste finder
 ③ vyterste finder
 ③ vyterste finder
 ③ vyterste finder
 ③ vyterste finder
 ④ vyterste finder
 ④ vyterste finder
 ④ vyterste finder
 ④ vyterste finder
 ④ vyterste finder
 ④ vyterste finder
 ④ vyterste finder
 ④ vyterste finder
 ● vyterste finder
 ● vyterste finder
 ● vyterste finder
 ● vyterste finder
 ● vyterste finder
 ● vyterste finder
 ● vyterste finder
 ● vyterste finder
 ● vyterste finder
 ● vyterste finder
 ● vyterste finder
 ● vyterste finder
 ● vyterste finder
 ● vyterste finder
 ● vyterste finder
 ● vyterste finder
 ● vyterste finder
 ● vyterste finder
 ● vyterste finder
 ● vyterste finder
 ● vyterste finder
 ● vyterste finder
 ● vyterste finder
 ● vyterste finder
 ● vyterste finder
 ● vyterste finder
 ● vyterste finder
 ● vyterste finder
 ● vyterste finder
 ● vyterste finder
 ● vyterste finder
 ● vyterste finder
 ● vyterste finder
 ● vyterste finder
 ● vyterste vyters

Figure 2-46 Assessment Details – Decision & Grade

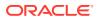

8. Click **Pricing** tab under **Assessment Details** screen to view the pricing for the application.

The Assessment Details – Pricing screen displays.

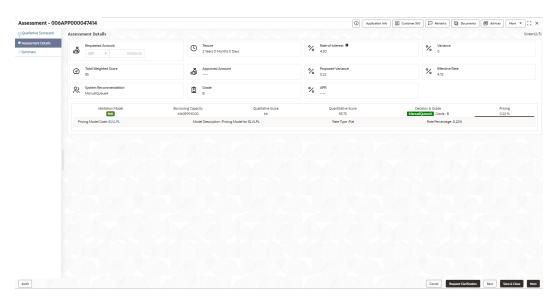

Figure 2-47 Assessment Details – Pricing

Table 2-40 Assessment Details – Field Description

| Field                 | Description                                              |
|-----------------------|----------------------------------------------------------|
| Rate Percentage       | Displays the rate percentage.                            |
| Requested Amount      | Specify the requested overdraft amount.                  |
| Tenure                | Displays the tenure.                                     |
| Base Rate             | Displays the base type.                                  |
|                       | This field appears if the rate type is <b>Floating</b> . |
| Rate of Interest      | Displays the rate of interest.                           |
|                       | This field appears if the rate type is <b>Fixed</b> .    |
| Margin                | Displays the margin.                                     |
|                       | This field appears if the rate type is <b>Floating</b> . |
| Variance              | Displays the variance.                                   |
|                       | This field appears if the rate type is <b>Fixed</b> .    |
| Total Weightage Score | Displays the total weightage score.                      |
| Approved Amount       | Displays the approved overdraft amount.                  |
| Proposed Margin       | Displays the proposed margin.                            |
|                       | This field appears only for <b>Floating</b> rate type.   |
| Proposed Variance     | Displays the proposed variance.                          |
|                       | This field appears if the rate type is <b>Fixed</b> .    |
| Effective Rate        | Displays the effective rate of interest.                 |

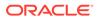

| Field                                   | Description                                                                                                    |
|-----------------------------------------|----------------------------------------------------------------------------------------------------|
| System Recommendation                   | Displays the system recommendations.                                                                                            |
|                                         | Available options are:                                                                                                    |
|                                         | Approved                                                                                                    |
|                                         | • Manual                                                                                                    |
|                                         | Rejected                                                                                                    |
| Grade                                   | Displays the grade of the applicant.                                                                                            |
| APR                                     | Displays the annual percentage rate value.                                                                                      |
| Validation Model                        | This sections displays the validation model details.                                                                            |
| Validation Model Code                   | Displays the validation model code configured for the product.                                                                  |
| Description                             | Displays the description of the configured validation model.                                                                    |
| Status                                  | Displays the overall status of the validation model.                                                                            |
| Rule ID                                 | Displays the Rule ID configured in the validation model.                                                                        |
| Sequence                                | Displays the sequence of the configured rules.                                                                                  |
| Status                                  | Displays the status of the configured rule.                                                                                     |
| Borrowing Capacity                      | This section displays the borrowing capacity details.                                                                           |
| Eligibility Code                        | Displays the unique eligibility code configured for the product.                                                                |
| Eligibility Description                 | Displays the description of the configured eligibility.                                                                         |
| Requested Amount                        | Displays the requested card limit.                                                                                              |
|                                         | If the calculated Borrowing Capacity is more than the Requested<br>Amount, then Approved Amount is stamped to Requested Amount. |
| Borrowing Capacity                      | Displays the calculated borrowing capacity of the applicant.                                                                    |
| Fact                                    | Displays the fact configured in the eligibility code.                                                                           |
| Rule ID                                 | Displays the rule configured in the eligibility code.                                                                           |
| Qualitative Score                       | This section displays the qualitative score details.                                                                            |
| Scoring Model Code                      | Displays the scoring model code configured for the product.                                                                     |
| Description                             | Displays the description of the scoring model.                                                                                  |
| Application Score                       | Displays the overall application score for the applicant(s).                                                                    |
|                                         | The application score also appears in the respective applicant's tab in case of the multiple applicants.                        |
| Qualitative Score -<br>Scoring Details  | This section displays the qualitative score details.                                                                            |
| Question Code                           | Displays the question code configured for Qualitative Scoring Model                                                             |
| Question                                | Displays the question configured in question code.                                                                              |
| Value                                   | Displays the answers provided by the applicant.                                                                                 |
| Score                                   | Displays the calculated score based on the answers.                                                                             |
| Scoring Model Code                      | Displays the scoring model code configured for the product.                                                                     |
| Description                             | Displays the description of the scoring model.                                                                                  |
| Weightage Score                         | Displays the overall weightage score for the applicant(s).                                                                      |
|                                         | The weightage score also appears in the respective applicant's tab<br>in case of the multiple applicants.                       |
| Quantitative Score -<br>Scoring Details | This section displays the Quantitative Score Details.                                                                           |
| Feature                                 | Displays the feature configured in the Quantitative Scoring Model.                                                              |
| Value                                   | Displays the value of the application for the configured feature.                                                               |

## Table 2-40 (Cont.) Assessment Details – Field Description

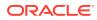

| Field                          | Description                                                           |  |
|--------------------------------|-----------------------------------------------------------------------|--|
| Range Type                     | Displays the range type configured in the Quantitative Scoring Model. |  |
| Range                          | Displays the range for the value of the application.                  |  |
| Weightage %                    | Displays the weightage percentage configured for the feature.         |  |
| Score                          | Displays the score configured for the range.                          |  |
| Weightage Score                | Displays the calculated weightage for each feature.                   |  |
| Decision & Grade               | This section displays the decision and grade details.                 |  |
| Model Code                     | Displays the model code configured for the product.                   |  |
| Model Description              | Displays the description of the model code.                           |  |
| Decision                       | Displays the recommended decision for the application.                |  |
| Grade                          | Displays the recommended grade for the application                    |  |
| Decision & Grade –<br>Decision | This section displays the decision and grade details.                 |  |
| Quantitative Score             | Displays the overall quantitative score of the application.           |  |
| Quantitative Score Range       | Displays the range for the quantitative score.                        |  |
| Decision                       | Displays the decision configured for the quantitative score.          |  |
| Decision & Grade – Grade       | This section displays the decision and grade details.                 |  |
| Quantitative Score             | Displays the overall quantitative score of the application.           |  |
| Quantitative Score Range       | Displays the range for the quantitative score.                        |  |
| Grade                          | Displays the grade configured for the quantitative score.             |  |
| Pricing                        | This section displays the pricing details.                            |  |
| Pricing Model Code             | Displays the pricing model code configured for the product.           |  |
| Model Description              | Displays the description of the pricing model code.                   |  |
| Rate Type                      | Displays the rate type.                                               |  |
| Rate Percentage                | Displays the rate percentage.                                         |  |

| Table 2-40 | (Cont.) Assessment De | etails – Field Description |
|------------|-----------------------|----------------------------|
|------------|-----------------------|----------------------------|

## Note:

Based on the range of qualitative and quantitative scores, the system provides a suggestive recommendation and the overdraft amount which can be sanctioned.

# 2.7.3 Summary

This topic provides the systematic instructions to view the tiles for all the data segments in the Application Assessment stage.

The Summary displays the tiles for all the data segments in the Application Assessment stage. The tiles display the important details captured in the specified data segment.

## To view the captured details:

1. Click **Next** in **Assessment Details** screen to proceed with the next data segment, after successfully capturing the data.

The Summary screen displays.

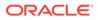

| ssessment - 006       | APP000047414                                                         |                                                                                                    |  | Application Into | Customer 360 | Renarks | Documents | Advices | More * | 1:    |
|-----------------------|----------------------------------------------------------------------|----------------------------------------------------------------------------------------------------|--|------------------|--------------|---------|-----------|---------|--------|-------|
| Qualitative Scorecard | Summary                                                              |                                                                                                    |  |                  |              |         |           |         |        | Scree |
| Assessment Details    | Qualitative Scorecard                                                | Assessment Details                                                                                       |  |                  |              |         |           |         |        |       |
| e Summary             | Applicant Name 1: MR qwerty qwerty<br>Quezionneire Model 1: QSELVLPL | System Recommendation:<br>ManualQueueA<br>Weighted Scone: 85<br>Approved Amount:<br>Effective Rate: 4.72 |  |                  |              |         |           |         |        |       |
|                       |                                                                      |                                                                                                    |  |                  |              |         |           |         |        |       |
|                       |                                                                      |                                                                                                    |  |                  |              |         |           |         |        |       |
|                       |                                                                      |                                                                                                    |  |                  |              |         |           |         |        |       |
|                       |                                                                      |                                                                                                    |  |                  |              |         |           |         |        |       |
|                       |                                                                      |                                                                                                    |  |                  |              |         |           |         |        |       |
|                       |                                                                      |                                                                                                    |  |                  |              |         |           |         |        |       |
|                       |                                                                      |                                                                                                    |  |                  |              |         |           |         |        |       |
|                       |                                                                      |                                                                                                    |  |                  |              |         |           |         |        |       |
|                       |                                                                      |                                                                                                    |  |                  |              |         |           |         |        |       |
|                       |                                                                      |                                                                                                    |  |                  |              |         |           |         |        |       |
|                       |                                                                      |                                                                                                    |  |                  |              |         |           |         |        |       |
|                       |                                                                      |                                                                                                    |  |                  |              |         |           |         |        |       |
|                       |                                                                      |                                                                                                    |  |                  |              |         |           |         |        |       |
|                       |                                                                      |                                                                                                    |  |                  |              |         |           |         |        |       |
|                       |                                                                      |                                                                                                    |  |                  |              |         |           |         |        |       |
|                       |                                                                      |                                                                                                    |  |                  |              |         |           |         |        |       |
|                       |                                                                      |                                                                                                    |  |                  |              |         |           |         |        |       |
|                       |                                                                      |                                                                                                    |  |                  |              |         |           |         |        |       |
|                       |                                                                      |                                                                                                    |  |                  |              |         |           |         |        |       |
|                       |                                                                      |                                                                                                    |  |                  |              |         |           |         |        |       |
|                       |                                                                      |                                                                                                    |  |                  |              |         |           |         |        |       |
|                       |                                                                      |                                                                                                    |  |                  |              |         |           |         |        |       |
|                       |                                                                      |                                                                                                    |  |                  |              |         |           |         |        |       |

| Figure 2- | -48 S | ummary |
|-----------|-------|--------|
|-----------|-------|--------|

Each of these summary tiles are clickable and the user will have the option to view all the details captured under the given data segment.

For more information on fields, refer to the field description table.

Table 2-41 Summary - Application Assessment – Field Description

| Data Segment                     | Description                                 |
|----------------------------------|---------------------------------------------|
| Qualitative Scorecard<br>Details | Displays the qualitative scorecard details. |
| Assessment Details               | Displays the assessment details.            |

 Click Submit to reach the OUTCOME, where the overrides, checklist and documents for this stage can be validated or verified. The Overrides screen is displayed.

Overrides are basically warnings that are raised during the business validations. User has to accept the overrides to proceed further. Alternatively, user can go back and correct the data to ensure overrides do not arise.

3. Click Proceed Next. The Checklist screen is displayed.

Checklist configured in the business process for the business product is displayed here. Checklist are the check points that the user has to accept having confirmed.

- Select the checkbox to accept the checklist. Click Save & Proceed. The Outcome screen is displayed.
- 5. In the **Outcome** screen, select appropriate option from the **Select to Proceed** field.
  - Select the **Proceed** to proceed with the application. By default this option is selected. If the Proceed option is selected, then the application proceeds based on the assessment decision.
    - It will logically complete the Application Assessment stage for the saving application if the system recommendation is Approved. The Workflow

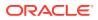

Orchestrator will automatically move this application to the **Account Parameter Setup** stage.

- If the system recommendation is **Manual** then, the Manual Credit Assessment stage is generated for this saving application.
- If the system recommendation is **Rejected** then the application is terminated. The stage movement is driven by the business configuration for a given combination of Process Code, Life Cycle and Business Product Code.
- Select the **Return to Application Entry Stage** to make application entry stage available in free task for edit.
- Select the **Return to Application Enrichment Stage** to make enrichment stage available in free task.
- Select the **Return to Overdraft Limit Details** to make overdraft limit details stage available in free task.
- Select the **Return to Initial Funding Details** to make account funding details stage available in free task.
- Select the **Return to Application Underwriting Stage** to make underwriting stage available in free task.
- Select the **Reject by Bank** to reject the submission of this application. The application is terminated, and an email is sent to the borrower or customer with a rejection advice.
- 6. Click Submit. The Confirmation screen is displayed.

On successful submission the above pop-up appears and displays the next stage in which the application has moved. Application Reference Number and the Process Reference Number is also displayed. Click on '**Close**' to close the pop-up screen. Alternatively click on '**Go to FreeTask**' to launch the **Free Task** menu. If you have access to the next stage, you would be able to view the Application number and take action on it.

7. Click Close to close the window.

### OR

Click **Go to Free Task**. The system successfully moves the Application Reference Number along with the process reference numbers to the Manual Credit Assessment stage. This application will be available in the FREE TASKS list. The user who has the access rights will be able to acquire and proceed with the next processing stage of the application.

## 2.8 Manual Credit Assessment Stage

This topic describes the information on the various data segments to assess the application manually in the Manual Credit Assessment stage.

The Manual Credit Assessment stage of the saving account (with overdraft) opening process workflow will enable the bank to manually assess the application and provide the recommendation for the approval / rejection of the application. As a reference, the relevant completed data segments will be made available to the Approver before the application can be moved to the next stage. These completed data segments are from Underwriting Stage. The data segments are displayed in view only mode for the Credit Officer to analyze.

### To capture manual assessment details:

1. Scan the records that appears in the Free Task list.

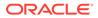

2. Click Acquire and Edit or Acquire from the Action column of the appropriate record. The Manual Assessment stage is displayed.

The Manual Assessment stage has the following data segments in which the user can only view the data:

- **Credit Rating Details**: For detailed information, refer the Credit Rating Details data segment in the Underwriting stage.
- **Legal Opinion** For detailed information, refer the Legal Opinion data segment in the Underwriting stage.
- **Valuation Details** For detailed information, refer the Valuation Details data segment in the Underwriting stage.

Refer below chapters for detailed information on data segment that are editable.

Manual Assessment

This topic provides the systematic instructions to modify the account details and recommend for the approval / reject the saving account application.

Summary

This topic provides the systematic instructions to view the summary of each of the data segments as many tiles as the number of data segments in the given stage.

### 2.8.1 Manual Assessment

This topic provides the systematic instructions to modify the account details and recommend for the approval / reject the saving account application.

Manual Assessment is the data segment which enables the bank user to modify the account details and recommend for the approval / reject the saving account application. The user can acquire the application from Free Tasks list and assess all the View Only data segments.

 On acquiring the Manual Credit Assessment Stage from Free Tasks or clicking Next from the previosu data segment, the Manual Assessment screen is displayed.

| Credit Rating Details             | Assessment Details                    |                                    |                                            |                                                                  |                                            | Screen(2/         |
|-----------------------------------|---------------------------------------|------------------------------------|--------------------------------------------|------------------------------------------------------------------|--------------------------------------------|-------------------|
| egal Opinion<br>/aluation Details | GBP 45,000.00                         | Tenure<br>3 Years 0 Months 0 Days  | % Rate of interest 5.50                    | % Variance                                                       |                                            |                   |
| Aanual Assessment                 | Total Weighted Score<br>75            | Approved Amount                    | Proposed Variance<br>0.40                  | % Effective Rate<br>5.90                                         |                                            |                   |
|                                   | G × 34,500.00                         | Final Tenure     3     0     0     | Recommendation<br>Recommended for Approval | Comment     Automation Testing     Erter 50 or fewer characters. |                                            |                   |
|                                   | System Recommendation<br>ManualQueueA | Geode<br>B                         |                                            |                                                                  |                                            |                   |
|                                   | Validation Model                      | Borrowing Capacity<br>616059910.00 | Qualitative Score<br>66                    | Quantitative Score<br>85.75                                      | Decision & Grade<br>ManualQueueA Grade : B | Pricing<br>0.22 % |
|                                   | Validation Model Code :VLPLEL         | 100                                | Description :Scoring Model for M           | New Vehicle Loan                                                 | Status : PASS                              |                   |
|                                   | Rule ID Sequence                      | Status Severity                    |                                            |                                                                  |                                            |                   |
|                                   | Rule1001 • 1                          | PASS -                             |                                            |                                                                  |                                            |                   |

Figure 2-49 Manual Assessment

2. Specify the fields on Manual Assessment screen.

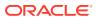

For more information on fields, refer to the field description table. Refer to **Assessment Details** screen for the detailed explanation of Validation Model, Borrowing Capacity, Qualitative Score, Quantitative Score, Decision & Grade and Pricing tabs.

| Field                   | Description                                                                                                    |
|-------------------------|----------------------------------------------------------------------------------------------------|
| Rate Percentage         | Displays the rate percentage.                                                                                                |
| Requested Amount        | Specify the requested overdraft amount.                                                                                      |
| Tenure                  | Displays the tenure.                                                                                                    |
| Base Rate               | Displays the base type.                                                                                                    |
|                         | This field appears if the rate type is <b>Floating</b> .                                                                     |
| Rate of Interest        | Displays the rate of interest.                                                                                               |
|                         | This field appears if the rate type is <b>Fixed</b> .                                                                        |
| Margin                  | Displays the margin.                                                                                                    |
|                         | This field appears if the rate type is <b>Floating</b> .                                                                     |
| Variance                | Displays the variance.                                                                                                    |
|                         | This field appears if the rate type is <b>Fixed</b> .                                                                        |
| Total Weightage Score   | Displays the total weightage score.                                                                                          |
| Approved Amount         | Displays the approved overdraft amount.                                                                                      |
| Proposed Margin         | Displays the proposed margin.                                                                                                |
|                         | This field appears only for <b>Floating</b> rate type.                                                                       |
| Proposed Variance       | Displays the proposed variance.                                                                                              |
|                         | This field appears if the rate type is <b>Fixed</b> .                                                                        |
| Effective Rate          | Displays the effective rate of interest.                                                                                     |
| System Recommendation   | Displays the system recommendations.                                                                                         |
|                         | Available options are:                                                                                                    |
|                         | Approved                                                                                                    |
|                         | • Manual                                                                                                    |
|                         | Rejected                                                                                                    |
| Grade                   | Displays the grade of the applicant.                                                                                         |
| APR                     | Displays the annual percentage rate value.                                                                                   |
| Validation Model        | This sections displays the validation model details.                                                                         |
| Validation Model Code   | Displays the validation model code configured for the product.                                                               |
| Description             | Displays the description of the configured validation model.                                                                 |
| Status                  | Displays the overall status of the validation model.                                                                         |
| Rule ID                 | Displays the Rule ID configured in the validation model.                                                                     |
| Sequence                | Displays the sequence of the configured rules.                                                                               |
| Status                  | Displays the status of the configured rule.                                                                                  |
| Borrowing Capacity      | This section displays the borrowing capacity details.                                                                        |
| Eligibility Code        | Displays the unique eligibility code configured for the product.                                                             |
| Eligibility Description | Displays the description of the configured eligibility.                                                                      |
| Requested Amount        | Displays the requested card limit.                                                                                           |
|                         | If the calculated Borrowing Capacity is more than the Requested Amount, then Approved Amount is stamped to Requested Amount. |
| Borrowing Capacity      | Displays the calculated borrowing capacity of the applicant.                                                                 |

 Table 2-42
 Manual Assessment – Field Description

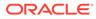

| Field                                   | Description                                                                                              |
|-----------------------------------------|----------------------------------------------------------------------------------------------------|
| Fact                                    | Displays the fact configured in the eligibility code.                                                    |
| Rule ID                                 | Displays the rule configured in the eligibility code.                                                    |
| Qualitative Score                       | This section displays the qualitative score details.                                                     |
| Scoring Model Code                      | Displays the scoring model code configured for the product.                                              |
| Description                             | Displays the description of the scoring model.                                                           |
| Application Score                       | Displays the overall application score for the applicant(s).                                             |
|                                         | The application score also appears in the respective applicant's tab in case of the multiple applicants. |
| Qualitative Score -<br>Scoring Details  | This section displays the qualitative score details.                                                     |
| Question Code                           | Displays the question code configured for Qualitative Scoring Model                                      |
| Question                                | Displays the question configured in question code.                                                       |
| Value                                   | Displays the answers provided by the applicant.                                                          |
| Score                                   | Displays the calculated score based on the answers.                                                      |
| Scoring Model Code                      | Displays the scoring model code configured for the product.                                              |
| Description                             | Displays the description of the scoring model.                                                           |
| Weightage Score                         | Displays the overall weightage score for the applicant(s).                                               |
|                                         | The weightage score also appears in the respective applicant's tab in case of the multiple applicants.   |
| Quantitative Score -<br>Scoring Details | This section displays the Quantitative Score Details.                                                    |
| Feature                                 | Displays the feature configured in the Quantitative Scoring Model.                                       |
| Value                                   | Displays the value of the application for the configured feature.                                        |
| Range Type                              | Displays the range type configured in the Quantitative Scoring Model.                                    |
| Range                                   | Displays the range for the value of the application.                                                     |
| Weightage %                             | Displays the weightage percentage configured for the feature.                                            |
| Score                                   | Displays the score configured for the range.                                                             |
| Weightage Score                         | Displays the calculated weightage for each feature.                                                      |
| Decision & Grade                        | This section displays the decision and grade details.                                                    |
| Model Code                              | Displays the model code configured for the product.                                                      |
| Model Description                       | Displays the description of the model code.                                                              |
| Decision                                | Displays the recommended decision for the application.                                                   |
| Grade                                   | Displays the recommended grade for the application                                                       |
| Decision & Grade –<br>Decision          | This section displays the decision and grade details.                                                    |
| Quantitative Score                      | Displays the overall quantitative score of the application.                                              |
| Quantitative Score Range                | Displays the range for the quantitative score.                                                           |
| Decision                                | Displays the decision configured for the quantitative score.                                             |
| Decision & Grade – Grade                | This section displays the decision and grade details.                                                    |
| Quantitative Score                      | Displays the overall quantitative score of the application.                                              |
| Quantitative Score Range                | Displays the range for the quantitative score.                                                           |
| Grade                                   | Displays the grade configured for the quantitative score.                                                |
| Pricing                                 | This section displays the pricing details.                                                               |

### Table 2-42 (Cont.) Manual Assessment – Field Description

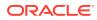

| Field              | Description                                                 |
|--------------------|-------------------------------------------------------------|
| Pricing Model Code | Displays the pricing model code configured for the product. |
| Model Description  | Displays the description of the pricing model code.         |
| Rate Type          | Displays the rate type.                                     |
| Rate Percentage    | Displays the rate percentage.                               |

| Table 2-42 | (Cont.) Manual Assessment – Field Description |
|------------|-----------------------------------------------|
|------------|-----------------------------------------------|

3. Click **Next** to navigate to the next data segment, after successfully capturing the data. The system will validate all mandatory data segments and data fields. If mandatory details are not provided, the system displays an error message for the user to take action. User will not be able to proceed to the next data segment, without capturing the mandatory data.

### 2.8.2 Summary

This topic provides the systematic instructions to view the summary of each of the data segments as many tiles as the number of data segments in the given stage.

The system will display the summary of each of the data segments in as many tiles as the number of data segments in the given stage.

1. Click **Next** in the previous data segmentscreen to proceed with the next data segment, after successfully capturing the data.

The Summary Manual Credit Assessment screen displays.

| Credit Rating Details | Summary                                                    |                                           |                                               |                                                  | Screen(8, |
|-----------------------|------------------------------------------------------------|-------------------------------------------|-----------------------------------------------|--------------------------------------------------|-----------|
| Legal Opinion         |                                                            |                                           |                                               |                                                  |           |
| Valuation Details     | Credit Rating Details<br>Applicant Name: MR John Alexander | Legal Opinion<br>Opinion Type: External   | Valuation Details<br>Valuation Type: External | Manual Assessment Comment: Automation Testing    |           |
| Manual Assessment     | Smith<br>External Rating Agency: Experian                  | Agency Name:<br>Legal Remarks: Good to Go | Valuation Amount: GBP 100000<br>Agency Name:  | User Recommendation:<br>Recommended for Approval |           |
| Summary               | External Rating: 350                                       | Opinion Date: Mar 30, 2018                | Valuation Date: Mar 30, 2018                  | Grade: B                                         |           |
|                       | +1 view more                                               |                                           |                                               |                                                  |           |
|                       |                                                            | 1                                         |                                               |                                                  |           |
|                       |                                                            |                                           |                                               |                                                  |           |
|                       |                                                            |                                           |                                               |                                                  |           |
|                       |                                                            |                                           |                                               |                                                  |           |
|                       |                                                            |                                           |                                               |                                                  |           |
|                       |                                                            |                                           |                                               |                                                  |           |
|                       |                                                            |                                           |                                               |                                                  |           |
|                       |                                                            |                                           |                                               |                                                  |           |
|                       |                                                            |                                           |                                               |                                                  |           |
|                       |                                                            |                                           |                                               |                                                  |           |
|                       |                                                            |                                           |                                               |                                                  |           |
|                       |                                                            |                                           |                                               |                                                  |           |
|                       |                                                            |                                           |                                               |                                                  |           |
|                       |                                                            |                                           |                                               |                                                  |           |
|                       |                                                            |                                           |                                               |                                                  |           |
|                       |                                                            |                                           |                                               |                                                  |           |
|                       |                                                            |                                           |                                               |                                                  |           |
|                       |                                                            |                                           |                                               |                                                  |           |
|                       |                                                            |                                           |                                               |                                                  |           |
|                       |                                                            |                                           |                                               |                                                  |           |
|                       |                                                            |                                           |                                               |                                                  |           |
|                       |                                                            |                                           |                                               |                                                  |           |
|                       |                                                            |                                           |                                               |                                                  |           |

### Figure 2-50 Summary

Each of these summary tiles are clickable and the user will have the option to view all the details captured under the given data segment. For more information on fields, refer to the field description table.

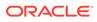

| Data Segment          | Description                             |
|-----------------------|-----------------------------------------|
| Credit Rating Details | Displays the credit rating details.     |
| Valuation Details     | Displays the valuation details.         |
| Legal Opinion         | Displays the legal opinion.             |
| Manual Assessment     | Displays the Manual assessment details. |

#### Table 2-43 Summary - Manual Credit Assessment – Field Description

- Click Submit to reach the OUTCOME, where the overrides, checklist and documents for this stage can be validated or verified. The Overrides screen is displayed.
- 3. Click Accept Overrides & Proceed. The Checklist screen is displayed.
- 4. Click Save & Proceed. The Outcome screen is displayed.
- 5. In the **Outcome** screen, select appropriate option from the **Select to Outcome** field.
- 6. Select Proceed outcome from the drop-down list.

It will logically complete the **Manual Credit Assessment** stage for the Saving Account (with overdraft) Application. The workflow will automatically move this application to the next processing stage, **Manual Credit Decision** stage.

The stage movement is driven by the business configuration for a given combination of **Process Code**, Life Cycle and Business Product Code.

- 7. Enter the remarks in Remarks.
- 8. Click **Submit** to submit the manual credit assessment. The confirmation screen appears with the submission status, the Application Reference Number and the Process Application Reference Number.
- 9. Click Close to close the window.

OR

Click **Go to Free Task.** The system successfully moves the Application Reference Number along with the sub process reference numbers [Saving Account] to the Manual Credit Decision stage. This application will be available in the FREE TASK list. The user who has the access rights will be able to acquire and proceed with the next processing stage of the application.

# 2.9 Manual Credit Decision Stage

This topic describes the information on the various data segments to review and approve the application manually in the Manual Credit Decision stage.

Manual Credit Decision stage of the saving account (with overdraft) opening process workflow will enable the bank to make the decision on whether the recommended overdraft limit can be approved to the applicant.

#### To capture manual credit decision details:

- 1. Scan the records that appears in the **Free Task** list.
- 2. Click Acquire and Edit or Acquire from the Action column of the appropriate record. The Manual Credit Decision stage is displayed.

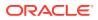

The Manual Credit Decision stage has the following data segments in which the user can only view the data:

- Account Details For detailed information, refer the Account Details data segment in the Application Entry stage.
- **Customer Information** For detailed information, refer the Customer Information data segment in the Application Entry stage.
- **Financial Details**: For detailed information, refer the Financial Details data segment in the Application Entry stage.
- **Credit Rating Details**: For detailed information, refer the Credit Rating Details data segment in the Underwriting stage.
- Valuation Details For detailed information, refer the Valuation Details data segment in the Underwriting stage.
- **Legal Opinion** For detailed information, refer the Legal Opinion data segment in the Underwriting stage.
- **Manual Assessment** For details information, refer the Assessment Details data segment in the Manual Credit Assessment stage.

Refer below chapters for detailed information on data segment that are editable.

Manual Decision

This topic provides the systematic instructions to review and approve the application manually in manual credit decision stage.

Summary

This topic provides the systematic instructions to view the summary of each of the data segments in as many tiles as the number of data segments in the given stage.

## 2.9.1 Manual Decision

This topic provides the systematic instructions to review and approve the application manually in manual credit decision stage.

Manual Decision is the first data segment of Manual Credit Decision stage. The user can acquire the application from Free Tasks list.

 Click Acquire and Edit in the Free Tasks screen of the previous stage – Manual Credit Assessment stage.

The Manual Decision screen displays.

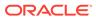

| Account Details       | sion - 006APP000055058<br>Assessment Details |                                    | 0                            | Application Info            | Remarks Documents A                        | dvices More       |
|-----------------------|----------------------------------------------|------------------------------------|------------------------------|-----------------------------|--------------------------------------------|-------------------|
| Customer Information  | Assessment Details                           |                                    |                              |                             |                                            | Screen(2          |
| Financial Details     | æ                                            | Tenure                             | Rate of Interest             | Variance                    |                                            |                   |
| Credit Rating Details | Requested Amount                             | S Years 0 Months 0 Days            | % Rate of Interest •<br>5.50 | <b>~</b> 0                  |                                            |                   |
| Valuation Details     | Requested Anount                             |                                    |                              |                             |                                            |                   |
| Legal Opinion         | Total Weighted Score     75                  | à                                  | Proposed Variance<br>0.40    | % Effective Rate 5.90       |                                            |                   |
| Manual Assessment     | - 10                                         | Approved Amount                    | 0.40                         | 5.90                        |                                            |                   |
| Manual Decision       | Ø                                            | Final Tenure                       | 200                          |                             |                                            |                   |
| Summary               | Recommended Amount                           | S 0 0                              | Manual Recommendation        | Comment                     |                                            |                   |
| Janima y              | Recommended Amount                           |                                    |                              |                             |                                            |                   |
|                       | System Recommendation<br>ManualQueueA        |                                    | Action                       |                             |                                            |                   |
|                       | · · · ManualQueueA                           |                                    | Approve                      | Comment                     |                                            |                   |
|                       |                                              | Approve                            |                              |                             |                                            |                   |
|                       |                                              | Decline                            |                              |                             |                                            |                   |
|                       |                                              |                                    |                              |                             |                                            |                   |
|                       | Validation Model                             | Borrowing Capacity<br>616059910.00 | Qualitative Score<br>66      | Quantitative Score<br>85.75 | Decision & Grade<br>ManualQueueA Grade : B | Pricing<br>0.22 % |
|                       | Validation Model Code :VL                    | PLEL100                            | Description :Scoring Model   | for New Vehicle Loan        | Status: PMSS                               |                   |
|                       | Rule ID Sequence                             | Status Severity                    |                              |                             |                                            |                   |
|                       | Rule1001 0 1                                 | PASS -                             |                              |                             |                                            |                   |
|                       |                                              |                                    |                              |                             |                                            |                   |

Figure 2-51 Manual Decision

2. Specify the fields on Manual Decision screen.

For more information on fields, refer to the field description table. Refer to **Assessment Details** screen for the detailed explanation of Validation Model, Borrowing Capacity, Qualitative Score, Quantitative Score, Decision & Grade and Pricing tabs.

| Field                    | Description                                                                                                    |
|--------------------------|----------------------------------------------------------------------------------------------------|
| Requested Amount         | Displays the requested overdraft amount.                                                                                            |
| Tenure                   | Displays the overdraft tenure.                                                                                                    |
| Base Rate                | Displays the base rate.                                                                                                    |
|                          | This field appears only for <b>Floating</b> rate type.                                                                              |
| Margin                   | Displays the margin.                                                                                                    |
|                          | This field appears only for <b>Floating</b> rate type.                                                                              |
| Total Weightage Score    | Displays the total weightage score.                                                                                                 |
| Approved Amount          | Displays the approved overdraft amount.                                                                                             |
|                          | This field appears blank by default.                                                                                                |
|                          | If the approver selects the recommendation as <b>Approve</b> , then<br>the recommended amount gets defaulted as approved<br>amount. |
| Proposed Margin          | Displays the proposed margin.                                                                                                    |
|                          | This field appears only for <b>Floating</b> rate type.                                                                              |
| Effective Rate           | Displays the effective rate of interest.                                                                                            |
| Recommended Amount       | Displays the recommended overdraft amount.                                                                                          |
| Final Tenure             | Displays the final overdraft tenure.                                                                                                |
| Manual<br>Recommendation | Displays the manual recommendation.                                                                                                 |
| Comments                 | Displays the comments.                                                                                                    |
| System<br>Recommendation | Displays the system recommendations.                                                                                                |

 Table 2-44
 Manual Decision – Field Description

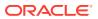

| Field          | Description                                                                                                    |
|----------------|----------------------------------------------------------------------------------------------------|
| Recommendation | Select the recommendation. Available options are                                                                                                    |
|                | <ul> <li>Approve</li> <li>Decline</li> <li>If the approver selects the recommendation as Approve, then the recommended amount gets defaulted as approved amount.</li> </ul> |
| Action         | Displays the user action based on user recommendation.                                                                                                    |
| Comments       | Specify the comment on the user action.                                                                                                    |

### Table 2-44 (Cont.) Manual Decision – Field Description

3. Click **Next** to navigate to the next data segment, after successfully capturing the data. The system will validate all mandatory data segments and data fields. If mandatory details are not provided, the system displays an error message for the user to take action. User will not be able to proceed to the next data segment, without capturing the mandatory data.

### 2.9.2 Summary

This topic provides the systematic instructions to view the summary of each of the data segments in as many tiles as the number of data segments in the given stage.

The system will display the summary of each of the data segments in as many tiles as the number of data segments in the given stage.

1. Click **Next** in the previous data segment to proceed with the next data segment, after successfully capturing the data.

The **Summary** screen displays.

| Account Details       | Summary                                                                  |                                                                     |                                                                                 |                                                            | Screen(9/ |
|-----------------------|--------------------------------------------------------------------------|---------------------------------------------------------------------|---------------------------------------------------------------------------------|------------------------------------------------------------|-----------|
| Customer Information  |                                                                          |                                                                     |                                                                                 |                                                            |           |
| Financial Details     | Account Details Product Name: Regular Savings                            | Customer Information                                                | Financial Details<br>Applicant Name: MR John Alexander                          | Credit Rating Details<br>Applicant Name: MR John Alexander |           |
| Credit Rating Details | Account<br>Account Branch: 006<br>Account Currency: GBP                  | Applicant Type: Primary<br>No. Of Applicants: 1                     | Smith<br>Total Income: GBP 27000                                                | Smith<br>External Rating Agency: Experian                  |           |
| /aluation Details     | Account currency, obe                                                    |                                                                     | Total Expense: GBP 20100<br>Net Income: GBP 6900                                | External Rating: 350<br>+1 view more                       |           |
| egal Opinion          |                                                                          |                                                                     | 9 🖉 🖉                                                                           |                                                            |           |
| Manual Assessment     | Valuation Details                                                        | Legal Opinion                                                       | Manual Assessment                                                               | Manual Decision                                            |           |
| Manual Decision       | Valuation Type: External<br>Valuation Amount: GBP 100000<br>Agency Name: | Opinion Type: External<br>Agency Name:<br>Legal Remarks: Good to Go | Comment: Automation Testing<br>User Recommendation:<br>Recommended for Approval | Comment:<br>User Action: Approve<br>Status: COMPLETE       |           |
| ummary                | Valuation Date: Mar 30, 2018                                             | Opinion Date: Mar 30, 2018                                          | Grade: B                                                                        | Status, COMPLETE                                           |           |
|                       |                                                                          |                                                                     |                                                                                 |                                                            |           |
|                       |                                                                          |                                                                     |                                                                                 |                                                            |           |
|                       |                                                                          |                                                                     |                                                                                 |                                                            |           |
|                       |                                                                          |                                                                     |                                                                                 |                                                            |           |
|                       |                                                                          |                                                                     |                                                                                 |                                                            |           |
|                       |                                                                          |                                                                     |                                                                                 |                                                            |           |
|                       |                                                                          |                                                                     |                                                                                 |                                                            |           |
|                       |                                                                          |                                                                     |                                                                                 |                                                            |           |
|                       |                                                                          |                                                                     |                                                                                 |                                                            |           |

### Figure 2-52 Summary

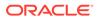

Each of these summary tiles are clickable and the user will have the option to view all the details captured under the given data segment.

For more information on fields, refer to the field description table.

| Field                 | Description                         |
|-----------------------|-------------------------------------|
| Account Details       | Displays the account details.       |
| Customer Information  | Displays the customer information.  |
| Financial Details     | Displays the financial details.     |
| Credit Rating Details | Displays the credit rating details. |
| Valuation Details     | Displays the valuation details.     |
| Legal Opinion         | Displays the legal opinion.         |
| Manual Assessment     | Displays the manual assessment.     |
| Manual Decision       | Displays the manual decision.       |

Table 2-45 Summary - Manual Credit Decision – Field Description

- Click Submit to reach the OUTCOME, where the overrides, checklist and documents for this stage can be validated or verified. The Overrides screen is displayed.
- 3. Click Accept Overrides & Proceed. The Checklist screen is displayed.
- 4. Click Save & Proceed. The Outcome screen is displayed.
- 5. In the **Outcome** screen, select appropriate option from the **Select to Outcome** field.
  - Select the Proceed to proceed with the application. It will logically complete the Manual Credit Decision stage for the Saving Account (with overdraft) Application. Upon submit, a Pricing call will be made by Oracle Banking Origination to Decision Service to get the Interest rate. The Workflow Orchestrator will automatically move this application to the next processing stage, Account Parameter Setup stage. The stage movement is driven by the business configuration for a given combination of Process Code, Life Cycle and Business Product Code.
  - Select the Return to Manual Credit Assessment Stage to make underwriting stage available in free task.
- 6. Click **Submit**. The **Confirmation** screen is displayed.
- 7. Click Close to close the window.

OR

Click **Go to Free Task**. The system successfully moves the Application Reference Number along with the sub process reference numbers [Saving Account] to the Account Parameter Setup stage. This application will be available in the FREE TASK list. The user who has the access rights will be able to acquire and proceed with the next processing stage of the application.

# 2.10 Account Parameter Setup Stage

This topic describes the information on the various data segments to setup the required account parameters in the Account Parameter Setup stage.

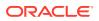

The Account Parameter Setup stage is the next representative stage in the Saving Account Open process. After the Application Assessment or Manual Credit Decision stage is completed successfully, the user who has the access rights for the given stage, can acquire the application and progress with the data capture. The user can acquire the application from Free Tasks list.

The Account Parameter Setup stage has the following reference data segments:

- **Interest Details** This data segment is editable. For detailed information, refer the Interest Details data segment in the Application Enrichment stage.
- **Charge Details** This data segment is editable. For detailed information, refer the Charge Details data segment in the Application Enrichment stage.
- Advance against Uncollected Funds This data segment is editable. For detailed information, refer the Advance against Uncollected Funds data segment in the Overdraft Limit stage.
- **Temporary Overdraft Limit** This data segment is editable. For detailed information, refer Temporary Overdraft Limit data segment in the Overdraft Limit stage.
- Account Service Preferences This data segment is editable. For detailed information, refer Account Service Preference data segment in the Overdraft Limit stage.
- Account Limit Details This data segment is ready only. For detailed information, refer Account Limit Details data segment in the Overdraft Limit stage.

All the data segments are carried forward from Application Enrichment stage. If the details are captured in Application Enrichment stage, the same will be fetched automatically. The user can modify the captured details and all the data segments are mandatory to capture the details to move the application to the next stage.

### Summary - Account Parameter Setup

This topic provides the systematic instructions to view the summary of each of the data segments in as many tiles as the number of data segments in the given stage.

## 2.10.1 Summary - Account Parameter Setup

This topic provides the systematic instructions to view the summary of each of the data segments in as many tiles as the number of data segments in the given stage.

The system will display the summary of each of the data segments in as many tiles as the number of data segments in the given stage.

1. Click **Next** in the previous data segment to proceed with the next data segment, after successfully capturing the data.

The **Summary** screen displays.

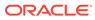

| Assessment Summary       | Summary                                                                                                    |                                                    |                              |                                                                                  |                                                                                                    | Screen(7/ |
|--------------------------|----------------------------------------------------------------------------------------------------|----------------------------------------------------|------------------------------|----------------------------------------------------------------------------------|----------------------------------------------------------------------------------------------------|-----------|
| SLoan Interest Details   | Assessment Summary                                                                                                    | Loan Interest Details                              | Charge Details               | Loan Disbursement Details                                                        | Loan Repayment Details                                                                                |           |
| Charge Details           | System Recommendation:<br>ManualOueueA                                                                                                    | Interest Rate: 4.5%                                | Charge Type: Handling Charge | Loan Amount: GBP 50000                                                           | Repayment Type: EMI                                                                                   |           |
| ) Loan Disbursement Det  | ManualQueueA<br>Weighted Score: 75<br>Approved Loan Amount: GBP 50000                                                                          | d Score: 75 Effective Rate On Loan: 4.72% Waive: N |                              | IP 1 Disbursement Frequency: User<br>Defined<br>First Disbursement Date: Mar 30. | Repayment Frequency: Monthly<br>Tenure: 3 Years 0 Months 0 Days<br>First Repayment Date: Apr 30, 2018 |           |
| ) Loan Repayment Details | Effective Rate: 4.72                                                                                                    |                                                    | 1                            | 2018<br>Disbursement Method: Own Internal                                        | Pirst Repayment Date: Apr 50, 2016                                                                    |           |
| Account Services         |                                                                                                    |                                                    | 3                            | Account                                                                          |                                                                                                    |           |
| Summary                  | Account Services                                                                                                    |                                                    |                              |                                                                                  |                                                                                                    |           |
|                          | Statement Cycle: Monthly<br>Payment Schedule(Ignore Holidays): Y<br>Maturity Date(Ignore Holidays): N<br>Revision Schedule(Ignore Holidays): N |                                                    |                              |                                                                                  |                                                                                                    |           |
|                          |                                                                                                    |                                                    |                              |                                                                                  |                                                                                                    |           |
|                          |                                                                                                    |                                                    |                              |                                                                                  |                                                                                                    |           |
|                          |                                                                                                    |                                                    |                              |                                                                                  |                                                                                                    |           |
|                          |                                                                                                    |                                                    |                              |                                                                                  |                                                                                                    |           |
|                          |                                                                                                    |                                                    |                              |                                                                                  |                                                                                                    |           |
|                          |                                                                                                    |                                                    |                              |                                                                                  |                                                                                                    |           |
|                          |                                                                                                    |                                                    |                              |                                                                                  |                                                                                                    |           |

### Figure 2-53 Summary

Each of these summary tiles are clickable and the user will have the option to view all the details captured under the given data segment. For more information on fields, refer to the field description table.

### Table 2-46 Summary – Field Description

| Field                                           | Description                                             |
|-------------------------------------------------|---------------------------------------------------------|
| Interest Details                                | Displays the interest details.                          |
| Charge Details                                  | Displays the charge details.                            |
| Advance against<br>Uncollected Funds<br>Details | Displays the Advance against Uncollected Funds details. |
| Temporary Overdraft<br>Limit Details            | Displays the Temporary Overdraft Limit details.         |
| Account Services<br>Preferences                 | Displays the account services preferences.              |
| Account Limit Details                           | Displays the account limit details.                     |

- Click Submit to reach the OUTCOME, where the overrides, checklist and the documents for this stage can be validated or verified. The Overrides screen is displayed.
- 3. Click Accept Overrides & Proceed. The Checklist screen is displayed.
- 4. Click Save & Proceed. The Outcome screen is displayed.
- 5. In the **Outcome** screen, select appropriate option from the **Select to Outcome** field.
  - Select the **Proceed** to proceed with the application It will logically complete the nextstage for the Saving Account Application. The Workflow Orchestrator will automatically move this application to the next processing stage. The stage movement is driven by the business configuration for a given combination of **Process Code**, Life Cycle and Business Product Code.
    - If there is no change in Interest or Charges details, the workflow will automatically move this application to the Offer Issue stage.
    - If there is any change in Interest or Charges details, submit of this stage, will move the application into the Supervisor Application Approval

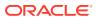

stage. Select the **Return to Application Entry Stage** to make application entry stage available in free task for edit.

- Select the **Return to Credit Decision Stage** to make credit decision stage available in free task.
- Select the **Return to Credit Assessment Stage** to make credit assessment stage available in free task.
- Select the Return to Assessment Stage to make assessment stage available in free task
- Select the **Return to Initial Funding Stage** to make initial funding stage available in free task.
- Select the **Return to Overdraft Limit Details Stage** to make overdraft limit details stage available in free task.
- Select the **Return to Application Enrichment Stage** to make enrichment stage available in free task.
- Select the **Return to Application Entry Stage** to make application entry stage available in free task.
- Select the **Return to Application Underwriting Stage** to make underwriting stage available in free task.
- Select the **Reject by Bank** toreject the submission of this application. The application is terminated, and an email is sent to the borrower or customer with a rejection advice.
- 6. Click **Submit** to submit the account parameter setup stage. The confirmation screen appears with the submission status, the Application Reference Number and the Process Application Reference Number.
- 7. Click Close to close the window.

OR

Click **Go to Free Task**. The system successfully moves the Application Reference Number along with the sub process reference numbers [Saving Account] to the Account Approval stage. This application is will be available in the FREE TASK list. The user who has the access rights will be able to acquire and proceed with the next processing stage of the application.

# 2.11 Supervisor Application Approval Stage

This topic describes the information on the various data segments to view and approve the price change in the Supervisor Application Approval stage.

In this stage supervisor can approve the application.

Pricing Change Approval

This topic provides the systematic instructions to view and approve the pricing change.

Summary

This topic provides the systematic instructions to view the summary of each of the data segments in as many tiles as the number of data segments in the given stage.

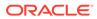

## 2.11.1 Pricing Change Approval

This topic provides the systematic instructions to view and approve the pricing change.

Pricing Change Approval is the first data segment of Supervisor Application Approval stage. The user can acquire the application from Free Tasks list.

1. Click Acquire and Edit in the Free Tasks screen of the previous stage – Account Parameter Setup stage.

The Pricing Change Approval screen displays.

Figure 2-54 Pricing Change Approval

| Account Approv   | val - 006APP000063437                     |                                    | Application Info | Customer 360           | Remarks | Documents       | Advices                        | More 🔻       | ;; ×       |
|------------------|-------------------------------------------|------------------------------------|------------------|------------------------|---------|-----------------|--------------------------------|--------------|------------|
| Approval Details | Approval Details                          |                                    |                  |                        |         |                 |                                |              | Screen(1/2 |
| Summary          | Applicant Name<br>AutoFNN AutoMNN AutoLNN |                                    |                  |                        |         |                 |                                |              |            |
|                  | Account Type<br>Savings Account           | Account Branch                     | ==               | Product Code<br>INSAC1 |         |                 | oduct Name<br>tant Savings Acc | ount         |            |
|                  | Host Product Code<br>RPMSA                | Host Product Description     RPMSA | on               |                        |         |                 |                                |              |            |
|                  | User Recommendation                       | User Action                        |                  |                        |         |                 |                                |              |            |
|                  | Approved                                  |                                    |                  |                        |         |                 |                                |              |            |
|                  | Rejected                                  |                                    |                  |                        |         |                 |                                |              |            |
|                  |                                           |                                    |                  |                        |         |                 |                                |              |            |
| Audit            |                                           |                                    |                  |                        | C.      | incel Request C | larification                   | Save & Close | Next       |

2. Specify the fields on **Pricing Change Approval** screen.

For more information on fields, refer to the field description table.

 Table 2-47
 Pricing Change Approval – Field Description

| Field            | Description                                                      |
|------------------|------------------------------------------------------------------|
| Applicant Name   | Displays the applicant name.                                     |
| Account Type     | Displays the account type.                                       |
| Account Branch   | Displays the account branch name.                                |
| Product Code     | Displays the product code selected for this saving account.      |
| Product Name     | Displays the product name selected or this saving account.       |
| Approved Amount  | Displays the final approved overdraft amount.                    |
| OD Tenure        | Displays the final OD tenure for the approved amount.            |
| Existing Values  | Displays the existing values.                                    |
| Rate Type        | Displays the rate type.                                          |
| Base Rate        | Displays the rate of interest for the approved overdraft amount. |
| Margin           | Displays the margin.                                             |
| Effective Rate   | Displays the effective rate.                                     |
| Handling Charges | Displays the handling charges.                                   |
| Revised Values   | Displays the revised values against the existing values.         |
| Rate Type        | Displays the rate type.                                          |
| Base Rate        | Displays the rate of interest for the approved overdraft amount. |

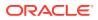

| Field               | Description                                                                           |
|---------------------|---------------------------------------------------------------------------------------|
| Margin              | Displays the margin.                                                                  |
| Effective Rate      | Displays the effective rate.                                                          |
| Handling Charges    | Displays the handling charges.                                                        |
| User Recommendation | Select the user recommendation.<br>Available options are:<br>• Approved<br>• Rejected |
| User Action         | Displays the user action based on user recommendation.                                |

### Table 2-47 (Cont.) Pricing Change Approval – Field Description

3. Click **Next** to navigate to the next data segment, after successfully capturing the data. The system will validate all mandatory data segments and data fields. If mandatory details are not provided, the system displays an error message for the user to take action. User will not be able to proceed to the next data segment, without capturing the mandatory data.

### 2.11.2 Summary

This topic provides the systematic instructions to view the summary of each of the data segments in as many tiles as the number of data segments in the given stage.

The system will display the summary of each of the data segments in as many tiles as the number of data segments in the given stage.

1. Click **Next** in **Pricing Change Approval** screen to proceed with the next data segment, after successfully capturing the data.

The **Summary** screen displays.

| Account Approva  | al - 006APP000063437 | 0 | Application Info | Customer 360 | Remarks | Documents | Advices | More • | ĻΧ      |
|------------------|----------------------|---|------------------|--------------|---------|-----------|---------|--------|---------|
| Approval Details | Summary              |   |                  |              |         |           |         | Scre   | een(2/2 |
| Summary          | Approval Details     |   |                  |              |         |           |         |        |         |
|                  |                      |   |                  |              |         |           |         |        |         |
|                  |                      |   |                  |              |         |           |         |        |         |
|                  |                      |   |                  |              |         |           |         |        |         |
|                  |                      |   |                  |              |         |           |         |        |         |
|                  |                      |   |                  |              |         |           |         |        |         |
|                  |                      |   |                  |              |         |           |         |        |         |
|                  |                      |   |                  |              |         |           |         |        |         |
|                  |                      |   |                  |              |         |           |         |        |         |
|                  |                      |   |                  |              |         |           |         |        |         |
|                  |                      |   |                  |              |         |           |         |        |         |

Figure 2-55 Summary

Each of these summary tiles are clickable and the user will have the option to view all the details captured under the given data segment. For more information on fields, refer to the field description table.

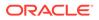

| Data Segment               | Description                                   |
|----------------------------|-----------------------------------------------|
| Pricing Change<br>Approval | Displays the pricing change approval details. |

#### Table 2-48 Summary - Pricing Change Approval – Field Description

- Click Submit to reach the OUTCOME, where the Overrides, Checklist and the Documents for this stage can be validated or verified. The Overrides screen is displayed.
- 3. Click Accept Overrides & Proceed. The Checklist screen is displayed.
- 4. Click Save & Proceed. The Outcome screen is displayed.
- 5. In the **Outcome** screen, select appropriate option from the Select to Outcome field.
- Select Proceed outcome from the drop-down list. It will logically complete the Supervisor Application Approval stage for the Saving Application. The Workflow Orchestrator will automatically move this application to the next processing stage.

If the Supervisor has approved the price change, submit of this stage, will move the application to **Offer Issue** stage.

If the Supervisor has rejected the price change, the application will be routed back to **Account Parameter Setup** stage.

The stage movement is driven by the business configuration for a given combination of **Process Code**, **Life Cycle** and **Business Product Code**.

- Click Submit. The confirmation screen appears with the submission status, the Application Reference Number and the Process Application Reference Number.
- 8. Click **Close** to close the window.

OR

Click **Go to Free Task**. The system successfully moves the Application Reference Number along with the sub process reference numbers [Saving Account] to the **Offer Issue Stage** for Individual Customers. This application will be available in the FREE TASK list. The user who has the access rights will be able to acquire and proceed with the next processing stage of the application.

## 2.12 Offer Issue Stage

This topic describes the information on the various data segments to generate the offer in the Offer Issue stage.

After due diligence and Account Parameter setup, the Application will move to the Offer issue stage where the user will generate the offer letter. As a reference, the relevant completed data segments will be made available to the user before the application can be moved to the next stage. These completed data segments are from the Application Underwrite Stage and Application Assessment Stage. The data segments are displayed in view only mode for the user to browse.

In the Offer Issue stage, provide the required details under each data segment.

The Offer Issue stage has the following reference data segments:

 Credit Rating Details: - For detailed information, refer the Credit Rating Details data segment in the Underwriting stage.

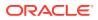

- Valuation Details For detailed information, refer the Valuation Details data segment in the Underwriting stage.
- Legal Opinion For detailed information, refer the Legal Opinion data segment in the Underwriting stage.

Refer below chapters for detailed information on data segment that are editable.

Assessment Summary

This topic provides the systematic instructions to view the assessment summary of the Savings Account application.

Offer Issue

This topic provides the systematic instructions to capture the offer issue date and generate the offer letter.

• Summary - Offer Issue

This topic provide the systematic instructions to view the summary of each of the data segments in as many tiles as the number of data segments in the given stage.

### 2.12.1 Assessment Summary

This topic provides the systematic instructions to view the assessment summary of the Savings Account application.

Assessment Summary is the view only data segment of Offer Issue stage.

1. Click **Acquire and Edit** in the **Free Tasks** screen for the application for which Account Approval stage has to be acted upon.

The Assessment Summary screen displays.

| Credit Rating Details | Assessment Summary                    |                                  |                          | Screen(4/6    |
|-----------------------|---------------------------------------|----------------------------------|--------------------------|---------------|
| Valuation Details     |                                       |                                  |                          |               |
| Legal Opinion         | Requested Amount                      | Tenure                           | 8                        |               |
| Assessment Summary    | G • 45,000.00                         | 3 Years 0 Months 0 Days          | Rate of Interest<br>5.50 | Variance<br>0 |
| Offer Issue           |                                       |                                  |                          |               |
| Summary               | Total Weighted Score<br>75            | Approved Amount<br>G ▼ 34,500.00 | % Proposed Variance      | 5.90          |
|                       | System Recommendation<br>ManualQueueA | Grade<br>B                       | Approved                 |               |
|                       |                                       |                                  |                          |               |
|                       |                                       |                                  |                          |               |

Figure 2-56 Assessment Summary

2. The user can view the details in the relevant data fields.

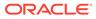

Note:

The fields, which are marked with an asterisk, are mandatory.

For more information on fields, refer to the field description table.

| Field                    | Description                                            |
|--------------------------|--------------------------------------------------------|
| Requested Amount         | Displays the requested overdraft amount.               |
| Tenure                   | Displays the tenure.                                   |
| Base Rate                | Displays the base rate.                                |
| Margin                   | Displays the variance rate.                            |
|                          | This field appears only for <b>Floating</b> rate type. |
| Total Weightage Score    | Displays the total weightage score.                    |
| Approved Amount          | Displays the final approved overdraft amount.          |
| Proposed Margin          | Displays the proposed variance.                        |
|                          | This field appears only for <b>Floating</b> rate type. |
| Effective Rate           | Displays the effective rate of interest.               |
| System<br>Recommendation | Displays the system recommendations.                   |
| Grade                    | Displays the grade of the applicant.                   |
| Manual Decision          | Displays the manual decision.                          |

 Table 2-49
 Assessment Summary – Field Description

3. Click Next to navigate to the next data segment, after successfully capturing the data. The system will validate all mandatory data segments and data fields. If mandatory details are not provided, the system displays an error message for the user to take action. User will not be able to proceed to the next data segment, without capturing the mandatory data.

## 2.12.2 Offer Issue

This topic provides the systematic instructions to capture the offer issue date and generate the offer letter.

Offer Issue is the next data segment of Offer Issue stage. **Offer Issue** screen enables the user to capture the Offer Issue date.

1. Click **Next** in the **Assessment Summary** screen to proceed with the next data segment, after successfully capturing the data.

The Offer Issue screen displays.

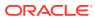

| ess Product Code<br>PCA            | Screen           Business Product Name           Premier Checking Account |
|------------------------------------|---------------------------------------------------------------------------|
|                                    |                                                                           |
|                                    |                                                                           |
|                                    |                                                                           |
|                                    | Premier checking Account                                                  |
|                                    |                                                                           |
| Date<br>1 30, 2018                 | End Date<br>April 26, 2050                                                |
| Of Interest                        | Variance                                                                  |
|                                    | % Variance<br>0.5                                                         |
| 1 Summer Office                    |                                                                           |
| <ul> <li>Generate Otter</li> </ul> |                                                                           |
|                                    |                                                                           |
|                                    |                                                                           |
|                                    |                                                                           |
|                                    |                                                                           |

Figure 2-57 Offer Issue

2. All the fields are in this screen are prepopulated and not editable. For more information on fields, refer to the field description table.

Table 2-50 Offer Issue – Field Description

| Field                 | Description                                               |  |  |
|-----------------------|-----------------------------------------------------------|--|--|
| Applicant Name        | Displays the applicant name.                              |  |  |
| Account Type          | Displays the account type.                                |  |  |
| Account Branch        | Displays the account branch name.                         |  |  |
| Business Product Code | Displays the business product code.                       |  |  |
| Business Product Name | Displays the business product name.                       |  |  |
| Approved Amount       | Displays the approved amount.                             |  |  |
| Limit Type            | Displays the limit type.                                  |  |  |
| Start Date            | Displays the start date.                                  |  |  |
| End Date              | Displays the end date.                                    |  |  |
| Limit Currency        | Displays the limit currency.                              |  |  |
| Rate Type             | Displays the rate type.                                   |  |  |
| Interest              | Displays the interest amount.                             |  |  |
| Base Rate             | Displays the base rate.                                   |  |  |
| Margin                | Displays the margin rate.                                 |  |  |
|                       | Note:<br>This field displays only for Floating rate type. |  |  |
| Variance              | Displays the variance rate.                               |  |  |
|                       | This field displays only for <b>Fixed</b> rate type.      |  |  |

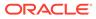

| Field            | Description                                                                                                    |  |  |  |
|------------------|----------------------------------------------------------------------------------------------------|--|--|--|
| Effective Rate   | Displays the effective rate of interest.                                                                                                    |  |  |  |
| Offer Issue Date | Select the offer issue date.                                                                                                    |  |  |  |
| Generate Offer   | Click the checkbox to generate the offer letter.<br>A PDF file will be generated with the offer content. Default template<br>for offer issue is used in this reference workflow. |  |  |  |

### Table 2-50 (Cont.) Offer Issue – Field Description

3. Click Next to navigate to the next data segment, after successfully capturing the data. The system will validate all mandatory data segments and data fields. If mandatory details are not provided, the system displays an error message for the user to take action. User will not be able to proceed to the next data segment, without capturing the mandatory data.

### 2.12.3 Summary - Offer Issue

This topic provide the systematic instructions to view the summary of each of the data segments in as many tiles as the number of data segments in the given stage.

The system will display the summary of each of the data segments in as many tiles as the number of data segments in the given stage.

1. Click **Next** in **Offer Issue** screen to proceed with the next data segment, after successfully capturing the data.

The Summary - Offer Issue screen displays.

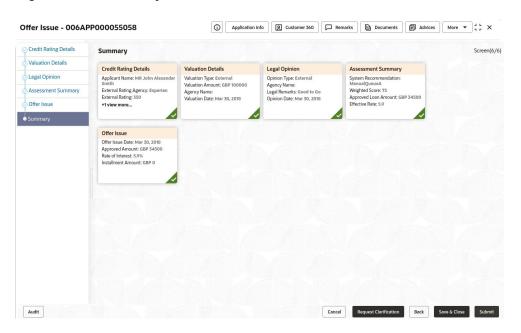

Figure 2-58 Summary

Each of these summary tiles are clickable and the user will have the option to view all the details captured under the given data segment. For more information on fields, refer to the field description table.

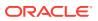

| Data Segment          | Description                         |
|-----------------------|-------------------------------------|
| Credit Rating Details | Displays the credit rating details. |
| Valuation Details     | Displays the valuation details.     |
| Legal Opinion         | Displays the legal opinion details. |
| Assessment Summary    | Displays the assessment details.    |
| Offer Issue           | Displays the offer issue details.   |

Table 2-51 Summary - Offer Issue – Field Description

- 2. Click **Submit** to reach the **OUTCOME**, where the overrides, checklist and the documents for this stage can be validated or verified. The **Override** screen is displayed.
- 3. Accept the overrides and click **Proceed Next**. The **Checklist** screen is displayed.
- 4. Click Proceed Next. The Outcome screen is displayed.
- 5. In the Outcome screen, select appropriate option from the Select to Outcome field.
  - Select Proceed outcome from the drop-down list. It will logically complete the Offer Issue stage for the Overdraft Application. The Workflow Orchestrator will automatically move this application to the next processing stage, Offer Accept/Reject. The stage movement is driven by the business configuration for a given combination of Process Code, Life Cycle and Business Product Code.
  - Select the **Reject Application** to reject the submission of this application. The application is terminated, and an email is sent to the borrower or customer with a rejection advice.
- Click Submit to submit the Offer Issue stage. The confirmation screen appears with the submission status, the Application Reference Number and the Process Application Reference Number.
- 7. Click **Close** to close the window.

OR

Click **Go to Free Task**. The system successfully moves the Application Reference Number along with the sub process reference numbers [Overdraft] to the Application **Offer Accept / Reject** stage.

# 2.13 Offer Accept / Reject Stage

This topic describes the information on the various data segments to accept / reject the offer in the Offer Accept / Reject stage.

After the Offer Issue stage, the offer letter will be sent or communicated to the borrower or applicant. The **Offer Accept / Reject** stage will enable the user to record the customer response – Accept or Reject as the case may be. Also, the offer made can be amended based on Customer request – viz., change in Principal Amount, Interest Rate or Tenure. The post offer amend can be routed back to the relevant previous completed stages like Application Enrichment stage. If the business wants the Underwriting stage or the Application Assessment stage to be redone, they can be configured accordingly, post which the new offer with the revised terms will be issued to the borrower or applicant for acceptance.

#### To perform actions on issued offer:

1. Scan the records that appears in the Free Task list.

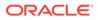

2. Click Acquire and Edit or Acquire from the Action column of the appropriate record. The Offer Accept /Reject stage is displayed.

In the Offer Accept / Reject stage, provide the required details under each data segment.

The Offer Accept / Reject stage has the following reference data segments:

- Offer Issue: For detailed information, refer the Offer Issue data segment in the Offer Issue stage.
- Assessment Summary For detailed information, refer the Assessment Summary data segment in the Offer Issue stage.

Refer below chapters for detailed information on data segment that are editable.

- Offer Accept / Reject
   This topic provides the systematic instructions to view the offer letter and record
   the customer response.
- Summary Offer Accept / Reject

This topic provide the systematic instructions to view the summary of each of the data segments in as many tiles as the number of data segments in the given stage.

## 2.13.1 Offer Accept / Reject

This topic provides the systematic instructions to view the offer letter and record the customer response.

Offer Accept / Reject data segment is the first data segment of **Offer Accept / Reject** stage. The user can acquire the application from **Free Tasks** list.

 Click Acquire and Edit in the Free Tasks screen of the previous stage – Offer Issue stage.

The Offer Accept / Reject screen displays.

| Offer Accept/Rej                | ect - 006APP000065154                |                                            | Application Info     Customer 360 | P Remarks D Documents Advices More *               |
|---------------------------------|--------------------------------------|--------------------------------------------|-----------------------------------|----------------------------------------------------|
| Assessment Summary              | Offer Accept/Reject                  |                                            |                                   | Screen(3/4                                         |
| Offer Issue Offer Accept/Reject | Applicant Name<br>MR AutoFNN AutoLNN |                                            |                                   |                                                    |
| Summary                         | Current Account                      | Account Branch                             | Business Product Code<br>CURPCA   | Business Product Name     Premier Checking Account |
|                                 | Approved Amount<br>GBP • 50,000.00   | Limit Type<br>Unsecured                    | Start Date<br>Merch 30, 2018      | End Date<br>April 26, 2050                         |
|                                 | % Rate Type<br>Fixed                 | Rate Of Interest                           | % Variance<br>0.5                 | Cffective Rate<br>15.50                            |
|                                 | Offer Issue Date<br>March 30, 2018   | Offer Expiry Date<br>April 3, 2018         | 🕑 Customer Response               |                                                    |
|                                 | Customer Response                    | Date Of Offer Accept/Reject March 30, 2018 | Resson                            |                                                    |
|                                 |                                      |                                            | Required                          |                                                    |

Figure 2-59 Offer Accept / Reject

2. Specify the details in the relevant data fields.

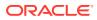

Note:

The fields, which are marked with an asterisk, are mandatory.

For more information on fields, refer to the field description table.

Table 2-52 Offer Accept / Reject – Field Description

| Field                            | Description                                                                                                    |
|----------------------------------|----------------------------------------------------------------------------------------------------|
| Customer Response                | Select the customer response from the drop-down list.<br>The available options are:<br>• Accept<br>• Reject<br>• Amend                                                                                                    |
| Date Of Offer Accept /<br>Reject | Select the date of offer accept or offer reject.                                                                                                    |
| Offer Amend                      | Offer Amend option will be at the instance of the customer request.<br>This will be taken as a Post Offer amendment and based on the<br>change requested the application will be routed as part of the<br>OUTCOME to the respective earlier stages to incorporate the<br>changes. |
| Reason                           | <ul> <li>The offer amend will be supported for the following data elements:</li> <li>Overdraft Principal</li> <li>Overdraft Interest/Margin</li> <li>Tenure of the Overdraft</li> </ul>                                                                                           |

3. Click **Next** to navigate to the next data segment, after successfully capturing the data. The system will validate all mandatory data segments and data fields. If mandatory details are not provided, the system displays an error message for the user to take action. User will not be able to proceed to the next data segment, without capturing the mandatory data.

## 2.13.2 Summary - Offer Accept / Reject

This topic provide the systematic instructions to view the summary of each of the data segments in as many tiles as the number of data segments in the given stage.

The system will display the summary of each of the data segments in as many tiles as the number of data segments in the given stage.

1. Click **Next** in the previous data segment to proceed with the next data segment, after successfully capturing the data.

The Summary screen displays.

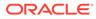

|                     | ect - 006APP000065154                                                                                                    |                                                                                             |                                                                                        | Applicatio | n Info 🛛 🕅 Customer 360 | Remarks | Documents | Advices More | • :: ×    |
|---------------------|----------------------------------------------------------------------------------------------------|---------------------------------------------------------------------------------------------|----------------------------------------------------------------------------------------|------------|-------------------------|---------|-----------|--------------|-----------|
| Assessment Summary  | Summary                                                                                                    |                                                                                             |                                                                                        |            |                         |         |           |              | Screen(4/ |
| ) Offer Issue       |                                                                                                    |                                                                                             |                                                                                        |            |                         |         |           |              |           |
| Offer Accept/Reject |                                                                                                    |                                                                                             |                                                                                        |            |                         |         |           |              |           |
|                     | Assessment Summary                                                                                                    | Offer Issue                                                                                 | Offer Accept/Reject                                                                    |            |                         |         |           |              |           |
| Summary             | System Recommendations:<br>ManualQuevelB<br>Weighted Score 72<br>Approval Land Annuarc (BP 34500<br>Effective Rote: 15.5 | Other Insua Dater. Mar. 302, 2018<br>Approved Amount: C&P 50000<br>Rate of Interest. 75,076 | Contron Propose Acrest<br>Offer law State Mar XX, 2018<br>Offer Early Dec Aur 03, 2019 |            |                         |         |           |              |           |
|                     |                                                                                                    |                                                                                             |                                                                                        |            |                         |         |           |              |           |
|                     |                                                                                                    |                                                                                             |                                                                                        |            |                         |         |           |              |           |
|                     |                                                                                                    |                                                                                             |                                                                                        |            |                         |         |           |              |           |
|                     |                                                                                                    |                                                                                             |                                                                                        |            |                         |         |           |              |           |
|                     |                                                                                                    |                                                                                             |                                                                                        |            |                         |         |           |              |           |
|                     |                                                                                                    |                                                                                             |                                                                                        |            |                         |         |           |              |           |
|                     |                                                                                                    |                                                                                             |                                                                                        |            |                         |         |           |              |           |
|                     |                                                                                                    |                                                                                             |                                                                                        |            |                         |         |           |              |           |

### Figure 2-60 Summary

Each of these summary tiles are clickable and the user will have the option to view all the details captured under the given data segment. For more information on fields, refer to the field description table.

### Table 2-53 Summary - Offer Accept / Reject – Field Description

| Data Segment          | Description                                 |
|-----------------------|---------------------------------------------|
| Assessment Summary    | Displays the assessment summary.            |
| Offer Issue           | Displays the offer issue details.           |
| Offer Accept / Reject | Displays the offer accept / reject details. |

- Click Submit to reach the OUTCOME, where the Overrides, Checklist and the Documents for this stage can be validated or verified. The Override screen is displayed.
- 3. Accept Overrides and Click **Proceed Next.** The **Checklist** screen is displayed.
- 4. Click Save & Proceed Next. The Outcome screen is displayed.
- 5. In the **Outcome** screen, select appropriate option from the **Select to Outcome** field.
  - Select Proceed outcome from the drop-down list. It will logically complete the Offer Issue stage for the Overdraft Application. The Workflow Orchestrator will automatically move this application to the next processing stage, Offer Accept/ Reject. The stage movement is driven by the business configuration for a given combination of Process Code, Life Cycle and Business Product Code.
    - If the Customer Response is selected as Accept in Offer Accept/Reject screen, then submit of this stage, will move the application into the Account Approval stage.
    - If the Customer Response is selected as Reject in Offer Accept/Reject screen, then submit of this stage, will terminate the application.
    - If the Customer Response is selected as Amend in Offer Accept/Reject screen, then submit of this stage, will move the application into the Post Offer Amendment stage.

- Select the Reject by Bank to reject the submission of this application. The application is terminated, and an email is sent to the borrower or customer with a rejection advice.
- 6. Click **Submit** to submit the Offer Accept/Reject stage. The confirmation screen appears with the submission status, the Application Reference Number and the Process Application Reference Number.
- 7. Click Close to close the window.

OR

Click **Go to Free Task**. The system successfully moves the Application Reference Number along with the sub process reference numbers [Overdraft] to the next processing stage on Host. This application will be available in the FREE TASK list. The user who has the access rights will be able to acquire and proceed with the next processing stage of the application.

# 2.14 Post Offer Amendment Stage

This topic describes the information on the various data segments to request for amendment of overdraft in the Post Offer Amendment stage.

Post Offer Amendment stage enables the user to request for amendment of Overdraft components after the Offer is Issued by the bank. This stage will appear only if the **Customer Response** is selected as **Amend** in **Offer Accept/Reject** data segment.

#### To perform actions on post offer amendment:

- 1. Scan the records that appears in the **Free Task** list.
- 2. Click Acquire and Edit or Acquire from the Action column of the appropriate record. The Post Offer Amendment stage is displayed

The **Post Offer Amendment** stage has the following data segments:Offer Accept / Reject – View only as available in Offer Accept / Reject stage

- Account Limit Details This data segment is editable. For detailed information, refer Account Limit Details data segment in the Overdraft Limit stage.
- **Offer Issue** This data segment is read only. For detailed information, refer the Offer Issue data segment in the Offer Issue stage.
- Offer Accept/ Reject This data segment is read only. For detailed information, refer the Offer Accept/ Reject data segment in the Offer Accept/ Reject stage.

Refer below chapters for detailed information on data segment that are editable.

Post Offer Amendment

This topic provides the systematic instructions to request for amendment of Overdraft components after the Offer is Issued by the bank.

Summary

This topic provides the systematic instructions to view the summary of each of the data segments in as many tiles as the number of data segments in the given stage.

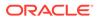

## 2.14.1 Post Offer Amendment

This topic provides the systematic instructions to request for amendment of Overdraft components after the Offer is Issued by the bank.

Post Offer Amendment data segment is the first data segment of Post Offer Amendment stage. The user can acquire the application from Free Tasks list.

1. Click Acquire and Edit in the Free Tasks screen of the previous stage – Offer Accept / Reject stage.

The Post Offer Amendment screen displays.

| Account Details      | Post Offer Amendment                            |                                     |                                 | Screen(2/                                      |
|----------------------|-------------------------------------------------|-------------------------------------|---------------------------------|------------------------------------------------|
| Offer Issue          |                                                 |                                     |                                 |                                                |
| Offer Accept/Reject  | Applicant Name                                  |                                     |                                 |                                                |
| Post Offer Amendment | Applicant Name<br>MR AutoFNN AutoLNN AutoLNN    |                                     |                                 |                                                |
| Summary              |                                                 |                                     |                                 |                                                |
|                      | Current Account                                 | Account Branch                      | Business Product Code<br>CURPCA | Business Product Name Premier Checking Account |
|                      | Approved Amount           G8P         50,000,00 | Limit Type<br>Unsecured             | Start Date<br>March 30, 2018    | End Date<br>April 26, 2050                     |
|                      | % Rate Type<br>Fixed                            | % Rate Of Interest                  | % Variance<br>0.5               | C Effective Rate<br>15:50                      |
|                      | Offer Issue Date<br>March 30, 2018              | Offer Expliny Date<br>April 3, 2018 |                                 |                                                |
|                      |                                                 |                                     |                                 |                                                |
|                      |                                                 |                                     |                                 |                                                |

Figure 2-61 Post Offer Amendment

2. Specify the fields on Post Offer Amendment screen.

For more information on fields, refer to the field description table.

Table 2-54 Post Offer Amendment – Field Description

| Field                 | Description                                                                                                    |
|-----------------------|----------------------------------------------------------------------------------------------------|
| Applicant Name        | Displays the applicant name.                                                                                                    |
| Account Type          | Displays the account type.                                                                                                    |
| Account Branch        | Displays the account branch name.                                                                                                    |
| Business Product Code | Displays the business product code selected for this saving account.                                                                  |
| Business Product Name | Displays the business product name selected for this saving account.                                                                  |
| Offer Issue Date      | Displays the date of offer issued.                                                                                                    |
| Offer Expiry Date     | Displays the date based on the expiry period configuration<br>done at the Business Product level which is used for this<br>Overdraft. |
| Offer Amend Date      | Displays the date of offer amend.                                                                                                    |
| Limit Currency        | Displays the limit currency.                                                                                                    |
| Approved Amount       | Displays the revised Overdraft amount for approval.                                                                                   |
| Limit Type            | Displays the limit type.                                                                                                    |

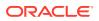

| Field          | Description                                                                                  |  |  |
|----------------|----------------------------------------------------------------------------------------------|--|--|
| Start Date     | Select the start date.                                                                       |  |  |
| End Date       | Select the end date.                                                                         |  |  |
| Rate Type      | Displays the rate type.                                                                      |  |  |
| Base Rate      | Displays the base rate.                                                                      |  |  |
| Margin         | Specify the amended Margin.                                                                  |  |  |
|                | Note:<br>This field appears only for Floating rate type.                                     |  |  |
| Variance       | Specify the amended Variance.                                                                |  |  |
|                | Note:<br>This field appears only for Fixed rate type.                                        |  |  |
| Effective Rate | Displays the amended effective rate.<br>Effective Rate = Rate of Interest + Margin/Variance. |  |  |

Table 2-54 (Cont.) Post Offer Amendment – Field Description

3. Click **Next** to navigate to the next data segment, after successfully capturing the data. The system will validate all mandatory data segments and data fields. If mandatory details are not provided, the system displays an error message for the user to take action. User will not be able to proceed to the next data segment, without capturing the mandatory data.

## 2.14.2 Summary

This topic provides the systematic instructions to view the summary of each of the data segments in as many tiles as the number of data segments in the given stage.

The system will display the summary of each of the data segments in as many tiles as the number of data segments in the given stage.

1. Click **Next** in **Post Offer Amendment** screen to proceed with the next data segment, after successfully capturing the data.

The Summary screen displays.

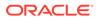

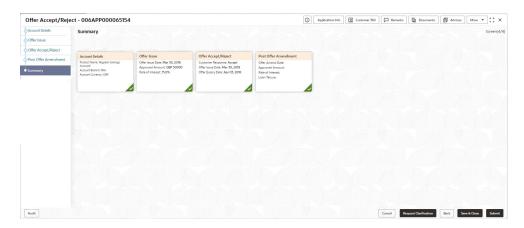

Figure 2-62 Summary

Each of these summary tiles are clickable and the user will have the option to view all the details captured under the given data segment. For more information on fields, refer to the field description table.

Table 2-55 Summary - Post Offer Amendment – Field Description

| Data Segment         | Description                                |
|----------------------|--------------------------------------------|
| Offer Issue          | Displays the offer issue details.          |
| Post Offer Amendment | Displays the post offer amendment details. |

- Click Submit to reach the OUTCOME, where the Overrides, Checklist and the Documents for this stage can be validated or verified. The Override screen is displayed.
- 3. Accept Overrides and click **Proceed Next**. The **Checklist** screen is displayed.
- 4. Click Proceed Next. The Outcome screen is displayed.
- 5. In the **Outcome** screen, select appropriate option from the **Select to Outcome** field.
  - Select Proceed outcome from the drop-down list. It will logically complete the Post Offer Amend stage for the Overdraft Application. The Workflow Orchestrator will automatically move this application to the next processing stage. The stage movement is driven by the business configuration for a given combination of Process Code, Life Cycle and Business Product Code.
    - If there is any change in Approved Amount and/or in Limit Date Range, then submit of this stage, will move the application to the Application Assessment stage.
    - If the changes are only in the Rate of Interest (Pricing), then submit of this stage, will move the application to the Supervisor Application Approval stage.
  - Select the Reject by Bank to reject the submission of this application. The application is terminated, and an email is sent to the borrower or customer with a rejection advice.

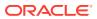

- 6. Click **Submit** to submit the Post Offer Amendment stage. The confirmation screen appears with the submission status, the Application Reference Number and the Process Application Reference Number.
- 7. Click **Close** to close the window.

OR

Click **Go to Free Task**. The system successfully moves the Application Reference Number along with the process reference numbers to the stage. This application will be available in the FREE TASKS list. The user who has the access rights will be able to acquire and proceed with the next processing stage of the application.

# 2.15 Account Approval Stage

This topic describes the information on the various data segments to view the captured details and approve the application in the Account Approval stage

### To approve an account opening:

- 1. Scan the records that appears in the Free Task list.
- 2. Click Acquire and Edit or Acquire from the Action column of the appropriate record. The Account Approval stage is displayed.

The Account Approval stage has the following data segments which user can only view:

- Customer Information For detailed information, refer the Customer Information data segment in the Application Entry stage.
- Account Details For detailed information, refer the Account Details data segment in the Application Entry stage.
- **Mandate Details** For detailed information, refer the Mandate Details data segment in the Application Entry stage.
- **Nominee Details** For detailed information, refer the Nominee Details data segment in the Application Entry stage.
- **Stake Holder Details** For detailed information, refer the Stake Holder Details data segment in the Application Entry stage.
- **Financial Details**: For detailed information, refer the Financial Details data segment in the Application Entry stage.
- **Terms and Conditions** For detailed information, refer the Terms and Conditions data segment in the Application Entry stage.
- **Interest Details**: For details information, refer the Interest Details data segment in the Application Enrichment stage.
- **Charge Details**: For details information, refer the Charge Details data segment in the Application Enrichment stage.
- Account Limit Details: For details information, refer the Account Limit Details data segment in the Overdraft Limit Details stage.
- **Temporary OD Limit Details:** For details information, refer the Temporary OD Limit Details data segment in the Overdraft Limit Details stage.
- Advance against Uncollected Funds: For details information, refer the Advance against Uncollected Funds data segment in the Overdraft Limit Details stage.

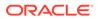

- **Initial Funding Details:** For details information, refer the Initial Funding Details data segment in the Account Funding stage.
- Credit Rating Details: For detailed information, refer the Credit Rating Details data segment in the Underwriting stage.
- **Valuation Details** For detailed information, refer the Valuation Details data segment in the Underwriting stage.
- Legal Opinion For detailed information, refer the Legal Opinion data segment in the Underwriting stage.
- Assessment Summary: For details information, refer the Assessment Summary data segment in the Offer Issue stage.

Refer below chapters for detailed information on data segment that are editable.

- Collateral Perfection Details
   This topic provides the systematic instructions to view the collateral perfection details.
- Approval Details This topic provides the systematic instructions to view and approve the application.
- Summary

This topic provides the systematic instructions to view the tiles for all the data segments of the Savings Account Origination Process.

## 2.15.1 Collateral Perfection Details

This topic provides the systematic instructions to view the collateral perfection details.

Collateral Perfection Details is the first data segment of Account Approval stage.

1. Click **Next** in the **Assessment Summary** screen for the application for which Account Approval stage has to be acted upon.

If the **Customer Type** is selected as **Individuals**,

The Collateral Perfection Details screen displays.

Figure 2-63 Collateral Perfection Details

| Account Approval         | - 006APP000065154                                                                                              |                                             | Application Info     Customer | r 360 🕞 Remarks 🕒 Documents 🕼 Advices More 👻 🛟 🗙    |
|--------------------------|----------------------------------------------------------------------------------------------------|---------------------------------------------|-------------------------------|-----------------------------------------------------|
| Customer Information     | Collateral Perfection Details                                                                                  |                                             |                               | Screen(16/18                                        |
| Account Details          | Collateral Description Collateral Type                                                                         | Collateral Category Collateral Value Owners |                               |                                                     |
| Mandate Details          | <ul> <li>Collateral Description</li> <li>Collateral Type</li> <li>test collateral</li> <li>Property</li> </ul> |                                             | NN AutoMNN AutoLNN            |                                                     |
| Nominee Details          |                                                                                                    |                                             |                               |                                                     |
| Financial Details        | Collateral ID<br>OFLOCOL000013060                                                                              | Collateral Description<br>test collateral   | Liebility ID<br>006007061     | Liability Description                               |
| Terms and Conditions     |                                                                                                    |                                             |                               | AutoLNN                                             |
| Interest Details         |                                                                                                    |                                             |                               |                                                     |
| Charge Details           | Registration Authority                                                                                         | Registration Request Date                   | Registration Date             | Confirmation Date                                   |
| Account Limit Details    | JOhn                                                                                                    | July 21, 2020                               | July 11, 2020                 | July 10, 2023                                       |
| Temporary OD Limit De    | Registration Status                                                                                            | Registration Reference Number               |                               |                                                     |
| Advance Against Uncol    | Inprogress                                                                                                    | 34235435435                                 |                               |                                                     |
| Initial Funding Details  |                                                                                                    |                                             |                               |                                                     |
| Valuation Details        |                                                                                                    |                                             |                               |                                                     |
| Legal Opinion            |                                                                                                    |                                             |                               |                                                     |
| Assessment Summary       |                                                                                                    |                                             |                               |                                                     |
| Collateral Perfection De |                                                                                                    |                                             |                               |                                                     |
| Approval Details         |                                                                                                    |                                             |                               |                                                     |
| Summary                  |                                                                                                    |                                             |                               |                                                     |
|                          |                                                                                                    |                                             |                               |                                                     |
| Audit                    |                                                                                                    |                                             |                               | Cancel Request Clarification Back Save & Close Next |

2. Specify the fields on **Collateral Perfection Details** screen.

For more information on fields, refer to the field description table.

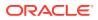

| Field                            | Description                                         |  |  |  |
|----------------------------------|-----------------------------------------------------|--|--|--|
| Applicant Name                   | Displays the applicant name.                        |  |  |  |
| Date of Birth                    | Displays the applicant's date of birth.             |  |  |  |
| E-mail                           | Displays the e-mail id of the applicant.            |  |  |  |
| Mobile                           | Displays the mobile number of the applicant.        |  |  |  |
| Collateral ID                    | Displays the Collateral ID.                         |  |  |  |
| Collateral Description           | Displays the description of the collateral.         |  |  |  |
| Liability ID                     | Displays the Liability ID                           |  |  |  |
| Liability Description            | Displays the Liability description.                 |  |  |  |
| Registration Authority           | Specify the name of the registration authority.     |  |  |  |
| Registration Request Date        | Select the date when the registration is requested. |  |  |  |
| Registration Date                | Select the date when the registration is completed. |  |  |  |
| Confirmation Date                | Select the date when the registration is confirmed. |  |  |  |
| Registration Status              | Specify the status of registration.                 |  |  |  |
| Registration Reference<br>Number | Specify the registration reference number.          |  |  |  |

### Table 2-56 Collateral Perfection Details – Field Description

### Note:

All the fields will be fetched from Oracle Banking Credit Facilities Process Management in read only mode if integrated with Oracle Banking Credit Facilities Process Management.

3. Click **Next** to navigate to the next data segment, after successfully capturing the data. The system will validate all mandatory data segments and data fields. If mandatory details are not provided, the system displays an error message for the user to take action. User will not be able to proceed to the next data segment, without capturing the mandatory data.

## 2.15.2 Approval Details

This topic provides the systematic instructions to view and approve the application.

1. Click **Next** in previosu data segment to proceed with the next data segment, after successfully capturing the data.

The Approval Details screen displays.

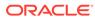

| ccount Approval -        | 006APF                | P000041353      |                            | Û | Application Info | Customer 360 | Remarks | Documents             | Advices        | More • 3 • ×      |
|--------------------------|-----------------------|-----------------|----------------------------|---|------------------|--------------|---------|-----------------------|----------------|-------------------|
| Customer Information     | Approv                | al Details      |                            |   |                  |              |         |                       |                | Screen(17/18      |
| Account Details          | 0                     | Applicant Name  |                            |   |                  |              |         |                       |                |                   |
| ) Mandate Details        | Ň                     | Samir Feeney    |                            |   |                  |              |         |                       |                |                   |
| Nominee Details          | R Account Type        |                 | Account Branch             |   | Product Code     |              |         | Product Name          |                |                   |
| Financial Details        | ð                     | Savings Account | Account Branch<br>006      |   |                  | AVREG        |         |                       | avings Account |                   |
| Terms and Conditions     | Host Product Code     |                 | , Host Product Description |   |                  |              |         |                       |                |                   |
| Interest Details         |                       | RPMSA           | RPMSA                      |   |                  |              |         |                       |                |                   |
| Charge Details           |                       |                 |                            |   |                  |              |         |                       |                |                   |
| Account Limit Details    | G User Recommendation |                 | User Action                |   |                  |              |         |                       |                |                   |
| Temporary OD Limit De    |                       |                 |                            |   |                  |              |         |                       |                |                   |
| Advance Against Uncoll   |                       |                 |                            |   |                  |              |         |                       |                |                   |
| Initial Funding Details  |                       |                 |                            |   |                  |              |         |                       |                |                   |
| Valuation Details        |                       |                 |                            |   |                  |              |         |                       |                |                   |
| Legal Opinion            |                       |                 |                            |   |                  |              |         |                       |                |                   |
| Assessment Summary       |                       |                 |                            |   |                  |              |         |                       |                |                   |
| Collateral Perfection De |                       |                 |                            |   |                  |              |         |                       |                |                   |
| Approval Details         |                       |                 |                            |   |                  |              |         |                       |                |                   |
| Summary                  |                       |                 |                            |   |                  |              |         |                       |                |                   |
|                          |                       |                 |                            |   |                  |              |         |                       |                |                   |
| Audit                    |                       |                 |                            |   |                  |              | Cancel  | Request Clarification | Back           | iawe & Close Next |

### Figure 2-64 Approval Details

2. Specify the details in the relevant data fields.

Note:

The fields, which are marked with an asterisk, are mandatory.

For more information on fields, refer to the field description table.

| Field                       | Description                                                           |  |  |  |  |
|-----------------------------|-----------------------------------------------------------------------|--|--|--|--|
| Applicant Name              | Displays the applicant name.                                          |  |  |  |  |
| Account Type                | Displays the account type.                                            |  |  |  |  |
| Account Branch              | Displays the account branch.                                          |  |  |  |  |
| Product Code                | Displays the product code.                                            |  |  |  |  |
| Product Name                | Displays the product name.                                            |  |  |  |  |
| Account Currency            | Displays the account currency.                                        |  |  |  |  |
| Host Product Code           | Displays the host product code mapped to the business product.        |  |  |  |  |
| Host Product<br>Description | Displays the host product description mapped to the business product. |  |  |  |  |
| Application Details         | Displays the applicant details.                                       |  |  |  |  |
| OD Amount                   | Displays the final approved overdraft amount.                         |  |  |  |  |
| OD Tenure                   | Displays the final tenure for the approved overdraft amount.          |  |  |  |  |
| Limit Type                  | Displays the limit type.                                              |  |  |  |  |
| Rate Type                   | Displays the rate type for the approved overdraft amount.             |  |  |  |  |
| Margin                      | Displays the margin percentage.                                       |  |  |  |  |
| Effective Rate              | Displays the effective rate for the approved overdraft amount.        |  |  |  |  |

 Table 2-57
 Approval Details - Field Description

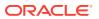

| Field               | Description                                                                           |  |
|---------------------|---------------------------------------------------------------------------------------|--|
| User Recommendation | Select the user recommendation.<br>Available options are:<br>• Approved<br>• Rejected |  |
| User Action         | Displays the user action based on user recommendation.                                |  |

### Table 2-57 (Cont.) Approval Details - Field Description

3. Click **Next** to navigate to the next data segment, after successfully capturing the data. The system will validate all mandatory data segments and data fields. If mandatory details are not provided, the system displays an error message for the user to take action. User will not be able to proceed to the next data segment, without capturing the mandatory data.

### 2.15.3 Summary

This topic provides the systematic instructions to view the tiles for all the data segments of the Savings Account Origination Process.

The Summary displays the tiles for all the data segments of the Savings Account Origination Process. The Tiles displays the important details captured in the specified data segment. It further allows to click on the specific tile to view the data segment and the details captured. You can additionally click on the data segment from the train on the left hand side to view the details of the data segment.

1. Click **Next** in previous data segment to proceed with the next data segment, after successfully capturing the data.

The Summary screen displays.

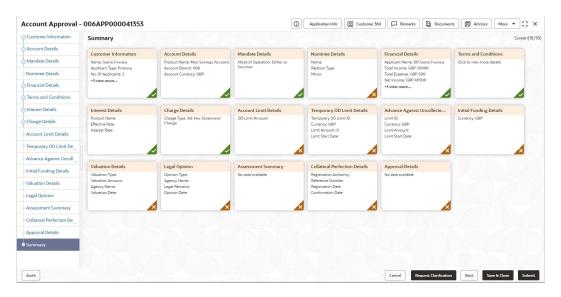

### Figure 2-65 Summary

Each of these summary tiles are clickable and the user will have the option to view all the details captured under the given data segment.

For more information on fields, refer to the field description table.

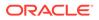

| Data Segment                                    | Description                                                                                                    |  |  |  |
|-------------------------------------------------|----------------------------------------------------------------------------------------------------|--|--|--|
| Account Details                                 | Displays the account details.                                                                                                    |  |  |  |
| Customer Information                            | Displays the customer information.                                                                                                    |  |  |  |
| Stake Holder Details                            | Displays the stake holder details.<br>This data segment appears only if the <b>Customer Type</b><br>selected as <b>Small and Medium Business (SMB)</b> . |  |  |  |
| Mandate Details                                 | Displays the mandate details.                                                                                                    |  |  |  |
| Nominee Details                                 | Displays the nominee details.                                                                                                    |  |  |  |
| Financial Details                               | Displays the financial details.                                                                                                    |  |  |  |
| Interest Details                                | Displays the interest details.                                                                                                    |  |  |  |
| Charge Details                                  | Displays the charge details.                                                                                                    |  |  |  |
| Account Limit Details                           | Displays the account limit details.                                                                                                    |  |  |  |
| Temporary Overdraft<br>Limit Details            | Displays the Temporary Overdraft Limit details.                                                                                                    |  |  |  |
| Advance against<br>Uncollected Funds<br>Details | Displays the Advance against Uncollected Funds details.                                                                                                  |  |  |  |
| Initial Funding Details                         | Displays the initial funding details.                                                                                                    |  |  |  |
| Credit Rating Details                           | Displays the credit rating details.                                                                                                    |  |  |  |
| Valuation Details                               | Displays the valuation details.                                                                                                    |  |  |  |
| Legal Opinion                                   | Displays the legal opinion details.                                                                                                    |  |  |  |
| Assessment Summary                              | Displays the assessment details.                                                                                                    |  |  |  |
| Collateral Perfection<br>Details                | Displays the collateral perfection details.                                                                                                    |  |  |  |
| Approval Details                                | Displays the approval details.                                                                                                    |  |  |  |

#### Table 2-58 Summary - Account Approval - Field Description

Supervisor can verify the KYC Verification status of the Customer from the Customer 360 in the Header. Only if the KYC Status is 'Success' will the application be allowed to proceed further. Click **Submit** to submit the Account Approval stage and proceed to submit the Account Opening request to Host.

 Click Submit to reach the OUTCOME, where the overrides, checklist and documents for this stage can be validated or verified. The Overrides screen is displayed.

Overrides are basically warnings that are raised during the business validations. User has to accept the overrides to proceed further. Alternatively, the user can go back and correct the data to ensure overrides do not arise.

3. Click **Proceed Next**. The **Checklist** screen is displayed.

Checklist configured in the business process for the business product is displayed here. Checklist are the check points that the user has to accept having confirmed.

- 4. Select the checkbox to accept the checklist.
- 5. Click Save & Proceed. The Outcome screen is displayed.
- 6. In the **Outcome** screen, select appropriate option from the **Select to Proceed** field.
  - Select the **Proceed** to proceed with the application. By default this option is selected. If the Proceed option is selected, then the application proceeds based on the assessment decision.

- Select the **Return to Application Entry Stage** to make application entry stage available in free task for edit.
- Select the **Return to Application Enrichment Stage** to make enrichment stage available in free task.
- Select the **Return to Overdraft Limit Details** to make overdraft limit details stage available in free task.
- Select the **Return to Initial Funding Details** to make account funding details stage available in free task.
- Select the **Return to Application Underwriting Stage** to make underwriting stage available in free task.
- Select the **Reject by Bank** to reject the submission of this application. The application is terminated, and an email is sent to the borrower or customer with a rejection advice.
- 7. Click Submit. The Confirmation screen is displayed.

On submission of this stage, the Workflow Orchestrator will automatically move this application to the next processing stage, **Account Create on Host** which has been automated. The account will be successfully created in Product Processer, if all the required validation is successful.

In case due to any error the account creation is rejected on Product Processer side, the application moves to the **Manual Retry Stage** 

# 2.16 Manual Retry Stage

This topic describes the information on the various data segments on the Manual Retry stage.

As mentioned earlier, this stage appears in the Free Task only if the Savings Account creation has been rejected by Product Processor and the User has the required access rights for the same.

The Manual Retry Stage comprises of the below data segment:

Manual Retry Data Segment

#### Manual Retry Data Segment

Click **Acquire and Edit** in the **Free Tasks** screen for the application for which Manual Retry stage has to be acted upon.

# 2.17 Global Actions

This topic provides the detailed on the actions that can be performed in all stages.

This section appears are the top of the right pane and is applicable for all the account opening stage. You can add, edit, view or delete the information from the respective section.

Below are the list of global actions:

Icon

You view the application number along with its product name.

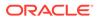

- Customer 360
   You can view the customer details such as Name, CIF number and indication whether it is an existing customer.
- Application Information You can view the application information in this section.
- Remarks You can view the remarks.
- Documents You can upload and view the documents that are uploaded.>
- Advices You can view the advices that are shared with customer. Advices are generated post Application Entry stage is submitted.
- Condition and Convenants You capture conditions and convenants details for the loan applications.
- Solicitor Details You can add the solicitor details using this section.
- Clarification Details You raise the clarifications using this section.

# 2.17.1 Icon

You view the application number along with its product name.

• Click it to view the **Application Number** and the **Business Product** detail. The **Icon** screen is displayed.

Figure 2-66 Icon

# 0

# 2.17.2 Customer 360

You can view the customer details such as Name, CIF number and indication whether it is an existing customer.

**1.** Click it to select the **Customer ID** of existing customer, and then view the Mini Customer 360.

The Customer 360 screen is displayed.

### Figure 2-67 Customer 360

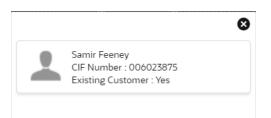

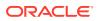

 The screen shows the list of Customer IDs in case of Joint Accounts. Select the specific Customer ID to view their Mini Customer 360. The CIF Numbers are populated in the Customer 360 screen only post the CIF number has been keyed in the Customer Information data segment.

# 2.17.3 Application Information

You can view the application information in this section.

**1.** Click **Application Info** to view the application information.

The Application Information screen is displayed.

Figure 2-68 Application Information

| pplication Informat             |                                            |                     |                               |                        |                |               |
|---------------------------------|--------------------------------------------|---------------------|-------------------------------|------------------------|----------------|---------------|
| Samir Feeney<br>006APP000043425 | Application Date<br>30 March 2018 12:00:00 | Phone<br>1234567899 | E-mail<br>Jasen39@hotmail.com | Source by<br>FRU000001 | Channel<br>RPM | Priority<br>M |
| Normal Simple Fixed Dep         | osit                                       | GBP 9250            |                               |                        |                |               |
| Total Time Spent: 0 Days        | Current Stage: TD App                      | ication Entry       |                               |                        |                |               |
| User ID Assigned: SURBHI1       | Stage Start Date: 30 M                     | arch 2018 12:       |                               |                        |                |               |
| Time Spent: 0 Days              | Account Opening Date                       |                     |                               |                        |                |               |
| Expected Account Opening Da     | te: 🕕                                      |                     |                               |                        |                |               |
| More Info                       |                                            |                     |                               |                        |                |               |
|                                 |                                            |                     |                               |                        |                |               |
|                                 |                                            |                     |                               |                        |                |               |
|                                 |                                            |                     |                               |                        |                |               |
|                                 |                                            |                     |                               |                        |                |               |
|                                 |                                            |                     |                               |                        |                |               |

2. Click

## 0

icon to launch the **Data Points** pop-up screen. The **Data Points** pop-up is displayed.

Figure 2-69 Data Points

| Neural Network |              |        |      |  |
|----------------|--------------|--------|------|--|
| Name           | Actual Value | Weight | Rank |  |
| TOT_NUM_STAGES | 10           | 1      | 1    |  |

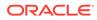

The **Application Information** screen displays separate cards for various products initiated as part of the application. For more information on fields, refer to the field description table below.

| Field                            | Description                                                                                                    |
|----------------------------------|----------------------------------------------------------------------------------------------------|
| Application Date                 | Displays the application date.                                                                                                    |
| Phone                            | Displays the phone number.                                                                                                    |
| E-mail                           | Displays the E-mail ID.                                                                                                    |
| Source By                        | Displays the name of the user who has sourced the application.                                                                                                    |
| Channel                          | Displays the channel name.                                                                                                    |
| Priority                         | <ul> <li>Displays the priority of the application.</li> <li>High</li> <li>Medium</li> <li>Low</li> </ul>                                                                                 |
| Application Number               | Displays the application number                                                                                                    |
| Total time spent                 | Displays the time spent for the product process since initiation of the application.                                                                                                    |
| User ID Assigned                 | Displays the <b>User ID</b> of the user currently working on the product process.<br><b>NOTE:</b> This is blank, in case the product process task is not acquired by any user.           |
| Time spent                       | Displays the days spent in the current phase/stage.                                                                                                    |
| Expected Account<br>Opening Date | Displays the expected date when the account will be created.                                                                                                    |
| 0                                | Displays the information on the features considered to predict the expected account opening date.                                                                                        |
| More Info                        | Click <b>More Info</b> hyperlink to view more details about the customer clarification raised. For more information, refer to Clarification Details.                                     |
| Current Stage                    | Displays the stage in which the product process is currently in.<br><b>NOTE:</b> If the phase is configured for the product, the current stage will be displayed as current phase.       |
| Stage Start Date                 | Displays the stage in which the product process is currently in.<br><b>NOTE:</b> If the phase is configured for the product, the stage start date will be displayed as phase start date. |
| Account Opening Date             | Displays the account opening date.                                                                                                    |

 Table 2-59
 Application Information – Field Description

# Note:

Application Info tab will not be visible in Application Initiation stage.

3. Click

×

to close window.

# 2.17.4 Remarks

You can view the remarks.

• Click **Remarks** to update any remarks that you want to post for the application that you are working on.

The **Remarks** screen is displayed.

Figure 2-70 Remarks

|                 | В | I | Ū | Ŧ | Α  | >  | 8 |
|-----------------|---|---|---|---|----|----|---|
| Enter text here |   |   |   |   |    |    |   |
|                 |   |   |   |   |    |    |   |
|                 |   |   |   |   | Po | st |   |

Remarks posted are updated with your User ID, Date, and are available to view in the next stages for the users working on that application.

# 2.17.5 Documents

You can upload and view the documents that are uploaded.>

**1.** Click **Documents** to upload the documents linked for the stage.

The **Documents** screen is displayed.

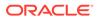

| th Date Proof           | Address Proof         | :   |  |
|-------------------------|-----------------------|-----|--|
| oaded By : SURBHI1      | Uploaded By : SURBH   | 11  |  |
| iry Date : 2025-05-04   | Expiry Date : 2023-05 | -17 |  |
| le : Passport Back Side | Code : Telephone Bill |     |  |
| e : Passport.png        | Title : Bill.plain    |     |  |

Figure 2-71 Documents

- 2. Select the document status to filter the document based on the status. The available options are All, Open and Deleted.
- 3. Click

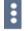

on the Document tile to view, download and delete the document.

4. Click View to view the document.

The View Document is displayed.

## Figure 2-72 View Document

| View Document                    |                                         |                             | × |
|----------------------------------|-----------------------------------------|-----------------------------|---|
| Document Type<br>Education Proof | Document Code<br>Prev Acad Yr Marksheet | Document Title<br>Marksheet |   |
| Document Description             | Remarks                                 | Document Expiry Date        |   |
| High School                      | Passed                                  | Jul 30, 2021                |   |
| Selected File :                  |                                         |                             |   |
| Marksheet.pdf 👁                  |                                         |                             |   |

- 5. Click **Download** to download the document.
- 6. Click **Delete** to delete the document.

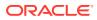

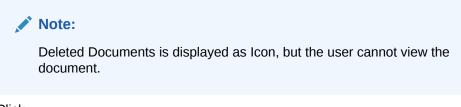

7. Click

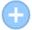

to upload the new document to the application.

The Upload Document screen is displayed.

### Figure 2-73 Upload Document

| Oocument Name                      | Country Of Issue |   |
|------------------------------------|------------------|---|
| Driving License 🗸 🗸                | US               | - |
| Drop files here or click to select |                  |   |
| )                                  |                  |   |

8. Specify the details in the relevant data fields. For more information on fields, refer to the **Upload Document – Field Description**.

| n |
|---|
|   |

| Field                                     | Description                               |
|-------------------------------------------|-------------------------------------------|
| Document Type                             | Select the document type.                 |
| Document Code                             | Select the document code.                 |
| Ocument Title Specify the document title. |                                           |
| Document Description                      | Specify the description for the document. |
| Remarks                                   | Specify the remarks for the document.     |

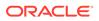

| Field                | Description                           |
|----------------------|---------------------------------------|
| Document Expiry Date | Select the document expiry date.      |
|                      | Drag and drop the document or         |
| select               | Select the document from the machine. |
| Upload               | Click Upload to upload the document.  |

#### Table 2-60 (Cont.) Upload Document – Field Description

## Note:

Ensure that mandatory documents are uploaded, as the system will validate the same during the stage submission.

Mandatory documents can only be deleted in the same stage where it is uploaded.

Non-mandatory documents can be deleted in any stage.

# 2.17.6 Advices

You can view the advices that are shared with customer. Advices are generated post Application Entry stage is submitted.

Click Advices to view the advice linked for the stage.

The Advices screen is displayed.

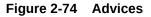

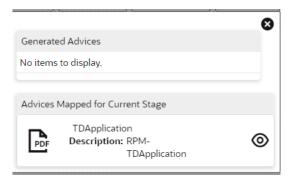

The system will generate the advice on submission of the stage. For Application Entry stage of Current Product, no advice is configured.

# 2.17.7 Condition and Convenants

You capture conditions and convenants details for the loan applications.

In this section you can add, edit and remove the condition and convenant details .

#### Conditions

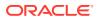

The Conditions are stipulations and constraints recorded in a contract to restrict the usage of funds, in order to ensure proper utilization of funds for the specified purposes and to adhere to a stipulated schedule.

## To add conditions:

**1.** From the **More** option, click the **Conditions & Covenants** to add or remove the conditions details.

The **Conditions & Covenants** page appears.

### Figure 2-75 Conditions

| Conditions & Covenar | nts      |             |           |             |        |        | 3 |
|----------------------|----------|-------------|-----------|-------------|--------|--------|---|
|                      |          | Conditions  |           |             | Covena | nts    |   |
| Add Remove           |          |             |           | _           |        |        |   |
| Entity               | Entity I | D           | Condition |             | Type   | Status |   |
|                      |          |             |           |             |        |        |   |
|                      |          |             |           |             |        |        |   |
| Entity *             |          | Entity ID * |           | Condition * |        |        |   |
| Select               | *        | Select      | *         |             | Q,     |        |   |
| Type *               |          | Status *    |           |             |        |        |   |
| Select               | *        | Open        | *         |             |        |        |   |
| OK Cancel            |          |             |           |             |        |        |   |

2. Click Add to add new conditions.

### OR

Click **Remove** to remove already added conditions.

3. Enter the relevant details.

### Table 2-61 Conditions – Field Description

| Field     | Description                                                                                                    |  |  |  |
|-----------|----------------------------------------------------------------------------------------------------|--|--|--|
| Entity    | Select the entity on which you want to set condition.                                                                                                    |  |  |  |
|           | The available options are                                                                                                    |  |  |  |
|           | Party                                                                                                    |  |  |  |
|           | Collateral                                                                                                    |  |  |  |
| Entity ID | Select the entity ID from the list. The options in the list appears based on the entity selected in the <b>Entity</b> field.                                                              |  |  |  |
| Condition | Specify the conditions for the selected entity.                                                                                                    |  |  |  |
| Туре      | Select the type when the conditions must be complied.                                                                                                    |  |  |  |
|           | The available options are                                                                                                    |  |  |  |
|           | • <b>Pre Disbursement</b> : If you select this option then the selected conditions have to be complied prior with the account opening and loan disbursement.                              |  |  |  |
|           | • <b>Post Disbursement</b> : If you select this option then the selected conditions occur and are supposed to be complied post loan disbursement. This conditions are manually monitored. |  |  |  |
| Status    | Select the status of the condition.                                                                                                    |  |  |  |
|           | The available options are                                                                                                    |  |  |  |
|           | • Open                                                                                                    |  |  |  |
|           | Complied                                                                                                    |  |  |  |

4. Click OK. The conditions are saved.

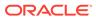

## Note:

All the fields appears with the selected options in tabular format. You can edit the details on clicking the added row.

#### Convenants

Often there are restrictions on borrowers while extending credit facilities. Sometimes, a borrower promises certain future acts to assure the lender that the conduct of business dealings is fair, healthy and in accordance with the best practices. The purpose of covenant is to assist the lender to ensure the health of loan facilities does not deteriorate suddenly or unexpectedly before maturity.

#### To add convenants:

5. From the **More** option, click **Conditions & Covenants** to add or remove the covenants details.

The Conditions & Covenants page appears.

#### Figure 2-76 Convenant

|                    | Cor       | ditions               |           |             | Covers | ents   |  |
|--------------------|-----------|-----------------------|-----------|-------------|--------|--------|--|
| Add Remove         |           |                       |           | -           |        |        |  |
| Entity             | Entity ID |                       | Condition |             | Туре   | Status |  |
|                    |           |                       |           |             |        |        |  |
|                    |           |                       |           | Condition * |        |        |  |
| Entity *<br>Select | v         | Entity ID *<br>Select | *         | Condition - | Q,     |        |  |
| Type *             |           | Status *              |           |             |        |        |  |
| Select             | ÷         | Open                  | *         |             |        |        |  |
| OK Cancel          |           |                       |           |             |        |        |  |

6. Click Add to add new convenants.

#### OR

Click **Remove** to remove already added convenants.

7. Enter the relevant details.

| Field      | Description                                                                                                    |  |  |
|------------|----------------------------------------------------------------------------------------------------|--|--|
| Entity     | Select the entity on which you want to set convenants.                                                                       |  |  |
|            | The available options are                                                                                                    |  |  |
|            | Party                                                                                                    |  |  |
|            | Collateral                                                                                                    |  |  |
| Entity ID  | Select the entity ID from the list. The options in the list appears based on the entity selected in the <b>Entity</b> field. |  |  |
| Convenants | Specify the convenants for the selected entity.                                                                              |  |  |
| Туре       | Select the type when the convenants must be complied.                                                                        |  |  |
|            | The available options are                                                                                                    |  |  |
|            | Financial                                                                                                    |  |  |
|            | Reporting                                                                                                    |  |  |
|            | Undertaking                                                                                                    |  |  |

#### Table 2-62 Application Information – Field Description

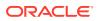

| Field  | Description                                                       |
|--------|-------------------------------------------------------------------|
| Status | Select the status of the convenants.<br>The available options are |
|        | <ul><li>Open</li><li>Complied</li></ul>                           |

### Table 2-62 (Cont.) Application Information – Field Description

8. Click OK. The covenants are saved.

## Note:

All the fields appears with the selected options in tabular format. You can edit the details on clicking the added row.

# 2.17.8 Solicitor Details

You can add the solicitor details using this section.

A solicitor is a legal practitioner who traditionally deals with most of the legal matters in some jurisdictions. A person must have legally-defined qualifications, which vary from one jurisdiction to another, to be described as a solicitor and enabled to practice there as such.

In this section you can add or remove the solicitor. You can also view the already added solicitor.

#### To add solicitor details:

1. From the **More** option, click the **Solicitor** to add or remove or edit the already added solicitor.

he Solicitor Details page appears.

| licitor Details                                |    |                      |            |                        |                                |
|------------------------------------------------|----|----------------------|------------|------------------------|--------------------------------|
| iohn Smith<br>Igsibation Number<br>20430534005 |    |                      |            |                        |                                |
| Title *                                        |    |                      |            |                        |                                |
| Mr.                                            | *  |                      |            |                        |                                |
| First Name *                                   |    | Middle Name          |            | Last Name *            |                                |
| John                                           |    |                      |            | Smith                  |                                |
| Gender *                                       |    | Date of Birth *      |            | Registration Number    |                                |
| Male                                           | *  | Mar 24, 1980         | =          | 509438534095           |                                |
| ommunication Address                           |    |                      |            |                        |                                |
| Address Line 1 *                               |    | Address Line 2 *     |            | Address Line 3 *       | State / Country Sub Division * |
| 13th Express way                               |    | Long Street          | - Prove of | ter Alphanumeric value | ry .                           |
| Country *                                      |    | Zip Code / Post Code | Enter 255  | or fewer characters.   |                                |
|                                                | Q, | 423435               |            |                        |                                |

Figure 2-77 Solicitor

2. Enter the relevant details.

Table 2-63 Solicitor – Field Description

| Field | Description                        |
|-------|------------------------------------|
| Title | Select the title of the solicitor. |

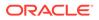

| Field                           | Description                                         |  |  |
|---------------------------------|-----------------------------------------------------|--|--|
| First Name                      | Specify the first name of the solicitor.            |  |  |
| Middle Name                     | Specify the middle name of the solicitor.           |  |  |
| Last Name                       | Specify the last name of the solicitor.             |  |  |
| Gender                          | Select the gender of the solicitor from the list.   |  |  |
| Date of Birth                   | Select or enter the birth date of the solicitor.    |  |  |
| Registration Number             | Specify the registration number of the solicitor.   |  |  |
| Communication Address           | Capture the communication address of the solicitor. |  |  |
| Address Line 1                  | Specify the building name.                          |  |  |
| Address Line 2                  | Specify the street name.                            |  |  |
| Address Line 3                  | Specify the city or town name.                      |  |  |
| State / Country Sub<br>Division | Specify the state or country sub division.          |  |  |
| Country                         | Select and search the country code.                 |  |  |
| Zip Code / Post Code            | Specify the zip or post code of the address.        |  |  |

Table 2-63 (Cont.) Solicitor – Field Description

3. Click **OK** to save the added solicitor.

# 2.17.9 Clarification Details

You raise the clarifications using this section.

#### To add the clarification details:

- 1. Click **Clarification Details** to raise a new customer clarification request or view the existing request.
- 2. Click New Clarification to request new clarification.

The New Clarification screen is displayed.

Figure 2-78 New Clarification

| Clarification ID   | Clarification Subject | Raised By | Clarification Date | Clarification Status | Status Update Date |
|--------------------|-----------------------|-----------|--------------------|----------------------|--------------------|
| o data to display. |                       |           |                    |                      |                    |
| r data to display. |                       |           |                    |                      |                    |
|                    |                       |           |                    |                      |                    |
|                    |                       |           |                    |                      |                    |
|                    |                       |           |                    |                      |                    |
|                    |                       |           |                    |                      |                    |
|                    |                       |           |                    |                      |                    |
|                    |                       |           |                    |                      |                    |
|                    |                       |           |                    |                      |                    |
|                    |                       |           |                    |                      |                    |
|                    |                       |           |                    |                      |                    |

**3.** Enter the subject and the clarification detail in the New Clarification Pop-up screen. The system also allows you to upload the document for the Clarification being raised.

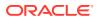

|                                  |     | Country Of Issue |
|----------------------------------|-----|------------------|
| Driving License                  | •   | US               |
| Drop files here or click to sele | ect |                  |

Figure 2-79 Upload Documents

4. Once the details are updated, click Save. Clarification Request once raised moves the application to 'Awaiting Customer Clarification' state. The application continues to be assigned to the user who had raised the request. All the applications for which the specified user has requested clarification can be viewed and actioned from the Awaiting Customer Clarification sub-menu available under Task menu.

Select the Application from the **Awaiting Customer Clarification** sub-menu available under the **Task** menu. Click on the **Clarification Details** from the header.

5. Select the specific clarification to take action on it.

Allowed actions are as following:

- Adding New Conversation
- Withdraw Clarification
- Accept Clarification

Once the Clarification is either withdrawn or accepted, the application moves back to the **My Task** sub-menu available under **Task** menu, post which the user can edit the application and submit the specified stage. Clarification once raised and actioned are available throughout the application processing by the other users working on the other stages of the application by clicking on **Clarification Details** from the header.

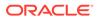

# Instant Savings Account Origination Process

This topic describes the information about Instant Savings Account Origination Process.

Additional Instant Business Process is available wherein various stages in the Reference Flow for Savings Account have been automated.

This allows Instantaneous Account origination from Self-Service Channel such as Oracle Banking Digital Experience for existing Customer who are KYC Compliant and New Customers for whom KYC is completed in Oracle Banking Digital Experience. KYC Type supported for the STP is Identification and Address only and the same has to be configured in Oracle Banking Party Module.

## Note:

Refer the **Retail Onboarding User Guide** for more details.

Based on whether the Application is initiated by self-service channel or by a Branch personnel the automatic submission of the stages or skipping of the stages are done by the system.

This process is not applicable for Small and Medium Business customers.

#### **Prerequisite:**

- For the automatic submission to work, it is expected that document and checklist are not configured in any of the stages.
- Initial Funding is either not taken for the Account or taken as Account Transfer for which the mode configured has to be H which represents that the selected Account will be debited by the Host as part of the Account Opening Process (Allowed for both Self-Service Channel and Branch Initiated Applications) or Initial Funding is taken via External Bank Account Transfer on self-service channel (This mode is not allowed for Branch Initiated Applications).

## Note:

For more details, refer to **Initial Funding Configuration** topic in the **Configurations User Guide**.

In the Instant Savings Account Origination Reference Business Process, the stages that are configured are mentioned below.

• **Application Entry Stage**: On successful submission of the Savings Account Application from self-service channel, the system starts the **Application Entry** stage without any manual intervention and completes the data segment level validation. On successful completion of the validation, the system automatically submits the **Application Entry** stage.

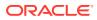

Similarly, for the Branch initiated Application also this stage is automatically submitted, if the data segment configured for Application Entry stage are updated in the **Application Initiate** stage itself by clicking the **Application** button in the **Product Details** data segment.

- Account Funding Stage: On successful submission of the Application Entry stage, system checks if Initial Funding is updated for the Account Opening or not.
  - The initial funding mode allowed for self-service initiated applications are External Bank Account Transfer and Account Transfer.
  - If the Initial Funding has been taken for the Account via the External Bank Account Transfer in the self-service channel, the system starts the Application Funding Stage and validates the Initial Funding Details data segment and submits the Application Funding Stage automatically.
  - For Application where the **Initial Funding** is updated as Account Transfer or where no funding has been taken for the Account, this stage is skipped completely by the system for Application initiated from Self-Service Channel and Branch Initiated Applications.
  - For the Branch Initiated Applications wherein the Initial Funding has been taken in Cash or Other Bank Cheque, this stage has to be manually actioned by the Branch User having access permission for this stage.
- **Application Approval Stage**: System skips this stage for self-service initiated application and submits the application directly to the Product Processor for Account Creation.

However, for Branch initiated Application considering the 4-eye principle, system expects the application to be approved by a Supervisor. Hence this stage, will have to be picked and actioned by the Supervisor User. Supervisor User can either approve or reject the Application. On submission of this stage by selecting **Approve** outcome, system submits the Application to the Product Processor for Account Creation.

• **Handoff Retry**: Application moves to this stage and appears in the Free Task only if the Savings Account creation has been rejected by Product Processor. The user having the required access rights can pick such task and can retry submission to Host after taking required actions on the Failure reason.

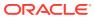

# 4 Regional Configuration

This library describes the regional configuration.

Oracle Banking Origination (OBO) has an ability to configure different geography requirements across varied implementation. Using the regional configurator feature, users are configured and enabled for a given Entity ID such as Default and Region Code.

The region specific configurations helps to ensure the workflows adhere to the geography practices, in terms of data capture and visualizations of the application screens. This model supports a framework which is used across OBMA domains to achieve specific end user experience.

Following region specific configuration are implemented:

- Ability to set non-mandatory field to mandatory
  - Ability to set a field mandatory based on another field
  - Hiding a field
  - Capability to maintain LOV by geography
  - Capability to maintain default value in LOV for a given geography

This chapter describes US region specific configuration which are implemented in OBO.

The fields in below table are defaulted to the respective value from backend. These fields hidden on UI.

| Field              | Description                                                                            |  |  |
|--------------------|----------------------------------------------------------------------------------------|--|--|
| Preferred Currency | Defaulted to USD.                                                                      |  |  |
|                    | Appears in the Customer Information data segment of the Application Entry stage.       |  |  |
| Account Currency   | Defaulted to USD.                                                                      |  |  |
|                    | Appears in the Account Details data segment of the Application Entry stage.            |  |  |
| Customer Type      | Defaulted to Individual customer type.                                                 |  |  |
|                    | Appears in the Customer Information data segment of the Application Entry stage.       |  |  |
| Phone Banking      | Defaulted to No.                                                                       |  |  |
|                    | From the Account Service Preferences data segment of the Application Enrichment stage. |  |  |
| Direct Banking     | Defaulted to No.                                                                       |  |  |
|                    | From the Account Service Preferences data segment of the Application Enrichment stage. |  |  |

Table 4-1 Defaulted Values and Hidden on UI

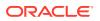

| Field         | Description                                                                            |
|---------------|----------------------------------------------------------------------------------------|
| Kisok Banking | Defaulted to No.                                                                       |
|               | From the Account Service Preferences data segment of the Application Enrichment stage. |
| Passbook      | Defaulted to No.                                                                       |
|               | From the Account Service Preferences data segment of the Application Enrichment stage. |

| Table 4-1 | (Cont.) Defaulted Values and Hidden on UI |
|-----------|-------------------------------------------|
|           | (cond) behavited values and maden on or   |

The fields in below table are not applicable for US region.

| Table 4-2Not Applicable | Table | 4-2 | Not | Applicable |
|-------------------------|-------|-----|-----|------------|
|-------------------------|-------|-----|-----|------------|

| Field                   | Description                                                                   |  |  |
|-------------------------|-------------------------------------------------------------------------------|--|--|
| Name in Local Language  | From in the Customer Information data segment of the Application Entry stage. |  |  |
| Citizenship By          | From the Customer Information data segment of the Application Entry stage.    |  |  |
| Marital Status          | From the Customer Information data segment of the Application Entry stage.    |  |  |
| Details Of Special Need | From the Customer Information data segment of the Application Entry stage.    |  |  |
| Remark for Special Need | From the Customer Information data segment of the Application Entry stage.    |  |  |
| Relationship Manager ID | From the Customer Information data segment of the Application Entry stage.    |  |  |
| Additional Info         | From all the Address section where applicable.                                |  |  |
| APY (in %)              | From the Interest Details data segment of the Application Enrichment stage.   |  |  |

The fields in below table are used with US nomenclature in the respective screen.

Table 4-3Nomenclature Fields

| Field                          | Description                                                                                                    |  |  |  |
|--------------------------------|----------------------------------------------------------------------------------------------------|--|--|--|
| State/ Country Sub<br>Division | The label is changed to State.<br>Appears in the below stages:                                                                                                    |  |  |  |
|                                | <ul> <li>In the Address Details sections of the Customer Information data segment in the Application Entry stage.</li> <li>In the Address Details sections of the Nominee Details data segment in the Application Entry stage.</li> </ul> |  |  |  |
| Cheque                         | The label appears as Check.<br>Appears in the Account Details data segment of the Application<br>Entry stage.<br>Appears in the Account Service Preferences data segment of the<br>Application Enrichment stage.                          |  |  |  |

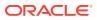

# 5 Error Codes and Messages

This topic describes the error codes and messages.

| Table 5-1 | Error Codes and Messages |  |
|-----------|--------------------------|--|
|           |                          |  |

| Error Codes     | Messages                                                |  |  |  |
|-----------------|---------------------------------------------------------|--|--|--|
| RPM_CMN_APL_001 | Please provide valid value for Application Number       |  |  |  |
| RPM_CMN_APL_002 | Please provide valid value for Process Reference number |  |  |  |
| RPM_CMN_APL_003 | Address list can not be null or empty                   |  |  |  |
| RPM_CMN_APL_004 | Applicant details model list can not be null or empty   |  |  |  |
| RPM_CMN_APL_005 | Please provide valid value for Country                  |  |  |  |
| RPM_CMN_APL_006 | Please provide a valid value for AddressLine1           |  |  |  |
| RPM_CMN_APL_007 | Please provide a valid value for PinCode                |  |  |  |
| RPM_CMN_APL_008 | Please provide a valid value for Email                  |  |  |  |
| RPM_CMN_APL_009 | Please provide a valid value for MobileIsd              |  |  |  |
| RPM_CMN_APL_010 | Please provide a valid value for MobileNo               |  |  |  |
| RPM_CMN_APL_011 | Please provide a valid value for FirstName              |  |  |  |
| RPM_CMN_APL_012 | Please provide a valid value for LastName               |  |  |  |
| RPM_CMN_APL_013 | Please provide a valid value for DateOfBirth            |  |  |  |
| RPM_CMN_APL_014 | Please provide a valid value for Gender                 |  |  |  |
| RPM_CMN_APL_015 | Please provide a valid value for Country of residence   |  |  |  |
| RPM_CMN_APL_016 | Please provide a valid value for Citizenship            |  |  |  |
| RPM_CMN_APL_017 | Empty Request Cannot be Send to Party                   |  |  |  |
| RPM_CMN_APL_018 | Exception Occured while parsing Json Response           |  |  |  |
| RPM_CMN_APL_018 | Exception Occured while Producing even for Kafka        |  |  |  |
| RPM_CMN_APL_020 | Please select one communication address for \$1         |  |  |  |
| RPM_CMN_APL_021 | Please provide valid value for Address Type of \$1      |  |  |  |
| RPM_CMN_APL_022 | Please provide valid value for Building Name of \$1     |  |  |  |
| RPM_CMN_APL_023 | Please provide valid value for State of \$1             |  |  |  |
| RPM_CMN_APL_024 | Please provide valid value for City of \$1              |  |  |  |
| RPM_CMN_APL_025 | Please provide valid value for Street Name of \$1       |  |  |  |
| RPM_CMN_APL_026 | Exception occured while fetching applicant count        |  |  |  |
| RPM_ODADV_001   | Please provide a value for LimitId                      |  |  |  |
| RPM_ODADV_002   | Please provide a value for limitAmountCcy               |  |  |  |
| RPM_ODADV_003   | Please provide a value for limit Amount                 |  |  |  |
| RPM_ODADV_004   | Please provide a value for StartDate                    |  |  |  |
| RPM_ODADV_005   | Please provide a value for EndDate                      |  |  |  |
| RPM_ODADV_006   | Please provide a value for CollateralType               |  |  |  |
| RPM_ODSEC_001   | Please provide a valid value for Make                   |  |  |  |
| RPM_ODSEC_002   | Please provide a valid value for Model                  |  |  |  |
| RPM_ODSEC_003   | Please provide a valid value for InvestmentType         |  |  |  |

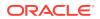

| ase provide a valid value for BankName<br>ase provide a valid value for MaturityDate<br>ase provide a valid value for BranchName<br>ase provide a valid value for BranchName<br>ase provide a valid value for Attributes<br>ase provide a valid value for Dimension<br>ase provide a valid value for Dimension Type<br>ase provide a valid value for SecurityReferenceNo<br>ase provide a valid value for BranchCode |  |  |  |
|----------------------------------------------------------------------------------------------------|--|--|--|
| ase provide a valid value for MaturityDate<br>ase provide a valid value for BranchName<br>ase provide a valid value for Attributes<br>ase provide a valid value for Dimension<br>ase provide a valid value for Dimension Type<br>ase provide a valid value for SecurityReferenceNo<br>ase provide a valid value for BranchCode                                                                                       |  |  |  |
| ase provide a valid value for BranchName<br>ase provide a valid value for Attributes<br>ase provide a valid value for Dimension<br>ase provide a valid value for Dimension Type<br>ase provide a valid value for SecurityReferenceNo<br>ase provide a valid value for BranchCode                                                                                                    |  |  |  |
| ase provide a valid value for Attributes<br>ase provide a valid value for Dimension<br>ase provide a valid value for Dimension Type<br>ase provide a valid value for SecurityReferenceNo<br>ase provide a valid value for BranchCode                                                                                                    |  |  |  |
| ase provide a valid value for Dimension<br>ase provide a valid value for Dimension Type<br>ase provide a valid value for SecurityReferenceNo<br>ase provide a valid value for BranchCode                                                                                                    |  |  |  |
| ase provide a valid value for Dimension Type<br>ase provide a valid value for SecurityReferenceNo<br>ase provide a valid value for BranchCode                                                                                                    |  |  |  |
| ase provide a valid value for SecurityReferenceNo<br>ase provide a valid value for BranchCode                                                                                                    |  |  |  |
| ase provide a valid value for BranchCode                                                                                                    |  |  |  |
| -                                                                                                    |  |  |  |
|                                                                                                    |  |  |  |
| ase provide a valid value for AvalLinkageAmountCcy                                                                                                    |  |  |  |
| ase provide a valid value for AvalLinkageAmount                                                                                                    |  |  |  |
| ase provide a value for CollateralType                                                                                                    |  |  |  |
| ase provide a value for CollateralValue                                                                                                    |  |  |  |
| ase provide a value for Renew Tod                                                                                                    |  |  |  |
| ase provide a value for Renew Period Type                                                                                                    |  |  |  |
| ase provide a value for Renew Period                                                                                                    |  |  |  |
| Please provide a value for Next Renewal Limit CCY                                                                                                    |  |  |  |
| Please provide a value for Next Renewal Limit                                                                                                    |  |  |  |
| Error occured while getting uploaded Doc                                                                                                    |  |  |  |
| Initial funding is allowed but are not captured                                                                                                    |  |  |  |
| Captured initial funding amount is less than minimum amount                                                                                                    |  |  |  |
| Initial Funding is not allowed but still captured                                                                                                    |  |  |  |
| Please provide valid value for currency                                                                                                    |  |  |  |
| Please provide valid value for branch code                                                                                                    |  |  |  |
| Currency \$1 is not allowed for this product                                                                                                    |  |  |  |
| Product code can not be null                                                                                                    |  |  |  |
| Failed in Updating Transaction Log                                                                                                    |  |  |  |
| Record not found                                                                                                    |  |  |  |
| ndatory Datasegment(s) - \$1                                                                                                    |  |  |  |
| ding Approval of Overrides                                                                                                    |  |  |  |
| lid Date Format. Expected yyyy-MM-dd.                                                                                                    |  |  |  |
| or occurred while parsing from Model to Entity                                                                                                    |  |  |  |
| Total Income should not be negative                                                                                                    |  |  |  |
| Total Expense should not be negative                                                                                                    |  |  |  |
| Exception Occurred while Executing Query                                                                                                    |  |  |  |
| Number format exception                                                                                                    |  |  |  |
| Server Error Occurred during API call                                                                                                    |  |  |  |
| Illegal State Exception                                                                                                    |  |  |  |
| JTA Transaction unexpectedly rolled back                                                                                                    |  |  |  |
| Exception Occurred while creating Bean                                                                                                    |  |  |  |
| Internal server error occurred                                                                                                    |  |  |  |
| Please provide valid value for Holding Pattern                                                                                                    |  |  |  |
| ase provide valid value for Ownership                                                                                                    |  |  |  |
|                                                                                                    |  |  |  |

 Table 5-1
 (Cont.) Error Codes and Messages

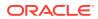

| Error Codes     | Messages                                                                                                    |  |  |  |
|-----------------|----------------------------------------------------------------------------------------------------|--|--|--|
| RPM-CMN-APL-029 | Please provide valid value for Salutation of \$1                                                                                                    |  |  |  |
| RPM-CMN-APL-030 | Please provide valid value for First Name                                                                                                    |  |  |  |
| RPM-CMN-APL-031 | Please provide valid value for Last Name                                                                                                    |  |  |  |
| RPM-CMN-APL-032 | Please provide valid value for Gender of \$1                                                                                                    |  |  |  |
| RPM-CMN-APL-033 | Please provide valid value for Date Of Birth of \$1                                                                                                    |  |  |  |
| RPM-CMN-APL-034 | Please provide valid value for Resident Status of \$1                                                                                                    |  |  |  |
| RPM-CMN-APL-035 | Please provide valid value for Citizenship By of \$1                                                                                                    |  |  |  |
| RPM-CMN-APL-036 | Please provide valid value for Unique Id Type of \$1                                                                                                    |  |  |  |
| RPM-CMN-APL-037 | Please provide valid value for Unique Id Number of \$1                                                                                                    |  |  |  |
| RPM-CMN-APL-038 | Customer age should be more than \$1 for \$2 Product.                                                                                                    |  |  |  |
| RPM-CMN-APL-039 | Customer age should be less than \$1 for \$2 Product.                                                                                                    |  |  |  |
| RPM-CMN-APL-040 | Same Customer cannot be added multiple times as Applicant.                                                                                                    |  |  |  |
| RPM-CMN-APL-041 | Please provide valid value for Party Id for \$1                                                                                                    |  |  |  |
| RPM-CMN-APL-042 | Please provide valid value for Short Name for \$1                                                                                                    |  |  |  |
| RPM-CMN-APL-043 | Please provide valid value for Birth Country for \$1                                                                                                    |  |  |  |
| RPM-CMN-APL-044 | \$1                                                                                                    |  |  |  |
| RPM-CMN-APL-045 | \$1                                                                                                    |  |  |  |
| RPM-CMN-APL-046 | Click on 'Cancel' and correct the error or wait for the in-progress party<br>amendment request to be complete to reinitiate the party amendment<br>again. Alternately click on 'Proceed' to submit this stage without the<br>amendment. |  |  |  |
| RPM-CMN-APL-047 | Please provide valid value for Birth Country of \$1                                                                                                    |  |  |  |
| RPM-CMN-APL-048 | Please provide valid value for Nationality of \$1                                                                                                    |  |  |  |
| RPM-CMN-APL-049 | Please provide valid value for Prefered Language of \$1                                                                                                    |  |  |  |
| RPM-CMN-APL-050 | Please provide valid value for Prefered Currency of \$1                                                                                                    |  |  |  |
| RPM-CMN-APL-051 | Please provide valid value for Customer SubType for \$1                                                                                                    |  |  |  |
| RPM-CMN-APL-052 | Please provide valid value for Customer Segment for \$1                                                                                                    |  |  |  |
| RPM-CMN-APL-053 | Please provide valid value for Marital Status of \$1                                                                                                    |  |  |  |
| RPM-CR-003      | Error occured while getting the cart details                                                                                                    |  |  |  |
| RPM-INTR-001    | Net Interest Rate is invalid                                                                                                    |  |  |  |
| RPM-INTRST-001  | Overall percentage should be equal to 100%                                                                                                    |  |  |  |
| RPM-INTRST-002  | Guardian details is required for minor \$1                                                                                                    |  |  |  |
| RPM-LO-CMDT-001 | Date Of Birth cannot be future date                                                                                                    |  |  |  |
| RPM-LO-CMDT-002 | Enter a valid email                                                                                                    |  |  |  |
| RPM-LO-CMDT-003 | Please provide a valid value for Address Line 1                                                                                                    |  |  |  |
| RPM-LO-CMDT-004 | Please provide a valid value for Country                                                                                                    |  |  |  |
| RPM-LO-CMDT-005 | Please provide a valid value for Pin Code                                                                                                    |  |  |  |
| RPM-LO-CMDT-006 | Please provide a valid value for Mobile Isd                                                                                                    |  |  |  |
| RPM-LO-CMDT-007 | Please provide a valid value for Mobile No                                                                                                    |  |  |  |
| RPM-LO-CMDT-008 | Please provide a valid value for Income Type                                                                                                    |  |  |  |
| RPM-LO-CMDT-009 | Please provide a valid value for Employment Type                                                                                                    |  |  |  |
| RPM-LO-CMDT-010 | Please provide a valid value for Industry                                                                                                    |  |  |  |
|                 |                                                                                                    |  |  |  |

 Table 5-1
 (Cont.) Error Codes and Messages

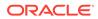

| Error Codes     | Messages                                                                   |  |  |  |
|-----------------|----------------------------------------------------------------------------|--|--|--|
| RPM-LO-CMDT-012 | Please provide a valid value for Process Reference Number                  |  |  |  |
| RPM-LO-CMDT-013 | Please provide a valid value for Application Number                        |  |  |  |
| RPM-LO-CMDT-014 | Please provide a valid value for Stage Code                                |  |  |  |
| RPM-LO-CMDT-015 | Please provide a valid value for Title                                     |  |  |  |
| RPM-LO-CMDT-016 | Please provide a valid value for First Name                                |  |  |  |
| RPM-LO-CMDT-017 | Please provide a valid value for Last Name                                 |  |  |  |
| RPM-LO-CMDT-018 | Please provide a valid value for Marital Status                            |  |  |  |
| RPM-LO-CMDT-019 | Please provide a valid value for Date Of Birth                             |  |  |  |
| RPM-LO-CMDT-020 | Please provide a valid value for Gender                                    |  |  |  |
| RPM-LO-CMDT-021 | Please provide a valid value for Unique Id No                              |  |  |  |
| RPM-LO-CMDT-022 | Please provide a valid value for Seq No                                    |  |  |  |
| RPM-LO-CMDT-023 | Please provide a valid value for Email                                     |  |  |  |
| RPM-LO-CMDT-024 | Please provide a valid value for CIF Number                                |  |  |  |
| RPM-LO-CMDT-025 | Single Installment is supported only for Bullet repayment                  |  |  |  |
| RPM-LO-CMDT-026 | No Business Product found this Process Reference Number                    |  |  |  |
| RPM-LO-CMDT-027 | Please provide valid value for Employee Agreement                          |  |  |  |
| RPM-LO-CMDT-028 | Please provide valid value for Organization Category                       |  |  |  |
| RPM-LO-CMDT-029 | Please provide valid value for Demographics                                |  |  |  |
| RPM-LO-CMDT-030 | Please provide valid value for Employment Start Date.                      |  |  |  |
| RPM-LO-CMDT-031 | Please provide valid value for Industry Type .                             |  |  |  |
| RPM-LO-CMDT-032 | Please provide valid value for Organization Name .                         |  |  |  |
| RPM-LO-CMDT-033 | Please provide valid value for Employee Type .                             |  |  |  |
| RPM-LO-CMN-001  | Process Reference Number cannot be null                                    |  |  |  |
| RPM-LO-CMN-002  | Error in parsing date                                                      |  |  |  |
| RPM-LO-CMN-003  | Offer Issue Details not found for this Process Reference number            |  |  |  |
| RPM-LO-CMN-004  | Offer Accept/Reject Details not found for this Process Reference<br>number |  |  |  |
| RPM-LO-CMN-005  | Loan Details not found for this Process Reference number                   |  |  |  |
| RPM-LO-CMN-006  | Applicant Details not found for this Application number                    |  |  |  |
| RPM-LO-CMN-007  | Charge Details not found for this Process Reference number                 |  |  |  |
| RPM-LO-CMN-008  | Repayment Details not found for this Process Reference number              |  |  |  |
| RPM-LO-CMN-009  | Assessment Details not found for this Process Reference number             |  |  |  |
| RPM-LO-CMN-010  | Asset Details not found for this Process Reference number                  |  |  |  |
| RPM-LO-CMN-011  | Mortgage Valuation Details not found for this Process Reference<br>number  |  |  |  |
| RPM-LO-CMN-012  | Disbursement Details not found for this Process Reference number           |  |  |  |
| RPM-LO-CMN-013  | Vehicle Details not found for this Process Reference number                |  |  |  |
| RPM-LO-CMN-014  | Collateral Details not found for this Process Reference number             |  |  |  |
| RPM-LO-CMN-015  | Interest Details not found for this Process Reference number               |  |  |  |
| RPM-LO-FLDT-001 | Income Amount should not be negative                                       |  |  |  |
| RPM-LO-FLDT-002 | Expense Amount should not be negative                                      |  |  |  |
| RPM-LO-FLDT-003 | Total Income Amount is not equal to Individual Incomes                     |  |  |  |

 Table 5-1
 (Cont.) Error Codes and Messages

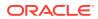

| Error Codes     | Messages                                                                                  |  |  |  |
|-----------------|-------------------------------------------------------------------------------------------|--|--|--|
| RPM-LO-FLDT-004 | Total Expense Amount is not equal to Individual Expenses                                  |  |  |  |
| RPM-LO-FLDT-005 | Net Amount is not equal to Total Income Amount minus Total Expense Amount                 |  |  |  |
| RPM-LO-FLDT-006 | Income should be greater than zero                                                        |  |  |  |
| RPM-LO-FLDT-007 | Expense should be greater than zero                                                       |  |  |  |
| RPM-LO-FLDT-008 | Asset Amount should be greater than zero                                                  |  |  |  |
| RPM-LO-FLDT-009 | Liability Amount should be greater than zero                                              |  |  |  |
| RPM-LO-FLDT-010 | Total Asset Amount is not equal to Individual Assets                                      |  |  |  |
| RPM-LO-FLDT-011 | Total Liability Amount is not equal to Individual Liabilities                             |  |  |  |
| RPM-LO-FLDT-012 | Please provide a valid value for Parent Or Guardian Details                               |  |  |  |
| RPM-LO-FLDT-013 | Please provide a valid value for Basic Details                                            |  |  |  |
| RPM-LO-FLDT-014 | Please provide a valid value for Income Details                                           |  |  |  |
| RPM-LO-FLDT-016 | Please provide a valid value for Expense Details                                          |  |  |  |
| RPM-LO-FLDT-018 | Please provide a valid value for Income Type                                              |  |  |  |
| RPM-LO-FLDT-019 | Please provide a valid value for Total Income Amount                                      |  |  |  |
| RPM-LO-FLDT-020 | Please provide a valid value for Expense Type                                             |  |  |  |
| RPM-LO-FLDT-021 | Please provide a valid value for Total Expense Amount                                     |  |  |  |
| RPM-LO-FLDT-022 | Please provide a valid value for Asset Type                                               |  |  |  |
| RPM-LO-FLDT-023 | Total Liability Amount is not equal to Individual Liabilities                             |  |  |  |
| RPM-LO-FLDT-024 | Please provide a valid value for Income Details                                           |  |  |  |
| RPM-LO-FLDT-026 | No Product preference mapped to business product \$1                                      |  |  |  |
| RPM-LO-FLDT-027 | No Data in charge slab                                                                    |  |  |  |
| RPM-LO-FLDT-028 | Overall percentage should be equal to 100%                                                |  |  |  |
| RPM-LO-FLDT-029 | Total Liability Amount is not equal to Individual Liabilities                             |  |  |  |
| RPM-LO-FLDT-030 | Total Income Amount is not equal to Individual Incomes                                    |  |  |  |
| RPM-LO-FLDT-031 | Please provide a valid value for Income Details                                           |  |  |  |
| RPM-LO-FLDT-036 | Error in parsing date                                                                     |  |  |  |
| RPM-LO-PODT-023 | Approved OD Limit amount not equal to the sum of the respective OD Limit Amount requested |  |  |  |
| RPM-MNDT-001    | Overall percentage should be equal to 100%                                                |  |  |  |
| RPM-MNDT-002    | Total Liability Amount is not equal to Individual Liabilities                             |  |  |  |
| RPM-MNDT-003    | No Product preference mapped to business product \$1                                      |  |  |  |
| RPM-MNDT-004    | Overall percentage should be equal to 100%                                                |  |  |  |
| RPM-MNDT-005    | Total Liability Amount is not equal to Individual Liabilities                             |  |  |  |
| RPM-MNDT-006    | Total Income Amount is not equal to Individual Incomes                                    |  |  |  |
| RPM-MNDT-007    | No OD Limit details found for this process Ref no                                         |  |  |  |
| RPM-MNDT-008    | Error in parsing date                                                                     |  |  |  |
| RPM-PD-001      | Please provide a valid value for Income Details                                           |  |  |  |
| RPM-PD-002      | No Data in charge slab                                                                    |  |  |  |
| RPM-PD-003      | Total Liability Amount is not equal to Individual Liabilities                             |  |  |  |
| RPM-PD-004      | No OD Limit details found for this process Ref no                                         |  |  |  |
| RPM-PD-005      | Please provide a valid value for Income Details                                           |  |  |  |

 Table 5-1
 (Cont.) Error Codes and Messages

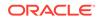

| Error Codes     | Messages                                                           |  |  |  |
|-----------------|--------------------------------------------------------------------|--|--|--|
| RPM-PD-006      | No Product preference mapped to business product \$1               |  |  |  |
| RPM-PD-007      | Overall percentage should be equal to 100%                         |  |  |  |
| RPM-PD-008      | Please provide a valid value for Income Details                    |  |  |  |
| RPM-PD-009      | No OD Limit details found for this process Ref no                  |  |  |  |
| RPM-PD-010      | Charge Details not found for this Process Reference number         |  |  |  |
| RPM-PD-011      | Overall percentage should be equal to 100%                         |  |  |  |
| RPM-PD-012      | Total Income Amount is not equal to Individual Incomes             |  |  |  |
| RPM-PD-013      | Total Liability Amount is not equal to Individual Liabilities      |  |  |  |
| RPM-PD-014      | Charge Details not found for this Process Reference number         |  |  |  |
| RPM-PD-015      | No OD Limit details found for this process Ref no                  |  |  |  |
| RPM-PD-016      | Please provide a valid value for Total Expense Amount              |  |  |  |
| RPM-PD-017      | No OD Limit details found for this process Ref no                  |  |  |  |
| RPM-PD-018      | Please provide a valid value for Income Details                    |  |  |  |
| RPM-PD-019      | Error in parsing date                                              |  |  |  |
| RPM-PD-020      | No resolved values received from Host                              |  |  |  |
| RPM-PD-021      | No OD Limit details found for this process Ref no                  |  |  |  |
| RPM-PD-022      | One or more applicants Handoff status is not completed             |  |  |  |
| RPM-PD-023      | No Data in charge slab                                             |  |  |  |
| RPM-PD-024      | businessProductCode cannot be null                                 |  |  |  |
| RPM-PD-025      | Please provide a valid value for Income Details                    |  |  |  |
| RPM-PD-026      | Total Liability Amount is not equal to Individual Liabilities      |  |  |  |
| RPM-PD-027      | Overall percentage should be equal to 100%                         |  |  |  |
| RPM-PD-028      | No OD Limit details found for this process Ref no                  |  |  |  |
| RPM-PD-029      | No OD Limit details found for this process Ref no                  |  |  |  |
| RPM-PD-030      | Error in parsing date                                              |  |  |  |
| RPM-PD-031      | businessProductCode cannot be null                                 |  |  |  |
| RPM-PD-032      | Total Income Amount is not equal to Individual Incomes             |  |  |  |
| RPM-PD-033      | Please provide a valid value for Income Details                    |  |  |  |
| RPM-PD-034      | Total Liability Amount is not equal to Individual Liabilities      |  |  |  |
| RPM-PD-035      | No Data in charge slab                                             |  |  |  |
| RPM-PD-036      | Error occured while getting the cart details                       |  |  |  |
| RPM-PR-001      | Please provide a valid value for USer-Recommendation/Action        |  |  |  |
| RPM-SA-AVL-001  | Failed to Initialize                                               |  |  |  |
| RPM-SA-INIT-01  | Transaction status is not completed                                |  |  |  |
| RPM-SAV-001     | Total Liability Amount is not equal to Individual Liabilities      |  |  |  |
| RPM-SAV-ACC-001 | No OD Limit details found for this process Ref no                  |  |  |  |
| RPM-SAV-ACC-002 | The system recommended decision in invalid                         |  |  |  |
| RPM-SAV-AUD-001 | Advance Against Uncollected Funds Details are not captured         |  |  |  |
| RPM-SAV-BP-001  | businessProductCode cannot be null                                 |  |  |  |
| RPM-SAV-BP-002  | No Currency mapped to this business product                        |  |  |  |
| RPM-SAV-BP-003  | No Product preference mapped to business product \$1               |  |  |  |
| RPM-SAV-BP-004  | No Product preference component DTO found for business product \$1 |  |  |  |

 Table 5-1
 (Cont.) Error Codes and Messages

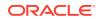

| Error Codes     | Messages                                                                         |  |  |  |
|-----------------|----------------------------------------------------------------------------------|--|--|--|
| RPM-SAV-BP-005  | No Configuration found for given Business Product Code                           |  |  |  |
| RPM-SAV-CMN-001 | No Account details found for this process Ref no                                 |  |  |  |
| RPM-SAV-CMN-002 | Product Details is empty                                                         |  |  |  |
| RPM-SAV-CMN-003 | UDE is not found for this component                                              |  |  |  |
| RPM-SAV-CMN-004 | The flags are null from business product                                         |  |  |  |
| RPM-SAV-CMN-005 | No resolved values received from Host                                            |  |  |  |
| RPM-SAV-CMN-006 | Hand off host status or KYC status are invalid                                   |  |  |  |
| RPM-SAV-CMN-007 | handoff failed with customer module                                              |  |  |  |
| RPM-SAV-CMN-008 | CasaComponent list is empty                                                      |  |  |  |
| RPM-SAV-CMN-009 | Casa UdeList is empty                                                            |  |  |  |
| RPM-SAV-CMN-010 | No Interest in CasaComponent List                                                |  |  |  |
| RPM-SAV-CMN-011 | No Charge in CasaComponent List                                                  |  |  |  |
| RPM-SAV-CMN-012 | No Data in charge slab                                                           |  |  |  |
| RPM-SAV-CMN-013 | One or more applicants KYC status is not completed                               |  |  |  |
| RPM-SAV-CMN-014 | One or more applicants Handoff status is not completed                           |  |  |  |
| RPM-SAV-CMN-015 | Branch Code \$1 is invalid                                                       |  |  |  |
| RPM-SAV-CMN-016 | Please provide a valid value for Process Reference Number                        |  |  |  |
| RPM-SAV-CMN-017 | Please provide a valid value for Application Number                              |  |  |  |
| RPM-SAV-CMN-018 | Please provide a valid value for Stage Code                                      |  |  |  |
| RPM-SAV-CMN-019 | Date of birth can not be future date                                             |  |  |  |
| RPM-SAV-CMN-020 | Please provide valid value for date of birth                                     |  |  |  |
| RPM-SAV-CMN-021 | Invalid Date Format. Expected yyyy-MM-dd                                         |  |  |  |
| RPM-SAV-CMN-022 | Code can not be null or empty while calling maintenance                          |  |  |  |
| RPM-SAV-CMN-023 | Key can not be null or empty while calling maintenance                           |  |  |  |
| RPM-SAV-CMN-024 | Json Parse Exception                                                             |  |  |  |
| RPM-SAV-COM-001 | Process ref no can not be null                                                   |  |  |  |
| RPM-SAV-INI-001 | MiscGICreditData cannot be null                                                  |  |  |  |
| RPM-SAV-INI-002 | Error while fetching status from Teller module                                   |  |  |  |
| RPM-SAV-INI-003 | Error while fetching MiscGlCreditData from Teller module                         |  |  |  |
| RPM-SAV-INI-004 | Teller transaction status is incomplete                                          |  |  |  |
| RPM-SAV-INI-005 | Please provide a valid value for transaction reference number.                   |  |  |  |
| RPM-SAV-INI-006 | Please provide a valid value for transaction status.                             |  |  |  |
| RPM-SAV-NOM-001 | Overall percentage should be equal to 100%                                       |  |  |  |
| RPM-SAV-NOM-002 | Guardian details is required for \$1                                             |  |  |  |
| RPM-SAV-NOM-003 | Nominee Details are not captured                                                 |  |  |  |
| RPM-SAV-NOM-004 | Please provide valid value for isMinor                                           |  |  |  |
| RPM-SAV-NOM-005 | Age of nominee is more than configured minor age, Can not set isMinor flag as Y  |  |  |  |
| RPM-SAV-NOM-006 | Age of nominee is less than configured minor age, Can not set is Minor flag as N |  |  |  |
| RPM-SAV-NOM-007 | Please provide valid value of first name                                         |  |  |  |
| RPM-SAV-NOM-008 | Please provide valid value of last name                                          |  |  |  |

 Table 5-1
 (Cont.) Error Codes and Messages

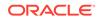

| Error Codes     | Messages                                                       |  |  |  |
|-----------------|----------------------------------------------------------------|--|--|--|
| RPM-SAV-NOM-009 | Please provide valid value of title                            |  |  |  |
| RPM-SAV-NOM-010 | Please provide valid value of relation type                    |  |  |  |
| RPM-SAV-NOM-011 | Address can not be null                                        |  |  |  |
| RPM-SAV-NOM-012 | Please provide valid value for country                         |  |  |  |
| RPM-SAV-NOM-013 | Please provide valid value for Pin code                        |  |  |  |
| RPM-SAV-NOM-014 | Please provide valid value for Address Line 1                  |  |  |  |
| RPM-SAV-NOM-015 | A Minor can not be a guardian                                  |  |  |  |
| RPM-SAV-ODL-001 | Temporary OD Limit information is not allowed for this product |  |  |  |
| RPM-SAV-ODL-002 | Uncollected fund information is not allowed for this product   |  |  |  |
| RPM-SAV-ODL-003 | Unsecured OD Limit information is not allowed for this product |  |  |  |
| RPM-SAV-ODL-004 | Please provide valid value for Limit Type                      |  |  |  |
| RPM-SAV-PRF-001 | Card is not allowed for this business product                  |  |  |  |
| RPM-SAV-PRF-002 | Cheque Book is not allowed for this product                    |  |  |  |
| RPM-SAV-PRF-003 | Passbook is not allowed for this product                       |  |  |  |
| RPM-SAV-PRF-004 | Internet banking is not allowed for this business product      |  |  |  |
| RPM-SAV-PRF-005 | Mobile Banking is not allowed for this business product        |  |  |  |
| RPM-SAV-PRF-006 | Kiosk is not allowed for this business product                 |  |  |  |
| RPM-SAV-PRF-007 | Phone banking is not allowed for this business product         |  |  |  |
| RPM-SAV-TOD-001 | Temporary OD Limit Details are not captured                    |  |  |  |
| RPM-TO-001      | Mandatory Checklist(s) - \$1                                   |  |  |  |
| RPM-TO-020      | Mandatory Document(s) - \$1                                    |  |  |  |
| RPM-SAV-ACC-001 | No Branch mapped to this business product.                     |  |  |  |
| RPM-SAV-ACC-002 | Please provide a valid value for Cheque Number                 |  |  |  |
| RPM-SAV-ACC-003 | Please provide a valid value for Cheque Date                   |  |  |  |
| RPM-SAV-ACC-004 | Please provide a valid value for Cheque Routing Number         |  |  |  |
| RPM-SAV-ACC-005 | Please provide a valid value for General Ledger code.          |  |  |  |
| RPM-SAV-ACC-008 | Missing Configuration :: CASA_FundBy_OtherBankCheque           |  |  |  |
| RPM-SAV-ACC-009 | Incorrect Configuration :: CASA_FundBy_Cash                    |  |  |  |
| RPM-SAV-ACC-010 | Missing Configuration :: CASA_FundBy_Cash                      |  |  |  |
| RPM-SAV-ACC-011 | Incorrect Configuration :: CASA_FundBy_Account                 |  |  |  |
| RPM-SAV-ACC-012 | Missing Configuration :: CASA_FundBy_Account                   |  |  |  |
| RPM-SAV-ACC-013 | Incorrect Configuration :: CASA_FundBy_OtherBankCheque         |  |  |  |

| Table 5-1 (C | ont.) Error | Codes and | Messages |
|--------------|-------------|-----------|----------|
|--------------|-------------|-----------|----------|

# 6 Advices

This topic provides the information on the various advices supported in Savings Account Origination process.

#### **Account Creation**

Bank Name Branch Date:

To, Customer Name Address Line 1 Address Line 2 State City Pin code

Sub: Account Creation

Dear Sir/Madam,

We are happy to inform you that your Current Account Creation has been completed. Your Savings account number is <XXXXXXXXXXXXXXX>.

Please feel free to contact us if you need further clarifications.

Yours faithfully,

<Manager Name> <Bank Name>

#### **Offer Issue**

To, Customer Name Address Line 1 Address Line 2 State City Pin code Atten: Mr/Mrs. Customer Name(s) Dear Sir/Madam, We are pleased to inform you that your request dated <Application Date> (YYYY-MM-DD) vide application number <xxxxx> for <Product Name> has been approved with the following parameters detailed below. Approved Amount : <Currency + Approved Amount> Approved Date : <Offer Issue Date>(DD-MM-YYYY) : <Tenure> Months Offer Valid Period : <Offer Expiry Period> <Offer Expiry Term>

Bank Name Branch Date:

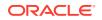

Interest Rate Fee Amount : <Latest Effective Interest Rate> % : <Total Charges>

Collateral Details:

| Туре                              | Amount                              | Currency Code                                          |
|-----------------------------------|-------------------------------------|--------------------------------------------------------|
| <collateral type=""></collateral> | <collateral amount=""></collateral> | <collateral code="" currency="" value=""></collateral> |

Please return this offer letter with your acceptance. If not returned on aforesaid date, this letter will be null and void. Acceptance of this letter will be at Banks sole discretion.

In case of any clarification please do not hesitate to contact Relationship Manager <Source Emp Name>.

Yours faithfully, <Branch Name>

We <Customer Name>, hereby accept the offer with the above terms and Condition.

```
Name:
Signature:
Date:
Place:
```

#### Application Form with OD

Application Type: <New>

<XXXXXXXXXXXX>

<XXX> <Branch>

Applicants: Applicant 1 Applicant 2

Product Details

Application Number:

Application Branch:

Date: YYYY-MM-DD

Product: <Product Name>
Fund Account: <Y> or <N>
Overdraft Requested: <Y> or <N>
Amount: <XXXXXX>

#### Personal Details

| Applicant   | Gender                                | Date of<br>Birth | Resident        | Nationality     | Birth<br>Country | ID<br>Type               |
|-------------|---------------------------------------|------------------|-----------------|-----------------|------------------|--------------------------|
| Applicant 1 | <male> /<br/><female></female></male> | YYYY-MM-<br>DD   | <xxxxx></xxxxx> | <xxxxx></xxxxx> | <xxxxx></xxxxx>  | <xxxx<br>X&gt;</xxxx<br> |
| Applicant 2 | <male> /<br/><female></female></male> | YYYY-MM-<br>DD   | <xxxxx></xxxxx> | <xxxxx></xxxxx> | <xxxxx></xxxxx>  | <xxxx<br>X&gt;</xxxx<br> |

Employee Name: Mr. <Applicant 1 Name> Employer Name: <XYZ> Organization Category: <XYZ> Current Employment: <XYZ> Employment Type :< Full Time> or <Part Time>

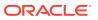

Employment Start Date: YYYY-MM-DD Employment End Date: YYYY-MM-DD Employer's Address: Address Line1 Address Line2 State City Pin code Employee Name: Mr. <Applicant 2 Name> Employer Name: <XYZ> Organization Category: <XYZ> Current Employment: <XYZ> Employment Type: < Full Time> or <Part Time> Employment Start Date: YYYY-MM-DD Employment End Date: YYYY-MM-DD Employer's Address: Address Line1 Address Line2 State City Pin code

Financial Position Details (Currency:

GBP)

| Asset Type | Asset Amount |
|------------|--------------|
| House      | XXX          |
| Deposit    | XXX          |
| Vehicle    | XXX          |
| Other      | XXX          |

| Liabilities Type        | Liabilities Amount |
|-------------------------|--------------------|
| Property Loan           | XXX                |
| Vehicle Loan            | XXX                |
| Credit Card Outstanding | XXX                |
| Overdrafts              | XXX                |
| Personal Loan           | XXX                |
| Other                   | XXX                |
| Home Loan               | XXX                |
| Education Loan          | XXX                |

| Income Type     | Income Amount |
|-----------------|---------------|
| Salary          | XXX           |
| Interest Amount | XXX           |
| Rentals         | XXX           |
| Business        | XXX           |
| Cash Gifts      | XXX           |
| Other           | XXX           |
| Business        | XXX           |
| Pension         | XXX           |

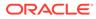

| Іпсоте Туре       | Income Amount |
|-------------------|---------------|
| Investment Income | XXX           |
| Agriculture       | XXX           |

| Expense Type         | Expense Amount |
|----------------------|----------------|
| Loan Payments        | XXX            |
| Utility Payments     | XXX            |
| Insurance Payments   | XXX            |
| Credit Card Payments | XXX            |
| Rentals              | XXX            |
| House                | XXX            |
| Vehicle              | XXX            |
| Fuel                 | XXX            |
| Other                | XXX            |
| Medical              | XXX            |
| Education            | XXX            |

Nominee

Details

| Name                                                                                                    | Relationship                                                                                                    | Dateofbirth | Percentage                                                                           | Guardian       | Address                     |
|----------------------------------------------------------------------------------------------------|----------------------------------------------------------------------------------------------------|-------------|--------------------------------------------------------------------------------------|----------------|-----------------------------|
| <nominee< td=""><td><nomine< td=""><td>YYYY-MM-</td><td><shared< td=""><td><yes> or</yes></td><td><nominee< td=""></nominee<></td></shared<></td></nomine<></td></nominee<> | <nomine< td=""><td>YYYY-MM-</td><td><shared< td=""><td><yes> or</yes></td><td><nominee< td=""></nominee<></td></shared<></td></nomine<> | YYYY-MM-    | <shared< td=""><td><yes> or</yes></td><td><nominee< td=""></nominee<></td></shared<> | <yes> or</yes> | <nominee< td=""></nominee<> |
| Name>                                                                                                    | Relationship>                                                                                                    | DD          | Percentage>                                                                          | <no></no>      | Address>                    |

Unsecured OD Details

Requested Limit <XXX>

Mandate Details

Mode of Operation <XYZ>

SIGNIFICANT CHANGES

You have advised us that there are no foreseeable significant changes to your circumstances that will affect your ability to meet your contracted repayments. You have advised us that significant changes to your circumstances may occur that could adversely affect your ability to meet your contracted repayments and you have plans in place to ensure that you will be able to continue to make repayments if these circumstances occur. We would like to inform you that: Purpose of collection Personal information is information about an identifiable individual and includes facts or an opinion about you which identifies you or by which your identity can be reasonably determined. The collection of your personal information is essential to enable us to conduct our business of

personal information is essential to enable us to conduct our business of offering and you with our range of financial products and services.

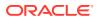

We collect personal information for the purposes of:

identifying and protecting you when you do business with us establishing your requirements and providing the appropriate product or service setting up, administering and managing our products and services assessing and investigating and if accepted, managing a claim made by you under one or more of our product and training and developing our staff and representatives. We may be required by law to collect your personal information. These include, but are not limited to, anti-money laundering and taxation laws.

Consequences if personal information is not provided

If we request personal information about you and you do not provide it, we may not be able to provide you with the financial product or service that you request, or provide you with the full range of services we offer.

#### Disclosure

We use and disclose your personal information for the purposes we collected it. We may also use and disclose your personal information for a secondary purpose that is related to the purpose for which we collected it. This would happen in cases where you would reasonably expect us to use or disclose your personal information for that secondary purpose. In the case of sensitive information, any secondary purpose, use or disclosure will be directly related to the purpose collection.

When necessary and in connection with purposes of collection, we may disclose your personal information to and/or collect your personal information from:

Other companies within the. Where required or authorized under our relationship with our joint venture companies. Information technology providers, including hardware and software vendors and consultants such as programmers research and development service providers your advisers, agents or representatives our advisers, agents or representatives if required or authorized to do so, regulatory bodies and government agencies financial advisers lenders' mortgage insurers and values credit reporting agencies legal and other professional advisers printers and mail house service providers manufacturers for plastic card production (e.g. debit and credit cards) external dispute resolution schemes.

#### Disclosure overseas

There are also instances where we may have to send your personal information overseas or collect personal information from overseas. These instances include: sending your personal information to companies in the group. When you have asked us to do so when we are authorised or required by law to do so when we have outsourced a business activity or function to an overseas service provider with whom we have a contractual arrangement certain electronic transactions or when it is necessary in order to facilitate a transaction

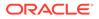

on your behalf. We will only send your personal information overseas or collect personal information about you from overseas for the purposes in this statement.

#### Access

You can request access to the personal information we hold about you by contacting us. In some circumstances, we are able to deny your request for access to personal information. If we deny your request for access, we will tell you why. If accessing your personal information will take an extended period of time, we will inform you of the likely delay. For more detailed requests for access to personal information, for example, access to information held in archives, a fee may be charged to cover the associated cost of retrieval and supplying this information.

#### Marketing

We would like to use and disclose your personal information to keep you up to date with the range of products and services available from. Generally, our companies in the group will use and disclose your personal information for 's marketing purposes. If you do not want us to use and disclose your personal information for the purpose of marketing products and services to you, you should contact us and tell us.

Contact

Please contact us to:

change your mind at any time about receiving marketing material request access to the personal information we hold about you or obtain more information about our privacy practices by asking for a copy of our Privacy Policy You can contact us by calling 13 \*\* 75 or contacting us at .com.au or by visiting any of our branches. Our Privacy Policy can also be found on our website at .com.au at the bottom of the page by clicking on Privacy.

Authority to obtain credit information

I/We understand that by signing this application, consent is given to:

close to a credit reporting agency certain personal information about me/us including: identity particulars, amount of credit applied for in this application, payments which may become more than 60 days overdue any serious credit infringement which believes I/we have committed, advice that payments are no longer overdue and/or that credit provided to me/us has been discharged.Obtain from a credit reporting agency a report containing personal credit information about me/us and, a report containing information about my/our commercial activities or commercial credit worthiness, to enable to assess this application for credit. I/We further consent to and acknowledge that may at its discretion obtain second and/or subsequent credit reports prior to funding (settlement) or withdrawal of this application, in order to reassess

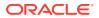

my/our application for credit. Give and obtain from any credit provider(s) that may be named in this application or in a report held by a credit reporting agency information about my/our credit arrangements, including information about my/our credit worthiness, credit standing, credit history, credit capacity for the purpose of assessing an application for credit, notifying any default by me/us. Confirm my employment details from my employer, accountant or tax agent named in this application. Confirm my income received on an investment property from any nominated real estate agent. Acknowledgments & Declarations By signing below, I/we agree that I/we, have read and understood this application declare that all information provided in this application is true and correct authorize to make any enquiries it

considers necessary to verify the information provided in this application and in support of this application agree to , in accordance with the Privacy Statement included in this application and the Privacy Policy consent to the disclosures set out in the Authority to Obtain Credit Information consent to disclosing information about my/our application, credit report, loan balance from time to time and associated information relevant to the calculation of commission to the agent nominated in this application and to any organization under which the agent may operate or by whom the agent is employed agree to transmitting my/our personal information by electronic means

| Applicant   | Date       | Signature |
|-------------|------------|-----------|
| Applicant 1 | YYYY-MM-DD | -         |
| Applicant 2 | YYYY-MM-DD | -         |

#### **Application Form without OD**

<XXX> <Branch>

Applicants: Applicant 1 Applicant 2

Application Type: <New> Product: <Product Name> Fund Account: <Y> or <N> Overdraft Requested: <Y> or <N> Amount: <XXXXX> Application Number:

Application Branch:

Date: YYYY-MM-DD

Product Details

Personal Details

| Applicant   | Gender                                | Date of Birth  | Resident        | Nationality     | Birth<br>Country | ID Type                   |
|-------------|---------------------------------------|----------------|-----------------|-----------------|------------------|---------------------------|
| Applicant 1 | <male> /<br/><female></female></male> | YYYY-MM-<br>DD | <xxxxx></xxxxx> | <xxxxx></xxxxx> | <xxxxx></xxxxx>  | <xxxxx<br>&gt;</xxxxx<br> |

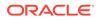

| Applicant   | Gender                                | Date of Birth  | Resident        | Nationality     | Birth<br>Country | ID Type                   |
|-------------|---------------------------------------|----------------|-----------------|-----------------|------------------|---------------------------|
| Applicant 2 | <male> /<br/><female></female></male> | YYYY-MM-<br>DD | <xxxxx></xxxxx> | <xxxxx></xxxxx> | <xxxxx></xxxxx>  | <xxxxx<br>&gt;</xxxxx<br> |

#### Details

Nominee

| Name                                                                                                    | Relationship                                                                                                    | Dateofbirth | Percentage                                                                           | Guardian       | Address                     |
|----------------------------------------------------------------------------------------------------|----------------------------------------------------------------------------------------------------|-------------|--------------------------------------------------------------------------------------|----------------|-----------------------------|
| <nominee< td=""><td><nomine< td=""><td>YYYY-MM-</td><td><shared< td=""><td><yes> or</yes></td><td><nominee< td=""></nominee<></td></shared<></td></nomine<></td></nominee<> | <nomine< td=""><td>YYYY-MM-</td><td><shared< td=""><td><yes> or</yes></td><td><nominee< td=""></nominee<></td></shared<></td></nomine<> | YYYY-MM-    | <shared< td=""><td><yes> or</yes></td><td><nominee< td=""></nominee<></td></shared<> | <yes> or</yes> | <nominee< td=""></nominee<> |
| Name>                                                                                                    | Relationship>                                                                                                    | DD          | Percentage>                                                                          | <no></no>      | Address>                    |

Mode of Operation <XYZ>

Mandate Details

Privacy Statement

We would like to inform you that:

#### Purpose of collection

Personal information is information about an identifiable individual and includes facts or an opinion about you which identifies you or by which your identity can be reasonably determined. The collection of your personal information is essential to enable us to conduct our business of offering and you with our range of financial products and services.

We collect personal information for the purposes of:

identifying and protecting you when you do business with us establishing your requirements and providing the appropriate product or service setting up, administering and managing our products and services assessing and investigating and if accepted, managing a claim made by you under one or more of our product and training and developing our staff and representatives. We may be required by law to collect your personal information. These include, but are not limited to, anti-money laundering and taxation laws.

Consequences if personal information is not provided

If we request personal information about you and you do not provide it, we may not be able to provide you with the financial product or service that you request, or provide you with the full range of services we offer.

#### Disclosure

We use and disclose your personal information for the purposes we collected it. We may also use and disclose your personal information for a secondary purpose that is related to the purpose for which we collected it. This would happen in cases where you would reasonably expect us to use or disclose your personal information for that secondary purpose. In the case of sensitive information, any secondary

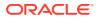

purpose, use or disclosure will be directly related to the purpose collection.

When necessary and in connection with purposes of collection, we may disclose your personal information to and/or collect your personal information from:

Other companies within the. Where required or authorized under our relationship with our joint venture companies. Information technology providers, including hardware and software vendors and consultants such as programmers research and development service providers your advisers, agents or representatives our advisers, agents or representatives if required or authorized to do so, regulatory bodies and government agencies financial advisers lenders' mortgage insurers and values credit reporting agencies legal and other professional advisers printers and mail house service providers manufacturers for plastic card production (e.g. debit and credit cards) external dispute resolution schemes.

#### Disclosure overseas

There are also instances where we may have to send your personal information overseas or collect personal information from overseas. These instances include: sending your personal information to companies in the group. When you have asked us to do so when we are authorised or required by law to do so when we have outsourced a business activity or function to an overseas service provider with whom we have a contractual arrangement certain electronic transactions or when it is necessary in order to facilitate a transaction on your behalf. We will only send your personal information overseas or collect personal information about you from overseas for the purposes in this statement.

#### Access

You can request access to the personal information we hold about you by contacting us. In some circumstances, we are able to deny your request for access to personal information. If we deny your request for access, we will tell you why. If accessing your personal information will take an extended period of time, we will inform you of the likely delay. For more detailed requests for access to personal information, for example, access to information held in archives, a fee may be charged to cover the associated cost of retrieval and supplying this information.

#### Marketing

We would like to use and disclose your personal information to keep you up to date with the range of products and services available from. Generally, our companies in the group will use and disclose your personal information for 's marketing purposes. If you do not want us to use and disclose your personal information for the purpose of marketing products and services to you, you should contact us and tell us.

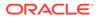

Contact

Please contact us to:

change your mind at any time about receiving marketing material request access to the personal information we hold about you or obtain more information about our privacy practices by asking for a copy of our Privacy Policy You can contact us by calling 13 \*\* 75 or contacting us at .com.au or by visiting any of our branches. Our Privacy Policy can also be found on our website at .com.au at the bottom of the page by clicking on Privacy. Authority to obtain credit information I/We understand that by signing this application, consent is given to: close to a credit reporting agency certain personal information about me/us including: identity particulars, amount of credit applied for in this application, payments which may become more than 60 days overdue any serious credit infringement which believes I/we have committed, advice that payments are no longer overdue and/or that credit provided to me/us has been discharged.Obtain from a credit reporting agency a report containing personal credit information about me/us and, a report containing information about my/our commercial activities or commercial credit worthiness, to enable to assess this application for credit. I/We further consent to and acknowledge that may at its discretion obtain second and/or subsequent credit reports prior to funding (settlement) or withdrawal of this application, in order to reassess my/our application for credit. Give and obtain from any credit provider(s) that may be named in this application or in a report held by a credit reporting agency information about my/our credit arrangements, including information about my/our credit worthiness, credit standing, credit history, credit capacity for the purpose of assessing an application for credit, notifying any default by me/us.

Confirm my employment details from my employer, accountant or tax agent named in this application. Confirm my income received on an investment property from any nominated real estate agent.

Acknowledgments & Declarations

By signing below, I/we agree that I/we, have read and understood this application declare that all information provided in this application is true and correct authorize to make any enquiries it considers necessary to verify the information provided in this application and in support of this application agree to , in accordance with the Privacy Statement included in this application and the Privacy Policy consent to the disclosures set out in the Authority to Obtain Credit Information consent to disclosing information about my/our application, credit report, loan balance from time to time and associated information relevant to the calculation of commission to the agent nominated in this application and to any organization

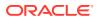

under which the agent may operate or by whom the agent is employed agree to transmitting my/our personal information by electronic means

| Applicant   | Date       | Signature |
|-------------|------------|-----------|
| Applicant 1 | YYYY-MM-DD | -         |
| Applicant 2 | YYYY-MM-DD | -         |

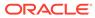

# Index

# Α

Account Approval Stage, 2-127 Account Funding Stage, 2-77 Account Parameter Setup Stage, 2-108 Account Service Preferences, 2-70 Annexure - Advices, 6-1 Application Enrichment Stage, 2-66 Application Entry Stage, 2-2

# Е

Error Codes and Messages, 5-1

# G

Global Actions, 2-133

## I

Instant Savings Account Origination Process, 3-1

## Μ

Manual Credit Assessment Stage, 2-99

Manual Retry Stage, 2-133

# 0

Offer Accept / Reject Stage, 2-119 Offer Issue Stage, 2-114 Overdraft Limit Details Stage, 2-54

# Ρ

Post Offer Amendment Stage, 2-123

# S

Savings Account Origination, 2-1 Savings Account Origination Process, 1-1 Summary - Application Entry, 2-49 Supervisor Application Approval Stage, 2-111

# U

Underwriting Stage, 2-81

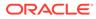